Power Systems

Virtual I/O Server

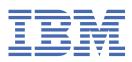

#### Note

Before using this information and the product it supports, read the information in <u>"Notices" on page 301</u>.

This edition applies to IBM<sup>®</sup> Virtual I/O Server Version 3.1.4.20, and to all subsequent releases and modifications until otherwise indicated in new editions.

#### <sup>©</sup> Copyright International Business Machines Corporation 2018, 2023.

US Government Users Restricted Rights – Use, duplication or disclosure restricted by GSA ADP Schedule Contract with IBM Corp.

# Contents

| Virtual I/O Server                                                                           | 1   |
|----------------------------------------------------------------------------------------------|-----|
| What's new in Virtual I/O Server                                                             |     |
| Virtual I/O Server overview                                                                  |     |
| Operating system support for VIOS client logical partitions                                  | 3   |
| Virtual Fibre Channel                                                                        | 3   |
| Virtual SCSI                                                                                 | 18  |
| iSCSI disk support for VIOS                                                                  | 30  |
| Shared storage pools                                                                         |     |
| Virtual networking                                                                           |     |
| Shared memory                                                                                |     |
| Paging VIOS partition                                                                        |     |
| Virtual I/O Server management                                                                |     |
| Virtual I/O Server rules management                                                          |     |
| Scenarios                                                                                    |     |
| Scenario: Configuring a Virtual I/O Server without VLAN tagging                              | 58  |
| Scenario: Configuring a Virtual I/O Server by using VLAN tagging                             |     |
| Scenario: Configuring Shared Ethernet Adapter failover                                       |     |
| Scenario: Configuring Shared Ethernet Adapter failover with load sharing                     | 65  |
| Scenario: Configuring Shared Ethernet Adapter failover without using a dedicated control     |     |
| channel adapter                                                                              | 66  |
| Scenario: Configuring Network Interface Backup in AIX client logical partitions without VLAN |     |
| tagging<br>Scenario: Configuring Multi-Path I/O for AIX client logical partitions            |     |
|                                                                                              |     |
| Planning<br>Specifications required to create the Virtual I/O Server                         |     |
| Limitations and restrictions of the Virtual I/O Server configuration                         |     |
| Capacity planning                                                                            |     |
| Configuration requirements for shared memory                                                 |     |
| Redundancy considerations                                                                    |     |
| Security considerations                                                                      |     |
| IBM i restrictions                                                                           |     |
| Installing                                                                                   |     |
| Installing with an HMC Version 7 Release 7.1, or later                                       |     |
| Reinstalling the Virtual I/O Server                                                          |     |
| Migrating                                                                                    |     |
| Migrating the Virtual I/O Server from the HMC                                                |     |
| Migrating the Virtual I/O Server from DVD                                                    |     |
| Migrating the Virtual I/O Server by using the viosupgrade command                            |     |
| Configuring                                                                                  |     |
| Configuring virtual SCSI                                                                     | 113 |
| Getting started with shared storage pools by using the VIOS command-line interface           | 125 |
| Getting started with shared storage pools by using the VIOS configuration menu               | 157 |
| Getting started with PowerSC Trusted Logging                                                 |     |
| Getting started with PowerSC Trusted Firewall                                                | 182 |
| Configuring virtual Ethernet                                                                 |     |
| Assigning the virtual Fibre Channel adapter to a physical Fibre Channel adapter              |     |
| Configuring the Tivoli agents and clients                                                    |     |
| Configuring the Virtual I/O Server as an LDAP client                                         |     |
| Configuring the Virtual I/O Server for the VSN capability                                    |     |
| Managing                                                                                     |     |
| Managing storage                                                                             | 198 |

| Managing networks                                                                          | 206 |
|--------------------------------------------------------------------------------------------|-----|
| Subscribing to product updates                                                             |     |
| Updating the Virtual I/O Server                                                            | 210 |
| Backing up the Virtual I/O Server                                                          |     |
| Restoring the Virtual I/O Server                                                           |     |
| Installing or replacing an adapter with the system power turned on in a Virtual I/O Server |     |
| Viewing information and statistics                                                         |     |
| Virtual I/O Server Performance Advisor                                                     | 234 |
| Monitoring                                                                                 | 238 |
| Security                                                                                   |     |
| Connecting by using OpenSSH                                                                | 240 |
| Configuring security hardening                                                             | 242 |
| Configuring firewall settings                                                              | 244 |
| Configuring a Kerberos client                                                              | 244 |
| Using role-based access control                                                            | 245 |
| Managing users                                                                             | 255 |
| Troubleshooting                                                                            | 257 |
| Troubleshooting the Virtual I/O Server logical partition                                   | 257 |
| Recovering when disks cannot be located                                                    | 260 |
| Troubleshooting AIX client logical partitions                                              |     |
| Performance data collection for analysis by the IBM Electronic Service Agent               | 261 |
| Reference                                                                                  | 262 |
| Command descriptions                                                                       | 262 |
| Configuration attributes for IBM Tivoli agents and clients                                 |     |
| GVRP statistics                                                                            | 266 |
| Network attributes                                                                         | 271 |
| SEA failover statistics                                                                    | 286 |
| SEA statistics                                                                             | 293 |
| User types                                                                                 | 299 |
|                                                                                            |     |
| Notices                                                                                    | 301 |
| Accessibility features for IBM Power Systems servers                                       | 302 |
| Privacy policy considerations                                                              | 303 |
| Programming interface information                                                          | 304 |
| Trademarks                                                                                 | 304 |
| Terms and conditions                                                                       | 304 |

# Virtual I/O Server

You can manage the Virtual I/O Server (VIOS) and client logical partitions by using the Hardware Management Console (HMC) and the Virtual I/O Server command-line interface.

The PowerVM<sup>®</sup> Editions feature includes the installation media for the VIOS software. The VIOS facilitates the sharing of physical I/O resources between client logical partitions within the server.

When you install the VIOS in a logical partition on a system that is managed by the HMC, you can use the HMC and the Virtual I/O Server command-line interface to manage the Virtual I/O Server and client logical partitions.

When you install the VIOS on a managed system and there is no HMC attached to the managed system when you install the VIOS, then the VIOS logical partition becomes the management partition. In POWER7® and POWER8® processor-based servers, the management partition provides the Integrated Virtualization Manager (IVM) web-based system management interface and a command-line interface that you can use to manage the system. IVM is not supported on POWER9<sup>™</sup> processor-based servers.

For the most recent information about devices that are supported on the VIOS and to download VIOS fixes and updates, see the Fix Central website (http://www-933.ibm.com/support/fixcentral/).

#### **Related information**

PowerVM Information Roadmap Virtual I/O Server commands

# What's new in Virtual I/O Server

Read about new or changed information in Virtual I/O Server (VIOS) since the previous update of this topic collection.

#### May 2023

The following topics were updated:

• Updated the <u>"NPIV Multiple-Queue support" on page 9</u> topic with information about Live Partition Mobility (LPM) scenarios and multiple-queue behavior in a Linux<sup>®</sup> logical partition.

#### May 2022

The following topics were updated:

- Updated the <u>"Virtual Fibre Channel" on page 3</u> topic with reference to Power Systems Fibre Channel Adapter support for NPIV.
- Updated the <u>"NPIV Multiple-Queue support" on page 9</u> topic with information about multiple-queue feature support on an IBM i logical partition.

#### September 2021

The following topics were updated:

- "Scenario: Configuring Shared Ethernet Adapter failover" on page 63
- <u>"Scenario: Configuring Shared Ethernet Adapter failover without using a dedicated control channel</u> adapter" on page 66
- "Shared Ethernet Adapter failover" on page 87
- "Shared Ethernet adapters for load sharing" on page 88

# August 2021

The following topics were updated:

• "Limitations and restrictions for IBM i client logical partitions" on page 93

## November 2020

The following information is a summary of the updates made to this topic collection:

- Added the topic <u>"NPIV Multiple-Queue support" on page 9</u> with information about the NPIV multiple queue feature.
- Updated the topic <u>"Disk" on page 24</u> with information about the virtual SCSI device read or write command timeout feature.
- Updated the topic <u>"Networking considerations for shared storage pools" on page 128</u> with information about utilizing primary network interface and information about the limitations of using virtual IP address (VIPA).

# April 2020

Replaced the information about the supported models with a reference to System software maps in the topic "Limitations and restrictions for IBM i client logical partitions" on page 93.

## December 2019

The following topics were added or updated with information about networking considerations and restrictions for shared storage pools:

- "Configuring the system to create shared storage pools" on page 126
- "Networking considerations for shared storage pools" on page 128

## October 2019

Added information about multiple Internet Small Computer Systems Interface (iSCSI) initiator support in the topic <u>"iSCSI disk support for VIOS" on page 30</u>.

## July 2019

Added information about new attributes for Shared Ethernet Adapters (SEA) in the topic <u>"Network</u> attributes" on page 271.

## August 2018

The following information is a summary of the updates made to this topic collection:

- Added information about the Internet Small Computer System Interface (iSCSI) disk support in VIOS in the topic "iSCSI disk support for VIOS" on page 30.
- Added information about the VIOS upgrade tool in the topic <u>"Migrating the Virtual I/O Server by using</u> the viosupgrade command or by using the manual method" on page 104.
- Added information about Shared Storage Pool (SSP) being migrated to the PostgreSQL database in the topic <u>"Getting started with shared storage pools by using the VIOS command line interface" on page</u> 125.
- Removed or updated obsolete information in various topics.
- Miscellaneous updates were made to this topic collection.

# Virtual I/O Server overview

Learn the concepts of the Virtual I/O Server (VIOS) and its primary components.

The VIOS is part of the PowerVM Editions hardware feature. The VIOS is a software that is located in a logical partition. This software facilitates the sharing of physical I/O resources between client logical partitions within the server. The VIOS provides virtual Small Computer Serial Interface (SCSI) target, virtual Fibre Channel, Shared Ethernet Adapter, and PowerVM Active Memory Sharing capability to client logical partitions within the system. The VIOS also provides the Suspend/Resume feature to AIX<sup>®</sup>, IBM i, and Linux client logical partitions within the system when you are managing a POWER7, POWER8, or POWER9 processor-based server.

**Note:** The Suspend/Resume feature of logical partitions is not supported on the POWER9 Power Systems servers. This feature is supported on other models of Power Systems servers, with appropriate levels of the management console, firmware, and PowerVM.

As a result, you can perform the following functions on client logical partitions:

- Share SCSI devices, Fibre Channel adapters, Ethernet adapters
- Expand the amount of memory available to logical partitions and suspend and resume logical partition operations by using paging space devices when you are managing a POWER7, POWER8, or POWER9 processor-based server.

A dedicated logical partition is required for the VIOS software solely for its use.

You can use the VIOS to perform the following functions:

- Sharing of physical resources between logical partitions on the system
- Creating logical partitions without requiring additional physical I/O resources
- Creating more logical partitions than there are I/O slots or physical devices available with the ability for logical partitions to have dedicated I/O, virtual I/O, or both
- Maximizing use of physical resources on the system
- Helping to reduce the storage area network (SAN) infrastructure

#### **Related information**

Virtual I/O Server commands

# **Operating system support for VIOS client logical partitions**

For more information about operating systems that run on client logical partitions and that are supported by the Virtual I/O Server (VIOS), see System software maps.

# **Virtual Fibre Channel**

With *N\_Port ID Virtualization (NPIV)*, you can configure the managed system so that multiple logical partitions can access independent physical storage through the same physical Fibre Channel adapter.

To access physical storage in a typical storage area network (SAN) that uses Fibre Channel, the physical storage is mapped to logical units (LUNs) and the LUNs are mapped to the ports of physical Fibre Channel adapters. Each physical port on each physical Fibre Channel adapter is identified using one worldwide port name (WWPN).

NPIV is a standard technology for Fibre Channel networks that enables you to connect multiple logical partitions to one physical port of a physical Fibre Channel adapter. Each logical partition is identified by a unique WWPN, which means that you can connect each logical partition to independent physical storage on a SAN.

To enable NPIV on the managed system, you must complete the following steps:

• Create a Virtual I/O Server logical partition (version 2.1, or later) that provides virtual resources to client logical partitions.

- Assign the physical Fibre Channel adapters (that support NPIV) to the Virtual I/O Server logical partition.
- Connect virtual Fibre Channel adapters on the client logical partitions to virtual Fibre Channel adapters on the Virtual I/O Server logical partition.

A virtual Fibre Channel adapter is a virtual adapter that provides client logical partitions with a Fibre Channel connection to a storage area network through the Virtual I/O Server logical partition. The Virtual I/O Server logical partition provides the connection between the virtual Fibre Channel adapters on the Virtual I/O Server logical partition and the physical Fibre Channel adapters on the managed system.

The following figure shows a managed system configured to use NPIV.

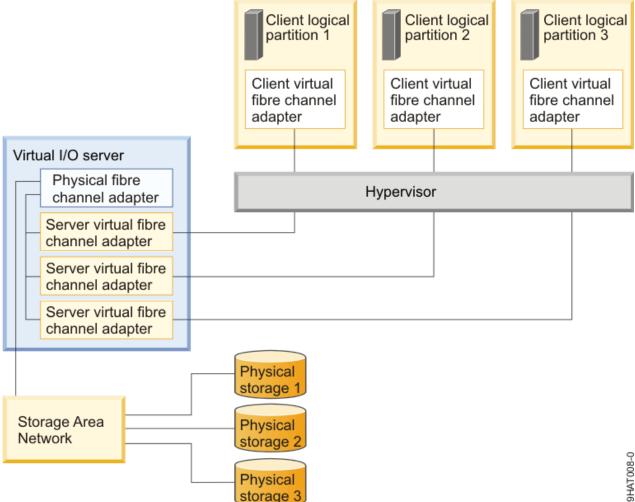

The figure shows the following connections:

- A storage area network (SAN) connects three units of physical storage to a physical Fibre Channel adapter that is located on the managed system. The physical Fibre Channel adapter is assigned to the Virtual I/O Server and supports NPIV.
- The physical Fibre Channel adapter connects to three virtual Fibre Channel adapters on the Virtual I/O Server. All three virtual Fibre Channel adapters on the Virtual I/O Server connect to the same physical port on the physical Fibre Channel adapter.
- Each virtual Fibre Channel adapter on the Virtual I/O Server connects to one virtual Fibre Channel adapter on a client logical partition. Each virtual Fibre Channel adapter on each client logical partition receives a pair of unique WWPNs. The client logical partition uses one WWPN to log into the SAN at any given time. The other WWPN is used when you move the client logical partition to another managed system.

P9HAT008-0

• In this case, Client logical partition 1 accesses Physical storage 1, Client logical partition 2 accesses Physical storage 2, and Client logical partition 3 accesses Physical storage 3.

For IBM<sup>®</sup> i client partitions, the LUNs of the physical storage connected with NPIV require a storagespecific device driver and do not use the generic virtual SCSI device driver. The Virtual I/O Server cannot access and does not emulate the physical storage to which the client logical partitions have access. The Virtual I/O Server provides the client logical partitions with a connection to the physical Fibre Channel adapters on the managed system.

**Note:** The Virtual I/O Server cannot access and does not emulate the physical storage to which the client logical partitions have access.

There is always a one-to-one relationship between virtual Fibre Channel adapters on the client logical partitions and the virtual Fibre Channel adapters on the Virtual I/O Server logical partition. That is, each virtual Fibre Channel adapter on a client logical partition must connect to only one virtual Fibre Channel adapter on the Virtual I/O Server logical partition, and each virtual Fibre Channel on the Virtual I/O Server logical partition must connect to only one virtual I/O Server logical partition.

**Note:** Mapping of multiple Virtual Fibre Channel adapters of a single client logical partition through multiple virtual server Fibre Channel adapters to the same physical Fibre Channel adapter is not recommended.

Using SAN tools, you can zone and mask LUNs that include WWPNs that are assigned to virtual Fibre Channel adapters on client logical partitions. The SAN uses WWPNs that are assigned to virtual Fibre Channel adapters on client logical partitions the same way it uses WWPNs that are assigned to physical ports.

For more information, see Power Systems Fibre Channel Adapter support for NPIV.

| Table 1. Allowed OS levels for client logical partitions to configure VFC adapters |                                                             |  |  |
|------------------------------------------------------------------------------------|-------------------------------------------------------------|--|--|
| Operating system                                                                   | Supported versions                                          |  |  |
| AIX®                                                                               | Version 5.3 Technology Level 9                              |  |  |
|                                                                                    | Version 6.1 Technology Level 2, or later                    |  |  |
| IBM® i                                                                             | Version 6.1.1, or later                                     |  |  |
| SUSE Linux Enterprise<br>Server                                                    | Version 10 service pack 3, or later<br>Version 11, or later |  |  |
| Red Hat Enterprise<br>Server                                                       | Version 5.4, or later<br>Version 6, or later                |  |  |

The following operating system (OS) levels are supported for client logical partitions to configure VFC adapters.

# Virtual Fibre Channel for HMC-managed systems

On systems that are managed by the Hardware Management Console (HMC), you can dynamically add and remove virtual Fibre Channel adapters to and from the Virtual I/O Server logical partition and each client logical partition. You can also view information about the virtual and physical Fibre Channel adapters and the worldwide port names (WWPNs) by using Virtual I/O Server commands.

To enable N\_Port ID Virtualization (NPIV) on the managed system, you create the required virtual Fibre Channel adapters and connections as follows:

- You use the HMC to create virtual Fibre Channel adapters on the Virtual I/O Server logical partition and associate them with virtual Fibre Channel adapters on the client logical partitions.
- You use the HMC to create virtual Fibre Channel adapters on each client logical partition and associate them with virtual Fibre Channel adapters on the Virtual I/O Server logical partition. When you create a

Virtual I/O Server 5

virtual Fibre Channel adapter on a client logical partition, the HMC generates a pair of unique WWPNs for the client virtual Fibre Channel adapter.

• You can connect the virtual Fibre Channel adapters on the Virtual I/O Server to the physical ports of the physical Fibre Channel adapter by running the **vfcmap** command on the Virtual I/O Server.

The HMC generates WWPNs based on the range of names available for use with the prefix in the vital product data on the managed system. This 6–digit prefix comes with the purchase of the managed system and includes 32,000 pairs of WWPNs. When you remove a virtual Fibre Channel adapter from a client logical partition, the hypervisor deletes the WWPNs that are assigned to the virtual Fibre Channel adapter on the client logical partition. The HMC does not reuse the deleted WWPNs when generating WWPNs for virtual Fibre Channel adapters in the future. If you run out of WWPNs, you must obtain an activation code that includes another prefix with another 32,000 pairs of WWPNs.

To avoid configuring the physical Fibre Channel adapter to be a single point of failure for the connection between the client logical partition and its physical storage on the SAN, do not connect two virtual Fibre Channel adapters from the same client logical partition to the same physical Fibre Channel adapter. Instead, connect each virtual Fibre Channel adapter to a different physical Fibre Channel adapter.

You can dynamically add and remove virtual Fibre Channel adapters to and from the Virtual I/O Server logical partition and to and from client logical partitions.

| Table 2. Dynamic partitioning tasks and results for virtual Fibre Channel adapters                                                              |                                             |                                                                                                    |  |
|----------------------------------------------------------------------------------------------------|---------------------------------------------|----------------------------------------------------------------------------------------------------|--|
| Dynamically add or remove<br>virtual Fibre Channel adapterTo or from a client logical<br>partition or a Virtual I/O Server<br>logical partition |                                             | Result                                                                                                    |  |
| Add a virtual Fibre Channel<br>adapter                                                                                                    | To a client logical partition               | The HMC generates the a pair<br>of unique WWPNs for the client<br>virtual Fibre Channel adapter.                                                                                                    |  |
| Add a virtual Fibre Channel<br>adapter                                                                                                    | To a Virtual I/O Server logical partition   | You need to connect the virtual<br>Fibre Channel adapter to a<br>physical port on a physical Fibre<br>Channel adapter.                                                                                                    |  |
| Remove a virtual Fibre Channel<br>adapter                                                                                                    | From a client logical partition             | <ul> <li>The hypervisor deletes the<br/>WWPNs and does not reuse<br/>them.</li> <li>You must either remove<br/>the associated virtual Fibre<br/>Channel adapter from the<br/>Virtual I/O Server, or associate<br/>it with another virtual Fibre<br/>Channel adapter on a client<br/>logical partition.</li> </ul>                                                                         |  |
| Remove a virtual Fibre Channel<br>adapter                                                                                                    | From a Virtual I/O Server logical partition | <ul> <li>The Virtual I/O Server removes<br/>the connection to the physical<br/>port on the physical Fibre<br/>Channel adapter.</li> <li>You must either remove<br/>the associated virtual Fibre<br/>Channel adapter from the client<br/>logical partition, or associate<br/>it with another virtual Fibre<br/>Channel adapter on the Virtual<br/>I/O Server logical partition.</li> </ul> |  |

The following table lists the Virtual I/O Server commands that you can run to view information about the Fibre Channel adapters.

| Table 3. Virtual I/O Server commands that display information about Fibre Channel adapters |                                                                                                    |  |  |
|--------------------------------------------------------------------------------------------|----------------------------------------------------------------------------------------------------|--|--|
| Virtual I/O Server command                                                                 | Information displayed by command                                                                                                    |  |  |
| lsmap                                                                                      | <ul> <li>Displays the virtual Fibre Channel adapters on<br/>the Virtual I/O Server that are connected to the<br/>physical Fibre Channel adapter</li> </ul>                                                                                              |  |  |
|                                                                                            | • Displays attributes of the virtual Fibre Channel<br>adapters on the client logical partitions that<br>are associated with the virtual Fibre Channel<br>adapters on the Virtual I/O Server that are<br>connected to the physical Fibre Channel adapter |  |  |
| lsnports                                                                                   | Displays information about the physical ports on<br>the physical Fibre Channel adapters that support<br>NPIV, such as:                                                                                                    |  |  |
|                                                                                            | • The name and location code of the physical port                                                                                                    |  |  |
|                                                                                            | <ul> <li>The number of available physical ports</li> </ul>                                                                                                    |  |  |
|                                                                                            | <ul> <li>The total number of WWPNs that the physical<br/>port can support</li> </ul>                                                                                                    |  |  |
|                                                                                            | <ul> <li>Whether the switches, to which the physical<br/>Fibre Channel adapters are cabled, support NPIV</li> </ul>                                                                                                    |  |  |

You can also run the **1shwres** command on the HMC to display the remaining number of WWPNs and to display the prefix that is currently used to generate the WWPNs.

# **NPIV disk validation for Live Partition Migration**

This topic provides information about the logical unit (LU) level validation for migration of N\_Port ID Virtualization (NPIV) clients. During the validation phase of Live Partition Migration (LPM), checks are performed to ensure that the NPIV client has access to the same set of LUs on both the destination server and the source server. These checks can be optionally enabled on source and destination Virtual I/O Server (VIOS). Only block storage devices are checked for compatibility and other devices are skipped.

Disk validation can add considerable time to N\_Port ID Virtualization (NPIV) mobility. The time spent depends on the number of devices you have mapped to a client partition. The time spent might impact the maintenance windows and you might want to consider validating the NPIV disk periodically, perform disk validation tasks outside the maintenance windows or just before a maintenance window.

Disk validation might fail if your storage area network (SAN) is more unstable than the earlier versions of VIOS in which a VIOS, only validated access to target ports. This is because more commands are sent through the SAN to devices.

New attributes are added to the vioslpm0 device of the VIOS to enable or disable LU level validation. The source and destination VIOS must both support disk mapping validation regardless of the *src\_lun\_val* attribute for NPIV disk validation to find configuration errors. If a source VIOS generates the appropriate data stream and the destination VIOS is not capable of disk validation, the additional disk information is ignored by the destination VIOS. Consider this scenario while scheduling VIOS maintenance.

NPIV disk validation is not supported on HMC Version 7 Release 7.4.4, or earlier. Timer values used in these versions of HMC might cause validation issues. Consider this restriction before enabling disk validation.

# Use of src\_lun\_val in the HMC

Disk mapping validation is performed only during validation; it is not performed during migration. In the migration phase, only port validation is performed. If you are using the HMC graphical user interface, you must perform validation for each LPM operation. Consider this restriction before enabling disk validation by changing the *src\_lun\_val* attribute, particularly if you are using an inordinate number of disks and if you are using the HMC.

If you are using the HMC migration command, validation is performed only if the  $-\mathbf{0}$  flag is set to the character v and migration is performed only if the -o flag is set to the character m. They are mutually exclusive.

You can choose to use the HMC command line to control when validation occurs in relation to maintenance windows and always enable disk validation on the VIOS. This feature is useful if you are already performing validation from the command line and want to perform disk mapping validation for users with very large configurations, for example a user with 4,000 to 5,000 disks.

## **Attributes for NPIV disk validation**

The following attributes can be used during NPIV disk validation.

Table 4. Attributes for NPIV disk validation

| Attribute name | Description                                                                                                    |
|----------------|----------------------------------------------------------------------------------------------------|
| src_lun_val    | This attribute can be set to <i>off</i> or <i>on</i> by using<br>the <b>chdev</b> command. The default value is <i>off</i> so<br>that behavior is not changed during the NPIV LPM<br>validation. This means that if the value is set to <i>off</i> ,<br>disk mapping is not validated.                                                                                                    |
|                | To turn on disk mapping validation, run the following command:                                                                                                    |
|                | chdev -dev vioslpm0 -attr src_lun_val=on                                                                                                    |
| dest_lun_val   | This attribute can be changed to several different values by using the <b>chdev</b> command. The default value is <i>restart_off</i> . The attribute can be set to the following values:                                                                                                    |
|                | restart_off<br>If this attribute is set to <i>restart_off</i> , disk<br>mapping LPM validation depends on the<br>data stream generated by the source VIOS.<br>Disk mapping validation is not performed for<br>suspend and resume operations, regardless of<br>the source data stream. Use this attribute value<br>when the data streams stored for a particular<br>client are more likely to be stale than data<br>streams collected at the time of LPM validation. |
|                | <b>lpm_off</b><br>If this attribute is set to <i>lpm_off</i> , disk mapping<br>LPM validation is turned off, regardless of the<br>data stream generated by the source. VIOS.<br>Disk mapping validation performed for suspend<br>resume operations depends on the source<br>VIOS data stream.                                                                                                    |

Table 4. Attributes for NPIV disk validation (continued)

| Attribute name | Description                                                                                                    |  |
|----------------|----------------------------------------------------------------------------------------------------|--|
|                | <b>on</b><br>If this attribute is set to <i>on</i> , disk mapping<br>validation completely depends on the data<br>stream generated by the source VIOS.                                                                                                    |  |
|                | off<br>If this attribute is set to <i>off,</i> disk mapping<br>validation is not performed for any operation.                                                                                                    |  |
| max_val_cmds   | This attribute allows you to change the number<br>of commands that are allocated for NPIV disk<br>validation. The commands are used to discover the<br>identity of each disk that the client can access.<br>Threads are allocated groups of work and the<br>group size depends on available commands. If<br>more work is completed, validation completes<br>sooner. Commands require VIOS memory resource.<br>If more commands are allocated, more bandwidth<br>is used per physical port on the destination VIOS.<br>From the physical port, a particular virtual NPIV<br>server adapter is used to access the SAN on behalf<br>of the client. You might not need to change this<br>value, unless you have an aberrant configuration. |  |

# **NPIV Multiple-Queue support**

Learn about the modernization of *N\_Port ID Virtualization (NPIV)* by enabling multiple-queues, which is commonly known as NPIV Multiple-Queue (MQ).

Currently, Fibre Channel (FC) adapters with high bandwidth, such as 16 GB or 32 GB FC adapters support multiple-queue pairs for storage I/O communication. Multiple-queue pairs in the physical FC stack significantly improve the input/output requests per second (IOPS) due to the ability to drive the I/Os in parallel through the FC adapter. The objective of the NPIV Multiple-Queue is to add similar Multiple-Queue support to all components such as the client operating system (OS), POWER® Hypervisor (PHYP), and the Virtual I/O Server (VIOS). The NPIV VIOS stack and the PHYP are updated to allow client LPARs to access multiple-queues. The NPIV Multiple-Queue feature is supported on AIX, Linux, and IBM i logical partitions by using VIOS Version 3.1.2, or later.

NPIV scaling improvements through Multiple-Queue provides the following benefits:

- Efficient utilization of available Multiple-Queue FC adapters bandwidth when mapped to a single or multiple LPARs.
- Enable and drive multiple logical units (LUN) level I/O traffic in parallel through FC adapter queues.
- Storage I/O performance improvement due to increased input/output requests per second (IOPS).

The following figure shows a managed system that is configured to use NPIV Multiple-Queues:

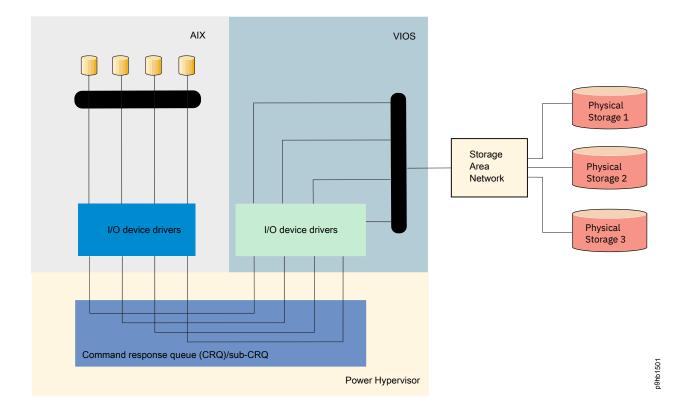

## Hardware support and requirements to enable the Multiple-Queue feature for NPIV

| Table 5. Multiple-queue for NPIV         |                                                                                                    |  |  |
|------------------------------------------|----------------------------------------------------------------------------------------------------|--|--|
| Operating system/PFW                     | Supported versions                                                                                                    |  |  |
| Hardware                                 | POWER9 processor-based systems                                                                                             |  |  |
| AIX                                      | Version 7.2 Technology Level 05, or later                                                                                  |  |  |
| VIOS                                     | Version 3.1.2, or later                                                                                                    |  |  |
| POWER firmware                           | Version 940, or later                                                                                                    |  |  |
| Fibre Channel (FC) adapter               | Emulex FC 16 or 32 Gb FC adapters or any high-<br>bandwidth Fibre Channel adapters that support<br>Multiple-Queue feature. |  |  |
| ІВМ і                                    | IBM i 7.4 Technology Refresh 6 and IBM i 7.3<br>Technology Refresh 12                                                      |  |  |
| Linux Enterprise Server (SUSE, Red Hat®) | Red Hat Enterprise Linux 9.0, or later<br>SUSE Linux Enterprise Server 15 SP4, or later                                    |  |  |

### **Performance benefits**

NPIV Multiple-Queue enablement provides improved storage I/O performance for different types of workloads.

## LPAR mobility in a Multiple-Queue supported environment

NPIV Multiple-Queue enablement for all components requires support from the client operating system, hypervisor, and VIOS. During the LPM operation, if either hypervisor or the VIOS of the destination system does not support Multiple-Queue, Multiple-Queue is not enabled after the LPM operation.

LPAR mobility in a Multiple-Queue supported environment section is described based on the following perspectives:

- The Multiple-Queue feature is supported on AIX, Linux, and IBM i logical partitions by using VIOS Version 3.1.2, or later.
- LPM from a VIOS perspective, considering the potential implementations of other PowerVM clients.
- LPM and Multiple-Queue from a firmware perspective.
- Considerations for NPIV configuration and LPM validation
  - During the initial configuration, when you connect the NPIV client to the VIOS, the VIOS reports whether the Multiple-Queue feature is supported. If the feature is supported, VIOS reports whether it can migrate from an environment where it has established multiple queues to the destination where fewer queues can be established. The VIOS also reports whether it can continue to perform I/O operations in a single-queue environment (systems with VIOS version earlier than 3.1.2).
  - Power<sup>®</sup> firmware supports the Multiple-Queue feature through the implementation of a construct called Subordinate Command Response Queues (sub-CRQs). The NPIV sub-CRQ construct is supported on POWER9, or later systems. The sub-CRQ construct is lost if a client is moved from a POWER9 system to an earlier model POWER system, or if a client is moved to systems with older firmware levels than the current system.
  - During the initial configuration, the VIOS provides information about the firmware and adapters so
    that the NPIV client can determine whether to maintain NPIV sub-CRQ construct that support the
    Multiple-Queue feature. During the LPM operation, if the firmware moves the sub-CRQ construct from
    the source managed system to the destination managed system, the NPIV client can store the queue
    resources and use it later when the LPM operation is performed on an environment where all the
    resources are available.

#### • LPM scenarios and Multiple-Queue behavior in an AIX client

- During the initial configuration of NPIV client, the AIX NPIV client LPAR exchanges capabilities with the VFC host such as Multiple-Queue, migration, and firmware levels and then performs the configuration. These capabilities are exchanged again during the LPM operation at the destination managed system. The Multiple-Queue feature is enabled or deprecated based on these capabilities.
- When the AIX LPAR is migrated from the source system with the NPIV Multiple-Queue support setup to the destination system with NPIV Multiple-Queue support setup, the NPIV stack continues to run in the Multiple-Queue environment:
  - The performance might remain the same until the NPIV client can create the same number of queues and has similar FC adapter bandwidth that is available at the destination system when compared to the source managed system.
  - While exchanging the initial capabilities during the LPM operation, if the VFC host at the destination managed system reports less queues as compared to the number of queues that are configured on the source managed system, the NPIV client configures and continues sending I/O requests through these available queues.
  - The performance might be impacted if either of queues on the source managed system or the destination managed system is less, or if the storage bandwidth at the destination managed system is less when compared to the source managed system.
  - While exchanging the initial capabilities during the LPM operation, if the VFC host at the destination managed system reports more queues, the NPIV client uses the same number of queues when compared to the number of queues that are configured on the source managed system.

#### Examples:

• If the number of queues that are configured at the source managed system is 8 and if the VFC host at the destination managed system reports 4 queues, only 4 queues are configured at the destination managed system. If the same LPAR is migrated back or to another destination system where the VFC host reports 8 queues, the NPIV client is configured with 8 queues.

- If the number of queues that are configured at the source managed system is 8 and if the VFC host at the destination managed system reports 16 queues, the VFC client continues to run with 8 queues.
- When the AIX LPAR is migrated from the NPIV Multiple-Queue environment to a managed system with an older firmware level, the Multiple-Queue resources are lost and the performance might reduce regardless of the adapters in the destination managed system. The NPIV client does not establish Multiple-Queue when it is subsequently moved to a system that supports the Multiple-Queue environment.
- When the AIX LPAR is migrated to an environment where the VIOS and the firmware support Multiple-Queue, but the FC adapters, such as 4 or 8 Gb Emulex, do not support Multiple-Queue, the sub-queue resources are retained by the AIX client. The AIX client can be used if the client is subsequently moved to an environment that supports Multiple-Queue. Performance issues might occur after migrating from a Multiple-Queue environment to an environment that does not support Multiple-Queue.
- When the AIX LPAR is migrated to an environment where the VIOS is not capable of the Multiple-Queue feature, the sub-queues are lost and multiple queues are deprecated. The NPIV client runs in a single queue mode (similar to the NPIV setup in AIX 7200-04 or earlier, and VIOS Version 3.1.1, or earlier versions). The NPIV client does not establish multiple queues when it is subsequently moved to a system that supports Multiple-Queue environment.
- When a Multiple-Queue NPIV client partition (AIX 7200-05, or later) is migrated from a POWER8 or POWER7 system to a POWER9 system with Multiple-Queue setup, the partition continues to operate in the NPIV single-channel mode because after you migrate a partition from a lower processor compatibility mode to a POWER9 system, the partition continues to run in a lower processor compatibility mode of POWER8 or POWER7 systems. When the partition is booted with native mode on a POWER9 system, the NPIV Multiple-Queue is enabled during the NPIV configuration as part of the startup process.

**Note:** POWER firmware level FW930, or later supports the sub-CRQ construct that is used for Multiple-Queue enablement. Hence, performing the LPM operation from a Multiple-Queue aware setup to a system with POWER firmware level FW930, or later and VIOS Version 3.1.2, or later preserves the sub-CRQ construct. Migrating this LPAR back to Multiple-Queue aware setup enables the Multiple-Queue feature.

#### • LPM scenarios and multiple-queue behavior in an IBM i client

- During the initial configuration of NPIV client, the IBM i NPIV client exchanges capabilities with the VFC host such as multiple-queue and migration support and configures itself appropriately. These capabilities are exchanged again during the LPM operation at the destination managed system. The multiple-queue feature is enabled or deprecated based on these capabilities.
- When the IBM i LPAR is migrated from the source system with the NPIV multiple-queue environment to a destination system with the NPIV multiple-queue environment, the client continues to run in the multiple queues enabled environment.
  - The performance of IBM i NPIV client might be impacted if fewer queues are available on the destination managed system, or if the storage bandwidth at the destination managed system is less when compared to the source managed system.
  - While exchanging capabilities during the LPM operation, if the VFC host at the destination managed system reports a different number of queues than are configured on the source managed system, the IBM i NPIV client is reconfigured and continues to send I/O requests through the available queues.

#### Examples:

• If the number of queues that are configured at the source managed system is 8 and if the VFC host at the destination managed system reports 4 queues, only 4 queues are configured at the destination managed system. If the same LPAR is migrated back to managed system or migrated to another destination system where the VFC host reports 8 queues, the NPIV client is configured with 8 queues.

- If the number of queues that are configured at the source managed system is 8 and if the VFC host at the destination managed system reports 16 queues, the VFC client is reconfigured to run with 16 queues. If the same LPAR is migrated back to managed system or migrated to another destination system where the VFC host reports 8 queues, the NPIV client is reconfigured with 8 queues.
- When the IBM i LPAR is migrated from the NPIV multiple-queue environment to a managed system with an older firmware level, the multiple-queue resources are lost and the performance might degrade regardless of the adapters in the destination managed system. The NPIV client reestablishes a multiple-queue configuration if it is subsequently moved to a system that supports the multiple-queue environment.
- When the IBM i LPAR is migrated to an environment where the VIOS and the firmware support the multiple-queue environment but the 8 Gb Multiplex FC adapters do not support the multiple-queue environment, the sub-queues are lost and multiple queues are deprecated. Performance issues might occur after migrating IBM i LPAR from a multiple-queue environment to an environment that does not support multiple-queue configuration. The NPIV client re-establishes a multiple-queue configuration if it is subsequently remapped to a multiple-queue capable adapter or if it is migrated to a system with multiple-queue capable adapters.
- When the IBM i LPAR is migrated to an environment where the VIOS is not capable of the multiplequeue feature (VIOS Version 3.1.1, or earlier), the sub-queues are lost and multiple queues are deprecated. The NPIV client will re-establish multiple-queues if it is subsequently migrated to a system that supports the multiple-queue environment.
- When an IBM i multiple-queue capable client partition (7.3 TR 12 or 7.4 TR 6) is migrated from an older system (POWER8 or POWER7 System) to a system that supports the multiple-queue environment, the NPIV client is reconfigured to enable NPIV multiple-queue support on the destination system.

#### • LPM scenarios and multiple-queue behavior in Linux

- During the initial configuration of NPIV client, the Linux NPIV client LPAR exchanges capabilities with the VFC host such as multiple-queue, migration, and firmware levels and then performs the configuration. These capabilities are exchanged again during the LPM operation at the destination managed system. The multiple-queue feature is enabled or deprecated based on these capabilities.
- When the Linux LPAR is migrated from the source system with the NPIV multiple-queue support setup to the destination system with NPIV multiple-queue support setup, the NPIV stack continues to run in the multiple-queue environment:
  - The performance might remain the same until the NPIV client can create the same number of queues and has similar FC adapter bandwidth that is available at the destination system when compared to the source managed system.
  - While exchanging the initial capabilities during the LPM operation, if the VFC host at the destination managed system reports less queues as compared to the number of queues that are configured on the source managed system, the NPIV client configures and continues sending I/O requests through these available queues.
  - The performance might be impacted if either of queues on the source managed system or the destination managed system is less, or if the storage bandwidth at the destination managed system is less when compared to the source managed system.
  - While exchanging the initial capabilities during the LPM operation, if the VFC host at the destination managed system reports more queues, the NPIV client uses the same number of queues when compared to the number of queues that are configured on the source managed system.

#### Examples:

• If the number of queues that are configured at the source managed system is 8 and if the VFC host at the destination managed system reports 4 queues, only 4 queues are configured at the destination managed system. If the same LPAR is migrated back or to another destination system where the VFC host reports 8 queues, the NPIV client is configured with 8 queues.

- If the number of queues that are configured at the source managed system is 8 and if the VFC host at the destination managed system reports 16 queues, the VFC client continues to run with 8 queues.
- When the Linux LPAR is migrated from the NPIV multiple-queue environment to a managed system with an older firmware level, the multiple-queue resources are lost and the performance might reduce regardless of the adapters in the destination managed system. The NPIV client does not establish multiple-queue when it is subsequently moved to a system that supports the multiplequeue environment.
- When the Linux LPAR is migrated to an environment where the VIOS and the firmware support multiple-queue, but the FC adapters, such as 4 or 8 GB Emulex, do not support multiple-queue, the subqueue resources are retained by the Linux client. The Linux client can be used if the client is subsequently moved to an environment that supports multiple-queue. Performance issues might occur after migrating from a multiple-queue environment to an environment that does not support multiple-queue.
- When the Linux LPAR is migrated to an environment where the VIOS is not capable of the multiplequeue feature, the subqueue resources are lost and multiple queues are deprecated. The NPIV client runs in a single-queue mode (similar to the NPIV setup in Linux 7200-04 or earlier, and VIOS Version 3.1.1, or earlier versions). The NPIV client does not establish multiple queues when it is subsequently moved to a system that supports the multiple-queue environment.
- When a multiple-queue NPIV client partition (Linux 7200-05, or later) is migrated from a POWER8 or POWER7 system to a POWER9 system with multiple-queue setup, the partition continues to operate in the NPIV single-channel mode because after you migrate a partition from a lower processor compatibility mode to a POWER9 system, the partition continues to run in a lower processor compatibility mode of POWER8 or POWER7 system. When the partition is booted with native mode on a POWER9 system, the NPIV multiple-queue is enabled during the NPIV configuration as part of the startup process.

# **VIOS Tunable Attributes**

New VIOS tunable attributes are available in VIOS version 3.1.2, or later as part of the NPIV Multiple-Queue feature to provide flexibility with the number of FC adapter queues (physical queues) that each VFC host adapter uses. The NPIV Multiple-Queue feature also provides QoS type features and tunable attributes that are applicable to all the VFC host adapters. The *num\_per\_range* attribute can be set at the VIOS partition level and can be overridden at the individual VFC host adapter level.

The NPIV Multiple-Queue supports a new pseudo device called **viosnpiv0**. The partition wide tunable attributes are provided by the **viosnpiv0** device. The local tunable attributes are provided by the VFC host adapter device. The following tables describe various tunable attributes that can be used for optimal performance:

| Table 6. viosnpiv0 device attributes |               |            |                  |                                                                                                    |
|--------------------------------------|---------------|------------|------------------|----------------------------------------------------------------------------------------------------|
| Attribute                            | Min.<br>value | Max. value | Default<br>value | Description                                                                                                    |
| num_per_range                        | 4             | 64         | 8                | A VIOS level tunable attribute. It<br>indicates the number of FC SCSI queues<br>that each VFC host uses.                                                                                                    |
| num_local_cmds                       | 1             | 64         | 5                | Allows you to trade off memory resources<br>and performance. A higher value might<br>improve performance for fewer I/O<br>workloads. It controls resources that are<br>allocated for each specific queue that is<br>in use by the VFC host adapter. |

| Table 6. viosnpiv0 device attributes (continued) |               |            |                  |                                                                                                    |
|--------------------------------------------------|---------------|------------|------------------|----------------------------------------------------------------------------------------------------|
| Attribute                                        | Min.<br>value | Max. value | Default<br>value | Description                                                                                                    |
| bufs_per_cmd                                     | 1             | 64         | 10               | Allows you to trade off memory resource<br>and performance. A higher value might<br>improve performance for larger I/O<br>workloads. |

| Table 7. vfchost attributes |                               |                            |               |                                                                                                    |
|-----------------------------|-------------------------------|----------------------------|---------------|----------------------------------------------------------------------------------------------------|
| Attribute name              | Min. value                    | Max. value                 | Default value | Description                                                                                                    |
| num_per_range               | 4                             | 64                         | 0             | If this attribute is set to a nonzero<br>value, it overrides the partition<br>wide <i>num_per_range</i> attribute of the<br><b>viosnpiv0</b> device. If the attribute<br>value is 0, this tunable attribute is<br>not in effect.                                                                                                    |
| limit_intr                  | Boolean<br>(true or<br>false) | Boolean<br>(true or false) | false         | A local tunable attribute. If this<br>attribute is set to <i>true</i> , it is<br>expected to negatively impact the<br>performance for a particular adapter.<br>It reduces the number of processors<br>and IOPS that are used to service<br>the VFC host adapter. It takes<br>precedence over the <i>num_per_range</i><br>attribute. |
| label                       | N/A                           | N/A                        | 111           | Used to tag a VFC host adapter<br>with a user-defined string identifier.<br>After a successful LPM operation, the<br>VFC host adapter on the destination<br>VIOS will have the same label as the<br>source VIOS.                                                                                                    |

**Note:** The attributes that are related to Multiple-Queue are lost if you are moving from a VIOS that supports Multiple-Queue to another VIOS that does not support Multiple-Queue (if the NPIV client is capable of such a mobility operation).

The local *limit\_intr* attribute has the highest precedence. If the *limit\_intr* is set to *false*, the local attribute *num\_per\_range* is effective. When the local *num\_per\_range* attribute is not set, the partition wide attribute *num\_per\_range* is effective.

The number of queues that a client uses depends on the FC adapter, FW level, and client capabilities, and also on the VIOS level and the tunable attributes of the VFC host adapter. After a successful LPM operation, if the client is using multiple queues, the local attribute *num\_per\_range* or the *limit\_intr* attribute of the VFC host adapter is set on the destination managed system that is based on the value that is used at the source managed system.

| Table 8. AIX VFC cli | Table 8. AIX VFC client tunable attributes |            |               |                                                                                                    |  |
|----------------------|--------------------------------------------|------------|---------------|----------------------------------------------------------------------------------------------------|--|
| Attribute name       | Min. value                                 | Max. value | Default value | Description                                                                                                    |  |
| lg_term_dma          | 1 MB                                       | 16 MB      | 8 MB          | Indicates the memory that is<br>required by the virtual driver for<br>its internal data structure. This<br>attribute value can be modified or<br>increased for the environment with<br>large number of NPIV disks. |  |
| max_xfer_size        | 1 MB                                       | 16 MB      | 1 MB          | Allows you to set the maximum<br>transfer size for single I/O. This<br>tunable attribute must be modified<br>to suit I/O transfer size in different<br>environments.                                               |  |
|                      |                                            |            |               | For example, Tape drives (sequential I/O) use large block sizes for I/O transfers.                                                                                                    |  |
| num_cmd_elems        | 20                                         | 2048       | 1024          | Determines the maximum number of active I/O operations at any given point of time.                                                                                                    |  |
| num_io_queues        | 1                                          | 16         | 8             | Determines the number of I/O<br>queues that are used in the SCSI I/O<br>communication.                                                                                                    |  |
| label                | N/A                                        | N/A        |               | User-defined name to identify the adapter.                                                                                                    |  |
| num_sp_cmd_ele<br>m  | 512                                        | 2048       | 512           | Determines the maximum number of special command operations at any given point of time.                                                                                                    |  |

#### Note:

- The number of queues that the NPIV client uses depends on several factors such as FC adapter, FW level, VIOS level, and tunable attributes of the VFC host adapter. During the initial configuration, the VFC client negotiates the number of queues with the VFC host and configures the minimum value of *num\_io\_queues* attribute and the number of queues that are reported by the VFC host.
- After the initial configuration, the negotiated number is the maximum number of channels that the AIX VFC client can enable. If the VFC host renegotiates more channels after operations (such as remap, VIOS restart, and so on), the number of channels remains the same as the initially negotiated number. However, if the VFC host renegotiates with fewer channels, the AIX VFC client reduces its configured channels to this new lower number.

For example, if the initial negotiated number of channels between the AIX VFC client and VFC host is 8, and later if the VFC host renegotiates the number of channels as 16, the AIX VFC client continues to run with 8 channels. If the VFC host renegotiates the number of channels as 4 channels, the AIX VFC client adjusts its number of configured channels to 4. However, if the VFC host renegotiates the number of channels as 8 channels, which result in increasing the number of configured channels to 8, the AIX VFC client must be reconfigured to renegotiate the number of channels from the client side.

• When an I/O Processor (IOP) of the client adapter is reset, the IBM i VFC client reconfigures itself to use all available channels that are reported by the VFC host. In many cases, VIOS operations, which modify the number of available channels, resets an IOP automatically. If an IOP does not reset automatically, the IBM i VFC client continues to use the number of channels that were previously negotiated.

# Linux VFC Client Tunable Module Parameters

The tunable module parameters that are available with the Linux *ibmvfc* client driver are explained in Linux IBM VFC tunable module parameters table. The default settings of the module parameters is sufficient for most use cases. To change these parameters, you can create a file in the /etc/modprobe.d/ directory as shown:

echo "options ibmvfc mq=1 scsi\_host\_queues=16" >> /etc/modprobe.d/98-ibmvfc.conf

After the file is created, you must rebuild the *initrams* file system and reboot the system. You can use the following command to rebuild the *initramfs* file system:

dracut -f reboot

| Table 9. Linux VFC tunable module parameters |            |            |               |                                                                                                    |
|----------------------------------------------|------------|------------|---------------|----------------------------------------------------------------------------------------------------|
| Module parameter                             | Min. value | Max. value | Default value | Description                                                                                                    |
| mq                                           | 0          | 1          | 1             | If this attribute is<br>set to 1, it enables<br>the multiple-queue<br>feature. If this<br>attribute is set to<br>0, it enables only<br>the single-queue<br>feature. |
| scsi_host_queues                             | 1          | 16         | 8             | This attribute<br>indicates the<br>number of SCSI<br>host submission<br>queues.                                                                                     |
| scsi_hw_channels                             | 1          | 16         | 8             | This attribute<br>indicates the<br>number of SCSI<br>hardware channels<br>that must be<br>requested.                                                                |
| mig_channels_only                            | 0          | 1          | 0             | This attribute<br>prevents migration<br>to non-channelized<br>systems.                                                                                              |
| mig_no_less_channels                         | 0          | 1          | 0             | This attribute<br>prevents migration<br>to a system with<br>less channels.                                                                                          |
| max_requests                                 | 1          | unlimited  | 100           | This attribute<br>determines the<br>maximum requests<br>for this adapter.                                                                                           |

# Virtual SCSI

Using virtual Small Computer Serial Interface (SCSI), client logical partitions can share disk storage and tape or optical devices that are assigned to the Virtual I/O Server (VIOS) logical partition.

Physical storage devices such as disk, tape, Universal Serial Bus (USB) mass storage, or optical devices that are attached to the VIOS logical partition can be shared by one or more client logical partitions. The VIOS is a standard storage subsystem that provides standard logical unit numbers (LUNs) that are compliant with the SCSI. The VIOS can export a pool of heterogeneous physical storage as a homogeneous pool of block storage in the form of SCSI disks. The VIOS is a storage subsystem. Unlike typical storage subsystems that are physically located in the SAN, the SCSI devices that are exported by the VIOS are limited to the domain within the server. Therefore, although the SCSI LUNs are SCSI-compliant, they might not meet the needs of all applications, particularly those applications that exist in a distributed environment.

The following SCSI peripheral device types are supported:

- Disk that is backed by logical volume
- Disk that is backed by physical volume
- Disk that is backed by file
- Disk that is backed by a logical unit in shared storage pools
- Optical CD-ROM, DVD-RAM, and DVD-ROM
- Optical DVD-RAM backed by file
- Tape devices
- USB mass storage devices

Virtual SCSI is based on a client-server relationship model as described in the following points.

- The VIOS owns the physical resources and the *virtual SCSI server adapter*, and acts as a server, or SCSI target device. The client logical partitions have a SCSI initiator referred to as the *virtual SCSI client adapter*, and accesses the virtual SCSI targets as standard SCSI LUNs.
- The configuration and provisioning of virtual disk resources can be performed by using the HMC or the VIOS command line.
- Physical disks owned by the VIOS can be exported and assigned to a client logical partition as a whole, added to a shared storage pool, or can be partitioned into parts, such as logical volumes or files. The logical volumes and files can then be assigned to different logical partitions. Therefore, by using virtual SCSI, you can share adapters and disk devices.
- Logical units in logical volumes and file-backed virtual devices prevent the client partition from participating in Live Partition Mobility. To make a physical volume, logical volume, or file available to a client logical partition requires that it must be assigned to a virtual SCSI server adapter on the VIOS. The client logical partition accesses its assigned disks through a virtual SCSI client adapter. The virtual SCSI client adapter recognizes standard SCSI devices and LUNs through this virtual adapter.

**Note:** Logical units in logical volumes and file-backed virtual devices might prevent the client partition from participating in Live Partition Mobility.

## Thin provisioning

Thin provisioning is applicable to logical units on Shared Storage Pools (SSP). On the VIOS, for logical units in shared storage pools, you can thin-provision a client virtual SCSI device for better storage space utilization. In a thin-provisioned device, the used storage space might be greater than the actual used storage space. If the blocks of storage space in a thin-provisioned device are unused, the device is not entirely backed by physical storage space. With thin-provisioning, the storage capacity of the storage pool can be exceeded. When the storage capacity is exceeded, a threshold exceeded alert is raised. To identify that a threshold alert has occurred, check the errors listed in the HMC serviceable events or the VIOS system error log by running the **errlog** command in the VIOS command line. To recover after the threshold has exceeded, you can add physical volumes to the storage pool. You can verify

that the threshold is no longer exceeded in the HMC serviceable events or the VIOS system error log. For instructions on how to add physical volumes to the storage pool by using the VIOS command-line interface, see Adding physical volumes to the storage pool by using the VIOS command-line interface. For instructions on how to add physical volumes to the storage pool by using the VIOS configuration menu, see Adding physical volumes to the storage pool by using the VIOS configuration menu, see Adding physical volumes to the storage pool by using the VIOS configuration menu. You can also increase the storage capacity of the storage pool by deleting data.

## **Persistent reserve**

On the VIOS, multiple applications running on the virtual client can manage reservations on virtual disks of the client by using the Persistent Reserves standard. These reservations persist across hard resets, logical unit resets, or initiator target nexus loss. Persistent reservations that are supported by logical devices from the VIOS shared storage pools support the required features for the SCSI-3 Persistent Reserves standard.

# Thick provisioning

On the VIOS, you can thick-provision a virtual disk. In a thick-provisioned virtual disk, you can allocate or reserve storage space while initially provisioning the virtual disk. The allocated storage space for the thick-provisioned virtual disk is assured. This operation ensures that there are no failures because of lack of storage space. By using thick-provisioning, virtual disks have faster initial access time because the storage is already allocated.

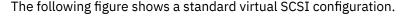

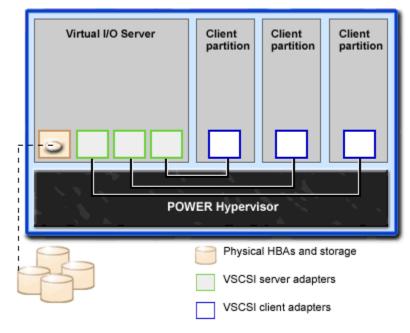

**Note:** The VIOS must be fully operational for the client logical partitions to be able to access virtual devices.

### **Related tasks**

Adding physical volumes to the storage pool

You can add physical volumes to the storage pool by using the Virtual I/O Server (VIOS) command-line interface.

# Virtual I/O Server storage subsystem overview

Learn about the Virtual I/O Server storage subsystem.

The Virtual I/O Server storage subsystem is a standard storage subsystem that provides standard logical unit numbers (LUNs) compliant with the Small Computer Serial Interface (SCSI). The Virtual I/O Server is

a storage subsystem. Unlike typical storage subsystems that are physically located in the SAN, the SCSI devices that are exported by the Virtual I/O Server are limited to the domain within the server.

Like typical disk storage subsystems, the Virtual I/O Server has a distinct front end and backend. The front end is the interface to which client logical partitions attach to view standard SCSI-compliant LUNs. Devices on the front end are called *virtual SCSI devices*. The backend is made up of physical storage resources. These physical resources include physical disk storage, both SAN devices and internal storage devices, optical devices, tape devices, logical volumes, and files.

To create a virtual device, some physical storage must be allocated and assigned to a virtual SCSI server adapter. This process creates a virtual device instance (vtscsiX or vtoptX). The device instance can be considered a mapping device. It is not a real device, but rather a mechanism for managing the mapping of the portion of physical backend storage to the front-end virtual SCSI device. This mapping device re-creates the physical-to-virtual allocations in a persistent manner when the Virtual I/O Server is restarted.

# **Physical storage**

Learn more about physical storage, logical volumes, and the devices and configurations that are supported by the Virtual I/O Server.

## **Physical volumes**

Physical volumes can be exported to client partitions as virtual Small Computer Serial Interface (SCSI) disks. The Virtual I/O Server (VIOS) is capable of taking a pool of heterogeneous physical disk storage attached to its backend and exporting this as homogeneous storage in the form of SCSI disk LUNs.

The VIOS must be able to accurately identify a physical volume each time it boots, even if an event such as a storage area network (SAN) reconfiguration or adapter change has taken place. Physical volume attributes, such as the name, address, and location, might change after the system reboots due to SAN reconfiguration. However, the VIOS must be able to recognize that this is the same device and update the virtual device mappings. Hence, to export a physical volume as a virtual device, the physical volume must have either a unique identifier (UDID), a physical identifier (PVID), or an IEEE volume attribute.

For instructions about determine whether your disks have one of these identifiers, see <u>"Identifying</u> exportable disks" on page 124.

| Table 10. Physical volume commands and their descriptions |                                                                                                    |  |
|-----------------------------------------------------------|----------------------------------------------------------------------------------------------------|--|
| Physical volume<br>command                                | Description                                                                                         |  |
| lspv                                                      | Displays information about physical volumes within the VIOS logical partition.                      |  |
| migratepv                                                 | Moves allocated physical partitions from one physical volume to one or more other physical volumes. |  |

The following commands are used to manage physical volumes.

### Logical volumes

Understand how logical volumes can be exported to client partitions as virtual Small Computer Serial Interface (SCSI) disks. A logical volume is a portion of a physical volume.

A hierarchy of structures is used to manage disk storage. Each individual disk drive or LUN, called a *physical volume*, has a name, such as **/dev/hdisk0**. Every physical volume in use either belongs to a volume group or is used directly for virtual storage. All of the physical volumes in a volume group are divided into physical partitions of the same size. The number of physical partitions in each region varies, depending on the total capacity of the disk drive.

Within each volume group, one or more logical volumes are defined. Logical volumes are groups of information that is located on physical volumes. Data on logical volumes appears to the user to be contiguous but can be discontiguous on the physical volume. This allows logical volumes to be resized or relocated and to have their contents replicated.

Each logical volume consists of one or more logical partitions. Each logical partition corresponds to at least one physical partition. Although the logical partitions are numbered consecutively, the underlying physical partitions are not necessarily consecutive or contiguous.

After installation, the system has one volume group (the rootvg volume group) consisting of a base set of logical volumes that are required to start the system.

| Table 11. Logical volume commands and their descriptions |                                                                  |  |
|----------------------------------------------------------|------------------------------------------------------------------|--|
| Logical volume<br>command                                | Description                                                      |  |
| chlv                                                     | Changes the characteristics of a logical volume.                 |  |
| cplv                                                     | Copies the contents of a logical volume to a new logical volume. |  |
| extendlv                                                 | Increases the size of a logical volume.                          |  |
| lslv                                                     | Displays information about the logical volume.                   |  |
| mklv                                                     | Creates a logical volume.                                        |  |
| mklvcopy                                                 | Creates a copy of a logical volume.                              |  |
| rmlv                                                     | Removes logical volumes from a volume group.                     |  |
| rmlvcopy                                                 | Removes a copy of a logical volume.                              |  |

You can use the commands described in the following table to manage logical volumes.

Creating one or more distinct volume groups rather than using logical volumes that are created in the rootvg volume group allows you to install any newer versions of the Virtual I/O Server while maintaining client data by exporting and importing the volume groups created for virtual I/O.

#### Notes:

- Logical volumes used as virtual disks must be less than one TB (where TB equals 1 099 511 627 776 bytes) in size.
- For best performance, avoid using logical volumes (on the Virtual I/O Server) as virtual disks that are mirrored or striped across multiple physical volumes.

#### Volume groups

Find information about volume groups.

A volume group is a type of storage pool that contains one or more physical volumes of varying sizes and types. A physical volume can belong to only one volume group per system. There can be up to 4096 active volume groups on the Virtual I/O Server.

When a physical volume is assigned to a volume group, the physical blocks of storage media on it are organized into physical partitions of a size determined by the system when you create the volume group. For more information, see "Physical partitions" on page 22.

When you install the Virtual I/O Server, the root volume group called rootvg is automatically created that contains the base set of logical volumes required to start the system logical partition. The rootvg includes paging space, the journal log, boot data, and dump storage, each in its own separate logical volume. The rootvg has attributes that differ from user-defined volume groups. For example, the rootvg cannot be imported or exported. When you use a command or procedure on the rootvg, you must be familiar with its unique characteristics.

| Table 12. Frequently used volume group commands and their descriptions |                          |  |
|------------------------------------------------------------------------|--------------------------|--|
| Command                                                                | Description              |  |
| activatevg                                                             | Activates a volume group |  |
| chvg Changes the attributes of a volume group                          |                          |  |

| Table 12. Frequently used volume group commands and their descriptions (continued) |                                                         |  |
|------------------------------------------------------------------------------------|---------------------------------------------------------|--|
| Command                                                                            | Description                                             |  |
| deactivatevg                                                                       | Deactivates a volume group                              |  |
| exportvg                                                                           | Exports the definition of a volume group                |  |
| extendvg                                                                           | Adds a physical volume to a volume group                |  |
| importvg                                                                           | Imports a new volume group definition                   |  |
| lsvg                                                                               | Displays information about a volume group               |  |
| mkvg                                                                               | Creates a volume group                                  |  |
| reducevg                                                                           | Removes a physical volume from a volume group           |  |
| syncvg                                                                             | Synchronizes logical volume copies that are not current |  |

Small systems might require only one volume group to contain all of the physical volumes (beyond the rootvg volume group). You can create separate volume groups to make maintenance easier because groups other than the one being serviced can remain active. Because the rootvg must always be online, it contains only the minimum number of physical volumes necessary for system operation. It is suggested that the rootvg not be used for client data.

You can move data from one physical volume to other physical volumes in the same volume group by using the **migratepv** command. This command allows you to free a physical volume so it can be removed from the volume group. For example, you could move data from a physical volume that is to be replaced.

#### Physical partitions

This topic contains information about physical partitions.

When you add a physical volume to a volume group, the physical volume is partitioned into contiguous, equal-sized units of space called *physical partitions*. A physical partition is the smallest unit of storage space allocation and is a contiguous space on a physical volume.

Physical volumes inherit the volume group's physical partition size.

#### Logical partitions

This topic contains information logical storage partitions.

When you create a logical volume, you specify its size in megabytes or gigabytes. The system allocates the number of logical partitions that are required to create a logical volume of at least the specified size. A logical partition is 1 or 2 physical partitions, depending on whether the logical volume is defined with mirroring enabled. If mirroring is disabled, there is only one copy of the logical volume (the default). In this case, there is a direct mapping of one logical partition to one physical partition. Each instance, including the first, is called a copy.

#### Quorums

Find information about quorums.

A quorum exists when most of Volume Group Descriptor Areas and Volume Group Status Areas (VGDA/ VGSA) and their disks are active. A quorum ensures data integrity of the VGDA/VGSA in the event of a disk failure. Each physical disk in a volume group has at least one VGDA/VGSA. When a volume group is created onto a single disk, the volume group initially has two VGDA/VGSA on the disk. If a volume group consists of two disks, one disk still has two VGDA/VGSA, but the other disk has one VGDA/VGSA. When the volume group is made up of three or more disks, each disk is allocated just one VGDA/VGSA.

A quorum is lost when enough disks and their VGDA/VGSA are unreachable so that a 51% majority of VGDA/VGSA no longer exists.

When a quorum is lost, the volume group deactivates itself so that the disks are no longer accessible by the logical volume manager. This prevents further disk I/O to that volume group so that data is not lost or

assumed to be written when physical problems occur. As a result of the deactivation, the user is notified in the error log that a hardware error has occurred and service must be performed.

A volume group that has been deactivated because its quorum has been lost can be reactivated by using the **activatevg** -f command.

#### Virtual media repository

The virtual media repository provides a single container to store and manage file-backed virtual optical media files. Media stored in the repository can be loaded into file-backed virtual optical devices for exporting to client partitions.

Only one repository can be created within a Virtual I/O Server.

The virtual media repository is available with Virtual I/O Server Version 1.5, or later.

The virtual media repository is created and managed by using the following commands.

| Table 13. Virtual media repository commands and their descriptions |                                                                                     |  |
|--------------------------------------------------------------------|-------------------------------------------------------------------------------------|--|
| Command                                                            | Description                                                                         |  |
| chrep                                                              | Changes the characteristics of the virtual media repository                         |  |
| chvopt                                                             | Changes the characteristics of a virtual optical media                              |  |
| loadopt                                                            | Loads file-backed virtual optical media into a file-backed virtual optical device   |  |
| lsrep                                                              | Displays information about the virtual media repository                             |  |
| lsvopt                                                             | Displays information about file-backed virtual optical devices                      |  |
| mkrep                                                              | Creates the virtual media repository                                                |  |
| mkvdev                                                             | Creates file-backed virtual optical devices                                         |  |
| mkvopt                                                             | Creates file-backed virtual optical media                                           |  |
| rmrep                                                              | Removes the virtual media repository                                                |  |
| rmvopt                                                             | Removes file-backed virtual optical media                                           |  |
| unloadopt                                                          | Unloads file-backed virtual optical media from a file-backed virtual optical device |  |

#### **Optical devices**

Optical devices can be exported by the Virtual I/O Server. This topic gives information about what types of optical devices are supported.

The Virtual I/O Server supports exporting optical Small Computer Serial Interface (SCSI) devices. These are referred to as *virtual SCSI optical devices*. Virtual optical devices can be backed by DVD drives or files. Depending on the backing device, the Virtual I/O Server exports a virtual optical device with one of following profiles:

- DVD-ROM
- DVD-RAM

Virtual optical devices that are backed by physical optical devices can be assigned to only one client logical partition at a time. To use the device on a different client logical partition, it must first be removed from its current logical partition and reassigned to the logical partition that uses the device.

### Таре

Tape devices can be exported by the Virtual I/O Server. This topic gives information about what types of tape devices are supported.

The Virtual I/O Server supports exporting physical tape devices to client logical partitions. These are referred to as *virtual Small Computer Serial Interface (SCSI) tape devices*. Virtual SCSI tape devices are backed up by physical tape devices.

Virtual SCSI tape devices are assigned to only one client logical partition at any given time. To use the device on a different client logical partition, it must first be removed from its current logical partition and reassigned to the logical partition that uses the device.

#### **Restriction:**

- The physical tape device must be attached by a serial-attached SCSI (SAS) or Universal Serial Bus (USB) tape device and both the drive types must be DAT320.
- The Virtual I/O Server does not support media movers, even if the physical device supports them.
- It is suggested that you assign the tape device to its own Virtual I/O Server adapter because as tape devices often send large amounts of data, which might affect the performance of any other device on the adapter.

# Virtual storage

Disks, tapes, Universal Serial Bus (USB) mass storage, and optical devices are supported as virtual Small Computer Serial Interface (SCSI) devices. This topic describes how those devices function in a virtualized environment and provides information on what devices are supported.

The Virtual I/O Server might virtualize or export, disks, tapes, USB mass storage, and optical devices, such as CD-ROM drives and DVD drives, as virtual devices. For a list of supported disks and optical devices, see the data sheet available on the <u>Fix Central</u> website. For information about configuring virtual SCSI devices, see "Creating the virtual target device on the Virtual I/O Server" on page 113.

## Disk

Disk devices can be exported by the Virtual I/O Server. This topic gives information about what types of disks and configurations are supported.

The Virtual I/O Server supports exporting disk Small Computer Serial Interface (SCSI) devices. These are referred to as *virtual SCSI disks*. All virtual SCSI disks must be backed by physical storage. The following types of physical storage can be used to back virtual disks:

- Virtual SCSI disk backed by a physical disk
- Virtual SCSI disk backed by a logical volume
- Virtual SCSI disk backed by a file

Regardless of whether the virtual SCSI disk is backed by a physical disk, logical volume, or a file, all standard SCSI rules apply to the device. The virtual SCSI device behaves as a standard SCSI-compliant disk device, and it can serve as a boot device or a Network Installation Management (NIM) target, for example.

# Virtual SCSI Client Adapter Path Timeout

The virtual SCSI Client Adapter Path Timeout feature allows the client adapter to detect whether a Virtual I/O Server is not responding to I/O requests. Use this feature only in configurations in which devices are available to a client logical partition from multiple **Virtual I/O Servers**. These configurations could be one of the following:

- Multipath I/O (MPIO) configurations
- Configurations where a volume group is mirrored by devices on multiple Virtual I/O Servers.

## vSCSI client adapter path timeout scenarios

If no I/O requests issued to the virtual SCSI server adapter are serviced within the number of seconds specified by the virtual SCSI path timeout value, one more attempt is made to contact the virtual SCSI server adapter, waiting up to 60 seconds for a response.

If, after 60 seconds, there is still no response from the server adapter, all outstanding I/O requests to that adapter fail and an error is written to the client logical partition error log.

- If MPIO is being used, the MPIO Path Control Module retries the I/O requests on another path. Otherwise, the failed requests are returned to the applications.
- If the devices on this adapter are part of a mirrored volume group, those devices are marked as *missing* and the Logical Volume Manager logs errors in the client logical partition error log.

If one of the failed devices is the root volume group (rootvg) for the logical partition, and the rootvg is not available through another path or is not being mirrored on another Virtual I/O Server, the client logical partition is likely to shut down. The virtual SCSI client adapter attempts to reestablish communication with the Virtual I/O Server and logs a message in the system error log when it is able to do so. Mirrored volume groups must be manually resynchronized by running the **varyonvg** command when the missing devices are once again available.

A configurable virtual SCSI client adapter ODM attribute, **vscsi\_path\_to**, is provided. This is a tunable attribute that is specific to an AIX client. The path timeouts for the Linux operating system are configured differently. This attribute is used both to indicate whether the feature is enabled and to store the value of the path timeout, if the feature is enabled.

The system administrator sets the ODM attribute to 0 to disable the feature, or to the time, in seconds, to wait before checking if the path to the server adapter has failed. If the feature is enabled, a minimum setting of 30 seconds is required. If a setting is entered between 0 and 30 seconds, the value is changed to 30 seconds upon the next adapter reconfiguration or reboot.

This feature is disabled by default, thus the default value of **vscsi\_path\_to** is 0. You must exercise careful consideration when setting this value, keeping in mind that when the virtual SCSI server adapter is servicing the I/O request, the storage device the request is being sent to might be either local to the Virtual I/O Server or on a SAN.

The **vscsi\_path\_to** client adapter attribute can be set by using the SMIT utility or by using the **chdev** -**P** command. The attribute setting can also be viewed by using SMIT or the **lsattr** command. The setting does not take effect until the adapter is reconfigured or the client partition is rebooted.

## Virtual SCSI device read or write command timeout

The virtual SCSI device read or write command timeout feature facilitates the virtual SCSI device to detect a hung I/O request. You can use this feature in any virtual SCSI client configuration to detect and recover from the I/O request failures. The following configurations are supported:

- Virtual SCSI clients in which disks are exported through a single virtual SCSI server adapter.
- Same disks are available to the virtual SCSI clients from multiple virtual SCSI server adapters.

If the virtual SCSI device read or write command timeout feature is enabled, all the read or write command requests that are issued to the virtual SCSI server adapter are timed. If any read or write command is not serviced within the number of seconds that is specified by the command timeout value, then the virtual SCSI client adapter causes the command to time-out. The connection with the virtual SCSI server adapter is then closed and subsequently, a new connection is reinitialized.

A configurable virtual SCSI device ODM attribute, **rw\_timeout** is specified. This attribute is a tunable attribute and indicates the read or write command timeout value for the device that is configured on the virtual SCSI client. You can modify the **rw\_timeout** attribute for the virtual SCSI device by using the **chdev** or **chdev -P** command. You can use the **lsattr -R -l device -a rw\_timeout** command that provides the range of values that can be used for the device read or write command timeout feature. You must specify the value for the read or write command timeout feature within the range of values indicated by the **lsattr -R -l device -a rw\_timeout** or write command timeout feature indicated by the **lsattr -R -l device -a rw\_timeout** command timeout feature within the range of values indicated by the **lsattr -R -l device -a rw\_timeout** command timeout feature within the read or write command timeout timeout feature indicated by the **lsattr -R -l device -a rw\_timeout** command timeout feature for the read or write command timeout feature indicated by the **lsattr -R -l device -a rw\_timeout** command timeout feature indicated by the **lsattr -R -l device -a rw\_timeout** command timeout feature indicated by the **lsattr -R -l device -a rw\_timeout** command. If the specified value for the read or write command timeout

feature is less than the minimum or greater than the maximum value indicated in the range of values, the **chdev** command returns an error.

The read or write command timeout feature is enabled by default from AIX 7.2 TL 2, AIX 7.1 TL 5, and later. This feature is disabled in the earlier AIX releases, by default.

The **rw\_timeout** attribute is associated with every virtual SCSI device and not just the disk. With AIX 7.2 TL 5, and later, the **rw\_timeout** attribute is not a virtual SCSI client adapter attribute.

The following table provides details about the default range and acceptable range (in seconds) of the read or write command timeout value.

| Table 14. Default and acceptable range (in seconds) of the read or write command timeout value |               |               |                 |                 |
|------------------------------------------------------------------------------------------------|---------------|---------------|-----------------|-----------------|
| AIX release                                                                                    | Default state | Default value | Minimum value   | Maximum value   |
| AIX 7.2 TL 5, and<br>later                                                                     | Enabled       | 45            | device-specific | device-specific |
| AIX 7.2 TL 2, AIX<br>7.1 TL 5, and later                                                       | Enabled       | 45            | 45              | 3600            |
| AIX 7.2 TL 1, AIX<br>7.1 TL 4, and other                                                       | Disabled      | 0             | 120             | 3600            |

## **Optical**

Optical devices can be exported by the Virtual I/O Server. This topic gives information about what types of optical devices are supported.

The Virtual I/O Server supports exporting physical optical devices to client logical partitions. These are referred to as *virtual Small Computer Serial Interface (SCSI) optical devices*. Virtual SCSI optical devices can be backed by DVD drives or files. Depending on the backing device, the Virtual I/O Server exports a virtual optical device with one of following profiles:

- DVD-ROM
- DVD-RAM

For example, file-backed virtual SCSI optical devices are exported as DVD-RAM devices. File-backed virtual SCSI optical devices can be backed by read/write or read-only files. Depending on the file permissions, the device can appear to contain a DVD-ROM or DVD-RAM disk. Read/write media files (DVD-RAM) cannot be loaded into more than one file-backed virtual SCSI optical device simultaneously. Read-only media files (DVD-ROM) can be loaded into multiple file-backed virtual SCSI optical devices simultaneously.

Virtual SCSI optical devices that are backed by physical optical devices can be assigned to only one client logical partition at any given time. To use the device on a different client logical partition, it must first be removed from its current logical partition and reassigned to the logical partition that uses the device.

Virtual SCSI optical devices always appear as SCSI devices on the client logical partitions regardless of whether the device type exported from the Virtual I/O Server is a SCSI, IDE, USB device, or a file.

### Таре

Tape devices can be exported by the Virtual I/O Server. This topic gives information about what types of tape devices are supported.

The Virtual I/O Server supports exporting physical tape devices to client logical partitions. These are referred to as *virtual Small Computer Serial Interface (SCSI) tape devices*. Virtual SCSI tape devices are backed up by physical tape devices.

Virtual SCSI tape devices are assigned to only one client logical partition at any given time. To use the device on a different client logical partition, it must first be removed from its current logical partition and reassigned to the logical partition that uses the device.

#### **Restriction:**

- The physical tape device must be attached by a serial-attached SCSI (SAS) or Universal Serial Bus (USB) tape device and both the drive types must be DAT320.
- The Virtual I/O Server does not support media movers, even if the physical device supports them.
- It is suggested that you assign the tape device to its own Virtual I/O Server adapter because as tape devices often send large amounts of data, which might affect the performance of any other device on the adapter.

#### USB mass storage

Universal Serial Bus (USB) mass storage devices are exported by the Virtual I/O Server. This topic gives information about the types of supported USB devices and configurations.

The Virtual I/O Server exports the USB attached hard disk devices to the client logical partitions. These exported devices are referred to as *virtual Small Computer System Interface (SCSI) USB disk devices*. The virtual SCSI USB disk devices are backed up by the physical USB mass storage devices. The virtual SCSI USB disk is used to back up or restore data of the client logical partitions. These disks can also be used as a boot device.

The virtual SCSI USB disk devices are assigned to only one client logical partition at any given time. To use the device on a different client logical partition, it must first be removed from its current logical partition and then reassigned to the logical partition that uses the device.

#### Device compatibility in a Virtual I/O Server environment

Learn more about virtual-to-physical device compatibility in a Virtual I/O Server environment.

The virtual-to-physical device (p2v) compatibility that is described in this topic refers only to the data on the device, not necessarily to the capabilities of the device. A device is p2v compatible when the data retrieved from that device is identical regardless of whether it is accessed directly through a physical attachment or virtually (for example, through the Virtual I/O Server). That is, every logical block (for example, LBA 0 through LBA n-1) returns identical data for both physical and virtual devices. Device capacity must also be equal to claim p2v compliance. You can use the Virtual I/O Server **chkdev** command to determine if a device is p2v compatible.

Virtual disk devices exported by the Virtual I/O Server are referred to as virtual Small Computer Serial Interface (SCSI) disks. A virtual SCSI disk device might be backed by an entire physical volume, a logical volume, a multi-path device, or a file.

Data replication (such as copy services) and device movement between physical and virtual environments are common operations in today's data center. These operations, involving devices in a virtualized environment, often have a dependency on p2v compliance.

Copy Services refer to various solutions that provide data replication function including data migration, flashcopy, point-in-time copy, and remote mirror and copy solutions. These capabilities are commonly used for disaster recovery, cloning, backup/restore, and more.

Device movement between physical and virtual environments refers to the ability to move a disk device between physical (for example, a directly attached SAN) and virtual I/O (for example, Virtual I/O Server that is attached to a SAN) environments and use the disk without having to back up or restore the data. This capability is useful for server consolidation.

The operations might work if the device is p2v compatible. However, not all device combinations and data replication solutions have been tested by IBM. See claims by the Copy Services vendor for support claims for devices managed by Virtual I/O Server.

A device is p2v compatible if it meets the following criteria:

- It is an entire physical volume (for example, a LUN)
- · Device capacity is identical in both physical and virtual environments
- The Virtual I/O Server is able to manage this physical volume by using a UDID or iEEE ID.

Devices managed by the following multipathing solutions within the Virtual I/O Server are expected to be UDID devices.

- All multipath I/O (MPIO) versions, including Subsystem Device Driver Path Control Module (SDDPCM), EMC PCM, and Hitachi Dynamic Link Manager (HDLM) PCM
- EMC PowerPath 4.4.2.2 or later
- IBM Subsystem Device Driver (SDD) 1.6.2.3 or later
- Hitachi HDLM 5.6.1 or later

Virtual SCSI devices created with earlier versions of PowerPath, HDLM, and SDD are not managed by UDID format and are not expected to be p2v compliant. The operations mentioned, such as data replication or movement between Virtual I/O Server and non-Virtual I/O Server environments) are not likely to work in these cases.

#### **Related tasks**

Determining whether a physical volume is managed by UDID or IEEE Determine whether a physical volume is or can be managed by a unit device identifier (UDID) or IEEE. You can use the Virtual I/O Server **chkdev** command to display this data.

#### **Related information**

chkdev command

#### Determining whether a physical volume is managed by UDID or IEEE

Determine whether a physical volume is or can be managed by a unit device identifier (UDID) or IEEE. You can use the Virtual I/O Server **chkdev** command to display this data.

#### Before you begin

To determine whether a physical volume is or can be managed by the UDID format, the following must be verified:

- If it is an existing Virtual I/O Server LUN, determine whether its format is UDID.
- If it is a LUN to be moved to Virtual I/O Server, first verify that the Virtual I/O Server is prepared to see that LUN as a UDID LUN, by checking it at the source host.

**Note:** Moving a physical disk to a Virtual I/O Server that is not capable of managing the device by using UDID might result in data loss. In this case, back up the data before allocating the LUN to the Virtual I/O Server.

#### Procedure

1. To determine whether a device has a UDID or an IEEE volume attribute identifier for the Virtual I/O Server, type:

chkdev -verbose

Output similar to the following example is displayed:

| NAME:<br>IDENTIFIER:<br>PHYS2VIRT_CAPABLE:<br>VIRT2NPIV_CAPABLE:<br>VIRT2PHYS_CAPABLE:<br>PVID:<br>UDID:<br>IEEE:<br>VTD: | hdisk1<br>210ChpO-c4HkKBc904N37006NETAPPfcp<br>YES<br>NA<br>NA<br>00c58e40599f2f9000000000000000000<br>2708ECVBZ1SC10IC35L146UCDY10-003IBXscsi |
|----------------------------------------------------------------------------------------------------|----------------------------------------------------------------------------------------------------|
| NAME:<br>IDENTIFIER:<br>PHYS2VIRT_CAPABLE:<br>VIRT2NPIV_CAPABLE:<br>VIRT2PHYS_CAPABLE:<br>PVID:<br>UDID:<br>IEEE:<br>VTD: | hdisk2<br>600A0B800012DD0D00000AB441ED6AC<br>YES<br>NA<br>NA<br>00c58e40dcf83c850000000000000000<br>600A0B800012DD0D00000AB441ED6AC            |

If the IEEE: field does not appear, then the device does not have an IEEE volume attribute identifier.

2. To determine whether a device has an UDID for the AIX operating system, type:

odmget -qattribute=unique\_id CuAt

The disks that have a UDID are listed. Output similar to the following example is displayed:

```
CuAt:
    name = "hdisk1"
    attribute = "unique_id"
    value = "2708ECVBZ1SC10IC35L146UCDY10-003IBXscsi"
    type = "R"
    generic = ""
    rep = "n1"
    nls_index = 79
CuAt:
    name = "hdisk2"
    attribute = "unique_id"
    value = "210800038FB50AST373453LC03IBXscsi"
    type = "R"
    generic = ""
    rep = "n1"
nls_index = 79
```

3. To determine whether a device has an UDID for the AIX operating system, type:

```
odmget -qattribute=unique_id CuAt
```

The disks that have a UDID are listed. Output similar to the following example is displayed:

```
CuAt:
    name = "hdisk1"
    attribute = "unique_id"
    value = "2708ECVBZ1SC10IC35L146UCDY10-003IBXscsi"
    type = "R"
    generic = ""
    rep = "n1"
    nls_index = 79
CuAt:
    name = "hdisk2"
    attribute = "unique_id"
    value = "210800038FB50AST373453LC03IBXscsi"
    type = "R"
    generic = ""
    rep = "n1"
nls_index = 79
```

4. To determine whether a device has an IEEE volume attribute identifier for the AIX operating system, type:

lsattr -l hdiskX

Disks with an IEEE volume attribute identifier have a value in the *ieee\_volname* field. Output similar to the following example is displayed:

```
cache_method fast_write Write Caching method
ieee_volname 600A0B800012DD0D00000AB441ED6AC IEEE Unique volume name
lun_id 0x001a00000000000 Logical Unit Number
```

If the *ieee\_volname* field does not appear, then the device does not have an IEEE volume attribute identifier.

**Note:** DS4K and FAStT storage that use the Redundant Disk Array Controller (RDAC) driver for multipathing are managed by using an IEEE ID.

5. To determine whether a device has an IEEE volume attribute identifier for the AIX operating system, type:

```
lsattr -l hdiskX
```

Disks with an IEEE volume attribute identifier have a value in the *ieee\_volname* field. Output similar to the following example is displayed:

cache\_method fast\_write fast\_write 600A0B800012DD0D00000AB441ED6AC IEEE Unique volume name 0x001a00000000000 Logical Unit Number

If the *ieee\_volname* field does not appear, then the device does not have an IEEE volume attribute identifier.

**Note:** DS4K and FAStT storage that use the Redundant Disk Array Controller (RDAC) driver for multipathing are managed by using an IEEE ID.

#### **Related information**

chkdev command

### **Cache device management**

Learn about cache device management in a Virtual I/O Server (VIOS) environment.

The cache device management feature creates an infrastructure to manage attached solid-state drives (SSDs) for caching on client partitions.

Note: Cache engine is not available on the VIOS. Caching of target devices on VIOS is not supported.

#### **Cache management concepts**

#### **Cache device**

Is the SSD or flash disk device used for caching.

#### **Cache pool**

Is a group of cache devices that is only used for disk caching. A cache pool (or volume group) provides a simplified way to manage multiple flash disk devices. You can add additional devices to expand a cache pool, as needed. Currently, only a single cache pool is supported.

#### **Cache partition**

Is a logical cache device that is created out of a cache pool. A cache partition (or logical volume) provides flexibility and better utilization of flash storage for caching. It allows you to use multiple partitions / logical cache devices. Partitions can be expanded as needed for a larger working set. A cache partition must be assigned to a virtual SCSI server adapter.

The cache\_mgt command provides the infrastructure that is required to manage caching on solid state drive (SSD) devices.

For more information, see the cache\_mgt Command.

## **Mapping devices**

Mapping devices are used to facilitate the mapping of physical resources to a virtual device.

# **iSCSI** disk support for VIOS

The Internet Small Computer Systems Interface (iSCSI) disk is supported in the Virtual I/O Server (VIOS) 3.1.0, or later, and requires FW 860.20, or later. The FW level of 860.20 is supported on POWER8 processor-based systems. For a POWER9 processor-based systems, the minimum FW level required is FW 910.

The Internet Small Computer Systems Interface (iSCSI) disk provides block-level access to storage devices by carrying SCSI commands over an Internet Protocol network. The *iSCSI* disk is used to facilitate data transfers over the internet by using TCP, a reliable transport mechanism that uses either IPV6 or IPV4 protocols. The *iSCSI* disk is used to manage storage over long distances.

The *iSCSI* support in VIOS allows *iSCSI* disks to be exported to client logical partitions as virtual disks (vSCSI disks). This support is available in VIOS version 3.1, and later, on both POWER8 and POWER9 systems. If you are using a POWER8 system, the firmware level must be at FW860.20 or later. There are no minimum firmware level requirements for POWER9 systems. POWER9 systems can run on various firmware levels like FW910, FW920, FW930, or later.

VIOS version 3.1 enables Multipath I/O (MPIO) support for the *iSCSI* initiator. With MPIO support, you can configure and create multiple paths to an *iSCSI* disk, similar to other protocols. The client logical partition can run either an AIX or Linux operating system.

VIOS version 3.1.1 enables support for multiple *iSCSI* initiators on the VIOS. This support also includes performance enhancements for the *iSCSI* driver. With multiple *iSCSI* initiator support, you can create multiple *iSCSI* software initiator devices on a single AIX operating system instance.

The advantages of configuring multiple *iSCSI* software initiators are as follows:

- You can easily create multiple paths for an *iSCSI* disk that supports Multipath I/O (MPIO). Each path creates its own TCP/IP socket connection. Thereby, the iSCSI traffic is spread across more connections to improve performance through increased concurrent processing.
- Multiple I/O requests from the *iSCSI* disk can be logically separated. This reduces the chances of I/O request conflicts between applications.

## Limitations

Currently, the *iSCSI* disk support for VIOS has the following limitations:

- There is no VIOS boot support using an *iSCSI* disk.
- The flat file-based discovery policy is not supported.
- The *iSCSI* disk based logical volume (LV) backed devices are not supported.
- Shared Storage Pools using *iSCSI* disks as either Repo or Shared Pool disks is not supported.
- The *iSCSI* disks or *iSCSI* based LVs or volume groups (VGs) cannot be used as paging devices for the Active Memory Sharing (AMS) or Remote restart feature.
- If the backing device is an *iSCSI* disk, the client\_reserve and mirrored attribute are not supported for virtual target devices.
- On VIOS version 3.1, booting from an *iSCSI* disk is not supported.

### **Recommendations**

For optimal performance of the *iSCSI* disk, the following hardware configuration is recommended.

- A separate private network to access the *iSCSI* storage.
- Use of high-speed network adapters and switches (at least 10G is recommended).

#### **Related reference**

iSCSI software initiator and software target

Related information chiscsi command lsiscsi command mkiscsi command rmiscsi command

# Shared storage pools

Learn about shared storage pools on the Virtual I/O Server.

## Clusters

Learn about using the Virtual I/O Server (VIOS) and creating a clustering configuration.

The following table provides details about the number of VIOS partitions allowed in a cluster, in different VIOS versions.

| Table 15. Allowed VIOS partitions in a cluster |                                      |  |
|------------------------------------------------|--------------------------------------|--|
| VIOS version                                   | Allowed VIOS partitions in a cluster |  |
| VIOS 2.2.0.11, Fix Pack 24,<br>Service Pack 1  | 1                                    |  |
| VIOS 2.2.2.0, or later                         | 16                                   |  |

Thus, a cluster consists of a up to 16 VIOS logical partitions with a shared storage pool that provides distributed storage access to the VIOS logical partitions in the cluster. Each cluster requires a separate repository disk and shared storage pool disks. The shared storage pool can be accessed by all VIOS logical partitions in the cluster.

All the The VIOS logical partitions within a cluster must have access to all the physical volumes in a shared storage pool.

You can create and manage clusters by using the commands in the following table.

| Table 16. Cluster commands and their descriptions |                                                       |  |
|---------------------------------------------------|-------------------------------------------------------|--|
| Command                                           | Description                                           |  |
| cluster                                           | Provides cluster management and listing capabilities. |  |
| chrepos                                           | Replaces the repository disk.                         |  |

The following table lists the scalability limits for clusters in the VIOS Version 2.2.2.0, or later:

| Table 17. Scalability limits for clusters                     |               |               |  |  |
|---------------------------------------------------------------|---------------|---------------|--|--|
| Component                                                     | Minimum value | Maximum value |  |  |
| Number of VIOS systems in a cluster                           | 1             | 16            |  |  |
| Number of physical disks in the shared storage pool           | 1             | 1024          |  |  |
| Number of logical unit mappings in the shared storage pool    | 1             | 8192          |  |  |
| Number of client logical<br>partitions per VIOS               | 1             | 250           |  |  |
| Storage capacity of physical disks in the shared storage pool | 5 GB          | 16 TB         |  |  |
| Storage capacity of the shared storage                        | 5 GB          | 512 TB        |  |  |
| Storage capacity of a logical unit in the shared storage      | 1 GB          | 4 TB          |  |  |

| Table 17. Scalability limits for clusters (continued) |               |               |
|-------------------------------------------------------|---------------|---------------|
| Component                                             | Minimum value | Maximum value |
| Number of repository disks                            | 1             | 1             |
| Mirror copies                                         | 1             | 2             |
| Number of mirror copies per<br>shared storage pool    | 1             | 2             |

#### **Related tasks**

Replacing a repository disk

On the Virtual I/O Server (VIOS) Version 2.2.2.0, you can replace a repository disk by using the VIOS command-line interface.

## **Storage pools**

Learn about logical volume storage pools and file storage pools.

The following table lists the various types of storage pools.

| Table 18. Storage pools                                                                        |                                                               |
|------------------------------------------------------------------------------------------------|---------------------------------------------------------------|
| Storage pools supported                                                                        | Virtual I/O Server (VIOS) release                             |
| <ul> <li>Logical volume storage pools (LVPOOL)</li> <li>File storage pools (FBPOOL)</li> </ul> | VIOS Version 1.5, and later                                   |
| Shared storage pools                                                                           | VIOS Version 2.2.0.11, Fix Pack 24, Service Pack 1, and later |

Like volume groups, logical volume storage pools are collections of one or more physical volumes. The physical volumes that comprise a logical volume storage pool can be of varying sizes and types. File storage pools are created within a parent logical volume storage pool and contain a logical volume that contains a file system with files.

Logical volume storage pools store logical volume backing devices, file-backed storage pools, and the virtual media repository. File storage pools store file-backing devices.

For using storage pools, it is not necessary for you to have extensive knowledge of how to manage volume groups and logical volumes to create and assign logical storage to a client logical partition. Devices that are created by using a storage pool are not limited to the size of the individual physical volumes.

On the VIOS, you can use shared storage pools. Shared storage pools provide distributed storage access to all the VIOS logical partitions in a cluster.

Storage pools are created and managed by using the following commands.

| Table 19. Storage pool commands and their descriptions |                                                                            |
|--------------------------------------------------------|----------------------------------------------------------------------------|
| Command                                                | Description                                                                |
| alert                                                  | Sets, removes, and lists all the alerts for the storage pool in a cluster. |
| chsp                                                   | Changes the characteristics of a storage pool.                             |
| chbdsp                                                 | Changes the characteristics of a backing device within a storage pool.     |
| failgrp                                                | Manages mirroring in storage pools.                                        |
| lu                                                     | Manages logical units in shared storage pools.                             |
| lssp                                                   | Displays information about a storage pool.                                 |

| Table 19. Storage pool commands and their descriptions (continued) |                                                                                                    |  |
|--------------------------------------------------------------------|----------------------------------------------------------------------------------------------------|--|
| Command                                                            | Description                                                                                                    |  |
| mkbdsp                                                             | Assigns storage from a storage pool to be a backing device for a virtual Small<br>Computer Serial Interface (SCSI) adapter.                                                                 |  |
| mksp                                                               | Creates a storage pool. This storage pool is created by default when you create a cluster.                                                                                                  |  |
| pv                                                                 | Manages physical storage in shared storage pools.                                                                                                    |  |
| rmbdsp                                                             | Removes a backing device from its virtual SCSI adapter, or a VIOS object<br>(Version 2.2.0.11, Fix Pack 24, Service Pack 1, or later), and returns the<br>storage back to the storage pool. |  |
| rmsp                                                               | Removes a file storage pool. This storage pool is removed by default when you remove a cluster.                                                                                             |  |
| snapshot                                                           | Creates, deletes, and rolls back a snapshot image of a single logical unit or multiple logical units.                                                                                       |  |
| tier                                                               | Manages storage tiers in a shared storage pool.                                                                                                    |  |

In VIOS logical partitions prior to Version 2.2.0.11, Fix Pack 24, Service Pack 1, each VIOS logical partition has a single default storage pool that can be modified only by the prime administrator. By default, *rootvg*, which is a logical volume pool, is the default storage pool unless the prime administrator configures a different default storage pool.

Do not create client storage in rootvg. By creating one or more distinct logical volume storage pools rather than using the rootvg volume group, you can install any newer versions of the VIOS while maintaining client data by exporting and importing the volume groups created for virtual I/O.

Unless explicitly specified otherwise, the storage pool commands operate on the default storage pool. This situation can be useful on systems that contain most or all of its backing devices in a single storage pool.

**Note:** A physical volume can be assigned only to one virtual function at a time. For example, a physical volume that is used by a storage pool cannot be assigned for use as a virtual disk at the same time.

## **Storage tiers**

Storage tiers allow you to group physical volumes (PVs) within a storage pool.

Storage tiers provide flexibility to group disks in ways that can improve the management of your environment. Some possible improvements that storage tiers can provide are identified in the following list:

- Data security: You can group disks into security classes. For example, you can group one set of disks in an ultra-secure room and another set of disks with simple encryption in a less-secure location.
- Performance: You can group disks by I/O speed. By grouping this way, you can ensure that your most frequently accessed information is on your fastest storage media.
- Reliability: You can isolate storage pool metadata from user data. This helps to increase the reliability of the system because it is not simultaneously accessing the different types of information on the same disk. Storage tiers also help reliability by enabling extra mirroring of meta/critical data.

The initial storage tier that is created when you create a cluster is called the *system tier*. It is automatically given the name of SYSTEM. All operations happen in this storage tier by default until you create a different storage tier and identify it as the default tier. Pool metadata and file metadata are always maintained in the system tier. This storage tier is sometimes referred to as *tier 0*.

There are two types of system tiers that you can configure. The type is determined by the data that is contained within the system tier. The default configuration is the co-mingled (or *unrestricted*) storage tier, which contains both metadata and user data. You can change the system tier to a *restricted* storage tier,

which contains only metadata. Restricted tiers do not allow user data, so you must create a *user tier* to store your user data (logical units).

You can create additional user tiers. The total number of tiers allowed is 10, including the system tier.

If you created a cluster with an unrestricted tier but decide to isolate the pool metadata, you can set the unrestricted system tier as a restricted system tier. When making a system tier into a restricted tier, you do not have to move all of the existing user data from the system tier. Any LUs that are in the system tier when you restrict it remain there until you are ready to move them. Note that for thin-provisioned LUs still assigned to the restricted system tier, the storage pool places new block allocations in the system tier.

Logical units (LUs) can be assigned to an unrestricted system tier or to a specific user tier. During the creation of LUs, they get assigned to the tiers that are specified in the **-tier** option.

With the addition of multiple-tier support, administrators are allowed to do the following:

- Create LUs in specific tiers
- Add a PV to a specific tier
- Remove a PV from a tier
- Create failure groups within tiers
- Move LUs between tiers
- Create new tiers
- Remove tiers (except the pool's system tier, which can be removed only when the cluster is deleted)
- List tiers and also provide details about a specific tier.
- List PVs in a tier
- List LUs in a tier
- Monitor individual tiers

#### **Related concepts**

#### Managing storage tiers

You can use the command-line interface on the Virtual I/O Server (VIOS) to manage a storage tier. You can also use the Hardware Management Console (HMC) version 8.4.0, or later to manage storage tiers.

#### **Related information**

tier command

#### Failure group

Shared Storage Pool (SSP) Mirroring is enabled from Virtual I/O Server (VIOS) Version 2.2.3. Mirroring an SSP is an optional step that increases resiliency by adding redundancy. Inside the storage pool, there might be two sets of shared logical unit numbers (LUNs, or physical volumes (PVs)). These two named sets of LUNs are referred to as *failure groups* or *mirrors*. The preferred practice is to define the two failure groups on different physical storage arrays for best availability.

The whole pool is either a single copy pool (one failure group) or double copy pool (two failure groups). If two groups are defined, the whole pool is mirrored and not just individual logical units (LUs) of PVs. The data space that belongs to an LU is divided into 64 MB each and the LUs are placed in individual physical volumes (LUNs) in the pool. The exact data placement is decided in the background. Hence, it is not an exact one-to-one mirroring.

By default, a single copy pool is created by running the **cluster** -**create** command and the first failure group is named Default. You can rename the first failure group and add a second failure group.

Consider the following characteristics of a mirrored SSP:

- A mirrored SSP doubles the disk space requirement, which is typical for Disaster Recovery (DR) solutions.
- A mirrored SSP is completely transparent for client VMs. Therefore, there is no action needed on the client operating system. The VIOS accesses the storage and keeps the mirrors in a synchronized state.

The VIOS creates duplicates, writes to both mirrors and performs re-mirroring if one of the mirrors becomes out-of-sync.

• The VIOS performs recovery and re-mirroring in the background, without affecting the client VMs.

The following preferred practices relate to mirrored storage pools:

- Failure groups must be of the same size. If there are two failure groups in an SSP and their capacity is not the same, the total size of the SSP available for allocation of LUs is the sum of the capacity of LUNs that are in the smaller failure group. The rest of the capacity in the larger failure group is not used.
- When you create a large mirrored pool with two failure groups, the preferred practice is to create a pool of one disk and add the second failure group to mirror the first pool. Then, you can add physical volumes to both failure groups to increase the capacity of the pool.
- If a disk or a storage controller in a single failure group fails, the mirrored storage pool runs in a degraded state. In this case, you must take corrective actions to resolve the issue on the storage controller.
- The system firmware must be upgraded to the latest release to achieve the optimum performance from the mirrored storage pools.

#### **Related information**

failgrp command

# Virtual networking

Learn about virtual Ethernet, Host Ethernet Adapter (or Integrated Virtual Ethernet), Internet Protocol version 6 (IPv6), Link Aggregation (or Etherchannel), Shared Ethernet Adapter, Shared Ethernet Adapter failover, and VLAN.

Virtual Ethernet technology facilitates IP-based communication between logical partitions on the same system by using software switch systems that are capable of virtual local area networks (VLANs). Using Shared Ethernet Adapter technology, logical partitions can communicate with other systems outside the hardware unit without assigning physical Ethernet slots to the logical partitions.

## **Host Ethernet adapter**

A *Host Ethernet Adapter (HEA)* is a physical Ethernet adapter that is integrated directly into the GX+ bus on a managed system. HEAs offer high throughput, low latency, and virtualization support for Ethernet connections. HEAs are also known as Integrated Virtual Ethernet adapters (IVE adapters).

Note: HEA is not supported on POWER8 processor-based server.

## **Configuration of LHEA**

Unlike most other types of I/O devices, you can never assign the HEA to a logical partition. Instead, multiple logical partitions can connect directly to the HEA and use the HEA resources. This allows these logical partitions to access external networks through the HEA, without having to go through an Ethernet bridge on another logical partition.

To connect a logical partition to an HEA, you must create a *logical Host Ethernet Adapter (LHEA)* for the logical partition. An LHEA appears to the operating system as if it were a physical Ethernet adapter, just as a virtual Ethernet adapter appears as if it were a physical Ethernet adapter. When you create an LHEA for a logical partition, you specify the resources that the logical partition can use on the actual physical HEA. Each logical partition can have one LHEA for each physical HEA on the managed system. Each LHEA can have one or more logical ports, and each logical port can connect to a physical port on the HEA.

You can create an LHEA for a logical partition by using either of the following methods:

- You can add the LHEA to a partition profile, shut down the logical partition, and reactivate the logical partition by using the partition profile with the LHEA.
- You can add the LHEA to a running logical partition by using dynamic partitioning for the following Linux logical partitions:

| Table 20. Supported versions of Linux logical partitions |                       |
|----------------------------------------------------------|-----------------------|
| Linux logical partition                                  | Supported versions    |
| Red Hat Enterprise                                       | Version 4.6, or later |
| Linux                                                    | Version 5.1, or later |
| SUSE Linux Enterprise                                    | Version 10, or later  |
| Server                                                   | Version 11, or later  |

When you activate a logical partition, the LHEAs in the partition profile are considered to be necessary resources. If the physical HEA resources that are necessary for the LHEAs are not available, the logical partition cannot be activated. However, when the logical partition is active, you can remove any LHEAs you want from the logical partition. For every active LHEA that you assign to an IBM<sup>®</sup> i logical partition, IBM i requires 40 MB of memory.

After you create an LHEA for a logical partition, a network device is created in the logical partition. This network device is named entX on AIX<sup>®</sup> logical partitions, CMNXX on IBM i logical partitions, and ethX on Linux logical partitions, where X represents sequentially assigned numbers. The user can then set up TCP/IP configuration like a physical Ethernet device to communicate with other logical partitions.

You can configure a logical partition so that it is the only logical partition that can access a physical port of an HEA by specifying promiscuous mode for an LHEA that is assigned to the logical partition. When an LHEA is in promiscuous mode, no other logical partitions can access the logical ports of the physical port that is associated with the LHEA that is in promiscuous mode. You might want to configure a logical partition to promiscuous mode in the following situations:

- If you want to connect more than 16 logical partitions to each other and to an external network through a physical port on an HEA, you can create a logical port on a Virtual I/O Server and configure an Ethernet bridge between the logical port and a virtual Ethernet adapter on a virtual LAN. This allows all logical partitions with virtual Ethernet adapters on the virtual LAN to communicate with the physical port through the Ethernet bridge. If you configure an Ethernet bridge between a logical port and a virtual Ethernet adapter, the physical port that is connected to the logical port must have the following properties:
  - The physical port must be configured so that the Virtual I/O Server is the promiscuous mode logical partition for the physical port.
  - The physical port can have only one logical port.
- You want the logical partition to have dedicated access to a physical port.
- You want to use tools such as *tcpdump* or *iptrace*.

A logical port can communicate with all other logical ports that are connected to the same physical port on the HEA. The physical port and its associated logical ports form a logical Ethernet network. Broadcast and multicast packets are distributed on this logical network as though it was a physical Ethernet network. You can connect up to 16 logical ports to a physical port by using this logical network. By extension, you can connect up to 16 logical partitions to each other and to an external network through this logical network. The actual number of logical ports that you can connect to a physical port depends upon the Multi-Core Scaling value of the physical port group. It also depends on the number of logical ports that are created for other physical ports within the physical port group. By default, the Multi-Core Scaling value of each physical port group is set to 4, which allows four logical ports to be connected to the physical ports in the physical port group. To allow up to 16 logical ports to be connected to the physical port sin the physical port group, you must change the Multi-Core Scaling value of the physical port group. To allow up to 16 logical ports to be connected to the physical port group to 1 and restart the managed system.

You can set each logical port to restrict or allow packets that are tagged for specific VLANs. You can set a logical port to accept packets with any VLAN ID, or you can set a logical port to accept only the VLAN IDs that you specify. You can specify up to 20 individual VLAN IDs for each logical port.

The physical ports on an HEA are always configured on the managed system level. If you use an HMC to manage a system, you must use the HMC to configure the physical ports on any HEAs belonging to the

managed system. Also, the physical port configuration applies to all logical partitions that use the physical port. (Some properties might require setup in the operating system as well. For example, the maximum packet size for a physical port on the HEA must be set on the managed system level by using the HMC. However, you must also set the maximum packet size for each logical port within the operating system.) By contrast, if a system is unpartitioned and is not managed by an HMC, you can configure the physical ports on an HEA within the operating system as if the physical ports were ports on a regular physical Ethernet adapter.

HEA hardware does not support half-duplex mode.

You can change the properties of a logical port on an LHEA by using dynamic partitioning to remove the logical port from the logical partition. You can also add the logical port back to the logical partition by using the changed properties. If the operating system of the logical partition does not support dynamic partitioning for LHEAs, and you want to change any logical port property other than the VLANs on which the logical port participates, you must set a partition profile for the logical partition, and activate the logical partition by using the new or changed partition profile. If the operating system of the logical partition, and activate the logical partition does not support dynamic partitioning for LHEAs, and you want to change the VLANs on which the logical partition by using the new or changed partition profile. If the operating system of the logical partition does not support dynamic partitioning for LHEAs, and you want to change the VLANs on which the logical port participates, you must remove the logical port from a partition profile that belongs to the logical partition, shut down and activate the logical partition by using the changed VLAN configuration, and shut down and activate the logical partition profile.

## **Internet Protocol version 6**

Internet Protocol version 6 (IPv6) is the next generation of Internet Protocol and is gradually replacing the current internet standard, Internet Protocol version 4 (IPv4). The key IPv6 enhancement is the expansion of the IP address space 32 - 128 bits, providing unlimited, unique IP addresses.

IPv6 provides several advantages over IPv4, including expanded routing and addressing, routing simplification, header format simplification, improved traffic control, autoconfiguration, and security.

For more information about IPv6, see the following resources:

- AIX: Internet Protocol (IP) version 6
- IBM i: Internet Protocol version 6

**Note:** For more information about IPv6 on the Linux operating system, see the documentation for the Linux operating system.

# Link aggregation or Etherchannel devices

A link aggregation, or Etherchannel device, is a network port-aggregation technology that allows several Ethernet adapters to be aggregated. The adapters that are aggregated can then act as a single Ethernet device. Link aggregation helps provide more throughput over a single IP address than would be possible with a single Ethernet adapter.

For example, ent0 and ent1 adapters can be aggregated to the ent3 adapter. The system considers these aggregated adapters as one adapter, and all adapters in the link aggregation device are given the same hardware address. Therefore, they are treated by remote systems as if they were one adapter.

Link aggregation can provide increased redundancy because individual links might fail. The link aggregation device can automatically fail over to another adapter in the device to maintain connectivity. For example, if the ent0 adapter fails, the packets are automatically sent on the next available adapter, ent1, without disruption to existing user connections. The ent0 adapter automatically returns to service on the link aggregation device when it recovers.

You can configure a Shared Ethernet Adapter to use a link aggregation, or Etherchannel, device as the physical adapter.

# **Virtual Ethernet adapters**

Virtual Ethernet adapters allow client logical partitions to send and receive network traffic without having a physical Ethernet adapter.

Virtual Ethernet adapters allow logical partitions within the same system to communicate without having to use physical Ethernet adapters. Within the system, virtual Ethernet adapters are connected to an IEEE 802.1Q virtual Ethernet switch. Using this switch function, logical partitions can communicate with each other by using virtual Ethernet adapters and assigning VIDs. With VIDs, virtual Ethernet adapters can share a common logical network. The system transmits packets by copying the packet directly from the memory of the sender logical partition to the receive buffers of the receiver logical partition without any intermediate buffering of the packet.

You can use virtual Ethernet adapters without using the Virtual I/O Server, but the logical partitions cannot communicate with external systems. However, in this situation, you can use another device, called a Host Ethernet Adapter (or Integrated Virtual Ethernet) to facilitate communication between logical partitions on the system and external networks.

You can create virtual Ethernet adapters with the Hardware Management Console (HMC) and configure them using the Virtual I/O Server command-line interface. With the Virtual I/O Server Version 2.2, or later, you can add, remove, or modify the existing set of VLANs for a virtual Ethernet adapter that is assigned to an active partition on a POWER7, POWER8, or POWER9 processor-based servers by using the HMC. The server firmware level must be at least AH720\_064+ for high end servers, AM720\_064+ for midrange servers, and AL720\_064+ for low end servers. The HMC must be at Version 7.7.2.0, with mandatory fix MH01235, or later, to perform this task.

**Note:** The AL720\_064+ server firmware level is only supported on POWER7 processor-based servers, or later.

Consider using virtual Ethernet in the following situations:

- When the capacity or the bandwidth requirement of the individual logical partition is inconsistent with, or is less than, the total bandwidth of a physical Ethernet adapter. If logical partitions use the full bandwidth or capacity of a physical Ethernet adapter, use dedicated Ethernet adapters.
- When you need an Ethernet connection, but there is no slot available in which to install a dedicated adapter.

# Virtual local area networks

Virtual local area networks (VLAN) allow the physical network to be logically segmented.

A VLAN is a method to logically segment a physical network so that layer 2 connectivity is restricted to members that belong to the same VLAN. This separation is achieved by tagging Ethernet packets with their VLAN membership information and then restricting delivery to members of that VLAN. VLAN is described by the IEEE 802.1Q standard.

The VLAN tag information is referred to as VLAN ID (VID). Ports on a switch are configured as being members of a VLAN designated by the VID for that port. The default VID for a port is referred to as the Port VID (PVID). The VID can be added to an Ethernet packet either by a VLAN-aware host, or by the switch in the case of VLAN-unaware hosts. Therefore, ports on an Ethernet switch must be configured with information that indicates whether the host connected is VLAN-aware.

For VLAN-unaware hosts, a port is set up as untagged and the switch tags all packets that enter through that port with the Port VLAN ID (PVID). The switch also untags all packets that exit that port before delivery to the VLAN unaware host. A port that is used to connect VLAN-unaware hosts is called an *untagged port*, and it can be a member of only a single VLAN identified by its PVID. Hosts that are VLAN-aware can insert and remove their own tags and can be members of more than one VLAN. These hosts are typically attached to ports that do not remove the tags before the packets are delivered to the host. However, it inserts the PVID tag when an untagged packet enters the port. A port allows only packets that are untagged or tagged with the tag of one of the VLANs that the port belongs to. These VLAN rules are in addition to the regular media access control (MAC) address-based forwarding rules followed by a switch. Therefore, a packet with a broadcast or multicast destination MAC is also delivered

to member ports that belong to the VLAN that is identified by the tags in the packet. This mechanism ensures the logical separation of the physical network that is based on membership in a VLAN.

## **Shared Ethernet Adapters**

With Shared Ethernet Adapters on the Virtual I/O Server logical partition, virtual Ethernet adapters on client logical partitions can send and receive outside network traffic.

A Shared Ethernet Adapter is a Virtual I/O Server component that bridges a physical Ethernet adapter and one or more virtual Ethernet adapters:

- The real adapter can be a physical Ethernet adapter, a Link Aggregation or Etherchannel device, a Logical Host Ethernet Adapter, or an SR-IOV logical port. The real adapter cannot be another Shared Ethernet Adapter or a VLAN pseudo-device.
- The virtual Ethernet adapter must be a virtual I/O Ethernet adapter. It cannot be any other type of device or adapter.
- All virtual Ethernet adapters in a Shared Ethernet Adapter must be members of the same virtual switch.

Using a Shared Ethernet Adapter, logical partitions on the virtual network can share access to the physical network and communicate with stand-alone servers and logical partitions on other systems. The Shared Ethernet Adapter eliminates the need for each client logical partition to a dedicated physical adapter to connect to the external network.

A Shared Ethernet Adapter provides access by connecting the internal VLANs with the VLANs on the external switches. Using this connection, logical partitions can share the IP subnet with stand-alone systems and other external logical partitions. The Shared Ethernet Adapter forwards outbound packets that are received from a virtual Ethernet adapter to the external network and forwards inbound packets to the appropriate client logical partition over the virtual Ethernet link to that logical partition. The Shared Ethernet Adapter processes packets at layer 2, so the original MAC address and VLAN tags of the packet are visible to other systems on the physical network.

The Shared Ethernet Adapter has a bandwidth apportioning feature, also known as Virtual I/O Server quality of service (QoS). QoS allows the Virtual I/O Server to give a higher priority to some types of packets. In accordance with the IEEE 801.q specification, Virtual I/O Server administrators can instruct the Shared Ethernet Adapter to inspect bridged VLAN-tagged traffic for the VLAN priority field in the VLAN header. The 3-bit VLAN priority field allows each individual packet to be prioritized with a value in the range 0 - 7 to distinguish more important traffic from less important traffic. More important traffic is sent preferentially and uses more Virtual I/O Server bandwidth than less important traffic.

**Note:** When you use the trunk of the Virtual Ethernet Adapter on an HMC, only traffic on VLANs with specified VLAN IDs is delivered to the Virtual I/O Server with a VLAN tag. Consequently, to use this feature, the adapter must be configured with additional VLAN IDs when the trunk of the Virtual Ethernet Adapter is configured. Untagged traffic is always treated as though it belonged to the default priority class, that is, as if it had a priority value of 0.

Depending on the VLAN priority values found in the VLAN headers, packets are prioritized as follows.

- 1 (Least important)
- 2
- 0 (Default)
- 3
- 4
- 5
- 6
- 7 (Most important)

The Virtual I/O Server administrator can use QoS by setting the Shared Ethernet Adapter qos\_mode attribute to either strict or loose mode. The default is disabled mode. The following definitions describe these modes:

#### disabled mode

This is the default mode. VLAN traffic is not inspected for the priority field. An example follows:

chdev -dev <SEA device name> -attr qos\_mode=disabled

#### strict mode

More important traffic is sent preferentially over less important traffic. This mode provides better performance and more bandwidth to more important traffic; however, it can result in substantial delays for less important traffic. An example follows:

chdev -dev <SEA device name> -attr qos\_mode=strict

#### loose mode

A cap is placed on each priority level so that after a number of bytes is sent for each priority level, the following level is serviced. This method ensures that all packets are eventually sent. More important traffic is given less bandwidth with this mode than with strict mode; however, the caps in loose mode are such that more bytes are sent for the more important traffic, so it still gets more bandwidth than less important traffic. An example follows:

chdev -dev <SEA device name> -attr qos\_mode=loose

#### Notes:

- In either strict or loose mode, because the Shared Ethernet Adapter uses several threads to bridge traffic, it is still possible for less important traffic from one thread to be sent before more important traffic of another thread.
- The SR-IOV logical port that is created on VIOS as part of the dedicated virtual NIC configuration cannot be used as an SEA backing device.

For more information, see Managing virtual Network Interface Controllers.

## **GARP VLAN Registration Protocol**

**Shared Ethernet Adapters**, in Virtual I/O Server Version 1.4 or later, support GARP VLAN Registration Protocol (GVRP), which is based on Generic Attribute Registration Protocol (GARP). GVRP allows for the dynamic registration of VLANs over networks, which can reduce the number of errors in the configuration of a large network. By propagating registration across the network through the transmission of Bridge Protocol Data Units (BPDUs), devices on the network have accurate knowledge of the bridged VLANs configured on the network.

When GVRP is enabled, communication travels one way, from the Shared Ethernet Adapter to the switch. The Shared Ethernet Adapter notifies the switch which VLANs can communicate with the network. The Shared Ethernet Adapter does not configure VLANs to communicate with the network based on information that is received from the switch. Rather, the configuration of VLANs that communicate with the network is statically determined by the virtual Ethernet adapter configuration settings.

#### Host Ethernet Adapter or Integrated Virtual Ethernet

A logical Host Ethernet Adapter (LHEA), which is sometimes referred to as Integrated Virtual Ethernet, is a physical adapter that you can use to configure virtual Ethernet. With Virtual I/O Server Version 1.4, or later, you can assign a logical host Ethernet port of an LHEA, as the real adapter of a Shared Ethernet Adapter. The logical host Ethernet port is associated with a physical port on the Host Ethernet Adapter. The Shared Ethernet Adapter uses the standard device driver interfaces provided by the Virtual I/O Server to communicate with the Host Ethernet Adapter.

To use a Shared Ethernet Adapter with a Host Ethernet Adapter, the following requirements must be met:

• The logical host Ethernet port must be the only port that is assigned to the physical port on the Host Ethernet Adapter. No other ports of the LHEA can be assigned to the physical port on the Host Ethernet Adapter.

• The LHEA on the Virtual I/O Server logical partition must be set to promiscuous mode. *Promiscuous mode* allows the LHEA (on the Virtual I/O Server) to receive all unicast, multicast, and broadcast network traffic from the physical network.

## Suggestions

Consider using **Shared Ethernet Adapters** on the Virtual I/O Server in the following situations:

- When the capacity or the bandwidth requirement of the individual logical partition is inconsistent or is less than the total bandwidth of a physical Ethernet adapter. Logical partitions that use the full bandwidth or capacity of a physical Ethernet adapter must use dedicated Ethernet adapters.
- If you plan to migrate a client logical partition from one system to another.

Consider assigning a Shared Ethernet Adapter to a Logical Host Ethernet port when the number of Ethernet adapters that you need is more than the number of ports available on the LHEA, or you anticipate that your needs will grow beyond that number. If the number of Ethernet adapters that you need is fewer than or equal to the number of ports available on the LHEA, and you do not anticipate needing more ports in the future, you can use the ports of the LHEA for network connectivity rather than the Shared Ethernet Adapter.

# Single root I/O virtualization

Single root I/O virtualization (SR-IOV) is a Peripheral component interconnect express (PCIe) standard architecture that defines extensions to PCIe specifications to enable multiple logical partitions running simultaneously within a system to share PCIe devices. The architecture defines virtual replicas of PCI functions known as virtual functions (VF). A Logical partition can connect directly to an SR-IOV adapter VF without going through a virtual intermediary (VI) such as a POWER Hypervisor or Virtual I/O Server. This ability provides for a low latency and lower CPU utilization alternative by avoiding a VI.

An SR-IOV capable adapter might be assigned to a logical partition in dedicated mode or enabled for shared mode. The management console provides an interface to enable SR-IOV shared mode. An SR-IOV capable adapter in shared mode is assigned to the POWER Hypervisor for management of the adapter and provisioning of adapter resources to logical partitions. The management console, along with the POWER Hypervisor, provides the ability to manage the adapter's physical Ethernet ports and logical ports. To connect a logical partition to an SR-IOV Ethernet adapter VF, create an SR-IOV Ethernet logical port for the logical partition. When you create an Ethernet logical port for a partition, select the adapter physical Ethernet port to connect to the logical partition and specify the resource requirements for the logical port. Each logical partition can have one or more logical ports from each SR-IOV adapter in shared mode. The number of logical ports for all configured logical partitions cannot exceed the adapter logical port limit.

To create an SR-IOV Ethernet logical port for a logical partition, use one of the following methods:

- Create an Ethernet logical port when you create a partition.
- Add an Ethernet logical port to a partition profile, shut down the logical partition, and reactivate the logical partition by using the partition profile.
- Add an Ethernet logical port to a running logical partition by using dynamic partitioning.

**Note:** An SR-IOV adapter does not support Live Partition Mobility unless the VF is assigned to a shared Ethernet adapter.

When you activate a logical partition, the logical ports in the partition profile are considered to be a required resource. If the physical adapter resources required by the logical port are not available, the logical partition cannot be activated. However, logical ports can be removed dynamically from other logical partition to make the required resources available to the logical partition.

For an SR-IOV adapter in shared mode, the physical port switch mode can be configured in Virtual Ethernet Bridge (VEB) or Virtual Ethernet Port Aggregator (VEPA) mode. If the switch mode is configured in VEB mode, the traffic between the logical ports is not visible to the external switch. If the switch mode is configured in VEPA mode, the traffic between logical ports must be routed back to the physical port by the external switch. Before you enable the physical port switch in VEPA mode, ensure that the switch attached to the physical port is supported and is enabled for reflective relay.

When you create an Ethernet logical port, you can select a promiscuous permission to allow the logical port to be configured as a promiscuous logical port by the logical partition. A promiscuous logical port receives all unicast traffic with a destination address that does not match the address of one of the other logical ports configured for the same physical port. The number of logical ports with promiscuous permission configured for logical partitions, active or shutdown, on a physical port is limited to minimize potential performance impact due to increased processor usage associated with promiscuous logical ports. The management console indicates the number of logical ports on the physical port that are allowed to have a promiscuous permission setting.

When bridging between virtual Ethernet adapters and a physical Ethernet adapter, an SR-IOV Ethernet logical port might be used as the physical Ethernet adapter to access the outside network. When a logical port is configured as the physical Ethernet adapter for bridging, the logical port must have the promiscuous permission enabled. For example, if you create a logical port for a Virtual I/O Server logical partition and the intent is to use the logical port as the physical adapter for the shared Ethernet adapter, you must select the promiscuous permission for the logical port.

#### **Configuration requirements**

Consider the following configuration requirements when an Ethernet logical port is used as the physical Ethernet device for shared Ethernet adapter bridging:

- When there is a requirement to divert all network traffic to flow through an external switch, consider the following requirements:
  - The POWER Hypervisor virtual switch must be set to the VEPA switching mode and the SR-IOV Ethernet adapter physical port switch mode must also be set to the VEPA switching mode.
  - In addition, the logical port is the only logical port that is configured for the physical port.
- When you create an Ethernet logical port you can specify a capacity value. The capacity value specifies the required capacity of the logical port as a percentage of the capability of the physical port. The capacity value determines the amount of resources assigned to the logical port from the physical port. The assigned resources determine the minimum capability of the logical port. Physical port resources not used by other logical ports might be temporarily used by the logical port when the logical port exceeds its assigned resources to allow additional capability. System or network limitations can influence the amount of throughput a logical port can actually achieve. The maximum capacity that can be assigned to a logical port is 100%. The sum of the capacity values for all the configured logical ports on a physical port, you might want to reserve physical port capacity for additional logical ports.
- When an Ethernet logical port is used as a physical adapter for bridging virtual Ethernet adapters, the parameter values such as the number of client virtual adapters and expected throughput must be considered when choosing a capacity value.
- The Ethernet logical ports allow the logical port to run diagnostics on the adapter and physical port. Select this permission only while running the diagnostics by using the logical port.

#### **Related information**

Adding a single root I/O virtualization logical port to a logical partition dynamically Shutting down and restarting logical partitions Creating logical partitions Assigning a single root I/O virtualization logical port to a logical partition Updating the SR-IOV adapter firmware

## **Shared memory**

*Shared memory* is physical memory that is assigned to the shared memory pool and shared among multiple logical partitions. The *shared memory pool* is a defined collection of physical memory blocks that are managed as a single memory pool by the hypervisor. Logical partitions that you configure to use shared memory, share the memory in the pool with other shared memory partitions.

For example, you create a shared memory pool with 16 GB of physical memory. You then create three logical partitions, configure them to use shared memory, and activate the shared memory partitions. Each shared memory partition can use the 16 GB that are in the shared memory pool.

The hypervisor determines the amount of memory that is allocated from the shared memory pool to each shared memory partition based on the workload and memory configuration of each shared memory partition. When allocating the physical memory to the shared memory partitions, the hypervisor ensures that each shared memory partition can access only the memory that is allocated to the shared memory partition at any given time. A shared memory partition cannot access the physical memory that is allocated to another shared memory partition.

The amount of memory that you assign to the shared memory partitions can be greater than the amount of memory in the shared memory pool. For example, you can assign 12 GB to shared memory partition 1, 8 GB to shared memory partition 2, and 4 GB to shared memory partition 3. Together, the shared memory partitions use 24 GB of memory, but the shared memory pool has only 16 GB of memory. In this situation, the memory configuration is considered over committed.

Over committed memory configurations are possible because the hypervisor virtualizes and manages all of the memory for the shared memory partitions in the shared memory pool as follows:

- When shared memory partitions are not actively using their memory pages, the hypervisor allocates those unused memory pages to shared memory partitions that currently need them. When the sum of the physical memory that is currently used by the shared memory partitions is less than or equal to the amount of memory in the shared memory pool, the memory configuration is *logically over committed*. In a logically over committed memory configuration, the shared memory pool has enough physical memory to contain the memory that is used by all shared memory partitions at one point in time. The hypervisor need not store any data in auxiliary storage.
- 2. When a shared memory partition requires more memory than the hypervisor can provide to it by allocating unused portions of the shared memory pool, the hypervisor stores some of the memory that belongs to a shared memory partition in the shared memory pool and stores the remainder of the memory that belongs to the shared memory partition in auxiliary storage. When the sum of the physical memory that is currently used by the shared memory partitions is greater than the amount of memory in the shared memory pool, the memory configuration is *physically over committed*. In a physically over committed memory configuration, the shared memory pool does not have enough physical memory to contain the memory that is used by all the shared memory partitions at one point in time. The hypervisor stores the difference of the physical and shared memory in the auxiliary storage. When the operating system attempts to access the data, the hypervisor might need to retrieve the data from auxiliary storage before the operating system can access it.

Because the memory that you assign to a shared memory partition might not always reside in the shared memory pool, the memory that you assign to a shared memory partition is *logical memory*. Logical memory is the address space assigned to a logical partition, that the operating system perceives as its main storage. For a shared memory partition, a subset of the logical memory is backed up by physical main storage (or physical memory from the shared memory pool) and the remaining logical memory is kept in auxiliary storage.

A Virtual I/O Server logical partition provides access to the auxiliary storage, or paging space devices, which are required for shared memory partitions in an over committed memory configuration. A *paging space device* is a physical or logical device that is used by a Virtual I/O Server to provide the paging space for a shared memory partition. The *paging space* is an area of nonvolatile storage that is used to hold portions of a shared memory partition's logical memory that does not reside in the shared memory pool. When the operating system that runs in a shared memory partition attempts to access data, and the data is located in the paging space device that is assigned to the shared memory partition, the hypervisor sends a request to a Virtual I/O Server to retrieve the data and write it to the shared memory pool so that the operating system can access it.

On systems that are managed by a Hardware Management Console (HMC), you can assign up to two Virtual I/O Server (VIOS) logical partitions to the shared memory pool at a time. When you assign two paging VIOS partitions to the shared memory pool, you can configure the paging space devices such that both paging VIOS partitions have access to the same paging space devices. When one paging VIOS

partition becomes unavailable, the hypervisor sends a request to the other paging VIOS partition to retrieve the data on the paging space device.

You cannot configure paging VIOS partitions to use shared memory. Paging VIOS partitions do not use the memory in the shared memory pool. You assign paging VIOS partitions to the shared memory pool so that they can provide access to the paging space devices for the shared memory partitions that are assigned to the shared memory pool.

Driven by workload demands from the shared memory partitions, the hypervisor manages over committed memory configurations by continually performing the following tasks:

- Allocating portions of physical memory from the shared memory pool to the shared memory partitions as needed.
- Requesting a paging VIOS partition to read and write data between the shared memory pool and the paging space devices as needed.

The ability to share memory among multiple logical partitions is known as the PowerVM Active Memory Sharing technology. The PowerVM Active Memory Sharing technology is available with the PowerVM Enterprise Edition for which you must obtain and enter a PowerVM Editions activation code. Only 512 byte block devices are supported for PowerVM Active Memory Sharing.

#### **Related reference**

Configuration requirements for shared memory

Review the requirements for the system, Virtual I/O Server (VIOS), logical partitions, and paging space devices so that you can successfully configure shared memory.

#### **Related information**

Paging space device

# **Paging VIOS partition**

A Virtual I/O Server (VIOS) logical partition that is assigned to the shared memory pool (hereafter referred to as a *paging VIOS partition*) provides access to the paging space devices for the logical partitions that are assigned to the shared memory pool (hereafter referred to as *shared memory partitions*).

When the operating system that runs in a shared memory partition attempts to access data, and the data is located in the paging space device that is assigned to the shared memory partition, the hypervisor sends a request to a paging VIOS partition to retrieve the data and write it to the shared memory pool so that the operating system can access it.

A paging VIOS partition is not a shared memory partition and does not use the memory in the shared memory pool. A paging VIOS partition provides access to the paging space devices for the shared memory partitions.

## HMC

On systems that are managed by a Hardware Management Console (HMC), you can assign one or two paging VIOS partitions to the shared memory pool. When you assign a single paging VIOS partition to the shared memory pool, the paging VIOS partition provides access to all of the paging space devices for the shared memory partitions. The paging space devices can be located in physical storage in the server or on a storage area network (SAN). When you assign two paging VIOS partitions to the shared memory pool, you can configure each paging VIOS partition to access paging space devices in one of the following ways:

- You can configure each paging VIOS partition to access independent paging space devices. Paging space devices that are accessed by only one paging VIOS partition, or independent paging space devices, can be located in physical storage in the server or on a SAN.
- You can configure both paging VIOS partitions to access the same, or common, paging space devices. In this configuration, the paging VIOS partitions provide redundant access to paging space devices. When one paging VIOS partition becomes unavailable, the hypervisor sends a request to the other paging VIOS partition to retrieve the data on the paging space device. Common paging space devices must be located on a SAN to enable symmetrical access from both paging VIOS partitions.

• You can configure each paging VIOS partition to access some independent paging space devices and some common paging space devices.

If you configure the shared memory pool with two paging VIOS partitions, you can configure a shared memory partition to use either a single paging VIOS partition or redundant paging VIOS partitions. When you configure a shared memory partition to use redundant paging VIOS partitions, you assign a primary paging VIOS partition and a secondary paging VIOS partition to the shared memory partition. The hypervisor uses the primary paging VIOS partition to access the shared memory partition for the shared memory partition. The current paging VIOS partition is the current paging VIOS partition that the hypervisor uses at any point in time to access data in the paging space device that is assigned to the shared memory partition. If the primary paging VIOS partition becomes unavailable, the hypervisor uses the secondary paging VIOS partition becomes the current paging space device. At this point, the secondary paging VIOS partition becomes the current paging space device. At this point in time to access the shared memory partition's paging space device that is assigned to the shared memory partition. If the primary paging VIOS partition becomes unavailable, the hypervisor uses the secondary paging VIOS partition becomes the current paging VIOS partition for the shared memory partition and continues as the current paging VIOS partition even after the primary paging VIOS partition becomes available again.

You do not need to assign the same primary and secondary paging VIOS partitions to all of the shared memory partitions. For example, you assign paging VIOS partition A and paging VIOS partition B to the shared memory pool. For one shared memory partition, you can assign paging VIOS partition A as the primary paging VIOS partition and paging VIOS partition B as the secondary paging VIOS partition. For a different shared memory partition, you can assign paging VIOS partition B as the primary paging VIOS partition. For a different shared memory partition, you can assign paging VIOS partition B as the primary paging VIOS partition A as the secondary paging VIOS partition A as the secondary paging VIOS partition.

The following figure shows an example of a system with four shared memory partitions, two paging VIOS partitions, and four paging space devices.

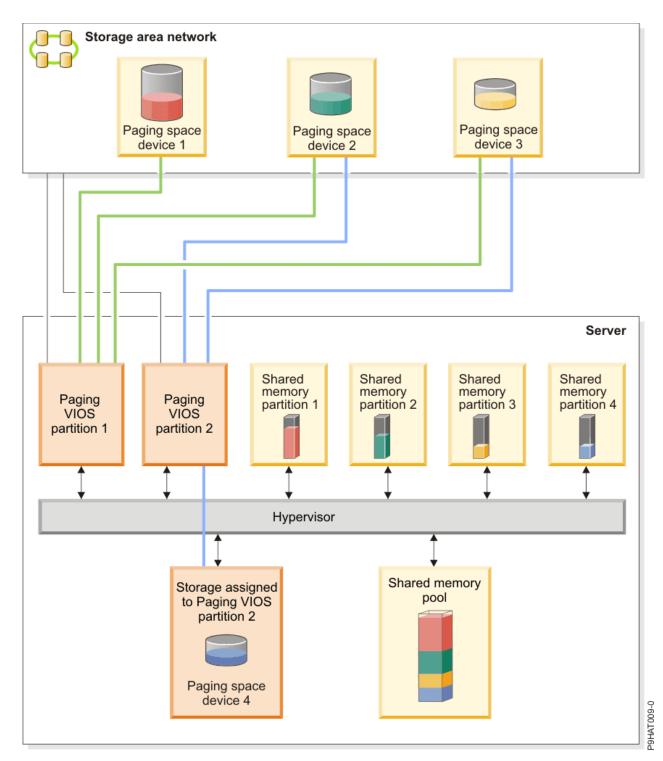

The example shows the configuration options for paging VIOS partitions and paging space devices as described in the following table.

| Table 21. Examples of paging VIOS partition configurations                                                                                                    |                                                                                                    |
|----------------------------------------------------------------------------------------------------|----------------------------------------------------------------------------------------------------|
| Configuration option                                                                                                    | Example                                                                                                    |
| The paging space device that is assigned to a<br>shared memory partition is located in physical<br>storage in the server and is accessed by a single<br>paging VIOS partition. | Paging space device 4 provides the paging space<br>for Shared memory partition 4. Shared memory<br>partition 4 is assigned to use Paging VIOS partition<br>2 to access Paging space device 4. Paging space<br>device 4 is located in physical storage in the<br>server and is assigned to Paging VIOS partition 2.<br>Paging VIOS partition 2 is the only paging VIOS<br>partition that can access Paging space device 4<br>(This relationship is shown by the blue line that<br>connects Paging VIOS partition 2 to Paging space<br>device 4.). |
| The paging space device that is assigned to a<br>shared memory partition is located on a SAN and<br>is accessed by a single paging VIOS partition.                             | Paging space device 1 provides the paging space<br>for Shared memory partition 1. Shared memory<br>partition 1 is assigned to use Paging VIOS partition<br>1 to access Paging space device 1. Paging space<br>device 1 is connected to the SAN. Paging VIOS<br>partition 1 is also connected to the SAN and is the<br>only paging VIOS partition that can access Paging<br>space device 1 (This relationship is shown by the<br>green line that connects Paging VIOS partition 1 to<br>Paging space device 1.).                                  |

| Table 21. Examples of paging VIOS partition configurations (continued)                                                                                        |                                                                                                    |
|----------------------------------------------------------------------------------------------------|----------------------------------------------------------------------------------------------------|
| Configuration option                                                                                                    | Example                                                                                                    |
| The paging space device that is assigned to a<br>shared memory partition is located on a SAN<br>and is accessed redundantly by two paging VIOS<br>partitions. | Paging space device 2 provides the paging space<br>for Shared memory partition 2. Paging space<br>device 2 is connected to the SAN. Paging VIOS<br>partition 1 and Paging VIOS partition 2 are also<br>connected to the SAN and can both access Paging<br>space device 2. (These relationships are shown by<br>the green line that connects Paging VIOS partition<br>1 to Paging space device 2 and the blue line that<br>connects Paging VIOS partition 2 to Paging space<br>device 2.) Shared memory partition 2 is assigned<br>to use redundant paging VIOS partitions to access<br>Paging space device 2. Paging VIOS partition 1 is<br>configured as the primary paging VIOS partition<br>and Paging VIOS partition 2 is configured as the<br>secondary paging VIOS partition.                                                                                                    |
|                                                                                                    | Similarly, Paging space device 3 provides the<br>paging space for Shared memory partition 3.<br>Paging space device 3 is connected to the SAN.<br>Paging VIOS partition 1 and Paging VIOS partition<br>2 are also connected to the SAN and can both<br>access Paging space device 3. (These relationships<br>are shown by the green line that connects Paging<br>VIOS partition 1 to Paging space device 3 and<br>the blue line that connects Paging VIOS partition<br>2 to Paging space device 3.) Shared memory<br>partition 3 is assigned to use redundant paging<br>VIOS partitions to access Paging space device<br>3. Paging VIOS partition 2 is configured as the<br>primary paging VIOS partition and Paging VIOS<br>partition 1 is configured as the secondary paging<br>VIOS partition.                                                                                                    |
|                                                                                                    | Because Paging VIOS partition 1 and Paging VIOS<br>partition 2 both have access to Paging space<br>device 2 and Paging space device 3, Paging<br>space device 2 and Paging space device 3 are<br>common paging space devices that are accessed<br>redundantly by Paging VIOS partition 1 and Paging<br>VIOS partition 2. If Paging VIOS partition 1<br>becomes unavailable and Shared memory partition<br>2 needs to access data on its paging space device,<br>the hypervisor sends a request to Paging VIOS<br>partition 2 to retrieve the data on Paging space<br>device 2. Similarly, if Paging VIOS partition 2<br>becomes unavailable and Shared memory partition<br>3 needs to access the data on its paging space<br>device, the hypervisor sends a request to Paging<br>VIOS partition 1 to retrieve the data on Paging space<br>device, the hypervisor sends a request to Paging<br>VIOS partition 1 to retrieve the data on Paging<br>space device 3. |

| Table 21. Examples of paging VIOS partition configurations (continued)                |                                                                                                    |
|---------------------------------------------------------------------------------------|----------------------------------------------------------------------------------------------------|
| Configuration option                                                                  | Example                                                                                                    |
| A paging VIOS partition accesses both independent<br>and common paging space devices. | Paging space device 1 and Paging space device<br>4 are independent paging space devices because<br>only one paging VIOS partition accesses each.<br>Paging VIOS partition 1 accesses Paging space<br>device 1, and Paging VIOS partition 2 accesses<br>Paging space device 4. Paging space device 2<br>and paging space device 3 are common paging<br>space devices because both paging VIOS partitions<br>access each. (These relationships are shown by the<br>green and blue lines that connect the paging VIOS<br>partitions to the paging space devices.) |
|                                                                                       | Paging VIOS partition 1 accesses the independent<br>paging space device Paging space device 1, and<br>also accesses the common paging space devices<br>Paging space device 2 and Paging space device 3.<br>Paging VIOS partition 2 accesses the independent<br>paging space device Paging space device 4 and<br>also accesses the common paging space devices<br>Paging space device 2 and Paging space device 3.                                                                                                    |

When a single paging VIOS partition is assigned to the shared memory pool, you must shut down the shared memory partitions before you shut down the paging VIOS partition so that the shared memory partitions are not suspended when they attempt to access their paging space devices. When two paging VIOS partitions are assigned to the shared memory pool and the shared memory partitions are configured to use redundant paging VIOS partitions, you do not need to shut down the shared memory partitions to shut down a paging VIOS partition. When one paging VIOS partition is shut down, the shared memory partitions use the other paging VIOS partition to access their paging space devices. For example, you can shut down a paging VIOS partition and install VIOS updates without shutting down the shared memory partitions.

You can configure multiple VIOS logical partitions to provide access to paging space devices. However, you can only assign up to two of those VIOS partitions to the shared memory pool at any given time.

After you configure the shared memory partitions, you can later change the redundancy configuration of the paging VIOS partitions for a shared memory partition by modifying the partition profile of the shared memory partition and restarting the shared memory partition with the modified partition profile:

- You can change which paging VIOS partitions are assigned to a shared memory partition as the primary and secondary paging VIOS partitions.
- You can change the number of paging VIOS partitions that are assigned to a shared memory partition.

# Virtual I/O Server management

Learn about management tools for the Virtual I/O Server, such as the Virtual I/O Server command-line interface, and several Tivoli<sup>®</sup> products that can manage different aspects of the Virtual I/O Server.

# Virtual I/O Server command-line interface

Learn about accessing and using the Virtual I/O Server command-line interface.

The Virtual I/O Server is configured and managed through a command-line interface. All aspects of Virtual I/O Server administration can be accomplished through the command-line interface, including the following:

• Device management (physical, virtual, logical volume manager (LVM))

- Network configuration
- Software installation and update
- · Security
- User management
- Maintenance tasks

The first time you log in to the Virtual I/O Server, use the **padmin** user ID, which is the prime administrator user ID. You will be prompted for a new password.

## **Restricted shell**

After logging in, you will be placed into a restricted Korn shell. The restricted Korn shell works in the same way as a standard Korn shell, except that you cannot perform the following:

- · Change the current working directory
- Set the value of the SHELL, ENV, or PATH variables
- Specify the path name of the command that contains a forward slash (/)
- Redirect output of a command by using any of the following characters: >, >|, <>, >>

As a result of these restrictions, you cannot execute commands that are not accessible to your **PATH** variables. In addition, these restrictions prevent you from sending command output directly to a file. Instead, command output can be piped to the **tee** command.

After you log in, you can type help to get information about the supported commands. For example, to get help on the **errlog** command, type help errlog.

## **Execution mode**

The Virtual I/O Server command-line interface functions similarly to a standard command-line interface. Commands are issued with appropriate accompanying flags and parameters. For example, to list all adapters, type the following:

lsdev -type adapter

In addition, scripts can be run within the Virtual I/O Server command-line interface environment.

In addition to the Virtual I/O Server command-line interface commands, the following standard shell commands are provided.

| Table 22. Standard shell commands and their functions |                                                              |  |
|-------------------------------------------------------|--------------------------------------------------------------|--|
| Command                                               | Function                                                     |  |
| awk                                                   | Matches patterns and performs actions on them.               |  |
| cat                                                   | Concatenates or displays files.                              |  |
| chmod                                                 | Changes file modes.                                          |  |
| ср                                                    | Copies files.                                                |  |
| date                                                  | Displays the date and time.                                  |  |
| grep                                                  | Searches a file for a pattern.                               |  |
| ls                                                    | Displays the contents of a directory.                        |  |
| mkdir                                                 | Makes a directory.                                           |  |
| man                                                   | Displays manual entries for the Virtual I/O Server commands. |  |
| more                                                  | Displays the contents of files one screen at a time.         |  |

| Table 22. Standard shell commands and their functions (continued) |                                                                     |
|-------------------------------------------------------------------|---------------------------------------------------------------------|
| Command                                                           | Function                                                            |
| rm                                                                | Removes files.                                                      |
| sed                                                               | Provides a stream editor.                                           |
| stty                                                              | Sets, resets, and reports workstation operating parameters.         |
| tee                                                               | Displays the output of a program and copies it to a file.           |
| vi                                                                | Edits files with full screen display.                               |
| wc                                                                | Counts the number of lines, words, bytes, and characters in a file. |
| who                                                               | Identifies the users who are currently logged in.                   |

As each command is executed, the user log and the global command log are updated.

The user log contains a list of each Virtual I/O Server command, including arguments, that a user has executed. One user log for each user in the system is created. This log is located in the home directory of the user and can be viewed by using either the **cat** or the **vi** commands.

The global command log is made up of all the Virtual I/O Server command-line interface commands executed by all users, including arguments, the date and time the command was executed, and from which user ID it was executed. The global command log is viewable only by the **padmin** user ID, and it can be viewed by using the **lsgcl** command. If the global command log exceeds 1 MB, the log is truncated to 250 KB to prevent the file system from reaching its capacity.

## **Remote script**

Secure Shell (SSH) is shipped with the Virtual I/O Server. Hence, scripts and commands can run remotely after an exchange of SSH keys. To set up and run the commands remotely, perform the following steps:

1. From the command line on the remote system, type the **ssh** command and verify that the Virtual I/O Server has been added as a known host. If not, you must perform the following steps to exchange ssh keys.

```
# ssh padmin@<vios> ioscli ioslevel
padmin@<vios>'s password:
2.1.2.0
```

Where <vios> is either the Virtual I/O Server host name or its TCP/IP address.

- 2. Generate the public ssh key on the remote system.
- 3. Transfer the ssh key to the Virtual I/O Server. The transfer can be done by using File Transfer Protocol (FTP).
- 4. On the Virtual I/O Server, type the following command to copy the public key to the .ssh directory:

\$ cat id\_rsa.pub >> .ssh/authorized\_keys

- 5. From the command line on the remote system, type the same **ssh** command from step <u>1</u> to add the Virtual I/O Server as a known host. The command prompts the user for a password if it has not already been added as a known host.
- 6. From the command line on the remote system, type the same **ssh** command from step <u>1</u> to verify that the **ssh** command can run without requiring the user to enter a password.

#### **Related information**

Virtual I/O Server commands

# IBM Tivoli software and the Virtual I/O Server

Learn about integrating the Virtual I/O Server into your Tivoli environment for IBM Tivoli Application Dependency Discovery Manager, IBM Tivoli Monitoring, IBM Tivoli Storage Manager, IBM Tivoli Usage and Accounting Manager, IBM Tivoli Identity Manager, and Tivoli Storage Productivity Center.

## **IBM Tivoli Application Dependency Discovery Manager**

IBM Tivoli Application Dependency Discovery Manager discovers infrastructure elements found in the typical data center, including application software, hosts and operating environments (including the Virtual I/O Server), network components (such as routers, switches, load balancers, firewalls, and storage), and network services (such as LDAP, NFS, and DNS). Based on the data it collects, IBM Tivoli Application Dependency Discovery Manager automatically creates and maintains application infrastructure maps that include runtime dependencies, configuration values, and change history. With this information, you can determine the interdependency among business applications, software applications, and physical components to help you ensure and improve application availability in your environment. For example, you can do the following tasks:

- You can isolate configuration-related application problems.
- You can plan for application changes to minimize or eliminate unplanned disruptions.
- You can create a shared topological definition of applications for use by other management applications.
- You can determine the effect of a single configuration change on a business application or service.
- You can see what changes take place in the application environment and where.

IBM Tivoli Application Dependency Discovery Manager includes an agent-free discovery engine, which means that the Virtual I/O Server does not require that an agent or client be installed and configured to be discovered by IBM Tivoli Application Dependency Discovery Manager. Instead, IBM Tivoli Application Dependency Discovery Manager and secure protocols and access mechanisms to discover the data center components.

## **IBM Tivoli Identity Manager**

With IBM Tivoli Identity Manager, you can manage identities and users across several platforms, including AIX systems, Windows systems, Solaris systems, and so on. With IBM Tivoli Identity Manager 4.7 and later, you can also include Virtual I/O Server users. IBM Tivoli Identity Manager provides a Virtual I/O Server adapter that acts as an interface between the Virtual I/O Server and the IBM Tivoli Identity Manager Server. The adapter might not be located on the Virtual I/O Server and the IBM Tivoli Identity Manager Server manages access to the Virtual I/O Server by using your security system.

The adapter runs as a service, independent of whether a user is logged on to the IBM Tivoli Identity Manager Server. The adapter acts as a trusted virtual administrator on the Virtual I/O Server, performing tasks like the following:

- Creating a user ID to authorize access to the Virtual I/O Server.
- Modifying an existing user ID to access the Virtual I/O Server.
- Removing access from a user ID. This deletes the user ID from the Virtual I/O Server.
- Suspending a user account by temporarily deactivating access to the Virtual I/O Server.
- Restoring a user account by reactivating access to the Virtual I/O Server.
- Changing a user account password on the Virtual I/O Server.
- Reconciling the user information of all current users on the Virtual I/O Server.
- Reconciling the user information of a particular user account on the Virtual I/O Server by performing a lookup.

## **IBM Tivoli Monitoring**

Virtual I/O Server V1.3.0.1 (fix pack 8.1), includes the IBM Tivoli Monitoring System Edition for IBM Power Systems. With Tivoli Monitoring System Edition for Power Systems, you can monitor the health and availability of multiple Power Systems (including the Virtual I/O Server) from the Tivoli Enterprise Portal. Tivoli Monitoring System Edition for Power Systems gathers data from the Virtual I/O Server, including data about physical volumes, logical volumes, storage pools, storage mappings, network mappings, real memory, processor resources, mounted file system sizes, and so on. From the Tivoli Enterprise Portal, you can view a graphical representation of the data, use predefined thresholds to alert you on key metrics, and resolve issues based on suggestions that are provided by the Expert Advice feature of Tivoli Monitoring.

## **IBM Tivoli Storage Manager**

Virtual I/O Server 1.4 includes the IBM Tivoli Storage Manager client. With Tivoli Storage Manager, you can protect Virtual I/O Server data from failures and other errors by storing backup and disaster-recovery data in a hierarchy of auxiliary storage. Tivoli Storage Manager can help protect computers that run various different operating environments, including the Virtual I/O Server, on various different hardware, including Power Systems servers. If you configure the Tivoli Storage Manager client on the Virtual I/O Server, you can include the Virtual I/O Server in your standard backup framework.

## **IBM Tivoli Usage and Accounting Manager**

Virtual I/O Server 1.4 includes the IBM Tivoli Usage and Accounting Manager agent on the Virtual I/O Server. Tivoli Usage and Accounting Manager helps you track, allocate, and invoice your IT costs by collecting, analyzing, and reporting on the actual resources used by entities such as cost centers, departments, and users. Tivoli Usage and Accounting Manager can gather data from multi-tiered data centers that include Windows, AIX, HP/UX Sun Solaris, Linux, IBM i, and VMware operating systems, and Virtual I/O Server appliance.

# **Tivoli Storage Productivity Center**

With Virtual I/O Server 1.5.2, you can configure the TotalStorage<sup>™</sup> agents on the Virtual I/O Server. Tivoli Storage Productivity Center is an integrated, storage infrastructure management suite that is designed to help simplify and automate the management of storage devices, storage networks, and capacity utilization of file systems and databases. When you install and configure the Tivoli Storage Productivity Center agents on the Virtual I/O Server, you can use the Tivoli Storage Productivity Center user interface to collect and view information about the Virtual I/O Server. You can then perform the following tasks by using the Tivoli Storage Productivity Center user interface:

- 1. Run a discovery job for the agents on the Virtual I/O Server.
- 2. Run probes, run scans, and ping jobs to collect storage information about the Virtual I/O Server.
- 3. Generate reports by using the Fabric Manager and the Data Manager to view the storage information gathered.
- 4. View the storage information gathered by using the topology Viewer.

#### **Related tasks**

Configuring the IBM Tivoli agents and clients on the Virtual I/O Server You can configure and start the IBM Tivoli Monitoring agent, IBM Tivoli Usage and Accounting Manager, the IBM Tivoli Storage Manager client, and the Tivoli Storage Productivity Center agents.

## **Related information**

IBM Tivoli Application Dependency Discovery Manager Information Center

IBM Tivoli Identity Manager

IBM Tivoli Monitoring version 6.2.1 documentation

IBM Tivoli Monitoring Virtual I/O Server Premium Agent User's Guide

IBM Tivoli Storage Manager

IBM Tivoli Usage and Accounting Manager Information Center

IBM TotalStorage Productivity Center Information Center

# Virtual I/O Server rules management

Virtual I/O Server (VIOS) rules management provides capabilities to simplify VIOS device configuration and setup. It provides predefined default device settings based on the best practice values for VIOS. It also provides flexibility to manage and customize device settings.

You can collect, apply, and verify device settings in a VIOS runtime environment, by using VIOS rules management. It supports consistent device settings on multiple Virtual I/O Servers and updates, and also improves usability and ease of use of VIOS.

Rules file can be distributed to one or many VIOS partitions in a customer data center. This provides consistency between groups of VIOS partitions that use the same rules file. But VIOS rules file does not save nor preserve VIOS specific device instance information because device instance information might not apply to other Virtual I/O Servers.

# **Managing VIOS rules files**

Virtual I/O Server (VIOS) rules management consists of two rules files. The *default rules file* contains the critical suggested device rules for VIOS best practice, and the *current rules file* captures the current VIOS system settings based on the default rules.

To deploy the suggested default device settings on a newly installed VIOS, run the rules -o deploy -d command and then restart the system. The default rules are contained in an XML profile, and you cannot modify the default rules.

You can customize rules on VIOS, by using the current rules. The initial current rules are captured from the system by using default rules as a template and then saving them in an XML profile. You can modify the current rules or add new rules. The new rules must be supported on the VIOS level. You can apply the changed current rules to VIOS, for currently discovered and newly discovered device types and instances.

You can use the **rules** command to manage VIOS rules files.

## Viewing Virtual I/O Server rules

You can use the **-o list** option, with the **rules** command to view and list the contents of the default rules file, the current rules file, and the current system settings on the Virtual I/O Server. You can view the rules that are contained in a user-specified rules file by using the **-f** flag. The first column of the output describes a particular device in the *class/subclass/type* format. For example, hdisk4 is described as disk/fcp/osdisk, where disk is the class, hdisk4 might have the attribute *reserve\_policy* with the value *single\_path*.

#### Examples

1. To list the rules that are currently applied to the system, type the following command:

\$ rules -o list -s

2. To list the rules in the current rules file, type the following command:

\$ rules -o list

## **Deploying Virtual I/O Server rules**

You can use the **rules** command with the **-o deploy** option to deploy rules. The **rules** command accepts the **-d** flag to deploy the default rules. Otherwise, the command uses the current rules on the VIOS. This command deploys the device type and then deploys the device instances by using the default or current rules. However, not all device instances on the system are deployed because of the VIOS specific configuration requirements. The new settings do not take effect until VIOS restarts.

**Note:** If your system does not have enough memory to accommodate the values for the attributes in the rules file, the rules are not deployed and a warning message is displayed.

To deploy the default rules on VIOS, type the following command:

\$rules -o deploy -d

## Capturing Virtual I/O Server rules

You can use the **-o capture** option, with the **rules** command to capture the current settings on VIOS. If the current rules file exists, it is used as the template to capture the latest system settings. If the VIOS has changed, this operation changes the current rules file.

To capture the current rules on VIOS, type the following command:

\$rules -o capture

## Importing Virtual I/O Server rules

You can use **-o import** option, with the **rules** command to import a user-specified rules file to VIOS. This operation might change the current rules. This operation merges the imported rules and the current rules. The user-specified rules precede the current rules during the merge operation. When a rule is not supported on the VIOS level, the import operation fails and displays a message to indicate that VIOS does not support a rule that is specified in the import file. You must remove the unsupported rule entries before you attempt the import operation again. A warning is displayed if the changed value is lower than the current default value in the AIX Object Data Manager (ODM). A lower value might impact performance or cause an LPM operation failure. If the **ioslevel** rule in the user-specified rules file is lower than the current rules, or if the ioslevel rule does not exist, the import operation stops. You can use the **-F** flag to force the import operation to continue and to ignore the **ioslevel** rule incompatibility.

To import the user rules file user\_rules.xml to the current rules file on VIOS, type the following command:

\$rules -o import -f user\_rules.xml

## Adding Virtual I/O Server rules

You can use the **-o add** option, with the **rules** command to add a rule entry to the VIOS current rules file or user-specified rules file, based on the *class/subclass/type* format or the device instance. If the rule that you are adding already exists on the VIOS, an error message is displayed to indicate that the rule already exists. The add operation might also fail if the VIOS level does not support a rule for the particular *class/subclass/type*, and if a template for the particular device does not exist. Currently, you can add only device rules. If the attribute value of the newly added rule is lower than the current Object Data Manager (ODM) default value, a warning message is displayed, but the operation is not stopped.

To add a rule for device type **cvdisk**, type the following command:

\$ rules -o add -t disk/vscsi/cvdisk -a queue\_depth=8

#### Modifying Virtual I/O Server rules

You can use the **-o modify** option, with the **rules** command to modify a rule from the current rules file or from the user specified file, based on the device type or device instance. If the rule that you want to modify does not exist in the current rules file, a message is displayed, prompting you to add the rule instead of modifying it. If the attribute value of the modified rule is lower than the current Object Data Manager (ODM) default value, a warning message is displayed, but the operation is not stopped.

To modify the *queue\_depth* value of device type **cvdisk**, type the following command:

\$ rules -o modify -t disk/vscsi/cvdisk -a queue\_depth=16

#### **Deleting Virtual I/O Server rules**

You can use the **-o delete** option along with the **rules** command to delete a rule from the current rules file, or from the user-specified file, based on the device type or device instance.

**Note:** You cannot delete the rules that are taken from the current rules file and defined in the default rules file. The current rules file is used as a default template for capturing the rules, listing the rules, and other operations. After a rule is removed from the current rules file, that rule cannot be accessed for any rules operations that use the current rules file as the template.

To delete the rule for the *queue\_depth* value of device type **cvdisk**, type the following command:

\$ rules -o delete -t disk/vscsi/cvdisk -a queue\_depth

#### Identifying mismatched rules on the Virtual I/O Server

You can use the **-o diff** operation to find the mismatched list of devices and attributes between the current rules file and the current VIOS settings, or between the default rules file and current rules file, or between the current VIOS setting and the default rules file. You can also detect the mismatched list between a rules file by specifying the **-f** flag with the current rules file, default rules file, or current system settings. If you use the **-n** flag, a count of all the mismatched list of devices and attributes is displayed.

#### Examples

1. To see the difference between the current rules file and rules that are currently applied on the system, type the following command:

\$ rules -o diff -s

2. To see the difference between the current rules file and the default rules file, type the following command:

\$ rules -o diff -d

## Managing VIOS updates by using rules files

Virtual I/O Server (VIOS) updates might include updates to support new devices that might introduce new rules. VIOS replaces the default rules on the VIOS with the default rules file in the update media.

VIOS ships only one default rules file in each release. The default rules file contains accumulative changes for devices and attributes in successive updates.

The default rules file cannot be changed. However, if required, you can use it to set the system settings to factory default settings. However, if a setting does not exist in the default rules file, that setting does not reset.

When VIOS is upgraded from a level that does not support VIOS rules, the default rules file is copied to the current rules file. When VIOS is updated from a level that supports VIOS rules, the default rules file and the new device rules are merged into the current rules file, without overwriting the current rules. The current rules always precede the default rules. This ensures that the saved previous system settings remain unchanged.

After the update process completes, the current rules file can be used to restore the previous system configuration settings and you can apply new device rules to overwrite the existing rules.

If a mismatch is identified between default rules file and current rules file, a notification to call the **rulescfgset** command to apply updates is displayed. The new device rules are not applied until you run the **rulescfgset** command and type *yes* to confirm the deploy operation. The new device updates take effect after the VIOS reboots.

The notification can be disabled, by running the following command: chdev -l viosrules0 -a motd=no.

# Managing EMC devices by using rules files

Virtual I/O Server (VIOS) provides the framework to manage EMC device configuration setup.

When the EMC software is installed, rules management merges the specific EMC default rules file into VIOS default rules file, and then it merges the default rules file to the current rules file. The current rules file precedes the default rules file.

If a mismatch is identified between system settings and current rules file, a notification to call the **rulescfgset** command to apply new EMC rules file is displayed. The EMC devices are not applied unless you run the **rulescfgset** command and type *yes* to confirm the deploy operation. The new EMC settings take effect after the VIOS reboots.

The notification can be disabled by running the following command: chdev -l viosrules0 -a motd=no.

When the EMC software is uninstalled, the specific default rules of the EMC device are removed from VIOS default rules and current rules files.

## Distributing rules files to multiple VIOS partitions

To distribute the rules file to multiple VIOS partitions, complete the following steps:

1. Capture the current rules file from a source VIOS that contains the necessary configurations, by typing the following command:

rules -o capture

- 2. Copy the current rules file **/home/padmin/rules/vios\_current\_rules.xml** from the source VIOS to the target Virtual I/O Servers.
- 3. Merge the current rules file from the source VIOS to the current rules file on the target Virtual I/O Servers, by typing the following command:

rules -o import -f <curren\_rules\_file\_from\_source\_vios>

4. Deploy the merged current rules on the target Virtual I/O Servers, by typing the following command:

rules -o deploy

5. Restart the target Virtual I/O Servers as padmin, by typing the following command:

shutdown -restart

# Scenarios: Configuring the Virtual I/O Server

The following scenarios show examples of networking configurations for the Virtual I/O Server logical partition and the client logical partitions. Use the following scenarios and configuration examples to understand more about the Virtual I/O Server and its components.

# Scenario: Configuring a Virtual I/O Server without VLAN tagging

Use this scenario to help you become familiar with creating a network without VLAN tagging.

#### About this task

#### Situation

You are the system administrator responsible for planning and configuring the network in an environment with the Virtual I/O Server running. You want to configure a single logical subnet on the system that communicates with the switch.

#### Objective

The objective of this scenario is to configure the network where only Port Virtual LAN ID (PVID) is used, the packets are not tagged, and a single internal network is connected to a switch. There are no virtual local area networks (VLAN) tagged ports set up on the Ethernet switch, and all virtual Ethernet adapters are defined by using a single default PVID and no additional VLAN IDs (VIDs).

#### **Prerequisites and assumptions**

- The Hardware Management Console (HMC) was set up. For more information about Installing and configuring the HMC, see Installing and configuring the Hardware Management Console.
- You understand the partitioning concepts as described in the Logical partitioning. For more information about Logical partitioning, see Logical partitioning.
- The Virtual I/O Server logical partition has been created and the Virtual I/O Server has been installed. For instructions, see "Installing the Virtual I/O Server and client logical partitions" on page 94.
- You have created the remaining logical partitions that you want added to the network configuration.
- You have an Ethernet switch and a router ready to add to the configuration.
- You have IP addresses for all logical partitions and systems that are to be added to the configuration.

#### **Configuration steps**

The following figure shows the configuration that is to be completed during this scenario.

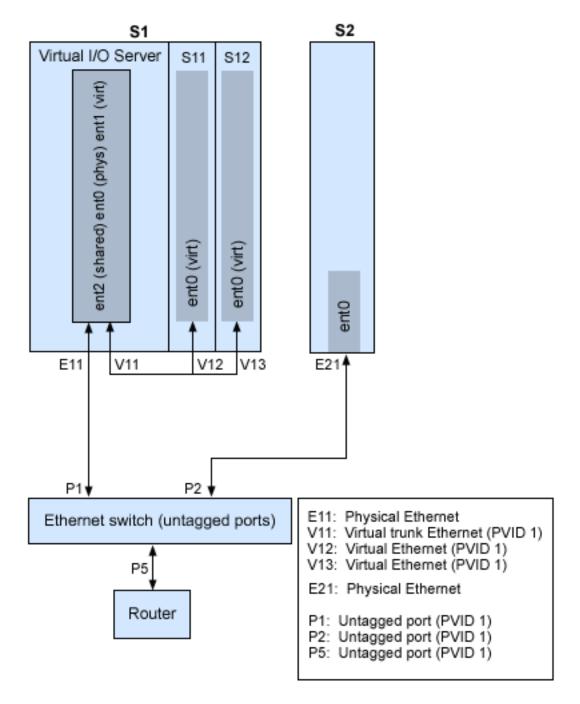

Using the preceding figure as a guide, follow these steps:

## Procedure

- 1. Set up an Ethernet switch with untagged ports. Alternatively, you can use an Ethernet switch that does not use VLAN.
- 2. For system S1, use the HMC to create a virtual Ethernet adapter V11 for the Virtual I/O Server with the **Use this adapter for Ethernet bridging** trunk setting, with PVID set to 1, and no additional VIDs.
- 3. For system S1, use the HMC to create virtual Ethernet adapters V12 and V13 for logical partitions S11 and S12, with PVID set to 1 and no additional VIDs.
- 4. For system S1, use the HMC to assign physical Ethernet adapter E11 to the Virtual I/O Server and connect the adapter to the Ethernet switch port P1.

- 5. On the Virtual I/O Server, set up a shared Ethernet adapter (SEA) ent2 with the physical adapter ent0 and virtual adapter ent1 by using the mkvdev -sea ent0 -vadapter ent1 -default ent1 -defaultid 1 command.
- 6. Start the logical partitions. The process recognizes the virtual devices that were created in Step 1.
- 7. Configure IP addresses for S11 (en0), S12 (en0), and S2 (en0), so that they all belong to the same subnet with the router connected to Ethernet switch port P5.

## Results

An en2 SEA on the Virtual I/O Server logical partition can also be configured by using the IP addresses on the same subnet. This is required only for network connectivity to the Virtual I/O Server logical partition.

# Scenario: Configuring a Virtual I/O Server by using VLAN tagging

Use this scenario to help you become familiar with creating a network by using VLAN tagging.

## About this task

#### Situation

You are the system administrator responsible for planning and configuring the network in an environment with the Virtual I/O Server running. You would like to configure the network so that two logical subnets exist, with some logical partitions on each subnet.

#### Objective

The objective of this scenario is to configure multiple networks to share a single physical Ethernet adapter. Systems on the same subnet are required to be on the same VLAN, and therefore they have the same VLAN ID, which allows communication without having to go through the router. The separation in the subnets is achieved by ensuring that the systems on the two subnets have different VLAN IDs.

#### **Prerequisites and assumptions**

- The Hardware Management Console (HMC) is set up. For more information about installing and configuring the HMC, see Installing and configuring the Hardware Management Console.
- You understand the logical partitioning concepts. For more information, see Logical partitioning.
- The Virtual I/O Server logical partition is created and the Virtual I/O Server is installed. For instructions, see <u>"Installing the Virtual I/O Server and client logical partitions" on page 94</u>.
- You created the remaining AIX, Linux or IBM i logical partitions that you want added to the network configuration. For more information, see <u>Creating logical partitions</u>. (VLAN tagging is supported in IBM i logical partitions Version 7.2, or later.)
- You have an Ethernet switch and a router ready to add to the configuration.
- You have IP addresses for all logical partitions and systems that are to be added to the configuration.

#### **Configuration steps**

The following figure shows the configuration that is to be completed during this scenario.

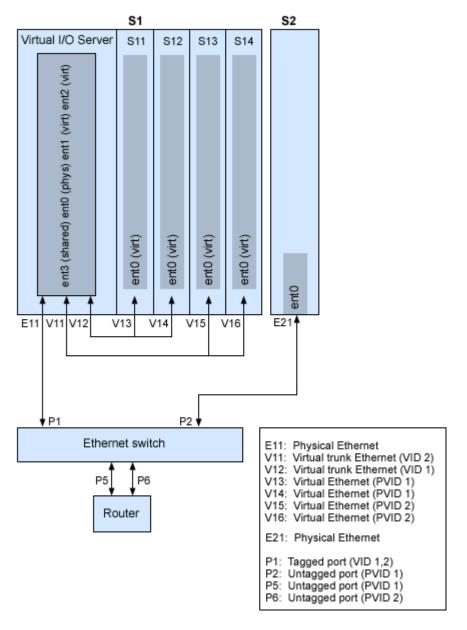

Using the preceding figure as a guide, follow these steps.

## Procedure

1. Set up the Ethernet switch ports as follows:

- P1: Tagged port (VID 1, 2)
- P2: Untagged port (PVID 1)
- P5: Untagged port (PVID 1)
- P6: Untagged port (PVID 2)

For instructions about configuring the ports, see the documentation for your switch.

- 2. For system S1, use the HMC to create virtual Ethernet adapters for the Virtual I/O Server:
  - Create virtual Ethernet adapter V11 for the Virtual I/O Server with the trunk setting selected and VID set to 2. Specify an unused PVID value. This value is required, even though it is not used.
  - Create virtual Ethernet adapter V12 for the Virtual I/O Server with the trunk setting selected and VID set to 1. Specify an unused PVID value. This value is required, even though it is not used.
- 3. For system S1, use the HMC to create virtual Ethernet adapters for other logical partitions:

- Create virtual adapters V13 and V14 for logical partitions S11 and S12, with PVID set to 2 and no additional VIDs.
- Create virtual adapters V15 and V16 for logical partitions S13 and S14, with PVID set to 1 and no additional VIDs.
- 4. For system S1, use the HMC to assign the physical Ethernet adapter (E11) to the Virtual I/O Server and to connect the adapter to the Ethernet switch port P1.
- 5. Using the Virtual I/O Server command-line interface, set up a Shared Ethernet Adapter ent3 with the physical adapter ent0 and virtual adapters ent1 and ent2.
- 6. Configure IP addresses as follows:
  - S13 (ent0), S14 (ent0), and S2 (ent0) belong to VLAN 1 and are on the same subnet. The router is connected to Ethernet switch port P5.
  - S11 (ent0) and S12 (ent0) belong to VLAN 2 and are on the same subnet. The router is connected to Ethernet switch port P6.

#### Results

You can configure the Shared Ethernet Adapter on the Virtual I/O Server logical partition with an IP address. This is required only for network connectivity to the Virtual I/O Server.

As the tagged VLAN network is being used, you must define additional VLAN devices over the **Shared Ethernet Adapters** before configuring IP addresses.

# Scenario: Configuring Shared Ethernet Adapter failover

Use this scenario to help you to configure primary and backup **Shared Ethernet Adapters** in the Virtual I/O Server logical partitions.

### About this task

#### Situation

You are the system administrator responsible for planning and configuring the network in an environment with the Virtual I/O Server running. You want to provide higher network availability to the client logical partition on the system. This can be accomplished by configuring a backup Shared Ethernet Adapter in a different Virtual I/O Server logical partition.

#### Objective

The objective of this scenario is to configure primary and backup **Shared Ethernet Adapters** in the Virtual I/O Server logical partitions so that network connectivity in the client logical partitions will not be lost in the case of adapter failure.

#### **Prerequisites and assumptions**

- The Hardware Management Console (HMC) was set up. For more information about Installing and configuring the HMC, see Installing and configuring the Hardware Management Console.
- You understand the partitioning concepts as described in the Logical partitioning. For more information about Logical partitioning, see Logical partitioning.
- Two separate Virtual I/O Server logical partitions have been created and the Virtual I/O Server has been installed in each logical partition. For instructions, see <u>"Installing the Virtual I/O Server and client</u> logical partitions" on page 94.
- You must have only one pair of Shared Ethernet Adapters per vSwitch/PVID, the VLAN IDs on this Shared Ethernet Adapter pair must not be on any other Shared Ethernet Adapter on the vSwitch, and you must understand what Shared Ethernet Adapter failover is and how it works. See <u>"Shared Ethernet Adapter failover"</u> Adapter failover.
- You have created the remaining logical partitions that you want added to the network configuration.
- EachVirtual I/O Server logical partition has an available physical Ethernet adapter assigned to it.

• You have IP addresses for all logical partitions and systems that will be added to the configuration.

The following image depicts a configuration where the Shared Ethernet Adapter failover feature is set up. The client logical partitions H1 and H2 are accessing the physical network using the **Shared Ethernet Adapters**, which are the primary adapters. The virtual Ethernet adapters used in the shared Ethernet setup are configured with the same VLAN membership information (PVID, VID), but have different priorities. A dedicated virtual network forms the control channel and is required to facilitate communication between the primary and backup shared Ethernet device.

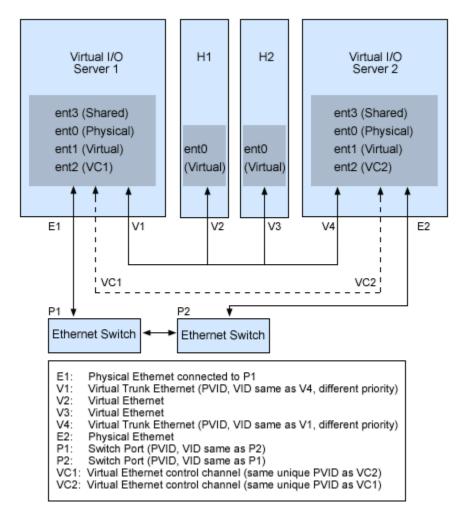

Using the preceding figure as a guide, follow these steps:

## Procedure

1. On the HMC, create the virtual Ethernet adapters following these guidelines:

- Configure the virtual adapters to be used for data as trunk adapters by selecting the trunk setting.
- Assign different prioritization values (valid values are 1-15) to each virtual adapter.
- Configure another virtual Ethernet to be used for the control channel by giving it a unique PVID value. Make sure you use the same PVID when creating this virtual Ethernet for both Virtual I/O Server logical partitions.
- 2. Using the Virtual I/O Server command line, run the following command to configure the Shared Ethernet Adapter. Run this command on both Virtual I/O Server logical partitions involved in the configuration:

<code>mkvdev</code> -sea <code>physical\_adapter</code> -vadapter <code>virtual\_adapter</code> -default <code>virtual\_adapter</code>

```
-defaultid PVID_of_virtual_adapter -attr ha_mode=auto
ctl_chan=control_channel_adapter
```

For example, in this scenario, run the following command on both Virtual I/O Server logical partitions:

```
\mathsf{mkvdev} -sea ent0 -vadapter ent1 -default ent1 -defaultid 60 -attr ha_mode=auto ctl_chan=ent2
```

# Scenario: Configuring Shared Ethernet Adapter failover with load sharing

Use this scenario to help you to configure primary and backup **Shared Ethernet Adapters** for load sharing in the Virtual I/O Server (VIOS) logical partitions.

### About this task

#### Situation

You are the system administrator responsible for planning and configuring the network in an environment with the VIOS running. You want to provide load sharing in addition to Shared Ethernet Adapter failover to improve the bandwidth of the VIOS logical partition without impact to higher network availability.

#### Objective

The objective of this scenario is to configure primary and backup **Shared Ethernet Adapters** for load sharing so that you can use both the **Shared Ethernet Adapters** by sharing the bridging workload between them.

#### **Prerequisites and assumptions**

- The Hardware Management Console (HMC) was set up. For more information about Installing and configuring the HMC, see Installing and configuring the Hardware Management Console.
- You understand the partitioning concepts as described in the Logical partitioning. For more information about Logical partitioning, see Logical partitioning.
- You have configured primary and backup **Shared Ethernet Adapters** in the VIOS logical partitions. See "Scenario: Configuring Shared Ethernet Adapter failover" on page 63.
- You understand what Shared Ethernet Adapter load sharing is and how it works. See <u>"Shared Ethernet</u> adapters for load sharing" on page 88.
- The VIOS must be at Version 2.2.1.0, or later.
- The VIOS servers with the primary and backup Shared Ethernet Adapter support load sharing.
- Two or more trunk adapters are configured for the primary and backup Shared Ethernet Adapter pair.
- The virtual local area network (VLAN) definitions of the trunk adapters are identical between the primary and backup Shared Ethernet Adapter pair.

**Note:** Enable load sharing mode on the primary Shared Ethernet Adapter (the Shared Ethernet Adapter with higher priority) before you enable load sharing mode on the backup Shared Ethernet Adapter (the Shared Ethernet Adapter with lesser priority).

To configure **Shared Ethernet Adapters** for load sharing, use the VIOS command line and run the following command. Run this command on both **Shared Ethernet Adapters**.

```
mkvdev -sea physical_adapter -vadapter virtual_adapter1, virtual_adapter2 -default
virtual_adapter1\
-defaultid PVID_of_virtual_adapter1 -attr ha_mode=sharing
ctl_chan=control_channel_adapter
```

For example, in this scenario, run the following command on both **Shared Ethernet Adapters**:

```
mkvdev -sea ent0 -vadapter ent1,ent2 -default ent1 -defaultid 60 -attr ha_mode=sharing
ctl_chan=ent3
```

## What to do next

You can restart load sharing by using the **chdev** command on the backup Shared Ethernet Adapter. To restart load sharing, ensure that the **ha\_mode** attribute is set to sharing on both the primary and backup Shared Ethernet Adapter. By using the VIOS command line, run the chdev command on the backup Shared Ethernet Adapter. If the load sharing criteria are met, load sharing restarts.

# Scenario: Configuring Shared Ethernet Adapter failover without using a dedicated control channel adapter

Use this scenario to help you to configure Shared Ethernet Adapter failover in the Virtual I/O Server (VIOS) logical partitions without specifying the **Control Channel** attribute.

## About this task

#### Situation

You are the system administrator responsible for planning and configuring the network in an environment with the VIOS running. You want to provide higher network availability to the client logical partition on the system. However, you do not want to use dedicated resources, such as a virtual Ethernet adapter and a virtual LAN that are required for the control channel adapter. This can be accomplished by configuring a Shared Ethernet Adapter in high availability mode in a VIOS logical partition without a dedicated control channel adapter.

#### Objective

The objective of this scenario is to configure a Shared Ethernet Adapter in high availability mode in the VIOS logical partitions without specifying the **Control Channel** attribute. This avoids the requirement of a dedicated virtual Ethernet adapter and a dedicated virtual LAN for the control channel adapter while you configure the Shared Ethernet Adapter in high availability mode.

#### **Prerequisites and assumptions**

- The Hardware Management Console (HMC) was set up. For more information about Installing and configuring the HMC, see Installing and configuring the Hardware Management Console.
- You must understand the partitioning concepts as described in the Logical partitioning. For more information about Logical partitioning, see Logical partitioning.
- You must have only one pair of Shared Ethernet Adapters per vSwitch/PVID, the VLAN IDs on this Shared Ethernet Adapter pair must not be on any other Shared Ethernet Adapter on the vSwitch, and you must understand what Shared Ethernet Adapter failover is and how it works. See <u>"Shared Ethernet Adapter failover</u>" on page 87.
- The Power Hypervisor must be at Version 780, or later.
- The VIOS must be at Version 2.2.3.0, or later.

**Note:** Even though the Power Hypervisor is at Version 780, configuring Shared Ethernet Adapter failover in the VIOS logical partitions, without specifying the **Control Channel** attribute is not supported on some of the servers, such as MMB servers and MHB servers.

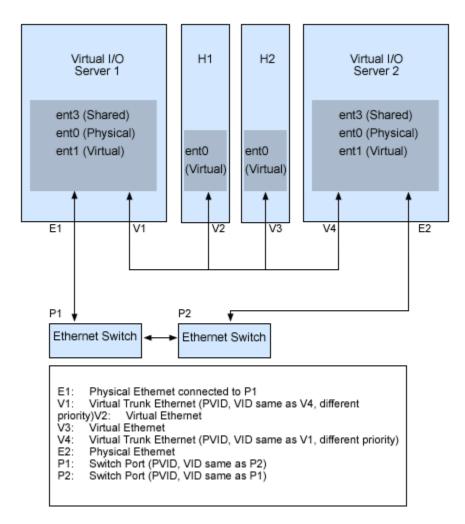

In this configuration, the default adapter of the Shared Ethernet Adapter that is illustrated as V1 in the figure, is used as control channel to manage the control channel traffic. A reserved virtual LAN is used for the control channel traffic. Multiple Shared Ethernet Adapters are configured in a high availability mode without a dedicated control channel adapter, and are supported in this configuration.

Shared Ethernet Adapter failover with load sharing can also be configured without using a dedicated control channel adapter.

# Scenario: Configuring Network Interface Backup in AIX client logical partitions without VLAN tagging

Use this scenario to become familiar with using a Network Interface Backup (NIB) configuration in Virtual I/O clients that are running AIX logical partitions and are not configured for VLAN tagging.

## About this task

#### Situation

In this scenario, you want to configure a highly available virtual environment for your bridged network using the NIB approach to access external networks from your Virtual I/O clients. You do not plan to use VLAN tagging in your network setup. This approach requires you to configure a second Ethernet adapter on a different VLAN for each client and requires a Link Aggregation adapter with NIB features. This configuration is available for AIX logical partitions.

**Note:** You can also configure Ethernet bonding on Linux logical partitions. For more information, see the documentation for the Linux operating system.

Typically, a Shared Ethernet Adapter failover configuration is the recommended configuration for most environments because it supports environments with or without VLAN tagging. Also, the NIB configuration is more complex than a Shared Ethernet Adapter failover configuration because it must be implemented on each of the clients.

**Note:** In an NIB configuration, support for VLAN tagging is available only in the case where adapters that are configured under the NIB configuration, are configured under separate virtual switches. For example, when there are multiple virtual switches in an NIB configuration, you can add the primary adapter that is configured on *vswitch1* on *VLAN 20*, and the backup adapter that is configured on *vswitch2* also on *VLAN 20*.

However, Shared Ethernet Adapter failover was not available prior to Version 1.2 of Virtual I/O Server, and NIB was the only approach to a highly available virtual environment. Also, you might consider that in an NIB configuration you can distribute clients over both Shared Ethernet Adapters in such a way that half of them will use the first Shared Ethernet Adapter and the other half will use the second Shared Ethernet Adapter.

## Objective

Create a virtual Ethernet environment using a Network Interface Backup configuration as depicted in the following figure.

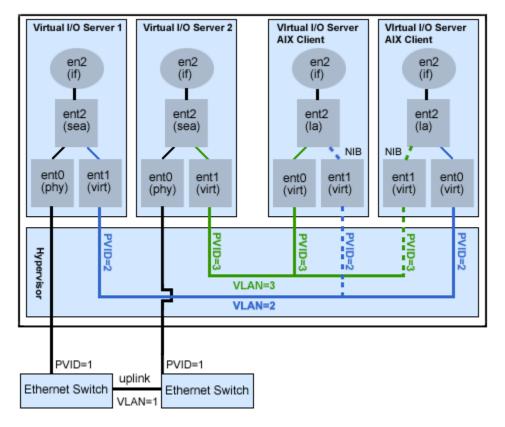

## **Prerequisites and assumptions**

Before completing the configuration tasks, review the following prerequisites and assumptions.

- The Hardware Management Console (HMC) is already set up. For more information about Installing and configuring the HMC see Installing and configuring the Hardware Management Console.
- Two separate Virtual I/O Server logical partitions have been created and the Virtual I/O Server has been installed in each logical partition. See the instructions in <u>"Installing the Virtual I/O Server and client</u> logical partitions" on page 94.
- You have created the remaining logical partitions that you want added to the network configuration.
- Each Virtual I/O Server logical partition has an available physical Ethernet adapter assigned to it.

• You have IP addresses for all logical partitions and systems that will be added to the configuration.

#### **Configuration tasks**

Using the figure as a guide, complete the following tasks to configure the NIB virtual environment.

## Procedure

- 1. Create a LAN connection between the Virtual I/O Servers and the external network:
  - a) Configure a Shared Ethernet Adapter on the primary Virtual I/O Server that bridges traffic between the virtual Ethernet and the external network. See <u>"Configuring a Shared Ethernet Adapter with the Virtual I/O Server command-line interface" on page 184</u>.
  - b) Configure a Shared Ethernet Adapter on the second Virtual I/O Server, as in step 1.
- 2. For each client logical partition, use the HMC to create a virtual Ethernet whose PVID matches the PVID of the primary Virtual I/O Server. This will be used as the primary adapter.
- 3. For each client logical partition, use the HMC to create a second virtual Ethernet whose PVID matches the PVID of the second (backup) Virtual I/O Server. This will be used as the backup adapter.
- 4. Create the Network Interface Backup setup using a Link Aggregation configuration. To create this configuration, follow the procedure <u>Configuring an Etherchannel</u> in the IBM Power Systems and AIX Information Center. Make sure that you specify the following items:
  - a) Select the primary Ethernet Adapter.
  - b) Select the Backup Adapter.
  - c) Specify the Internet Address to Ping. Select the IP address or host name of a host outside of the Virtual I/O Server system that NIB will continuously ping to detect Virtual I/O Server failure.

# Results

**Note:** Keep in mind, when you configure NIB with two virtual Ethernet adapters, the internal networks used must stay separated in the hypervisor. You must use different PVIDs for the two adapters in the client and cannot use additional VIDs on them.

# Scenario: Configuring Multi-Path I/O for AIX client logical partitions

Multi-Path I/O (MPIO) helps provide increased availability of virtual Small Computer Serial Interface (SCSI) resources by providing redundant paths to the resource. This topic describes how to set up Multi-Path I/O for AIX client logical partitions.

## **Before you begin**

To provide MPIO to AIX client logical partitions, you must have two Virtual I/O Server logical partitions configured on your system. This procedure assumes that the disks are already allocated to both the Virtual I/O Server logical partitions involved in this configuration.

**Note:** You can also configure MPIO on Linux logical partitions. For more information, see the documentation for the Linux operating system.

## About this task

To configure MPIO, follow these steps. In this scenario, hdisk5 in the first Virtual I/O Server logical partition, and hdisk7 in the second Virtual I/O Server logical partition, are used in the configuration.

The following figure shows the configuration that is to be completed during this scenario.

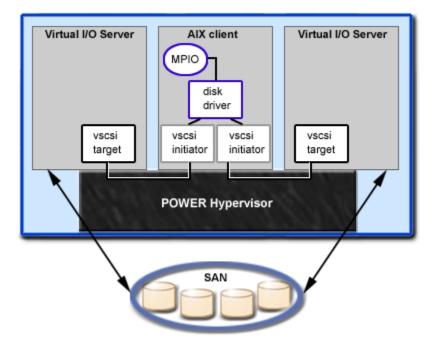

Using the preceding figure as a guide, follow these steps:

## Procedure

- 1. Using the HMC, create SCSI server adapters on the two Virtual I/O Server logical partitions.
- 2. Using the HMC, create two virtual client SCSI adapters on the client logical partitions, each mapping to one of the Virtual I/O Server logical partitions.
- 3. On either of the Virtual I/O Server logical partitions, determine which disks are available by typing lsdev -type disk. Your results look similar to the following:

| name                       | status    | description                                                                                     |
|----------------------------|-----------|-------------------------------------------------------------------------------------------------|
| hdisk3<br>hdisk4<br>hdisk5 | Available | MPIO Other FC SCSI Disk Drive<br>MPIO Other FC SCSI Disk Drive<br>MPIO Other FC SCSI Disk Drive |

Select which disk that you want to use in the MPIO configuration. In this scenario, hdisk5 is selected.

4. Determine the ID of the disk that you have selected. For instructions, see <u>"Identifying exportable disks" on page 124</u>. In this scenario, the disk does not have an IEEE volume attribute identifier or a unique identifier (UDID). Hence, determine the physical identifier (PVID) by running the lspv hdisk5 command. Your results look similar to the following:

| hdisk5 | 00c3e35ca560f919 | None |
|--------|------------------|------|
|--------|------------------|------|

The second value is the PVID. In this scenario, the PVID is 00c3e35ca560f919. Note this value.

5. List the attributes of the disk on the first Virtual I/O Server by using the **lsdev** command. In this scenario, type lsdev -dev hdisk5 -attr. Your results look similar to the following:

| <br>lun_id<br>     | 0x5463000000000000               | Logical Unit Number ID     | False |
|--------------------|----------------------------------|----------------------------|-------|
| <br>pvid           | 00c3e35ca560f9190000000000000000 | Physical volume identifier | False |
| <br>reserve_policy | single_path                      | Reserve Policy             | True  |

Note the values for lun\_id and reserve\_policy. If the reserve\_policy attribute is set to anything other than no\_reserve, then you must change it. Set the reserve\_policy to no\_reserve by typing chdev -dev hdiskx -attr reserve\_policy=no\_reserve.

6. On the second Virtual I/O Server logical partition, list the physical volumes by typing lspv. In the output, locate the disk that has the same PVID as the disk identified previously. In this scenario, the PVID for hdisk7 matched:

| hdisk7 | 00c3e35ca560f919 | None |  |
|--------|------------------|------|--|
|--------|------------------|------|--|

**Tip:** Although the PVID values must be identical, the disk numbers on the two Virtual I/O Server logical partitions might vary.

7. Determine if the reserve\_policy attribute is set to no\_reserve using the **lsdev** command. In this scenario, type lsdev -dev hdisk7 -attr. You see results similar to the following:

| <br>lun_id         | 0x5463000000000000               | Logical Unit Number ID     | False |
|--------------------|----------------------------------|----------------------------|-------|
| <br>pvid           | 00c3e35ca560f9190000000000000000 | Physical volume identifier | False |
| <br>reserve_policy | single_path                      | Reserve Policy             |       |

If the reserve\_policy attribute is set to anything other than no\_reserve, you must change it. Set the reserve\_policy to no\_reserve by typing chdev -dev hdiskx -attr reserve\_policy=no\_reserve.

- 8. On both Virtual I/O Server logical partitions, use the **mkvdev** to create the virtual devices. In each case, use the appropriate hdisk value. In this scenario, type the following commands:
  - On the first Virtual I/O Server logical partition, type mkvdev -vdev hdisk5 -vadapter vhost5 -dev vhdisk5
  - On the second Virtual I/O Server logical partition, type mkvdev -vdev hdisk7 -vadapter vhost7 -dev vhdisk7

The same LUN is now exported to the client logical partition from both Virtual I/O Server logical partitions.

- 9. AIX can now be installed on the client logical partition. For instructions on installing AIX, see Installing AIX in a Partitioned Environment in the IBM Power Systems and AIX Information Center.
- 10. After you have installed AIX on the client logical partition, check for MPIO by running the following command:

lspath

You see results similar to the following:

Enabled hdisk0 vscsi0 Enabled hdisk0 vscsi1

If one of the Virtual I/O Server logical partitions fails, the results of the **1spath** command look similar to the following:

```
Failed hdisk0 vscsi0
Enabled hdisk0 vscsi1
```

Unless a health check is enabled, the state continues to show Failed even after the disk has recovered. To have the state updated automatically, type chdev -l hdiskx -a hcheck\_interval=60 -P. The client logical partition must be rebooted for this change to take effect.

# Planning for the Virtual I/O Server

Use this topic to help gain an understanding of what to consider when you plan for the Virtual I/O Server.

# Specifications required to create the Virtual I/O Server

This topic defines the range of configuration possibilities, including the minimum number of resources that are needed and the maximum number of resources that are allowed to create the Virtual I/O Server (VIOS).

To activate the VIOS, the PowerVM Editions hardware feature is required. A logical partition with enough resources to share with other logical partitions is required. The following is a list of minimum hardware requirements that must be available to create the VIOS.

| Table 23. Resources that are required |                                                                                                    |  |
|---------------------------------------|----------------------------------------------------------------------------------------------------|--|
| Resource                              | Requirement                                                                                                    |  |
| Hardware Management<br>Console        | The HMC is required to create the logical partition and assign resources.                                                          |  |
| Storage adapter                       | The server logical partition needs at least one storage adapter.                                                                   |  |
| Physical disk                         | The disk must be at least 30 GB. This disk can be shared.                                                                          |  |
| Ethernet adapter                      | If you want to route network traffic from virtual Ethernet adapters to a<br>Shared Ethernet Adapter, you need an Ethernet adapter. |  |
| Memory                                | For POWER7, POWER8, or POWER9 processor-based systems, at least 768 MB of memory is required.                                      |  |
| Processor                             | At least 0.05 processor use is required.                                                                                           |  |

The following table defines the limitations for storage management.

| Table 24. Limitations for storage management |                       |  |
|----------------------------------------------|-----------------------|--|
| Category                                     | Limit                 |  |
| Volume groups                                | 4096 per system       |  |
| Physical volumes                             | 1024 per volume group |  |
| Physical partitions                          | 1024 per volume group |  |
| Logical volumes                              | 1024 per volume group |  |
| Logical partitions                           | No limit              |  |

# Limitations and restrictions of the Virtual I/O Server configuration

Learn about Virtual I/O Server (VIOS) configuration limitations.

Consider the following when you implement virtual Small Computer Serial Interface (SCSI):

- Virtual SCSI supports the following connection standards for backing devices: Fibre Channel, SCSI, SCSI RAID, iSCSI, SAS, SATA, USB, and IDE.
- The SCSI protocol defines mandatory and optional commands. While virtual SCSI supports all of the mandatory commands, not all of the optional commands are supported.
- There might be utilization implications when you use virtual SCSI devices. Because the client/server model is made up of layers of function, using virtual SCSI can consume additional processor cycles when processing I/O requests.
- The VIOS is a dedicated logical partition to be used only for VIOS operations. Other applications cannot run in the VIOS logical partition.

- If there is a resource shortage, performance degradation might occur. If a VIOS is serving many resources to other logical partitions, ensure that enough processor power is available. In case of high workload across virtual Ethernet adapters and virtual disks, logical partitions might experience delays in accessing resources.
- Logical volumes and files exported as virtual SCSI disks are always configured as single path devices on the client logical partition.
- Logical volumes or files exported as virtual SCSI disks that are part of the root volume group (rootvg) are not persistent if you reinstall the VIOS. However, they are persistent if you update the VIOS to a new service pack. Therefore, before reinstalling the VIOS, ensure that you back up the corresponding clients' virtual disks. When exporting logical volumes, it is best to export logical volumes from a volume group other than the root volume group. When exporting files, it is best to create file storage pools and the virtual media repository in a parent storage pool other than the root volume group.

Consider the following when you implement virtual adapters:

- Only Ethernet adapters can be shared. Other types of network adapters cannot be shared.
- IP forwarding is not supported on the VIOS.
- The maximum number of virtual adapters can be any value in the range 2 65,536. However, if you set the maximum number of virtual adapters to a value higher than 1024, the logical partition might fail to activate or the server firmware might require more system memory to manage the virtual adapters.

Consider the following when you increase the virtual I/O slot limit:

- The maximum number of virtual I/O slots supported on AIX, IBM i, and Linux partition is up to 32767.
- The maximum number of virtual adapters can be any value in the range 2 32767. However, higher maximum values require more system memory to manage the virtual adapters.

For more information about operating systems that run on client logical partitions and that are supported by the Virtual I/O Server (VIOS), see System software maps.

# **Capacity planning**

This topic includes capacity-planning considerations for the Virtual I/O Server, including information about hardware resources and limitations.

Client logical partitions might use virtual devices, dedicated devices, or a combination of both. Before you begin to configure and install the Virtual I/O Server and client logical partitions, plan what resources each logical partition uses. Throughput requirements and overall workload must be considered when you decide whether to use virtual or dedicated devices and when you allocate resources to the Virtual I/O Server. Compared to dedicated Small Computer Serial Interface (SCSI) disks, virtual SCSI disks might achieve similar throughput numbers depending on several factors, including workload and virtual SCSI resources. However, virtual SCSI devices generally have higher processor utilization when compared with directly attached storage.

# **Planning for virtual SCSI**

Find capacity-planning and performance information for virtual Small Computer Serial Interface (SCSI).

Different I/O subsystems have different performance qualities, as does virtual SCSI. This section discusses the performance differences between physical and virtual I/O. The following topics are described in this section:

## Virtual SCSI latency

Find information about virtual Small Computer Serial Interface (SCSI) latency.

I/O latency is the amount of time that passes between the initiation and completion of a disk I/O operation. For example, consider a program that performs 1000 random disk I/O operations, one at a time. If the time to complete an average operation is 6 milliseconds, the program runs in no fewer than 6 seconds. However, if the average response time is reduced to 3 milliseconds, the run time might

be reduced by 3 seconds. Applications that are multithreaded or use asynchronous I/O might be less sensitive to latency, but in most circumstances, lesser latency can help improve performance.

Because virtual SCSI is implemented as a client and server model, there is some latency that does not exist with directly attached storage. The latency might range from 0.03 to 0.06 milliseconds per I/O operation depending primarily on the block size of the request. The average latency is comparable for both physical disk and logical volume-backed virtual drives. The latency experienced when you use a Virtual I/O Server in a shared-processor logical partition can be higher and more variable than using a Virtual I/O Server in a dedicated logical partition. For more information about the performance differences between dedicated logical partitions and shared-processor logical partitions, see <u>"Virtual SCSI sizing considerations" on page 74</u>.

The following table identifies latency (in milliseconds) for different block-size transmissions on both physical disk and logical-volume-backed virtual SCSI disks.

| Table 25. Increase in disk I/O response time based on block size (in milliseconds) |       |       |       |       |       |
|------------------------------------------------------------------------------------|-------|-------|-------|-------|-------|
| Backing type                                                                       | 4 K   | 8 K   | 32 K  | 64 K  | 128 K |
| Physical disk                                                                      | 0.032 | 0.033 | 0.033 | 0.040 | 0.061 |
| Logical volume                                                                     | 0.035 | 0.036 | 0.034 | 0.040 | 0.063 |

The average disk-response time increases as the block size increases. The latency increases for a virtual SCSI operation are relatively greater on smaller block sizes because of their shorter response time.

# Virtual SCSI bandwidth

View information about virtual Small Computer Serial Interface (SCSI) bandwidth.

I/O bandwidth is the maximum amount of data that can be read or written to a storage device in a unit of time. Bandwidth can be measured from a single thread or from a set of threads that run concurrently. Although many customer applications are more sensitive to latency than bandwidth, bandwidth is crucial for many typical operations, such as backing up and restoring persistent data.

The following table compares the results of bandwidth tests for virtual SCSI and physical I/O performance. In the tests, a single thread operates sequentially on a constant file that is 256 MB with a Virtual I/O Server running in a dedicated partition. More I/O operations are issued when reading or writing to the file by using a small block size as compared to a larger block size. The test was conducted by using a storage server with feature code 6239 (type 5704/0625) and a 2-gigabit Fibre Channel adapter attached to one RAIDO LUN that is composed of five physical disks from a DS4400 disk system (formerly a FAStT700). The table shows the comparison of measured bandwidth in megabytes per second (MB/s) by using virtual SCSI and local attachment for reads with varying block sizes of operations. The difference between virtual I/O and physical I/O in these tests is attributable to the increased latency when using virtual I/O. Because of the larger number of operations, the bandwidth measured with small block sizes is lesser than with large block sizes.

| Table 26. Physical and virtual SCSI bandwidth comparison (in MB/s) |      |      |      |       |       |
|--------------------------------------------------------------------|------|------|------|-------|-------|
| I/O type                                                           | 4 K  | 8 K  | 32 K | 64 K  | 128 K |
| Virtual                                                            | 20.3 | 35.4 | 82.6 | 106.8 | 124.5 |
| Physical                                                           | 24.3 | 41.7 | 90.6 | 114.6 | 132.6 |

# Virtual SCSI sizing considerations

Understand the processor and memory-sizing considerations when you implement virtual Small Computer Serial Interface (SCSI).

When you are designing and implementing a virtual SCSI application environment, consider the following sizing issues:

- The amount of memory that is allocated to the Virtual I/O Server
- The processor entitlement of the Virtual I/O Server

- Whether the Virtual I/O Server is run as a shared-processor logical partition or as a dedicated processor logical partition
- The maximum transfer size limitation for physical devices and AIX clients and AIX clients

The processor impacts of using virtual I/O on the client are insignificant. The processor cycles run on the client to perform a virtual SCSI I/O operation are comparable to that of a locally attached I/O device. Thus, there is no increase or decrease in sizing on the client logical partition for a known task. These sizing techniques do not anticipate combining the function of shared Ethernet with the virtual SCSI server. If the two are combined, consider adding resources to account for the shared Ethernet activity with virtual SCSI.

# Virtual SCSI sizing using dedicated processor logical partitions

The amount of processor entitlement required for a virtual SCSI server is based on the maximum I/O rates required of it. Because virtual SCSI servers do not normally run at maximum I/O rates all of the time, the use of surplus processor time is potentially wasted when you use dedicated processor logical partitions. In the first of the following sizing methodologies, you need a good understanding of the I/O rates and I/O sizes required of the virtual SCSI server. In the second, size the virtual SCSI server based on the I/O configuration.

The sizing methodology used is based on the observation that the processor time required to perform an I/O operating on the virtual SCSI server is fairly constant for a given I/O size. It is a simplification to make this statement, because different device drivers have subtly varying efficiencies. However, under most circumstances, the I/O devices supported by the virtual SCSI server are sufficiently similar. The following table shows approximate cycles per second for both physical disk and logical volume operations on a 1.65 Ghz processor. These numbers are measured at the physical processor; simultaneous multithreading (SMT) operation is assumed. For other frequencies, scaling by the ratio of the frequencies (for example, 1.5 Ghz = 1.65 Ghz / 1.5 Ghz × cycles per operation) is sufficiently accurate to produce a reasonable sizing.

| Table 27. Approximate cycles per second on a 1.65 Ghz logical partition |        |        |        |        |         |
|-------------------------------------------------------------------------|--------|--------|--------|--------|---------|
| Disk type                                                               | 4 КВ   | 8 KB   | 32 KB  | 64 KB  | 128 KB  |
| Physical disk                                                           | 45,000 | 47,000 | 58,000 | 81,000 | 120,000 |
| Logical volume                                                          | 49,000 | 51,000 | 59,000 | 74,000 | 105,000 |

Consider a Virtual I/O Server that uses three client logical partitions on physical disk-backed storage. The first client logical partition requires a maximum of 7,000 8-KB operations per second. The second client logical partition requires a maximum of 10,000 8-KB operations per second. The third client logical partition requires a maximum of 5,000 128-KB operations per second. The number of 1.65 Ghz processors for this requirement is approximately ((7,000 × 47,000 + 10,000 × 47,000 + 5,000 × 120,000) / 1,650,000,000) = 0.85 processors, which rounds up to a single processor when you use a dedicated processor logical partition.

If the I/O rates of the client logical partitions are not known, you can size the Virtual I/O Server to the maximum I/O rate of the storage subsystem attached. The sizing might be biased toward small I/O operations or large I/O operations. Sizing to maximum capacity for large I/O operations balance the processor capacity of the Virtual I/O Server to the potential I/O bandwidth of the attached I/O. The negative aspect of this sizing methodology is that, in nearly every case, more processor entitlement is assigned to the Virtual I/O Server than it typically consumes.

Consider a case in which a Virtual I/O Server manages 32 physical SCSI disks. A maximum limit of processors required can be established based on assumptions about the I/O rates that the disks can achieve. If it is known that the workload is dominated by 8096-byte operations that are random, then assume that each disk is capable of approximately 200 disk I/O operations per second (15k rpm drives). At peak, the Virtual I/O Server would need to serve approximately 32 disks × 200 I/O operations per second × 47,000 cycles per operation, resulting in a requirement for approximately 0.19 processor performance. Viewed another way, a Virtual I/O Server running on a single processor must be capable of supporting more than 150 disks doing 8096 byte random I/O operations.

Alternatively, if the Virtual I/O Server is sized for maximum bandwidth, the calculation results in a higher processor requirement. The difference is that maximum bandwidth assumes sequential I/O. Because disks are more efficient when they are performing large, sequential I/O operations than they are when performing small, random I/O operations, a higher number of I/O operations per second can be performed. Assume that the disks are capable of 50 MB per second when doing 128 KB I/O operations. That situation implies each disk might average 390 disk I/O operations per second. Thus, the amount of processing power necessary to support 32 disks, each doing 390 I/O operations per second with an operation cost of 120,000 cycles (32 × 390 × 120,000 / 1,650,000,000) results in approximately 0.91 processors. Consequently, a Virtual I/O Server running on a single processor must be capable of driving approximately 32 fast disks to maximum throughput.

# Virtual SCSI server sizing using shared processor logical partitions

Defining virtual SCSI servers in shared processor logical partitions allows more specific processor resource sizing and potential recovery of unused processor time by uncapped logical partitions. However, using shared-processor logical partitions for virtual SCSI servers can frequently increase I/O response time and make for more complex processor entitlement sizings.

The sizing methodology must be based on the same operation costs for dedicated logical partition I/O servers, with added entitlement for running in shared-processor logical partitions. Configure the Virtual I/O Server as uncapped, so that, if the Virtual I/O Server is undersized, there is opportunity to get more processor time to serve I/O operations.

Because I/O latency with virtual SCSI can vary due to a number of conditions, consider the following if a logical partition has high I/O requirements:

- Configure the logical partition with physical I/O if the configuration allows.
- In most cases, the Virtual I/O Server logical partition can use a shared, uncapped processor.

# Virtual SCSI server memory sizing

Memory sizing in virtual SCSI is simplified because there is no caching of file data in the memory of the virtual SCSI server. Because there is no data caching, the memory requirements for the virtual SCSI server are fairly modest. With large I/O configurations and very high data rates, a 1 GB memory allocation for the virtual SCSI server is likely to be sufficient. For low I/O rate situations with a few attached disks, 512 MB most likely suffices.

# Virtual SCSI maximum transfer size limitation

If you add another virtual target device to the virtual SCSI server adapter and the new virtual target device has a smaller maximum transfer size than the other configured devices on that adapter, the Virtual I/O Server does not show a new virtual device to the client. At the time the virtual target device is created, the Virtual I/O Server displays a message stating that the new target device will not be visible to the client until you reboot the client.

To display the maximum transfer size of a physical device, use the following command: <code>lsdev -attr max\_transfer -dev hdiskN</code>

# **Planning for Shared Ethernet Adapters**

Use this section to find capacity-planning and performance information for Shared Ethernet Adapter. This section contains planning information and performance considerations for using **Shared Ethernet Adapters** on the Virtual I/O Server.

## Network requirements

This topic includes information that you need to accurately size your Shared Ethernet Adapter environment.

To plan for using **Shared Ethernet Adapters**, you must determine your network needs. This section gives overview information of what must be considered when sizing the Shared Ethernet Adapter environment. Sizing the Virtual I/O Server for the Shared Ethernet Adapter involves the following factors:

- Defining the target bandwidth (MB per second), or transaction rate requirements (operations per second). The target performance of the configuration must be determined from your workload requirements.
- Defining the type of workload (streaming or transaction oriented).
- Identifying the maximum transmission unit (MTU) size that is to be used (1500 or jumbo frames).
- Determining if the Shared Ethernet Adapter runs in a threaded or nonthreaded environment.
- Knowing the throughput rates that various Ethernet adapters can provide (see Adapter selection).
- Knowing the processor cycles required per byte of throughput or per transaction (see Processor allocation).

# **Bandwidth requirement**

The primary consideration is determining the target bandwidth on the physical Ethernet adapter of the Virtual I/O Server. This determines the rate that data can be transferred between the Virtual I/O Server and the client logical partitions. After the target rate is known, the correct type and number of network adapters can be selected. For example, Ethernet adapters of various speeds might be used. One or more adapters might be used on individual networks, or they might be combined by using Link Aggregation (or Etherchannel).

# Workload type

The type of workload to be performed must be considered, whether it is streaming of data for workloads such as file transfer, data backup, or small transaction workloads, such as remote procedure calls. The streaming workload consists of large, full-sized network packets and associated small, TCP acknowledgment packets. Transaction workloads typically involve smaller packets or might involve small requests, such as a URL, and a larger response, such as a web page. A Virtual I/O Server needs to frequently support streaming and small packet I/O during various periods of time. In that case, approach the sizing from both models.

# **MTU size**

The MTU size of the network adapters must also be considered. The standard Ethernet MTU is 1500 bytes. Gigabit Ethernet and 10-gigabit Ethernet can support 9000-byte MTU jumbo frames. Jumbo frames might reduce the processor cycles for the streaming types of workloads. However, for small workloads, the larger MTU size might not help reduce processor cycles.

# Threaded or nonthreaded environment

Use threaded mode when virtual Small Computer Serial Interface (SCSI) is to be run on the same Virtual I/O Server logical partition as Shared Ethernet Adapter. Threaded mode helps ensure that virtual SCSI and the Shared Ethernet Adapter can share the processor resource appropriately. However, threading increases instruction-path length, which uses additional processor cycles. If the Virtual I/O Server logical partition will be dedicated to running shared Ethernet devices (and associated virtual Ethernet devices)

only, the adapters must be configured with threading disabled. For more information, see <u>"Processor</u> allocation" on page 80.

# Adapter throughput

Knowing the throughput capability of different Ethernet adapters can help you determine which adapters to use as **Shared Ethernet Adapters** and how many adapters to use. For more information, see <u>"Adapter selection"</u> on page 78.

## **Processor entitlement**

You must determine how much processor power is required to move data through the adapters at the required rate. Networking device drivers are typically processor-intensive. Small packets can come in at a faster rate and use more processor cycles than larger packet workloads. Larger packet workloads are typically limited by network wire bandwidth and come in at a slower rate, thus requiring less processor power than small packet workloads for the amount of data transferred.

## Adapter selection

Use this section to find the attributes and performance characteristics of various types of Ethernet adapters to help you select which adapters to use in your environment.

This section provides approximate throughput rates for various Ethernet adapters set at various MTU sizes. Use this information to determine which adapters are needed to configure a Virtual I/O Server. To make this determination, you must know the required throughput rate of the client logical partitions.

Following are general guidelines for network throughput. These numbers are not specific, but they can serve as a general guideline for sizing. In the following tables, the 100 MB, 1 GB, and 10 GB speeds are rounded down for estimating.

| Table 28. Simplex (one direction) streaming rates                                           |                             |  |
|---------------------------------------------------------------------------------------------|-----------------------------|--|
| Adapter speed                                                                               | Approximate throughput rate |  |
| 10 Mb Ethernet                                                                              | 1 MB/second                 |  |
| 100 Mb Ethernet                                                                             | 10 MB/second                |  |
| 1000 Mb Ethernet (GB Ethernet)                                                              | 100 MB/second               |  |
| 10000 Mb Ethernet (10 GB Ethernet, Host Ethernet<br>Adapter or Integrated Virtual Ethernet) | 1000 MB/second              |  |

Table 29. Full duplex (two direction) streaming rates on full duplex network

| Adapter speed                                                                               | Approximate throughput rate |
|---------------------------------------------------------------------------------------------|-----------------------------|
| 10 Mb Ethernet                                                                              | 2 MB/second                 |
| 100 Mb Ethernet                                                                             | 20 MB/second                |
| 1000 Mb Ethernet (Gb Ethernet)                                                              | 150 MB/second               |
| 10000 Mb Ethernet (10 Gb Ethernet, Host Ethernet<br>Adapter or Integrated Virtual Ethernet) | 1500 MB/second              |

The following tables list maximum network payload speeds, which are user payload data rates that can be obtained by sockets-based programs for applications that are streaming data. The rates are a result of the network bit rate, MTU size, excessive increase in physical levels (such as interframe gaps and preamble bits), data link headers, and TCP/IP headers. A gigahertz-speed processor is assumed. These numbers are optimal for a single LAN. If your network traffic is going through additional network devices, your results might vary.

In the following tables, raw bit rate is the physical media bit rate and does not reflect interframe gaps, preamble bits, data link headers, and trailers. Interframe gaps, preamble bits, data link headers, and trailers can all reduce the effective usable bit rate of the wire.

Single direction (simplex) TCP streaming rates are rates that can be achieved by sending data from one machine to another in a memory-to-memory test. Full-duplex media can usually perform slightly better than half-duplex media because the TCP acknowledgment packets can flow without contending for the same wire that the data packets are flowing on.

| Table 30. Single direction                                                                                  | (simplex) TCP streaming ra    | tes               |                   |
|----------------------------------------------------------------------------------------------------|-------------------------------|-------------------|-------------------|
| Network type                                                                                                | Raw bit rate (Mb)             | Payload rate (Mb) | Payload rate (MB) |
| 10 Mb Ethernet, Half<br>Duplex                                                                              | 10                            | 6                 | 0.7               |
| 10 Mb Ethernet, Full<br>Duplex                                                                              | 10 (20 Mb full duplex)        | 9.48              | 1.13              |
| 100 Mb Ethernet, Half<br>Duplex                                                                             | 100                           | 62                | 7.3               |
| 100 Mb Ethernet, Full<br>Duplex                                                                             | 100 (200 Mb full duplex)      | 94.8              | 11.3              |
| 1000 Mb Ethernet, Full<br>Duplex, MTU 1500                                                                  | 1000 (2000 Mb full<br>duplex) | 948               | 113               |
| 1000 Mb Ethernet, Full<br>Duplex, MTU 9000                                                                  | 1000 (2000 Mb full<br>duplex) | 989               | 117.9             |
| 10000 Mb Ethernet, Full<br>Duplex, Host Ethernet<br>Adapter (or Integrated<br>Virtual Ethernet) MTU<br>1500 | 10000                         | 9479              | 1130              |
| 10000 Mb Ethernet, Full<br>Duplex, Host Ethernet<br>Adapter (or Integrated<br>Virtual Ethernet) MTU<br>9000 | 10000                         | 9899              | 1180              |

Full-duplex TCP streaming workloads have data streaming in both directions. Workloads that can send and receive packets concurrently can take advantage of full duplex media. Some media, for example Ethernet in half-duplex mode, cannot send and receive concurrently, thus they do not perform any better, and can usually degrade performance, when running duplex workloads. Duplex workloads do not increase at a full doubling of the rate of a simplex workload because the TCP acknowledgment packets returning from the receiver must now compete with data packets flowing in the same direction.

| Table 31. Two direction (duplex) TCP streaming rates |                        |                   |                   |  |
|------------------------------------------------------|------------------------|-------------------|-------------------|--|
| Network type                                         | Raw bit rate (Mb)      | Payload rate (Mb) | Payload rate (MB) |  |
| 10 Mb Ethernet, Half<br>Duplex                       | 10                     | 5.8               | 0.7               |  |
| 10 Mb Ethernet, Full<br>Duplex                       | 10 (20 Mb full duplex) | 18                | 2.2               |  |
| 100 Mb Ethernet, Half<br>Duplex                      | 100                    | 58                | 7                 |  |

| Table 31. Two direction (c                                                                                  | luplex) TCP streaming rates   | (continued)        |                   |
|----------------------------------------------------------------------------------------------------|-------------------------------|--------------------|-------------------|
| Network type                                                                                                | Raw bit rate (Mb)             | Payload rate (Mb)  | Payload rate (MB) |
| 100 Mb Ethernet, Full<br>Duplex                                                                             | 100 (200 Mb full duplex)      | 177                | 21.1              |
| 1000 Mb Ethernet, Full<br>Duplex, MTU 1500                                                                  | 1000 (2000 Mb full<br>duplex) | 1470 (1660 peak)   | 175 (198 peak)    |
| 1000 Mb Ethernet, Full<br>Duplex, MTU 9000                                                                  | 1000 (2000 Mb full<br>duplex) | 1680 (1938 peak)   | 200 (231 peak)    |
| 10000 Mb Ethernet,<br>Host Ethernet Adapter<br>(or Integrated Virtual<br>Ethernet) Full Duplex,<br>MTU 1500 | 10000                         | 14680 (15099 peak) | 1750 (1800 peak)  |
| 10000 Mb Ethernet,<br>Host Ethernet Adapter<br>(or Integrated Virtual<br>Ethernet) Full Duplex,<br>MTU 9000 | 10000                         | 16777 (19293 pack) | 2000 (2300 peak)  |

Notes:

- 1. Peak numbers represent optimal throughput with multiple TCP sessions running in each direction. Other rates are for a single TCP session.
- 2. 1000 MB Ethernet (gigabit Ethernet) duplex rates are for the PCI-X adapter in PCI-X slots.
- 3. Data rates are for TCP/IP by using the IPv4 protocol. Adapters with MTU set to 9000 have RFC 1323 enabled.

# **Processor allocation**

This section contains processor-allocation guidelines for both dedicated processor logical partitions and shared processor logical partitions.

Because Ethernet running MTU size of 1500 bytes consumes more processor cycles than Ethernet running Jumbo frames (MTU 9000), the guidelines are different for each situation. In general, the processor utilization for large packet workloads on jumbo frames is approximately half that required for MTU 1500.

If MTU is set to 1500, provide one processor (1.65 Ghz) per Gigabit Ethernet adapter to help reach maximum bandwidth. This equals ten 100-Mb Ethernet adapters if you are using smaller networks. For smaller transaction workloads, plan to use one full processor to drive the Gigabit Ethernet workload to maximum throughput. For example, if 2 Gigabit Ethernet adapters are to be used, allocate up to two processors to the logical partition.

If MTU is set to 9000 (jumbo frames), provide 50% of one processor (1.65 Ghz) per Gigabit Ethernet adapter to reach maximum bandwidth. Small packet workloads must plan to use one full processor to drive the Gigabit Ethernet workload. Jumbo frames have no effect on the small packet workload case.

# Shared Ethernet Adapter using a dedicated processor logical partition

The sizing provided is divided into two workload types: TCP streaming and TCP request and response. Both MTU 1500 and MTU 9000 networks were used in the sizing, which is provided in terms of machine cycles per byte of throughput for streaming or per transaction for request/response workloads.

The data in the following tables was derived by using the following formula:

(number of processors × processor\_utilization × processor clock frequency) / Throughput rate in bytes per second or transaction per second = cycles per Byte or transaction.

For the purposes of this test, the numbers were measured on a logical partition with one 1.65 Ghz processor with simultaneous multi-threading (SMT) enabled.

For other processor frequencies, the numbers in these tables can be scaled by the ratio of the processor frequencies for approximate values to be used for sizing. For example, for a 1.5 Ghz processor speed, use  $1.65/1.5 \times$  cycles per byte value from the table. This example would result in a value of 1.1 times the value in the table, thus requiring 10% more cycles to adjust for the 10% slower clock rate of the 1.5 Ghz processor.

To use these values, multiply your required throughput rate (in bytes or transactions) by the cycles per byte value in the following tables. This result gives you the required machine cycles for the workload for a 1.65 Ghz speed. Then adjust this value by the ratio of the actual machine speed to this 1.65 Ghz speed. To find the number of processors, divide the result by 1,650,000,000 cycles (or the cycles rate if you adjusted to a different speed machine). You would need the resulting number of processors to drive the workload.

For example, if the Virtual I/O Server must deliver 200 MB of streaming throughput, the following formula would be used:

200 × 1024 × 1024 × 11.2 = 2,348,810,240 cycles / 1,650,000,000 cycles per processor = 1.42 processors.

In round numbers, it would require 1.5 processors in the Virtual I/O Server to handle this workload. Such a workload can then be handled by either a logical partition using two dedicated processors or by a logical partition using 1.5-processor shared processors.

| Table 32. Shared Ethernet with threading option enabled |                                               |                              |                                               |                              |
|---------------------------------------------------------|-----------------------------------------------|------------------------------|-----------------------------------------------|------------------------------|
| Type of Streaming                                       | MTU 1500 rate<br>and processor<br>utilization | MTU 1500, cycles<br>per byte | MTU 9000 rate<br>and processor<br>utilization | MTU 9000, cycles<br>per byte |
| Simplex                                                 | 112.8 MB at 80.6% processor                   | 11.2                         | 117.8 MB at 37.7% processor                   | 5                            |
| Duplex                                                  | 162.2 MB at 88.8% processor                   | 8.6                          | 217 MB at 52.5% processor                     | 3.8                          |

The following tables show the machine cycles per byte for a TCP-streaming workload.

Table 33. Shared Ethernet with threading option disabled

| Type of Streaming | MTU 1500 rate<br>and processor<br>utilization | MTU 1500, cycles<br>per byte | MTU 9000 rate<br>and processor<br>utilization | MTU 9000, cycles<br>per byte |
|-------------------|-----------------------------------------------|------------------------------|-----------------------------------------------|------------------------------|
| Simplex           | 112.8 MB at 66.4% processor                   | 9.3                          | 117.8 MB at 26.7% processor                   | 3.6                          |
| Duplex            | 161.6 MB at 76.4% processor                   | 7.4                          | 216.8 MB at 39.6% processor                   | 2.9                          |

The following tables show the machine cycles per transaction for a request and response workload. A transaction is defined as a round-trip request and reply size.

| Table 34. Shared Ethernet with threading option enabled |                                                               |                                             |  |
|---------------------------------------------------------|---------------------------------------------------------------|---------------------------------------------|--|
| Size of transaction                                     | Transactions per second and<br>Virtual I/O Server utilization | MTU 1500 or 9000, cycles per<br>transaction |  |
| Small packets (64 bytes)                                | 59,722 TPS at 83.4% processor                                 | 23,022                                      |  |
| Large packets (1024 bytes)                              | 51,956 TPS at 80% processor                                   | 25,406                                      |  |

| Table 35. Shared Ethernet with threading option disabled |                                                               |                                             |  |  |
|----------------------------------------------------------|---------------------------------------------------------------|---------------------------------------------|--|--|
| Size of transaction                                      | Transactions per second and<br>Virtual I/O Server utilization | MTU 1500 or 9000, cycles per<br>transaction |  |  |
| Small packets (64 bytes)                                 | 60,249 TPS at 65.6% processor                                 | 17,956                                      |  |  |
| Large packets (1024 bytes)                               | 53,104 TPS at 65% processor                                   | 20,196                                      |  |  |

The preceding tables demonstrate that the threading option of the shared Ethernet adds approximately 16% – 20% more machine cycles per transaction for MTU 1500 streaming, and approximately 31% – 38% more machine cycles per transaction for MTU 9000. The threading option adds more machine cycles per transaction at lesser workloads due to the threads being started for each packet. At higher workload rates, like full duplex or the request and response workloads, the threads can run longer without waiting and being redispatched. You can configure the thread option for each shared Ethernet adapter by using the Virtual I/O Server commands. Disable the thread option if the shared Ethernet is running in a Virtual I/O Server logical partition by itself (without virtual Small Computer Serial Interface (SCSI) in the same logical partition).

You can enable or disable threading using the **-attr thread** option of the **mkvdev** command. To enable threading, use the -attr thread=1 option. To disable threading, use the -attr thread=0 option. For example, the following command disables threading for Shared Ethernet Adapter ent1:

mkvdev -sea ent1 -vadapter ent5 -default ent5 -defaultid 1 -attr thread=0

# Sizing a Virtual I/O Server for shared Ethernet on a shared processor logical partition

Creating a shared-processor logical partition for a Virtual I/O Server can be done if the Virtual I/O Server is running slower-speed networks (for example 10/100 Mb) and a full processor logical partition is not needed. It is suggested that this be done only if the Virtual I/O Server workload is less than half a processor or if the workload is inconsistent. Configuring the Virtual I/O Server logical partition as uncapped might also allow it to use more processor cycles as needed to handle inconsistent throughput. For example, if the network is used only when other processors are idle, the Virtual I/O Server logical partition might be able to use other machine cycles and might be created with minimal processor to handle light workload during the day but the uncapped processor might use more machine cycles at night.

If you are creating a Virtual I/O Server in a shared-processor logical partition, add additional entitled processors as a sizing contingency.

## Memory allocation

Find information about memory allocation and sizing.

In general, 512 MB of memory per logical partition is sufficient for most configurations. Enough memory must be allocated for the Virtual I/O Server data structures. Ethernet adapters and virtual devices use dedicated receive buffers. These buffers are used to store the incoming packets, which are then sent over the outgoing device.

A physical Ethernet adapter typically uses 4 MB for MTU 1500 or 16 MB for MTU 9000 for dedicated receive buffers for gigabit Ethernet. Other Ethernet adapters are similar. Virtual Ethernet, typically uses 6 MB for dedicated receive buffers. However, this number can vary based on workload. Each instance of a physical or virtual Ethernet would need memory for this number of buffers. In addition, the system has an mbuf buffer pool per processor that is used if additional buffers are needed. These mbufs typically occupy 40 MB.

# **Configuration requirements for shared memory**

Review the requirements for the system, Virtual I/O Server (VIOS), logical partitions, and paging space devices so that you can successfully configure shared memory.

## **System requirements**

- The server must be a POWER7 processor-based server, or later.
- The server firmware must be at release 3.4.2, or later.
- The Hardware Management Console (HMC) must be at version 7 release 3.4.2, or later.
- The PowerVM Active Memory Sharing technology must be activated. The PowerVM Active Memory Sharing technology is available with the PowerVM Enterprise Edition for which you must obtain and enter a PowerVM Editions activation code. Only 512 byte block devices are supported for PowerVM Active Memory Sharing.

# **Paging VIOS partition requirements**

- VIOS partitions that provide access to the paging space devices for the shared memory partitions that are assigned to the shared memory pool (hereafter referred to as *paging VIOS partitions*) cannot use shared memory. Paging VIOS partitions must use dedicated memory.
- Paging VIOS partitions must be at version 2.1.1, or later.
- On HMC-managed systems, consider configuring separate VIOS partitions as server partitions and paging VIOS partitions. For example, configure one VIOS partition to provide virtual resources to the shared memory partitions. Then, configure another VIOS partition as a paging VIOS partition.
- On HMC-managed systems, you can configure multiple VIOS partitions to provide access to paging space devices. However, you can assign only up to two of those VIOS partitions to the shared memory pool at any time.

# **Requirements for shared memory partitions**

- Shared memory partitions must use shared processors.
- You can assign only virtual adapters to shared memory partitions. This means that you can dynamically add only virtual adapters to shared memory partitions. More specifically, the following table lists the virtual adapters that you can assign shared memory partitions.

| Table 36. Virtual adapters that you can assign to shared memory partitions |                                                           |  |
|----------------------------------------------------------------------------|-----------------------------------------------------------|--|
| AIX and Linux shared memory partitions                                     | IBM i shared memory partitions                            |  |
| – Virtual SCSI client adapters                                             | <ul> <li>Virtual SCSI client adapters</li> </ul>          |  |
| <ul> <li>Virtual Ethernet adapters</li> </ul>                              | – Virtual Ethernet adapters                               |  |
| <ul> <li>Virtual Fibre Channel client adapters</li> </ul>                  | <ul> <li>Virtual Fibre Channel client adapters</li> </ul> |  |
| <ul> <li>Virtual serial adapters</li> </ul>                                | <ul> <li>Virtual serial server adapters</li> </ul>        |  |

Table 37. Virtual adapters that you can assign to shared memory partitions

# Linux shared memory partitions

- Virtual SCSI client adapters
- Virtual Ethernet adapters
- Virtual Fibre Channel client adapters
- Virtual serial adapters

You cannot assign Host Ethernet Adapters (HEA) or host connection adapters (HCA) to shared memory partitions.

- Shared memory partitions cannot use the barrier synchronization register.
- Shared memory partitions cannot use huge pages.
- AIX must be at version 6.1 Technology Level 3, or later, to run in a shared memory partition.
- IBM i must be at 6.1 with PTF SI32798, or later, to run in a shared memory partition.
- Virtual OptiConnect must not be enabled on IBM i shared memory partitions.
- SUSE Linux Enterprise Server must be at version 11, or later, to run in a shared memory partition.
- Red Hat Enterprise Server Version 6, or later, to run in a shared memory partition.
- You cannot configure IBM i logical partitions that provide virtual resources to other logical partitions as shared memory partitions. Logical partitions that provide virtual resources to other logical partitions in a shared memory environment must be VIOS partitions.

# **Requirements for paging space devices**

- The paging space devices for AIX or Linux shared memory partitions must be at least the size of the maximum logical memory of the shared memory partition.
- The paging space devices for IBM i shared memory partitions must be at least the size of the maximum logical memory of the shared memory partition plus 8 KB for every megabyte. For example, if the maximum logical memory of the shared memory partition is 16 GB, its paging space device must be at least 16.125 GB.
- Paging space devices can be assigned only to one shared memory pool at a time. You cannot assign the same paging space device to a shared memory pool on one system and to another shared memory pool on another system at the same time.
- Paging space devices that are accessed by a single paging VIOS partition must meet the following requirements:
  - They can be physical or logical volumes.
  - They can be located in physical storage on the server or on a storage area network (SAN).
- Paging space devices that are accessed redundantly by two paging VIOS partitions must meet the following requirements:
  - They must be physical volumes.
  - They must be located on a SAN.
  - They must be configured with global IDs.
  - They must be accessible to both paging VIOS partitions.
  - The reserve attribute must be set to no reserve. (The VIOS automatically sets the reserve attribute to no reserve when you add the paging space device to the shared memory pool.)
- Physical volumes that are configured as paging space devices cannot belong to a volume group, such as the rootvg volume group.
- Logical volumes that are configured as paging space devices must be located in a volume group that is dedicated for paging space devices.
- Paging space devices must be available. You cannot use the physical volume or logical volume as a paging space device if it is already configured as a paging space device or virtual disk for another logical partition.
- Paging space devices cannot be used to boot a logical partition.
- After you assign a paging space device to the shared memory pool, you must manage the device by using the **Create/Modify Shared Memory Pool** wizard on the HMC. Do not change or remove the device by using other management tools.

# **Redundancy considerations**

Redundancy options are available at several levels in the virtual I/O environment. Multipathing, mirroring, and RAID redundancy options exist for the Virtual I/O Server and some client logical partitions. Ethernet Link Aggregation (also called Etherchannel) is also an option for the client logical partitions, and the Virtual I/O Server provides Shared Ethernet Adapter failover. There is also support for node failover (PowerHA<sup>®</sup> SystemMirror<sup>®</sup>) for nodes that use virtual I/O resources.

This section contains information about redundancy for both the client logical partitions and the Virtual I/O Server. While these configurations help protect from the failure of one of the physical components, such as a disk or network adapter, they might cause the client logical partition to lose access to its devices if the Virtual I/O Server fails. The Virtual I/O Server can be made redundant by running a second instance of it in another logical partition. When you run two instances of the Virtual I/O Server, you can use LVM mirroring, multipath I/O, network interface backup, or multipath routing with dead gateway detection in the client logical partition to provide highly available access to virtual resources hosted in separate Virtual I/O Server logical partitions.

# **Client logical partitions**

This topic includes redundancy considerations for client logical partitions. MPIO, PowerHA SystemMirror, and mirroring for the client logical partition are discussed.

# Multipath I/O

View Multipath I/O (MPIO) information for client logical partitions.

Multiple virtual Small Computer Serial Interface (SCSI) or virtual Fibre Channel adapters in a client logical partition can access the same disk through multiple Virtual I/O Server logical partitions. This section describes a virtual SCSI multipath device configuration. If correctly configured, the client recognizes the disk as a multipath device. If you are using PowerVM Active Memory Sharing technology (or shared memory) or the Suspend/Resume feature, you can also use a multipath configuration to enable two paging VIOS logical partitions to access common paging space devices.

MPIO is not available for client logical partitions that run IBM i versions earlier that 6.1.1. Instead, you must use mirroring to create redundancy. For more information, see <u>"Mirroring for client logical partitions" on page 86</u>.

Not all virtual SCSI devices are capable of MPIO. To create an MPIO configuration, the exported device at the Virtual I/O Server must conform to the following rules:

- The device must be backed by a physical volume. Logical volume-backed virtual SCSI devices are not supported in an MPIO configuration.
- The device must be accessible from multiple Virtual I/O Server logical partitions.
- The device must be an MPIO-capable device.

**Note:** MPIO-capable devices are those devices that contain a unique identifier (UDID) or IEEE volume identifier. For instructions about how to determine whether disks have a UDID or IEEE volume identifier, see "Identifying exportable disks" on page 124.

When you set up an MPIO configuration for virtual SCSI devices on the client logical partition, you must consider the reservation policy of the device on the Virtual I/O Server. To use an MPIO configuration at the client, none of the virtual SCSI devices on the Virtual I/O Server can be reserving the virtual SCSI device. Ensure the reserve\_policy attribute of the device is set to no\_reserve.

Failover is the only supported behavior for MPIO virtual SCSI disks on an AIX logical partition.

#### **Related tasks**

Setting the reserve policy attributes of a device

In some configurations, you must consider the reservation policy of the device on the Virtual I/O Server (VIOS).

Scenario: Configuring Multi-Path I/O for AIX client logical partitions

Multi-Path I/O (MPIO) helps provide increased availability of virtual Small Computer Serial Interface (SCSI) resources by providing redundant paths to the resource. This topic describes how to set up Multi-Path I/O for AIX client logical partitions.

#### **Related reference**

Configuration requirements for shared memory

Review the requirements for the system, Virtual I/O Server (VIOS), logical partitions, and paging space devices so that you can successfully configure shared memory.

## Mirroring for client logical partitions

Achieve mirroring for client logical partitions by using two virtual Small Computer Serial Interface (SCSI) adapters.

The client partition can mirror its logical volumes by using two virtual SCSI client adapters. Each of these adapters must be assigned to separate Virtual I/O Server partitions. The two physical disks are each attached to a separate Virtual I/O Server partition and made available to the client partition through a virtual SCSI server adapter. This configuration protects virtual disks in a client partition against the failure of any of the following:

- One physical disk
- One physical adapter
- One Virtual I/O Server

The performance of your system might be impacted when you use a RAID 1 configuration.

## PowerHA SystemMirror in the Virtual I/O Server

Learn about PowerHA SystemMirror in the Virtual I/O Server.

PowerHA SystemMirror supports certain configurations that use the Virtual I/O Server, virtual Small Computer Serial Interface (SCSI), and virtual networking capabilities. For the most recent support and configuration information, see the <u>IBM PowerHA SystemMirror for AIX</u> website. For more information on PowerHA SystemMirror for AIX.

For IBM i client partitions, you must use mirroring to create redundancy. For more information, see "Mirroring for client logical partitions" on page 86.

## **PowerHA SystemMirror and virtual SCSI**

Be aware of the following considerations when you implement PowerHA SystemMirror and virtual SCSI:

- The volume group must be defined as Enhanced Concurrent Mode. Enhanced Concurrent Mode is the preferred mode for sharing volume groups in PowerHA SystemMirror clusters because volumes are accessible by multiple PowerHA SystemMirror nodes. If file systems are used on the standby nodes, those file systems are not mounted until the point of failover. If shared volumes are accessed directly (without file systems) in Enhanced Concurrent Mode, these volumes are accessible from multiple nodes, and as a result, access must be controlled at a higher layer.
- If a cluster node accesses shared volumes by using virtual SCSI, all nodes in that cluster must also access the same shared volume. This means that disks cannot be shared between a logical partition by using virtual SCSI and a node directly accessing those disks.
- All volume group configuration and maintenance on these shared disks is done from the PowerHA SystemMirror nodes, not from the Virtual I/O Server.

# PowerHA SystemMirror and virtual Ethernet

Be aware of the following considerations when you implement PowerHA SystemMirror and virtual Ethernet:

- IP Address Takeover (IPAT) by way of aliasing must be used. IPAT by way of Replacement and MAC Address Takeover are not supported.
- Avoid using the PowerHA SystemMirror PCI Hot Plug facility in a Virtual I/O Server environment. PCI Hot Plug operations are available through the Virtual I/O Server. When an PowerHA SystemMirror node

is using virtual I/O, the PowerHA SystemMirror PCI Hot Plug facility is not meaningful because the I/O adapters are virtual rather than physical.

- All virtual Ethernet interfaces defined to PowerHA SystemMirror must be treated as single-adapter networks. In particular, you must use the **ping\_client\_list** attribute to monitor and detect failure of the network interfaces.
- If the Virtual I/O Server has multiple physical interfaces on the same network, or if there are two or more PowerHA SystemMirror nodes that use the Virtual I/O Server in the same frame, PowerHA SystemMirror is not informed of, and does not react to, single physical interface failures. This does not limit the availability of the entire cluster because the Virtual I/O Server routes traffic around the failure.
- If the Virtual I/O Server has only a single physical interface on a network, failure of that physical interface is detected by PowerHA SystemMirror. However, that failure isolates the node from the network.

## Link aggregation or Etherchannel devices

A link aggregation, or Etherchannel device, is a network port-aggregation technology that allows several Ethernet adapters to be aggregated. The adapters that are aggregated can then act as a single Ethernet device. Link aggregation helps provide more throughput over a single IP address than would be possible with a single Ethernet adapter.

For example, ent0 and ent1 adapters can be aggregated to the ent3 adapter. The system considers these aggregated adapters as one adapter, and all adapters in the link aggregation device are given the same hardware address. Therefore, they are treated by remote systems as if they were one adapter.

Link aggregation can provide increased redundancy because individual links might fail. The link aggregation device can automatically fail over to another adapter in the device to maintain connectivity. For example, if the ent0 adapter fails, the packets are automatically sent on the next available adapter, ent1, without disruption to existing user connections. The ent0 adapter automatically returns to service on the link aggregation device when it recovers.

You can configure a Shared Ethernet Adapter to use a link aggregation, or Etherchannel, device as the physical adapter.

#### Shared Ethernet Adapter failover

Shared Ethernet Adapter failover provides redundancy by configuring a backup Shared Ethernet Adapter on a different Virtual I/O Server logical partition that can be used if the primary Shared Ethernet Adapter fails. The network connectivity in the client logical partitions continues without disruption.

A Shared Ethernet Adapter comprises a physical adapter (or several physical adapters grouped under a Link Aggregation device) and one or more virtual Ethernet adapters. It can provide layer 2 connectivity to multiple client logical partitions through the virtual Ethernet adapters.

The Shared Ethernet Adapter failover configuration involves two Shared Ethernet Adapters. One of the Shared Ethernet Adapters serves as the primary and one Shared Ethernet Adapter serves as the backup. There must be only one pair of Shared Ethernet Adapters per vSwitch/PVID. The VLAN IDs on this pair of Shared Ethernet Adapters must not be on any other Shared Ethernet Adapters on the vSwitch. The priority value that is given to the virtual Ethernet adapters during their creation is used to determine which Shared Ethernet Adapter serves as the primary and which Shared Ethernet Adapter serves as the backup. The Shared Ethernet Adapter serves as the primary and which Shared Ethernet Adapter serves as the backup. The Shared Ethernet Adapter that has the virtual Ethernet configured with the numerically lesser priority value will be used preferentially as the primary adapter. For the purpose of communicating between themselves to determine when a failover should take place, Shared Ethernet Adapters in failover mode use a VLAN dedicated for such traffic, called the *control channel*. For this reason, a virtual Ethernet (created with a PVID that is unique on the system) must be specified as the control channel virtual Ethernet when each Shared Ethernet Adapter is created in failover mode. Using the control channel, the backup Shared Ethernet Adapter is notified when the primary adapter fails, and network traffic from the client logical partitions is sent over the backup adapter. If and when the primary Shared Ethernet Adapter recovers from its failure, it again begins actively bridging all network traffic.

A Shared Ethernet Adapter in failover mode might optionally have more than one trunk virtual Ethernet. In this case, all the virtual Ethernet adapters in a Shared Ethernet Adapter must have the same priority value. Also, the virtual Ethernet adapter used specifically for the control channel does not need to have the trunk adapter setting enabled. The virtual Ethernet adapters used for the control channel on each Shared Ethernet Adapter in failover mode must have an identical PVID value, and that PVID value must be unique in the system, so that no other virtual Ethernet adapters on the same system are using that PVID.

To ensure prompt recovery times, when you enable the Spanning Tree Protocol on the switch ports connected to the physical adapters of the Shared Ethernet Adapter, you can also enable the portfast option on those ports. The portfast option allows the switch to immediately forward packets on the port without first completing the Spanning Tree Protocol. (Spanning Tree Protocol blocks the port completely until it is finished.)

The Shared Ethernet Adapter is designed to prevent network loops. However, as an additional precaution, you can enable Bridge Protocol Data Unit (BPDU) Guard on the switch ports connected to the physical adapters of the Shared Ethernet Adapter. BPDU Guard detects looped Spanning Tree Protocol BPDU packets and shuts down the port. This helps prevent broadcast storms on the network. A *broadcast storm* is a situation where one message that is broadcast across a network results in multiple responses. Each response generates more responses, causing excessive transmission of broadcast messages. Severe broadcast storms can block all other network traffic, but they can usually be prevented by carefully configuring a network to block disallowed broadcast messages.

**Note:** When the Shared Ethernet Adapter is using GARP VLAN Registration Protocol (GVRP), it generates BPDU packets, which cause BPDU Guard to shut down the port unnecessarily. Therefore, when the Shared Ethernet Adapter is using GVRP, do not enable BPDU Guard.

For more information about how to enable the Spanning Tree Protocol, the portfast option, and BPDU Guard on the ports, see the documentation that is provided with the switch.

#### **Related tasks**

Scenario: Configuring Shared Ethernet Adapter failover

Use this scenario to help you to configure primary and backup **Shared Ethernet Adapters** in the Virtual I/O Server logical partitions.

## Shared Ethernet adapters for load sharing

Learn about configuring shared Ethernet adapters (SEA) with load sharing to share the workload between the primary and backup SEA.

The SEA failover configuration provides redundancy only by configuring a backup SEA on a different Virtual I/O Server (VIOS) logical partition. This backup SEA is in the standby mode and can be used only if the primary SEA fails. Hence, the bandwidth of the backup SEA is not used.

On the VIOS Version 2.2.1.0, or later, you can use the SEA failover with load sharing configuration to use the bandwidth of the backup SEA without any impact to reliability.

**Note:** In load sharing configuration, as with failover, only two SEAs are used. Attempting to configure load sharing with more than two SEAs per vSwitch/PVID is not supported. Additionally, the VLAN IDs on a pair of Shared Ethernet Adapters must not be on any other Shared Ethernet Adapters on the vSwitch.

In the SEA failover with load sharing configuration, the primary and the backup SEAs negotiate those set of virtual local area network (VLAN) IDs, which they are responsible for bridging. After successful negotiation, each SEA bridges the assigned trunk adapters and the associated VLANs. Thus, the primary and the backup SEA bridge the workload for their respective VLANs. If a failure occurs, the active SEA bridges all trunk adapters and the associated VLANs. This action helps to avoid disruption in network services. When the failure is resolved, an SEA automatically returns to the *load sharing* state. Load sharing can also be restarted by running the **chdev** command on the backup SEA. For more information, see chdev command.

To configure SEA failover with load sharing, you must have two or more trunk adapters with distinct VLAN definitions assigned to each SEA. To make optimum use of the SEA failover with load sharing configuration, design the workload such that it is equally distributed among trunk adapters.

**Note:** When SEA load sharing is configured with Link Aggregation Control Protocol (LACP) (8023ad link aggregation) or physical adapters, the **adapter\_reset** value must be set to *no* on both the primary and

backup SEA in the VIOS version 2.2.4.0, or earlier, to avoid temporary network outage that might be caused due to a delay in LACP negotiation and a physical adapter reset.

# Virtual I/O Server logical partition

Redundancy options for the Virtual I/O Server include multipathing, Redundant Array of Independent Disks (RAID) configurations, and Link Aggregation (or Etherchannel).

## **Multipathing**

Multipathing for the physical storage within the Virtual I/O Server provides failover physical path redundancy and load balancing. The multipathing solutions available in the Virtual I/O Server include MPIO as well as solutions provided by the storage vendors.

For more information about supported storage and multipathing software solutions, see the data sheet available on the Fix Central website.

### RAID

Redundant Array of Independent Disks (RAID) solutions provide for device level redundancy within the Virtual I/O Server. Some RAID options, such as LVM mirroring and striping, are provided by the Virtual I/O Server software, while other RAID options are made available by the physical storage subsystem.

See the Virtual I/O Server data sheet available on the <u>Fix Central</u> website for supported hardware RAID solutions.

### Link aggregation or Etherchannel devices

A link aggregation, or Etherchannel device, is a network port-aggregation technology that allows several Ethernet adapters to be aggregated. The adapters that are aggregated can then act as a single Ethernet device. Link aggregation helps provide more throughput over a single IP address than would be possible with a single Ethernet adapter.

For example, ent0 and ent1 adapters can be aggregated to the ent3 adapter. The system considers these aggregated adapters as one adapter, and all adapters in the link aggregation device are given the same hardware address. Therefore, they are treated by remote systems as if they were one adapter.

Link aggregation can provide increased redundancy because individual links might fail. The link aggregation device can automatically fail over to another adapter in the device to maintain connectivity. For example, if the ent0 adapter fails, the packets are automatically sent on the next available adapter, ent1, without disruption to existing user connections. The ent0 adapter automatically returns to service on the link aggregation device when it recovers.

You can configure a Shared Ethernet Adapter to use a link aggregation, or Etherchannel, device as the physical adapter.

# **Redundancy configuration using virtual Fibre Channel adapters**

Redundancy configurations help protect your network from physical adapter failures as well as Virtual I/O Server failures.

With N\_Port ID Virtualization (NPIV), you can configure the managed system so that multiple logical partitions can access independent physical storage through the same physical Fibre Channel adapter. Each virtual Fibre Channel adapter is identified by a unique worldwide port name (WWPN), which means that you can connect each virtual Fibre Channel adapter to independent physical storage on a SAN.

Similar to virtual Small Computer Serial Interface (SCSI) redundancy, virtual Fibre Channel redundancy can be achieved by using Multi-path I/O (MPIO) and mirroring at the client partition. The difference between traditional redundancy with SCSI adapters and the NPIV technology by using virtual Fibre Channel adapters, is that the redundancy occurs on the client because only the client recognizes the disk. The Virtual I/O Server is just a pipe. Example 2 uses multiple Virtual I/O Server logical partitions to add redundancy at the Virtual I/O Server level as well.

#### Example 1: Host bus adapter failover

This example uses Host bus adapter (HBA) failover to provide a basic level of redundancy for the client logical partition. The figure shows the following connections:

- The storage area network (SAN) connects physical storage to two physical Fibre Channel adapters that are located on the managed system.
- The physical Fibre Channel adapters are assigned to the Virtual I/O Server and support NPIV.
- The physical Fibre Channel ports are each connected to a virtual Fibre Channel adapter on the Virtual I/O Server. The two virtual Fibre Channel adapters on the Virtual I/O Server are connected to ports on two different physical Fibre Channel adapters to provide redundancy for the physical adapters.
- Each virtual Fibre Channel adapter on the Virtual I/O Server is connected to one virtual Fibre Channel adapter on a client logical partition. Each virtual Fibre Channel adapter on each client logical partition receives a pair of unique WWPNs. The client logical partition uses one WWPN to log in to the SAN at any given time. The other WWPN is used when you move the client logical partition to another managed system.

The virtual Fibre Channel adapters always have a one-to-one relationship between the client logical partitions and the virtual Fibre Channel adapters on the Virtual I/O Server logical partition. That is, each virtual Fibre Channel adapter that is assigned to a client logical partition must connect to only one virtual Fibre Channel adapter on the Virtual I/O Server, and each virtual Fibre Channel on the Virtual I/O Server must connect to only one virtual Fibre Channel adapter on a client logical partition.

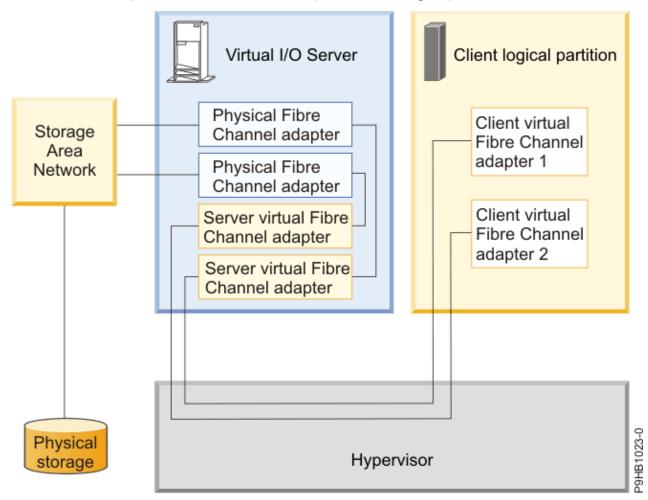

The client can write to the physical storage through client virtual Fibre Channel adapter 1 or 2. If a physical Fibre Channel adapter fails, the client uses the alternative path. This example does not show redundancy in the physical storage, but rather assumes it would be built into the SAN.

**Note:** It is suggested that you configure virtual Fibre Channel adapters from multiple logical partitions to the same HBA, or you configure virtual Fibre Channel adapters from the same logical partition to different HBAs.

#### Example 2: HBA and Virtual I/O Server failover

This example uses HBA and Virtual I/O Server failover to provide a more advanced level of redundancy for the client logical partition. The figure shows the following connections:

- The storage area network (SAN) connects physical storage to two physical Fibre Channel adapters that are located on the managed system.
- There are two Virtual I/O Server logical partitions to provide redundancy at the Virtual I/O Server level.
- The physical Fibre Channel adapters are assigned to their respective Virtual I/O Server and support NPIV.
- The physical Fibre Channel ports are each connected to a virtual Fibre Channel adapter on the Virtual I/O Server. The two virtual Fibre Channel adapters on the Virtual I/O Server are connected to ports on two different physical Fibre Channel adapters to provide redundancy for the physical adapters. A single adapter might have multiple ports.
- Each virtual Fibre Channel adapter on the Virtual I/O Server is connected to one virtual Fibre Channel adapter on a client logical partition. Each virtual Fibre Channel adapter on each client logical partition receives a pair of unique WWPNs. The client logical partition uses one WWPN to log in to the SAN at any given time. The other WWPN is used when you move the client logical partition to another managed system.

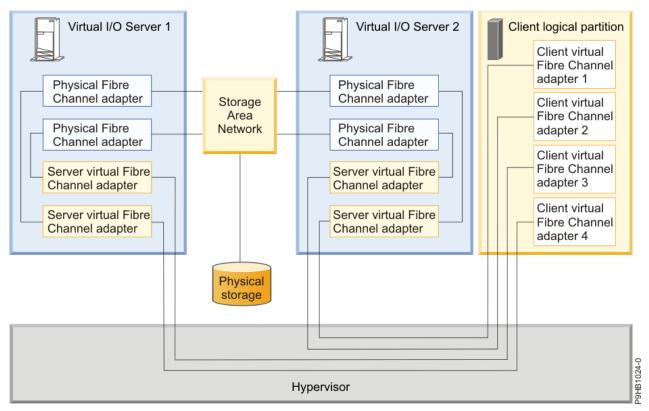

The client can write to the physical storage through virtual Fibre Channel adapter 1 or 2 on the client logical partition through VIOS 2. The client can also write to physical storage through virtual Fibre Channel adapter 3 or 4 on the client logical partition through VIOS 1. If a physical Fibre Channel adapter fails on VIOS 1, the client uses the other physical adapter connected to VIOS 1 or uses the paths connected through VIOS 2. If VIOS 1 fails, then the client uses the path through VIOS 2. This example does not show redundancy in the physical storage, but rather assumes it would be built into the SAN.

# Considerations

These examples can become more complex as you add physical storage redundancy and multiple clients, but the concepts remain the same. Consider the following points:

- To avoid configuring the physical Fibre Channel adapter to be a single point of failure for the connection between the client logical partition and its physical storage on the SAN, do not connect two virtual Fibre Channel adapters from the same client logical partition to the same physical Fibre Channel adapter. Instead, connect each virtual Fibre Channel adapter to a different physical Fibre Channel adapter.
- Consider load balancing when mapping a virtual Fibre Channel adapter on the Virtual I/O Server to a physical port on the physical Fibre Channel adapter.
- Consider what level of redundancy already exists in the SAN to determine whether to configure multiple physical storage units.
- Consider using two Virtual I/O Server logical partitions. Since the Virtual I/O Server is central to communication between logical partitions and the external network, it is important to provide a level of redundancy for the Virtual I/O Server. Multiple Virtual I/O Server logical partitions require more resources as well, so you must plan accordingly.
- NPIV technology is useful when you want to move logical partitions between servers. For example, in active partition mobility, if you use the redundancy configurations as illustrated, in combination with physical adapters, you can stop all the I/O activity through the dedicated, physical adapter and direct all traffic through a virtual Fibre Channel adapter until the logical partition is successfully moved. The dedicated physical adapter would need to be connected to the same storage as the virtual path. Since you cannot migrate a physical adapter, all I/O activity is routed through the virtual path while you move the partition. After the logical partition is moved successfully, you need to set up the dedicated path (on the destination logical partition) if you want to use the same redundancy configuration you had configured on the original logical partition. Then the I/O activity can resume through the dedicated adapter, by using the virtual Fibre Channel adapter as a secondary path.

### **Related information**

Virtual I/O Server Deployment Examples Configuring a virtual Fibre Channel adapter using the HMC IBM PowerVM Live Partition Mobility

# **Security considerations**

Review the security considerations for virtual Small Computer Serial Interface (SCSI), virtual Ethernet, and Shared Ethernet Adapter and the additional security options available.

IBM systems allow cross-partition device sharing and communication. Functions such as dynamic LPAR, shared processors, virtual networking, virtual storage, and workload management all require facilities to ensure that system-security requirements are met. Cross-partition and virtualization features are designed to not introduce any security exposure beyond what is implied by the function. For example, a virtual LAN connection would have the same security considerations as a physical network connection. Carefully consider how to use cross-partition virtualization features in high-security environments. Any visibility between logical partitions must be manually created through administrative system-configuration choices.

Using virtual SCSI, the Virtual I/O Server provides storage to client logical partitions. However, instead of SCSI or fiber cable, the connection for this functionality is done by the firmware. The virtual SCSI device drivers of the Virtual I/O Server and the firmware ensure that only the system administrator of the Virtual I/O Server has control over which logical partitions can access data on Virtual I/O Server storage devices. For example, a client logical partition that has access to a logical volume 1v001 exported by the Virtual I/O Server logical partition cannot access 1v002, even if it is in the same volume group.

Similar to virtual SCSI, the firmware also provides the connection between logical partitions when using virtual Ethernet. The firmware provides the Ethernet switch functionality. The connection to the external network is provided by the Shared Ethernet Adapter function on the Virtual I/O Server. This part of the Virtual I/O Server acts as a layer-2 bridge to the physical adapters. A VLAN ID tag is inserted into every Ethernet frame. The Ethernet switch restricts the frames to the ports that are authorized to receive frames

with that VLAN ID. Every port on an Ethernet switch can be configured to be a member of several VLANs. Only the network adapters, both virtual and physical that are connected to a port (virtual or physical) that belongs to the same VLAN can receive the frames. The implementation of this VLAN standard ensures that the logical partitions cannot access restricted data.

# Limitations and restrictions for IBM i client logical partitions

With Virtual I/O Server, you can install IBM i in a client logical partition on POWER8 or POWER9 systems. IBM i client logical partitions have unique system and storage requirements and considerations.

The following limitations and restrictions apply to IBM i client logical partitions of the Virtual I/O Server that are running on HMC-managed systems.

# Hardware and software prerequisites

For more information about the supported operating systems, see System software maps.

# I/O, storage, and networking limitations for virtual Small Computer Serial Interface (SCSI) adapters

- The IBM i 7.1 TR8, or later client logical partitions can have up to 32 disk units (logical volumes, physical volumes, or files) and up to 16 optical units under a single virtual adapter.
- The maximum virtual disk size is 2 TB minus 512 bytes. If you are limited to one adapter and you have a storage requirement of 32 TB, for example, you might need to make your virtual disks the maximum size of 2 TB. However, in general, consider spreading the storage over multiple virtual disks with smaller capacities. This can help improve concurrency.
- Mirroring and multipath through up to 8 Virtual I/O Server partitions is the redundancy option for client logical partitions. However, you also can use multipathing and RAID on the Virtual I/O Server for redundancy.
- It is required that you assign the tape device to its own Virtual I/O Server adapter, as tape devices often send large amounts of data, which might affect the performance of any other device on the adapter.

# SAS adapter performance considerations

If you are using the Virtual I/O Server with Peripheral Component Interconnect Express (PCIe) attached serial-attached SCSI (SAS) adapters to virtualize storage with the IBM i operating system, be aware of specific configuration options that maximize performance. Failure to implement these options can cause write performance degradation. Planning for these considerations ensures that the system is sized for the number of IBM i client logical partitions. For more information about how to configure your Virtual I/O Server, see the SAS Adapter Performance Boost with VIOS topic in the IBM developerWorks website (https://www.ibm.com/developerworks/community/wikis/home? lang=en#!/wiki/IBM i Technology Updates/page/SAS Adapter Performance Boost with VIOS).

# **Virtual Fibre Channel limitations**

- The IBM i client partition supports up to 128 target port connections per virtual Fibre Channel adapter.
- The IBM i 7.2 TR7 and IBM i 7.3 TR3 client partitions support up to 127 SCSI devices per virtual Fibre Channel adapter. The 127 SCSI devices can be any combination of disk units or tape libraries. With tape libraries, each control path is counted as a unique SCSI device in addition to a single SCSI device per tape drive.
- For IBM i client partitions, the LUNs of the physical storage connected with NPIV require a storagespecific device driver and do not use the generic virtual SCSI device driver.
- The IBM i client partition supports up to eight multipath connections to a single Fibre Channel disk unit. Each multipath connection can be made with a virtual Fibre Channel adapter or with Fibre Channel I/O adapter hardware that is assigned to the IBM i partition.

• IBM i supports mapping the same physical Fibre Channel port to multiple virtual Fibre Channel adapters in the same IBM i client. All LUNs (disk or tape) that are associated to that physical Fibre Channel adapter must be unique so that there are no multi-path created within the same physical port. In order to use Live Partition Mobility (LPM) or remote restart capability, you can only map the physical port twice to the same IBM i logical partition. The VIOS must be at the version 3.1.2.0, or later and the HMC must be at a version 9.2.950, or later are required for the LPM and restart the logical partition with double mapped ports support.

# Installing the Virtual I/O Server and client logical partitions

Find instructions for installing the Virtual I/O Server and client logical partitions by deploying a system plan or manually creating the logical partition and logical partition profiles and installing the Virtual I/O Server (VIOS) and client operating systems.

These instructions apply to installing the Virtual I/O Server and client logical partitions on a system that is managed by a Hardware Management Console (HMC).

The installation procedures vary depending on the following factors:

- The version of HMC attached to the managed system on which you plan to install the Virtual I/O Server and client logical partitions. HMC Version 7, or later displays a different interface than prior versions of the HMC. HMC Version 7, or later also provides the ability to deploy a system plan that includes the Virtual I/O Server and client logical partitions.
- Whether you plan to deploy a system plan that includes the Virtual I/O Server and client logical partitions. When you deploy a system plan, the HMC automatically performs the following tasks based on the information provided in the system plan:
  - Creates the Virtual I/O Server logical partition and logical partition profile.
  - Installs the Virtual I/O Server and provisions virtual resources.
  - Creates the client logical partitions and logical partition profiles.
  - Installs the AIX and Linux operating systems on client logical partitions. The HMC must be at V7R3.3.0, or later.

#### **Related information**

Installing the Virtual I/O Server using NIM

# Installing the Virtual I/O Server manually by using HMC Version 7 Release 7.1, and later

You can create the Virtual I/O Server logical partition and logical partition profile, and you can install the Virtual I/O Server (VIOS) by using the Hardware Management Console (HMC) Version 7 Release 7.1, or later.

## Before you begin

Before you start, ensure that you meet the following requirements:

- The system on which you plan to install the Virtual I/O Server is managed by a Hardware Management Console (HMC).
- The HMC is at Version 7 Release 7.1, or later.

# Entering the activation code for PowerVM Editions by using HMC Version 7, or later

Use these instructions to enter the PowerVM Editions activation code by using the Hardware Management Console (HMC) Version 7, or later.

If PowerVM Editions is not enabled on your system, you can use the HMC to enter the activation code that you received when you ordered the feature.

Use the following procedure to enter the activation code for the PowerVM Standard Edition and the PowerVM Enterprise Edition. For more information about the PowerVM Editions, see Introduction to PowerVM.

When the HMC is at version 8.7.0, or later, complete the following steps to enter your activation code:

- 1. In the navigation pane, click the **Resources** icon
- 2. Click All Systems. The All Systems page is displayed.
- 3. In the work pane, select a system and click **Actions** > **View System Properties**. You can view and change the properties of the system that are listed under the **PowerVM** area.
- 4. In the **PowerVM** area, click **Capacity on Demand** > **Licensed Capabilities**. The **Licensed Capabilities** page opens.
- 5. Click Enter Activation Code.
- 6. Enter your activation code and click **OK**.

# Creating the Virtual I/O Server logical partition on an HMC managed system

You can use the Hardware Management Console (HMC) Version 7, release 7.1, or later to create a logical partition and partition profile for the Virtual I/O Server (VIOS).

## About this task

You can use the Hardware Management Console (HMC) Version 7, release 7.1, or later to create the Virtual I/O Server partition and profile manually. Or, you can deploy a system plan to create the Virtual I/O Server (VIOS) partition and profile. When you deploy a system plan you can optionally create client logical partitions and their profiles on the managed system as well.

For more information about creating a logical partition when the HMC is at version 8.7.0, or later, see Adding a Virtual I/O Server.

For more information about deploying a system plan to create the VIOS when the HMC is at version 8.7.0, or later, see Deploying a system plan by using the HMC.

# Creating the Virtual I/O Server logical partition and partition profile manually by using the HMC

You can use the Hardware Management Console (HMC) Version 7, release 7.1, or later to create a logical partition and partition profile for the Virtual I/O Server (VIOS).

## Before you begin

Before you start, ensure that you meet the following requirements:

- You are a super administrator or an operator.
- The PowerVM Editions feature is activated. For more information, see <u>"Entering the activation code for</u> PowerVM Editions by using HMC Version 7, or later" on page 94.

## About this task

The Virtual I/O Server requires a minimum of 30 GB of disk space.

For more information about creating a logical partition when the HMC is at version 8.7.0, or later, see <u>Creating logical partitions</u>.

## What to do next

After you create the partition and partition profile, you are ready to install the Virtual I/O Server. For instructions, see one of the following procedures:

• "Installing the Virtual I/O Server from the HMC command line" on page 96

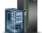

• "Installing the Virtual I/O Server by using the HMC graphical user interface" on page 96

For more information about adding a Virtual I/O Server when the HMC is at version 8.7.0, or later, see Adding a Virtual I/O Server.

# Installing the Virtual I/O Server by using the HMC graphical user interface

You can install the Virtual I/O Server (VIOS) from a CD device, DVD device, saved image, or Network Installation Management (NIM) server by using the Hardware Management Console (HMC) graphical user interface.

For more information about activating and installing the Virtual I/O Server (VIOS) when the HMC is at version 8.7.0, or later, see Activating Virtual I/O Servers.

# Installing the Virtual I/O Server from the HMC command line

Find instructions for installing the Virtual I/O Server (VIOS) from the HMC command line by using the **installios** command.

# Before you begin

Before you start, complete the following tasks:

- 1. Ensure that you meet the following requirements:
  - There is an HMC attached to the managed system.
  - The Virtual I/O Server logical partition and logical partition profile are created. For instructions, see <u>"Creating the Virtual I/O Server logical partition and partition profile manually by using the HMC " on page 95</u>.
  - If you are installing Virtual I/O Server Version 2.2.1.0, or later, ensure that the HMC is at Version 7 Release 7.4.0, or later.
  - The Virtual I/O Server logical partition has at least one Ethernet adapter and a 16 GB disk assigned to it.
  - You have hmcsuperadmin authority.
- 2. Gather the following information:
  - Static IP address for the Virtual I/O Server
  - Subnet mask for the Virtual I/O Server
  - Default gateway for the Virtual I/O Server

# About this task

To install the Virtual I/O Server, follow these steps:

## Procedure

- 1. Insert the Virtual I/O Server CD or DVD into the HMC.
- 2. If you are installing the Virtual I/O Server through the public network interface, continue to step 3. If you are installing the Virtual I/O Server through a private network interface, type the following from the HMC command line:

export INSTALLIOS\_PRIVATE\_IF=interface

where, *interface* is the network interface through which the installation must take place.

3. From the HMC command line, type:

installios

4. Follow the installation instructions according to the system prompts.

## What to do next

After you install the Virtual I/O Server, finish the installation by checking for updates, setting up remote connections, creating additional user IDs, and so on. For instructions, see <u>"Finishing the Virtual I/O Server</u> installation" on page 97.

# Finishing the Virtual I/O Server installation

After you install Virtual I/O Server, you must check for updates, set up remote connects, create additional user IDs, and so on.

# Before you begin

This procedure assumes that Virtual I/O Server is installed. For instructions, see <u>"Installing the Virtual I/O</u> Server and client logical partitions" on page 94.

## About this task

To finish the installation, complete the following steps:

## Procedure

- 1. Accept the software maintenance terms and conditions, and the Virtual I/O Server product license. For instructions, see "Viewing and accepting the Virtual I/O Server license" on page 97.
- 2. Check for updates to the Virtual I/O Server.

For instructions, see "Updating the Virtual I/O Server" on page 210.

3. Set up remote connections to the Virtual I/O Server.

For instructions, see "Connecting to the Virtual I/O Server by using OpenSSH" on page 240.

4. Optional: Create the following additional user IDs. After the installation, the only active user ID is the prime administrator (padmin). You can create the following additional user IDs: system administrator, service representative, and development engineer.

For information about creating user IDs, see "Managing users on the Virtual I/O Server" on page 255.

5. Configure the TCP/IP connection for the Virtual I/O Server using the **mktcpip** command.

You must complete this task before you can perform any dynamic logical partitioning operations. Alternatively, you can use the configuration assistance menu to configure TCP/IP connections. You can access the configuration assistance menu by running the **cfgassist** command.

## What to do next

When you are finished, do one of the following tasks:

• Create client logical partitions.

**Note:** You do not need to perform this task if you deployed a system plan to create all your client logical partitions.

• Configure the Virtual I/O Server and install client operating systems. For information, see <u>"Configuring</u> the Virtual I/O Server" on page 113 and Logical partitioning. For more information about Logical partitioning, see Logical partitioning.

## Viewing and accepting the Virtual I/O Server license

You must view and accept the license before you use the Virtual I/O Server.

## Before you begin

Before you start, ensure that the Virtual I/O Server logical partition profile is created and the Virtual I/O Server is installed. For instructions, see <u>"Installing the Virtual I/O Server and client logical partitions" on</u> page 94.

## About this task

To view and accept the Virtual I/O Server license, complete the following steps:

### Procedure

- 1. Log in to the Virtual I/O Server by using the **padmin** user ID.
- 2. Choose a new password.
  - The software maintenance terms and conditions are displayed.
- 3. If Virtual I/O Server is at Version 1.5 or later, view and accept the software maintenance terms and conditions.
  - a) To view the software maintenance terms and conditions, type v on the command line and press enter.
  - b) To accept the software maintenance terms and conditions, type a on the command line and press enter.
- 4. View and accept the Virtual I/O Server product license.

**Note:** If you installed the Virtual I/O Server by deploying a system plan, then you already accepted the Virtual I/O Server product license and do not need to complete this step.

a) To view the Virtual I/O Server product license, type license -ls on the command line.

By default, the license is displayed in English. To change the language in which the license is displayed, follow these steps:

i) View the list of available locales to display the license by typing the following command:

license -ls

ii) View the license in another language by typing the following command:

license -view -lang Name

For example, to view the license in Japanese, type the following command:

license -view -lang ja\_JP

- b) To accept the Virtual I/O Server product license, type license -accept on the command line.
- 5. In the installation program, English is the default language. To change the language setting for the system, follow these steps:
  - a. View the available languages by typing the following command:

chlang -ls

b. Change the language by typing the following command, replacing Name with the name of the language you are switching to, as follows:

chlang -lang Name

Note: If the language file set is not installed, use the -dev Media flag to install it.

For example, to install and change the language to Japanese, type the following command:

chlang -lang ja\_JP -dev /dev/cd0

# Reinstalling the Virtual I/O Server of a paging VIOS partition

When you reinstall the Virtual I/O Server (VIOS) that is assigned to the shared memory pool (hereafter referred to as a *paging VIOS partition*), you need to reconfigure the shared memory environment. For example, you might need to add the paging space devices again to the shared memory pool.

# About this task

The paging VIOS partitions store information about the paging space devices that are assigned to a shared memory pool. The Hardware Management Console (HMC) obtains information about the paging space devices that are assigned to the shared memory pool from the paging VIOS partitions. When you reinstall the VIOS, the information about the paging space devices is lost. For the paging VIOS partitions to regain the information, you must assign the paging space devices again to the share memory pool after you reinstall the VIOS.

The following table shows the reconfiguration tasks that you must perform in the shared memory environment when you resinstall the Virtual I/O Server of a paging VIOS partition.

| Table 38. Shared memory reconfiguration tasks for reinstalling the Virtual I/O Server of a paging VIOS partition |                                                                                    |                                                                                                    |                                                                                                    |  |
|----------------------------------------------------------------------------------------------------|------------------------------------------------------------------------------------|----------------------------------------------------------------------------------------------------|----------------------------------------------------------------------------------------------------|--|
| Number of paging VIOS<br>partitions that are<br>assigned to the shared<br>memory pool                            | Number of paging VIOS<br>partitions for which you<br>want to reinstall the<br>VIOS | Reconfiguration steps                                                                                                    | Instructions                                                                                                    |  |
| 1                                                                                                    | 1                                                                                  | <ol> <li>Shut down all<br/>logical partitions that<br/>use shared memory<br/>(hereafter referred to<br/>as shared memory<br/>partitions).</li> <li>Reinstall the VIOS.</li> <li>Add the paging space<br/>devices again to the<br/>shared memory pool.</li> </ol>                                                                                                    | <ol> <li><u>Shutting down and restarting logical partitions</u></li> <li><u>Installing the Virtual I/O Server manually</u></li> <li><u>Adding and removing paging space devices to and from the shared memory pool</u></li> </ol>                                                           |  |
| 2                                                                                                    | 1                                                                                  | <ol> <li>Shut down each<br/>shared memory<br/>partition that uses<br/>the paging VIOS<br/>partition (that you<br/>plan to reinstall)<br/>as the primary or<br/>secondary paging<br/>VIOS partition.</li> <li>Remove the paging<br/>VIOS partition from<br/>the shared memory<br/>pool.</li> <li>Reinstall the VIOS.</li> <li>Add the paging VIOS<br/>partition again to the<br/>shared memory pool.</li> </ol> | <ol> <li><u>Shutting down and restarting logical partitions</u></li> <li><u>Removing a paging VIOS partition from the shared memory pool</u></li> <li><u>Installing the Virtual I/O Server manually</u></li> <li><u>Adding a paging VIOS partition to the shared memory pool</u></li> </ol> |  |

Table 38. Shared memory reconfiguration tasks for reinstalling the Virtual I/O Server of a paging VIOS partition (continued)

| Number of paging VIOS<br>partitions that are<br>assigned to the shared<br>memory pool | Number of paging VIOS<br>partitions for which you<br>want to reinstall the<br>VIOS | Reconfiguration steps                                                  | Instructions                                                                                           |
|---------------------------------------------------------------------------------------|------------------------------------------------------------------------------------|------------------------------------------------------------------------|----------------------------------------------------------------------------------------------------|
| 2                                                                                     | 2                                                                                  | 1. Shut down all<br>the shared memory<br>partitions.                   | 1. Shutting down and restarting logical partitions                                                     |
|                                                                                       |                                                                                    | 2. Reinstall the VIOS<br>of each paging VIOS<br>partition.             | <ol> <li>Installing the Virtual<br/><u>I/O Server manually</u></li> <li>Adding and removing</li> </ol> |
|                                                                                       |                                                                                    | 3. Add the paging space<br>devices again to the<br>shared memory pool. | paging space devices<br>to and from the<br>shared memory pool                                          |

# Migrating the Virtual I/O Server

You can migrate the Virtual I/O Server (VIOS) logical partition from the Hardware Management Console (HMC) Version 7, or later, from a DVD device that is attached to the Virtual I/O Server logical partition.

Before you start, verify that the following statements are true:

- The system on which you plan to migrate the Virtual I/O Server is managed by a Hardware Management Console (HMC) Version 7, or later.
- The Virtual I/O Server is at Version 1.3, or later.
- The rootvg volume group has been assigned to the Virtual I/O Server.

In most cases, user configuration files from the previous version of the Virtual I/O Server are saved when the new version is installed. If you have two or more Virtual I/O Server logical partitions in your environment for redundancy, you are able to shut down and migrate one Virtual I/O Server logical partition without interrupting any clients. After the migration is complete and the Virtual I/O Server logical partition is running again, the logical partition will be available to clients without additional configuration.

Attention: Do not use the Virtual I/O Server **updateios** command to migrate the Virtual I/O Server.

#### **Related information**

Migrating the Virtual I/O Server using NIM

# Migrating the Virtual I/O Server from the HMC

Find instructions for migrating the Virtual I/O Server (VIOS) to Version 2.1.0.0, or later, from the Hardware Management Console (HMC) by using the **installios** command.

## Before you begin

Before you start, verify that you meet the following requirements:

- HMC is attached to the managed system.
- The Virtual I/O Server logical partition has at least one Ethernet adapter and a 16 GB disk assigned to it.
- You have hmcsuperadmin authority.
- You have the Virtual I/O Server migration media.

Note: The migration media is separate from the installation media.

• The Virtual I/O Server is at Version 1.3, or later.

 The disk name (PV\_name) of your root volume group (rootvg) is hdisk0. You can verify the disk name by running the following command from the Virtual I/O Server command line interface: lsvg -pv rootvg

**Note:** If the disk name is anything other than hdisk0, you cannot use the migration DVD to perform the migration. Instead, see <u>Migrating the Virtual I/O Server from a downloaded migration image</u> to ensure that you can migrate the Virtual I/O Server successfully.

- The rootvg volume group has been assigned to the Virtual I/O Server
- Use the **startnetsvc** command to note what services you have started for the Virtual I/O Server.
- Determine the services and agents that are configured (by using the **cfgsvc** command) for use with the Virtual I/O Server. Use the **lssvc** command to display a list of all agents. Use the **lssvc** with the agent name parameter (lssvc <agent\_name> to display information for a specified agent.

**Note:** If any parameters have been set for an agent or service, you will need to reconfigure the parameters after you complete the migration process.

• Back up the mksysb image before migrating Virtual I/O Server. Run the **backupios** command and save the mksysb image to a safe location.

### About this task

To migrate the Virtual I/O Server, follow these steps:

### Procedure

- 1. Insert the Virtual I/O Server migration DVD into the HMC.
- 2. If you are installing the Virtual I/O Server through the public network interface, continue to step 3. If you are installing the Virtual I/O Server through a private network interface, type the following command from the HMC command line:

export INSTALLIOS\_PRIVATE\_IF=interface

where, *interface* is the network interface through which the installation must take place.

3. From the HMC command line, type:

installios

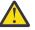

Attention: Do not use the Virtual I/O Server **updateios** command to migrate the Virtual I/O Server.

4. Follow the installation instructions according to the system prompts.

### What to do next

After the migration is complete, the Virtual I/O Server logical partition is restarted to its preserved configuration before the migration installation. It is suggested to perform the following tasks:

- Verify that migration was successful by checking the results of the **installp** command and by running the **ioslevel** command. The results of the **ioslevel** command indicate that the ioslevel is now \$ *ioslevel 2.1.0.0*.
- Restart previously running daemons and agents:
  - 1. Log on to the Virtual I/O Server as padmin user.
  - 2. Complete the following command: \$ motd -overwrite "<enter previous banner message>"
  - 3. Start up any previously running daemons, such as FTP and Telnet.
  - 4. Start up any previously running agents, such as ituam.
- Check for updates to the Virtual I/O Server. For instructions, see the Fix Central website.

**Remember:** The Virtual I/O Server migration media is separate from the Virtual I/O Server installation media. Do not use the installation media for updates after you perform a migration. It does not contain

updates and you will lose your current configuration. Only apply updates by using the instructions from the Virtual I/O Server Support for Power Systems website.

#### **Related tasks**

Backing up the Virtual I/O Server to a remote file system by creating an mksysb image You can back up the Virtual I/O Server base code, applied fix packs, custom device drivers to support disk subsystems, and some user-defined metadata to a remote file system by creating an mksysb file.

# Migrating the Virtual I/O Server from a downloaded image

Find instructions for migrating the Virtual I/O Server (VIOS) to Version 2.1.0.0, or later, from the Hardware Management Console (HMC) when the disk name of the root volume group (rootvg) is not hdisk0.

### **Before you begin**

Ensure that you have the latest HMC installation image. You can obtain the latest installation image from the Fix Central website.

## About this task

If the disk name (**PV\_name**) of your root volume group (rootvg) is anything other than hdisk0, complete the following steps to migrate the Virtual I/O Server:

### Procedure

1. If the system detects that the first migratable disk does not contain a Virtual I/O Server installation during a non-prompted migration, the migration switches to the prompted mode. At this point, the migration is canceled and the **Migration Confirmation Menu** on the console for the logical partition is displayed with the following message in the screen: Cannot proceed with VIOS migration. The selected disk does not contain a VIOS.

To resolve this problem, you must end the installation process by pressing CTRL-C from the session that executed the installios command.

- 2. Download the Virtual I/O Server migration image from the Virtual I/O Server website.
- 3. Determine the PVID value for the hard disk of your root volume group (rootvg). There are two ways to obtain the PVID value:
  - From the HMC command line, run the following command: viosvrcmd -m cecl -p viosl -c "lspv"

The command returns information such as in the following example:

| NAME             | PVID                     | VG             | STATUS |
|------------------|--------------------------|----------------|--------|
| hdisk0           | 00cd1b0ef5e5g5g8         | None           |        |
| hdisk1<br>hdisk2 | 00cd1b0ec1b17302<br>none | rootvg<br>None | active |

• From the Virtual I/O Server command line with padmin user authority, run the lspv to obtain the PVID value of the disk targeted for the installation.

The command returns information such as in the following example:

| NAME             | PVID                                 | VG             | STATUS |  |
|------------------|--------------------------------------|----------------|--------|--|
| hdisk0<br>hdisk1 | 00cd1b0ef5e5g5g8<br>00cd1b0ec1b17302 | None<br>rootvg | active |  |
| hdisk2           | none                                 | None           | 401110 |  |

4. From the HMC command line, run the installios command with flags. Specify option -E with the PVID value of the Virtual I/O Server target disk that is the migration destination.

For example, based on the following example information, you might run this command: installios -s cec1 -S 255.255.255.0 -p vios -r vios\_prof -i 10.10.1.69 -d /dev/cdrom -m 0e:f0:c0:00:40:02 -g 10.10.1.169 -P auto -D auto -E 00cd1b0ec1b17302

| = /dev/cdrom              |
|---------------------------|
| = cec1                    |
| = vios                    |
| = vios_prof               |
| = 10.10.1.69              |
| = 255.255.255.0           |
| = 10.10.1.169             |
| = 0ef0c0004002            |
| = auto                    |
| = auto                    |
| = 00cd1b0ec1b17302 rootvg |
|                           |

**Note:** When you install the Virtual I/O Server with the installios command, if the installation process cannot find the PVID value that you entered with the -E option, the installation proceeds in the prompt mode.

From the HMC terminal that is running the installios command, a message of info=prompting\_for\_data\_at\_console is displayed. The LED code for the partition shows a code of 0c48. Either run the mkvterm -m cec1 -p vios command from the HMC to interact with the virtual console to continue the migration or to rerun the installios command with the corrected PVID value. Note that rerunning the installios command recopies the image from media to the disk.

### What to do next

After the migration is complete, the Virtual I/O Server logical partition is restarted to its preserved configuration before the migration installation. It is suggested to perform the following tasks:

- Verify that migration was successful by checking the results of the **installp** command and by running the **ioslevel** command. The results of the **ioslevel** command indicate that the ioslevel is now \$ *ioslevel 2.1.0.0*.
- Restart previously running daemons and agents:
  - 1. Log on to the Virtual I/O Server as padmin user.
  - 2. Complete the following command: \$ motd -overwrite "<enter previous banner message>"
  - 3. Start up any previously running daemons, such as FTP and Telnet.
  - 4. Start up any previously running agents, such as ituam.
- Check for updates to the Virtual I/O Server. For instructions, see the Fix Central website.

**Remember:** The Virtual I/O Server migration media is separate from the Virtual I/O Server installation media. Do not use the installation media for updates after you perform a migration. It does not contain updates and you can lose your current configuration. Only apply updates using the instructions from the Virtual I/O Server Support for Power Systems website.

# Migrating the Virtual I/O Server from DVD

Find instructions for migrating the Virtual I/O Server (VIOS) from a DVD device that is attached to the VIOS logical partition.

## Before you begin

Before you start, ensure that you meet the following requirements:

- An HMC is attached to the managed system.
- A DVD optical device is assigned to the Virtual I/O Server logical partition.
- The Virtual I/O Server migration installation media is required.

**Note:** The Virtual I/O Server migration installation media is separate from the Virtual I/O Server installation media.

- The Virtual I/O Server is at Version 1.3, or later.
- The root volume group (rootvg) has been assigned to the Virtual I/O Server
- Use the **startnetsvc** command to note what services you have started for the Virtual I/O Server.
- Determine the services and agents that are configured (by using the **cfgsvc** command) for use with the Virtual I/O Server. Use the **lssvc** command to display a list of all agents. Use the **lssvc** with the agent name parameter (lssvc <agent\_name> to display information for a specified agent.

**Note:** If any parameters have been set for an agent or service, you will need to reconfigure the parameters after you complete the migration process.

• Back up the mksysb image before you migrate the Virtual I/O Server. Run the **backupios** command and save the mksysb image to a safe location.

For more information about migrating the Virtual I/O Server (VIOS) from a DVD and activating the (VIOS) when the HMC is at version 8.7.0, or later, see Activating Virtual I/O Servers.

### What to do next

After the migration is complete, the Virtual I/O Server logical partition is restarted to its preserved configuration before the migration installation. It is suggested that you perform the following tasks:

- Verify that migration was successful by checking the results of the **installp** command and by running the **ioslevel** command. The results of the **ioslevel** command indicate that the ioslevel is now \$ *ioslevel 2.1.0.0*.
- Restart previously running daemons and agents:
  - 1. Log on to the Virtual I/O Server as padmin user.
  - 2. Complete the following command: \$ motd -overwrite "<enter previous banner message>"
  - 3. Start any previously running daemons, such as FTP and Telnet.
  - 4. Start any previously running agents, such as ituam.
- Check for updates to the Virtual I/O Server. For instructions, see the Fix Central website.

**Remember:** The Virtual I/O Server migration media is separate from the Virtual I/O Server installation media. Do not use the installation media for updates after you perform a migration. It does not contain updates and you will lose your current configuration. Only apply updates using the instructions from the Virtual I/O Server Support for Power Systems website.

#### **Related tasks**

Backing up the Virtual I/O Server to a remote file system by creating an mksysb image You can back up the Virtual I/O Server base code, applied fix packs, custom device drivers to support disk subsystems, and some user-defined metadata to a remote file system by creating an mksysb file.

# Migrating the Virtual I/O Server by using the viosupgrade command or by using the manual method

Learn how to upgrade Virtual I/O Server (VIOS) from VIOS version 2.2.x.x. to VIOS version 3.1.0.00. If the VIOS belongs to a Shared Storage Pool (SSP) cluster, the minimum supported level for upgrade to version 3.1 is 2.2.4.x. If the current VIOS version that belongs to an SSP is earlier than 2.2.4.0 (for example, VIOS version 2.2.3.x), you must upgrade to currently supported VIOS versions (such as, VIOS version 2.2.5.x or 2.2.6.x) before attempting to upgrade to VIOS version 2.2.6.30, or later.

The upgrade or migration process on the Virtual I/O Server (VIOS) is different from the upgrade or migration process on other operating systems.

The following tasks must be performed for general VIOS upgrade operations:

- Back up the VIOS metadata by using the viosbr -backup command.
- Install a version of VIOS from the available VIOS image.
- Restore the VIOS metadata by using the viosbr -restore command.

For more information about upgrading the Virtual I/O Server, see <u>Methods of upgrading a Virtual I/O</u> Server.

# Methods of upgrading a Virtual I/O Server

Learn about the methods of upgrading or migrating a Virtual I/O Server (VIOS).

VIOS updates at VIOS version 2.2.x.x are managed through the **updateios** command. The **updateios** command supports only VIOS Technology Level (TL) update operations and not upgrade operations between major versions like version 2 to version 3. For more information, see the <u>updateios command</u>. As the **updateios** command supports only Technology Level (TL) updates, you can use one of the following methods to upgrade to VIOS version 3.1:

- The manual upgrade method
- The new **viosupgrade** tool method

# Manual upgrade

In the manual upgrade method, you must first manually back up the VIOS metadata by using the viosbr -backup command, install the VIOS through NIM or Flash Storage, and then restore the VIOS metadata by using the viosbr -restore command. For more information about the manual upgrade methods when the VIOS belongs to an SSP cluster, see Upgrading the Virtual I/O Server - SSP cluster. For more information about the manual upgrade methods when the VIOS does not belong to an SSP cluster, see Upgrading the Virtual I/O Server - non-SSP cluster

# The viosupgrade tool

Before VIOS version 3.1, only the manual upgrade method (backup-install-restore) was available for migration between major versions like version 2 to version 3. In this method, it took some effort for users to repeat the manual process across all the Virtual I/O Servers in their data center. Hence, the **viosupgrade** tool has been developed to provide a single interface to manage the entire VIOS upgrade process automatically. The following two variants of the tool are available:

- NIM viosupgrade for NIM users. For more information, see viosupgrade command
- VIOS viosupgrade for non NIM users. For more information, see viosupgrade command

## Notes:

• Installations through the **viosupgrade** command are of the type **New and Complete installation**. Any customized configurations that might exist on the currently running system before the installation starts (including the timezone), are not included in the new installation image. You must save and backup any customized configurations before running the **viosupgrade** command and restore them after the installation completes. The **viosbr backup** and **restore** commands handle only the configurations related to the virtual I/O. The **viosupgrade** command provides an option to save the required configuration files from the currently installed image to the new VIOS image.

For example, to copy any customized configuration files such as /etc/netsvc.conf, /etc/ ntp.conf, and so on, to the new image, use the **viosupgrade** command. For more information, see the <u>viosupgrade</u> command.

- Alternate disks that are used with the **-a** flag and the **-r** flag as part of the **viosupgrade** command must be completely free. That is, you must be able to list them by using the lspv -free command on the VIOS.
- When you are using the **viosupgrade** command, do not make any changes to the virtual device mappings on the VIOS. If you create or change any mappings during the **viosupgrade** process, the new mappings are lost.

# Upgrading the Virtual I/O Server - non-SSP cluster

Learn about the process of upgrading or migrating the Virtual I/O Server (VIOS), when the VIOS does not belong to a Shared Storage Pool (SSP) cluster.

You can directly migrate the VIOS from VIOS version 2.2.x.x to VIOS version 3.1, if VIOS does not belong to a Shared Storage Pool (SSP) cluster. The different upgrade processes are explained in the following sections.

# Using the viosupgrade command with the bosinst option from NIM Master

Virtual I/O Servers from VIOS version 2.2.x.x to VIOS version 3.1 can be upgraded by using the **viosupgrade** command from the NIM bosinst method.

For a VIOS node that is at version 2.2.4.x or 2.2.5.x and that must be upgraded to version 3.1.0.00, the VIOS node can be directly upgraded to version 3.1.0.00, by using the following command:

viosupgrade -t bosinst -n <hostname> -m <mksysb\_image> -p <spot\_name> -a <hdisk>

```
For example: viosupgrade -t bosinst -n vios1 -m vios_3.1.0.0 -p vios_3.1.0.0_spot
-a hdisk1
```

You can check the status of the VIOS installation by using the **viosupgrade** -q **vios1** command.

# Using the viosupgrade command with the altdisk option from NIM Master

Virtual I/O Servers from VIOS version 2.2.6.30 to VIOS version 3.1 can be upgraded by using the **viosupgrade** command from the NIM altdisk method.

The VIOS can be upgraded to version 3.1.0.00, by using the following command:

viosupgrade -t altdisk -n <hostname> -m mksysb\_image> -p <spot\_name> -a <hdisk>

For example: viosupgrade -t altdisk -n vios1 -m vios\_3.1.0.0 -p vios\_3.1.0.0\_spot -a hdisk1

You can check the status of the VIOS installation by using the viosupgrade -q vios1 command.

**Note:** The **viosupgrade -t altdisk** command is supported in VIOS version 2.2.6.30, or later. Hence, this option is not applicable for upgrades where the VIOS is at versions earlier than 2.2.6.30.

# Using the viosupgrade command from VIOS - Non-NIM environment

Virtual I/O Servers from VIOS version 2.2.6.30 to VIOS version 3.1.0.00, or later, can be upgraded by using the **viosupgrade** command. In this way, you can upgrade a VIOS in a non-NIM environment, where it uses the **alt\_disk\_mksysb** command to install VIOS version 3.1.0.00 on the provided disk.

You can upgrade the VIOS, by using the following command:

viosupgrade -l -i <mksysb image> -a <hdisk>

For example: viosupgrade -1 -i vios3.1\_mksysb -a hdisk1

You can check the status of the VIOS installation by using the **viosupgrade** -1 -q command.

# **Traditional method - manual**

In the traditional method, you must back up the VIOS metadata by using the **viosbr** -**backup** command, save the backup in a remote location, install the VIOS by using the available VIOS version, copy the backup data back to the VIOS after the installation, and then restore the VIOS metadata by using the **viosbr** -**restore** command.

To manually back up and restore the VIOS metadata, complete the following steps:

1. Back up the VIOS metadata, by using the following command:

viosbr -backup -file <FileName>

**Note:** You must transfer the backup file (FileName) to a remote location so that you can restore the VIOS metadata when you are in step 4. You can also back up any other data from rootvg, if required.

- 2. Install the VIOS image by using the available installation methods, such as NIM installation.
- 3. Transfer the backup file (FileName), saved in step 1, to the VIOS.

Note: Network connectivity must be available for the file transfer to succeed.

4. Restore the VIOS metadata, by using the following command:

viosbr -restore -file <FileName>

Note: Any other data that was backed up in step 1 can be transferred back to the VIOS, if required.

# Upgrading the Virtual I/O Server - SSP cluster

Learn about the process of upgrading or migrating the Virtual I/O Server (VIOS), when the VIOS belongs to a Shared Storage Pool (SSP) cluster.

You can use one of the following methods to upgrade Virtual I/O Servers that belong to a Shared Storage Pool (SSP):

- Non-disruptive upgrades
- Disruptive upgrades

# Non-disruptive upgrades

A general recommendation is that Virtual I/O configurations must be through dual VIOS environments. This configuration ensures that an alternative path is always available for I/O communication from client logical partitions in case the primary path goes offline. For non-disruptive upgrades, you can start the upgrade of all Virtual I/O Servers in the primary path, while keeping the Virtual I/O Servers in the alternative path active. During the upgrade process, the cluster and exported Logical Units (LUs) remain available to the client logical partitions through VIOS cluster nodes in the alternative path. Client logical partitions can actively read and write to the SSP Logical Units through other available Virtual I/O paths. After you upgrade the primary Virtual I/O Servers and adding them back to the cluster by using the **viosbr** -**restore** command, you can upgrade the Virtual I/O Servers in the alternative path by repeating the same process.

For a VIOS that belongs to an SSP cluster, if you plan for a non-disruptive update to VIOS version 3.1 you must use the following 2-step upgrade process.

- 1. Upgrade all the SSP nodes from VIOS versions 2.2.4.x, or later to VIOS version 2.2.6.30, or later, where the VIOS version must be equal to, or greater than 2.2.6.30 and less than version 3.1. After you upgrade all the nodes, wait for the rolling upgrade process to complete in the background, where the contents of the old database are migrated to the new database. The rolling upgrade process is purely internal to the SSP cluster and no action is necessary from you to start this process.
- 2. As a second step, upgrade all the SSP nodes from VIOS version 2.2.6.30, or later to VIOS version 3.1.0.00, or later.

## Upgrades from VIOS 2.2.4.x, or later to VIOS 2.2.6.30

You can choose one of the following methods to upgrade from VIOS version 2.2.4.x, or later to VIOS version 2.2.6.30.

- Using the updateios command:
  - The **updateios** command updates the VIOS to the necessary maintenance level. You do not need to take a backup or restore the VIOS metadata, as no new installation takes place.

- You can upgrade the VIOS to version 2.2.6.30, by using the following command:

updateios -dev <update image location>

For example: updateios -dev /home/padmin/update

#### • Using the viosupgrade command from NIM Master – bosinst method:

The **viosupgrade** command from NIM Master is not supported in shared storage pool cluster environment for VIOS versions earlier than 2.2.6.30. You can update the VIOS by using the **updateios** command or by performing a Manual Backup-Install-Restore.

### • Manual Backup-Install-Restore:

For more information about this method, see Traditional method - manual.

#### Upgrades from VIOS 2.2.6.30, or later to VIOS 3.1x.x

You can choose the following methods to upgrade from VIOS version 2.2.6.30, or later to VIOS version 3.1.0.00, or later. The **viosupgrade** command from NIM Master, supports a complete VIOS upgrade process (backup-install-restore).

**Note:** To upgrade to VIOS version 3.1 from VIOS version 2.2.6.30 or later, the status of the SSP cluster must be **ON\_LEVEL** for all the nodes. You can verify the status of the cluster by using the command, cluster -status -verbose.

If the status of the SSP cluster is **UP\_LEVEL**, your cluster nodes (Virtual I/O Servers) are not ready for migration to VIOS version 3.1.

During the 2-step upgrade process, to upgrade from a VIOS that is at a version earlier than 2.2.6.30 to a VIOS version 3.1, or later, it is mandatory for the cluster to be at **ON\_LEVEL** for all the SSP cluster nodes after the first upgrade step takes the cluster nodes to version 2.2.6.30, or later. When the last node in the cluster gets upgraded to level 2.2.6.30, or later, the SSP internal process called **Rolling Upgrade** starts and migrates the contents of the SSP database from the older version to the currently installed version. The **ON\_LEVEL** status for all SSP cluster nodes indicates the completion of step 1 of the upgrade process.

#### • Using the viosupgrade -bosinst command from NIM Master:

- You can upgrade the VIOS to version 3.1.0.00, by using the following command:

```
viosupgrade -t bosinst -n <hostname> -m <mksysb_image> -p <spot_name> -a <hdisk> -c
```

For example: viosupgrade -t bosinst -n vios1 -m vios\_3.1.0.0 -p vios\_3.1.0.0\_spot -a hdisk1 -c

- You can check the status of the VIOS installation by using the **viosupgrade** -q **vios1** command.

### • Using the viosupgrade -altdisk command from NIM Master:

- To avoid downtime during VIOS installations, you can use the NIM altdisk method. This method preserves the current rootvg image and installs the VIOS on a new disk by using the alt\_disk\_mksysb method.
- You can upgrade the VIOS to version 3.1.0.00, by using the following command:

```
viosupgrade -t altdisk -n <hostname> -m mksysb_image> -p <spot_name> -a <hdisk> -c
```

For example: viosupgrade -t altdisk -n vios1 -m vios\_3.1.0.0 -p vios\_3.1.0.0\_spot -a hdisk1 -c

- You can check the status of the VIOS installation by using the **viosupgrade** -q **vios1** command.

**Note:** The viosupgrade -altdisk option is supported in VIOS version 2.2.6.30, or later. Hence, this option is not applicable to upgrades with VIOS versions earlier than 2.2.6.30.

#### Using the viosupgrade command from VIOS – non-NIM environment:

- In a non-NIM environment, you can also use the **viosupgrade** command from the VIOS to upgrade the VIOS. For this method, you do not need a NIM master. The **viosupgrade** command must be

run directly on the VIOS. This method uses the **alt\_disk\_mksysb** command to install VIOS version 3.1.0.00 on the provided disk.

- You can upgrade the VIOS to version 3.1.0.00, by using the following command:

viosupgrade -l -i <mksysb image> -a <hdisk>

For example: viosupgrade -1 -i vios3.1\_mksysb -a hdisk1

- You can check the status of the VIOS installation by using the **viosupgrade** -1 -q command.

**Note:** The viosupgrade -altdisk option is supported in VIOS version 2.2.6.30, or later. Hence, this option is not applicable for upgrades with VIOS versions earlier than 2.2.6.30.

#### • Manual Backup-Install-Restore:

For more information about this method, see Traditional method - manual.

• Traditional method - manual:

In the traditional method, you must back up the clusters by using the **viosbr** -**backup** -**cluster** command, save the backup in a remote location, install the VIOS by using the available VIOS version, copy the backup data back to the VIOS after the installation, and then restore the VIOS metadata by using the **viosbr** -**restore** command.

To back up the cluster-level VIOS metadata, complete the following steps:

1. Back up the cluster-level VIOS metadata, by using the following command:

viosbr -backup -clustername <clusterName> -file <FileName>

**Note:** Save the file (FileName) in some location and place it on the VIOS after <u>step 2</u> is complete to restore the VIOS metadata.

2. Install the VIOS image by using the available installation methods, such as NIM installation.

**Note:** If the VIOS is part of a cluster and the Shared Ethernet Adapter (SEA) is configured on the Ethernet interface used for cluster communication, you must restore the network configuration before you restore the cluster. To restore the network configuration before cluster restore, complete <u>step 3</u>. If you encounter any errors during <u>step 3</u>, you can use the -force flag to continue restoring the network configuration. If SEA is not configured on the Ethernet interface used for cluster communication , then directly go to <u>step 4</u>.

3. Restore all the network configurations before restoring the cluster, by using the following steps::

viosbr -restore -file <FileName> -type net

**Note:** The backup file needs to be copied to the VIOS before starting the restore process. Complete the following steps if there is no IP address configured on the VIOS to transfer the backup file.

- a. Temporarily configure the IP address on an Ethernet interface.
- b. Transfer the backup file to the VIOS.
- c. Undo the configuration done in step a.
- d. Login to the VIOS and execute the **viosbr** -restore command as mentioned in step 3.

4. Restore the cluster, by using the following command:

```
viosbr -restore -clustername <clusterName> -file <FileName> -repopvs <list_of_disks>
-curnode
```

## **Disruptive upgrades**

In an SSP cluster environment, if you choose disruptive updates, the client logical partitions are extremely likely to go offline as the Logical Units (LUs) of the SSP will not be available as the cluster will be in the

offline state during upgrades. To perform this type of upgrade, you must handle the upgrade process manually.

The upgrade is disruptive regarding I/O communication in the client logical partitions. As part of disruptive upgrades, the SSP cluster and all the Logical Units (LUs) that belong to the cluster are offline during the upgrade process. If client logical partitions actively use this storage (such as *rootvg*), it would result in I/O failures and it is extremely likely to cause disruption to logical partition services. In case the rootvg disk of the client logical partition is from SSP LUs, it is not advisable to choose disruptive upgrades, unless the downtime of the client logical partition is acceptable.

**Note:** The **viosupgrade** command does not support disruptive upgrades.

# Supported Virtual I/O Server upgrade levels

Learn about the Virtual I/O Server (VIOS) upgrade levels for Shared Storage Pool (SSP) and non-SSP clusters.

| Table 39. Supported VIOS upgrade levels |                          |              |                     |                                                                                                    |
|-----------------------------------------|--------------------------|--------------|---------------------|----------------------------------------------------------------------------------------------------|
| VIOS type                               | Current level of<br>VIOS | Target level | Allowed to upgrade? | VIOS upgrade<br>method to be used                                                                                |
| VIOS non-SSP<br>node                    | < 2.2.6.30               | 2.2.6.30     | Yes                 | Use the<br><b>updateios</b><br>command or the<br>Manual Backup-<br>Install-Restore<br>method.                    |
|                                         | < 2.2.6.30               | 3.1.0.00     | Yes                 | Use the<br>viosupgrade<br>-bosinst<br>command or the<br>Manual Backup-<br>Install-Restore<br>method.             |
|                                         | 2.2.6.30                 | 3.1.0.00     | Yes                 | Use the<br>viosupgrade<br>-bosinst/<br>altdisk<br>command or the<br>Manual Backup-<br>Install-Restore<br>method. |

The following table provides details about the supported VIOS upgrade levels.

| Table 39. Supported VIOS upgrade levels (continued) |                          |              |                     |                                                                                                    |
|-----------------------------------------------------|--------------------------|--------------|---------------------|----------------------------------------------------------------------------------------------------|
| VIOS type                                           | Current level of<br>VIOS | Target level | Allowed to upgrade? | VIOS upgrade<br>method to be used                                                                                |
| VIOS - SSP node -<br>non-Disruptive                 | < 2.2.6.30               | 2.2.6.30     | Yes                 | Use the<br><b>updateios</b><br>command or the<br>Manual Backup-<br>Install-Restore<br>method.                    |
|                                                     | < 2.2.6.30               | 3.1.0.00     | No                  | Not supported                                                                                                    |
|                                                     | 2.2.6.30                 | 3.1.0.00     | Yes                 | Use the<br>viosupgrade<br>-bosinst/<br>altdisk<br>command or the<br>Manual Backup-<br>Install-Restore<br>method. |
| VIOS - SSP node -<br>Disruptive                     | < 2.2.6.30               | 2.2.6.30     | Yes                 | Use the<br><b>updateios</b><br>command or the<br>Manual Backup-<br>Install-Restore<br>method.                    |
|                                                     | < 2.2.6.30               | 3.1.0.00     | Yes                 | Use the<br>Manual Backup-<br>Install-Restore<br>method.                                                          |
|                                                     | 2.2.6.30                 | 3.1.0.00     | Yes                 | Use the<br>viosupgrade<br>-bosinst/<br>altdisk<br>command or the<br>Manual Backup-<br>Install-Restore<br>method. |

# Miscellaneous information about upgrading Virtual I/O Server

This topic provides additional information about the Virtual I/O Server (VIOS) upgrade process.

# Third-party software

As the VIOS 3.1 release is a new and fresh installation from a VIOS *mksysb* image, any third-party software must be reinstalled after the VIOS installation. If you upgrade from VIOS version 2.2.x, you can back up the VIOS metadata by using the **viosbr** command. While the **viosbr** command can back up the VIOS metadata, it does not directly manage the metadata of third-party software. Therefore, you must save any third-party metadata, including third-party license requirements before you upgrade the VIOS.

# **Safe installations**

You must upgrade each VIOS in a manner that minimizes impact to your environment. You must ensure that redundant VIOS nodes are taken offline one at a time. For example, the second VIOS must not be

taken offline until the first VIOS is back online and fully operational. You must also shut down any client systems that have *rootvg* based virtual devices. Failure to gracefully shut down these nodes might lead to a crash of those nodes.

# **VIOS** image preparation

You can use the VIOS upgrade tool to prepare the VIOS image for your environment.

You can use one of the following VIOS images to deploy in your environment:

- VIOS *mksysb* image that is supplied by IBM.
- Customized VIOS image that is prepared at your location based on your requirement.

Typically, you can download the VIOS *mksysb* image from the IBM website and customize it by installing third-party software. Some such software applications that you might want to include with the VIOS image are, Multipath application drivers, Security profiles, Performance monitoring tools, and so on. After you install the necessary applications or drivers, a customized VIOS *mksysb* image is created. Then, you can use the customized VIOS image to deploy on all the Virtual I/O Servers across the data center.

You can create a customized *mksysb* image, by using the following command:

backupios -mksysb -file <filename.mksysb>

# Unsupported upgrade scenarios with the viosupgrade tool

Learn about the scenarios that are not supported for upgrade with the Virtual I/O Server (VIOS) upgrade tool.

# Full cluster restore in a single instance is not supported

The VIOS upgrade tool supports backup and restore of VIOS at cluster level with the **-c** flag. However, full cluster restore in a single instance is not supported in the VIOS 3.1 release. Hence, when you upgrade VIOS nodes that belong to a Shared Storage Pool (SSP) cluster, irrespective of the number of nodes, you must upgrade a few nodes at a time, while keeping the cluster running on the other nodes. Failure to do so might result in the loss of cluster connectivity.

For example, for a 4-node cluster, you can upgrade 1, 2, or 3 nodes, while keeping at least one node active in the cluster. After the successful installation of the first set of nodes, you can choose to upgrade the second set of nodes in the cluster.

**Note:** For single node clusters, it is not possible to use the VIOS upgrade tool to upgrade and restore the cluster. You must manage single node clusters manually. Alternatively, you can add one or more nodes to the SSP cluster before you initiate the upgrade process on the first node.

# Rootvg LV backed vSCSI disk backup restore not supported

Currently, the **viosbr** command does not support virtual SCSI (vSCSI) disks that are created on the *rootvg* disks of the Virtual I/O Server. Hence, the VIOS upgrade tool cannot be used to restore vSCSI mappings if Logical Volumes (LVs) are created from a *rootvg* disk. You must move the vSCSI disks from the *rootvg* to other volume groups before you initiate the upgrade process. Alternatively, you can start the installation on an alternative disk by preserving the current *rootvg*.

For more information about using Logical Volume Manager (LVM) commands (such as the **cplv** command) to migrate these vSCSI logical volumes, see IBM Moving a JFS/JFS2 File System to a New Volume Group.

# **Configuring the Virtual I/O Server**

You need to configure virtual Small Computer Serial Interface (SCSI) and virtual Ethernet devices on the Virtual I/O Server. Optionally, you can also configure virtual Fibre Channel adapters, Tivoli agents and clients, and configure the Virtual I/O Server as an LDAP client.

# Configuring virtual SCSI on the Virtual I/O Server

You can configure virtual Small Computer Serial Interface (SCSI) devices by deploying a system plan, creating volume groups and logical volumes, and configuring the Virtual I/O Server to support SCSI-2 reserve functions.

# About this task

Provisioning virtual disk resources occurs on the Virtual I/O Server. Physical disks that are owned by the Virtual I/O Server can either be exported and assigned to a client logical partition as a whole or can be partitioned into parts, such as logical volumes or files. These logical volumes and files can be exported as virtual disks to one or more client logical partitions. Therefore, by using virtual SCSI, you can share adapters as well as disk devices.

To make a physical volume, logical volume, or file available to a client logical partition requires that it be assigned to a virtual SCSI server adapter on the Virtual I/O Server. The SCSI client adapter is linked to a particular virtual SCSI server adapter in the Virtual I/O Server logical partition. The client logical partition accesses its assigned disks through the virtual SCSI client adapter. The Virtual I/O Server client adapter sees standard SCSI devices and LUNs through this virtual adapter. Assigning disk resources to a SCSI server adapter in the Virtual I/O Server effectively allocates resources to a SCSI client adapter in the client logical partition.

For more information about SCSI devices that you can use, see the Fix Central website.

# Creating the virtual target device on the Virtual I/O Server

Creating the virtual target device on the Virtual I/O Server maps the virtual Small Computer Serial Interface (SCSI) adapter with the file, logical volume, tape, optical device, or physical disk.

# About this task

With the Virtual I/O Server Version 2.1, and later, you can export the following types of physical devices:

- Virtual SCSI disk that is backed by a physical volume
- Virtual SCSI disk that is backed by a logical volume
- Virtual SCSI disk that is backed by a file
- Virtual SCSI optical backed by a physical optical device
- Virtual SCSI optical backed by a file
- Virtual SCSI tape that is backed by a physical tape device

After a virtual device is assigned to a client partition, the Virtual I/O Server must be available before the client logical partitions can access it.

# Creating a virtual target device on a Virtual I/O Server that maps to a physical or logical volume, tape or physical optical device

You can create a virtual target device on a Virtual I/O Server that maps the virtual Small Computer Serial Interface (SCSI) adapter to a physical disk, tape, or physical optical device, or to a logical volume that is based on a volume group.

# About this task

The following procedure can be repeated to provide additional virtual disk storage to any client logical partition.

Before you start, ensure that the following statements are true:

- 1. At least one physical volume, tape, or optical device, or logical volume is defined on the Virtual I/O Server. For more information, see "Logical volumes" on page 20.
- 2. The virtual adapters for the Virtual I/O Server and the client logical partitions are created. This usually occurs during the creation of the logical partition profile. For more information about creating the logical partition, see Installing the Virtual I/O Server.
- 3. Be aware of the maximum transfer size limitation when you use AIX clients and physical devices. If you have an existing and active AIX client, and you want to add another virtual target device to the virtual SCSI server adapter used by that client, ensure that the max\_transfer attribute is the same size or larger than the devices already in use.
- 4. Be aware of the maximum transfer size limitation when you use AIX clients and physical devices. If you have an existing and active AIX client, and you want to add another virtual target device to the virtual SCSI server adapter used by that client, ensure that the max\_transfer attribute is the same size or larger than the devices already in use.

**Tip:** If you are using the HMC, Version 7 release 3.4.2 or later, you can use the HMC graphical interface to create a virtual target device on the Virtual I/O Server.

To create a virtual target device that maps a virtual SCSI server adapter to a physical device or logical volume, complete the following steps from the Virtual I/O Server command-line interface:

# Procedure

1. Use the **lsdev** command to ensure that the virtual SCSI adapter is available. For example, running lsdev -virtual returns results similar to the following:

name status description ent3 Available Virtual I/O Ethernet Adapter (l-lan) vhost0 Available Virtual SCSI Server Adapter vhost1 Available Virtual SCSI Server Adapter vsa0 Available LPAR Virtual Serial Adapter vtscsi0 Available Virtual Target Device - Logical Volume vtscsi1 Available Virtual Target Device - File-backed Disk vtscsi2 Available Virtual Target Device - File-backed Disk

2. To create a virtual target device, which maps the virtual SCSI server adapter to a physical device or logical volume, run the **mkvdev** command:

mkvdev -vdev TargetDevice -vadapter VirtualSCSIServerAdapter

Where:

- TargetDevice is the name of the target device, as follows:
  - To map a logical volume to the virtual SCSI server adapter, use the name of the logical volume. For example, lv\_4G.
  - To map a physical volume to the virtual SCSI server adapter, use hdiskx. For example, hdisk5.
  - To map an optical device to the virtual SCSI server adapter, use cdx. For example, cd0.
  - To map a tape device to a virtual SCSI adapter, use rmtx. For example, rmt1.

• VirtualSCSIServerAdapter is the name of the virtual SCSI server adapter.

**Note:** If needed, use the **lsdev** and **lsmap** -all commands to determine the target device and virtual SCSI server adapter that you want to map to one another.

The storage is available to the client logical partition either the next time it starts, or the next time the appropriate virtual SCSI client adapter is probed (on a Linux logical partition), or configured (on an AIX logical partition), or appears as a either a DDXXX or DPHXXX device (on an IBM i partition).

3. View the newly created virtual target device by running the **1sdev** command.

For example, running lsdev -virtual returns results similar to the following:

name status description vhost3 Available Virtual SCSI Server Adapter vsa0 Available LPAR Virtual Serial Adapter vtscsi0 Available Virtual Target Device - Logical Volume vttape0 Available Virtual Target Device - Tape

4. View the logical connection between the newly created devices by running the **1smap** command.

For example, running lsmap -vadapter vhost3 returns results similar to the following:

SVSAPhyslocClient PartitionIDvhost3U9111.520.10DDEEC-V1-C200x000000000VTDvtscsi0StatusAvailableLUN0x8100000000000000Backing devicelv\_4GPhyslocV

The physical location is a combination of the slot number, in this case 20, and the logical partition ID. The storage is now available to the client logical partition either the next time it starts, or the next time the appropriate virtual SCSI client adapter is probed, or configured.

# What to do next

If you later need to remove the virtual target device, you can do so by using the **rmvdev** command. **Related concepts** 

Virtual SCSI sizing considerations

Understand the processor and memory-sizing considerations when you implement virtual Small Computer Serial Interface (SCSI).

## **Related information**

Creating a virtual disk for a VIOS logical partition using the HMC Virtual I/O Server commands

# Creating a virtual target device on a Virtual I/O Server that maps to a file or logical volume

You can create a virtual target device on a Virtual I/O Server that maps the virtual Small Computer Serial Interface (SCSI) adapter to a file or a logical volume that is based on a storage pool.

# About this task

The following procedure can be repeated to provide additional virtual disk storage to any client logical partition.

Before you start, ensure that the following statements are true:

- The Virtual I/O Server is at Version 1.5, or later. To update the Virtual I/O Server, see <u>"Updating the</u> Virtual I/O Server" on page 210.
- At least one file is defined in a file storage pool, or at least one logical volume is defined in a logical volume storage pool on the Virtual I/O Server. For more information, see <u>"Virtual storage" on page 24</u> and <u>"Storage pools" on page 33</u>.

• The virtual adapters for the Virtual I/O Server and the client logical partitions are created. This usually occurs during the creation of the logical partition profile. For more information about creating the logical partition, see Installing the Virtual I/O Server.

**Tip:** If you are using the HMC, Version 7 release 3.4.2 or later, you can use the HMC graphical interface to create a virtual target device on the Virtual I/O Server.

To create a virtual target device that maps a virtual SCSI server adapter to a file or logical volume, complete the following steps from the Virtual I/O Server command-line interface:

# Procedure

1. Use the **lsdev** command to ensure that the virtual SCSI adapter is available. For example, running lsdev -virtual returns results similar to the following:

name status description
ent3 Available Virtual I/O Ethernet Adapter (1-lan)
vhost0 Available Virtual SCSI Server Adapter
vhost1 Available Virtual SCSI Server Adapter
vsa0 Available LPAR Virtual Serial Adapter
vtscsi0 Available Virtual Target Device - Logical Volume
vtscsi2 Available Virtual Target Device - File-backed Disk
vtscsi2 Available Virtual Target Device - File-backed Disk

2. To create a virtual target device, which maps the virtual SCSI server adapter to a file or logical volume, run the **mkbdsp** command:

mkbdsp -sp StoragePool -bd BackingDevice -vadapter VirtualSCSIServerAdapter -tn
TargetDeviceName

Where:

- *StoragePool* is the name of the storage pool that contains the file or logical volume to which you plan to map the virtual SCSI server adapter. For example, fbPool.
- *BackingDevice* is the name of the file or logical volume to which you plan to map the virtual SCSI server adapter. For example, devFile.
- VirtualSCSIServerAdapter is the name of the virtual SCSI server adapter. For example, vhost4.
- TargetDeviceName is the name of the target device. For example, fbvtd1.

The storage is available to the client logical partition either the next time it starts, or the next time the appropriate virtual SCSI client adapter is probed (on a Linux logical partition), or configured (on an AIX logical partition), or appears as a either a DDXXX or DPHXXX device (on an IBM i logical partition).

3. View the newly created virtual target device by running the **1sdev** command.

For example, running lsdev -virtual returns results similar to the following:

name status description vhost4 Available Virtual SCSI Server Adapter vsa0 Available LPAR Virtual Serial Adapter fbvtd1 Available Virtual Target Device - File-backed Disk

4. View the logical connection between the newly created devices by running the **1smap** command.

For example, running lsmap -vadapter vhost4 returns results similar to the following:

SVSAPhyslocClient PartitionIDvhost4U9117.570.10C8BCE-V6-C20x00000000VTDfbvtd1StatusAvailableLUN0x8100000000000000Backing device/var/vio/storagepools/fbPool/devFilePhysloc

The physical location is a combination of the slot number, in this case 2, and the logical partition ID. The virtual device can now be attached from the client logical partition.

# What to do next

If you later need to remove the virtual target device and backup device (file or logical volume), use the **rmbdsp** command. An option is available on the **rmbdsp** command to remove the virtual target device without removing the backup device. A backup device file is associated with a virtual target device by inode number rather than by file name, so do not change the inode number of a backing device file. The inode number might change if you alter a backup device file (by using the AIX **rm**, **mv**, and **cp** commands), while the backup device file is associated with a virtual target device target device.

## **Related information**

Creating a virtual disk for a VIOS logical partition using the HMC Virtual I/O Server commands

# Creating a virtual target device on a Virtual I/O Server that maps to a file-backed virtual optical device

You can create a virtual target device on a Virtual I/O Server that maps the virtual Small Computer Serial Interface (SCSI) adapter to a file-backed virtual optical device.

# About this task

The following procedure can be repeated to provide additional virtual disk storage to any client logical partition.

Before you start, complete the following steps:

- 1. Ensure that the Virtual I/O Server is at Version 1.5, or later. To update the Virtual I/O Server, see "Updating the Virtual I/O Server" on page 210.
- 2. Ensure that the virtual adapters for the Virtual I/O Server and the client logical partitions are created. This usually occurs during the creation of the logical partition profile. For more information about creating the logical partition, see <u>"Installing the Virtual I/O Server and client logical partitions" on page</u> 94.

**Tip:** If you are using the HMC, Version 7 release 3.4.2 or later, you can use the HMC graphical interface to create a virtual target device on the Virtual I/O Server.

To create a virtual target device that maps a virtual SCSI server adapter to a file-backed virtual optical device, complete the following steps from the Virtual I/O Server command-line interface:

# Procedure

1. Use the **lsdev** command to ensure that the virtual SCSI adapter is available. For example, running lsdev -virtual returns results similar to the following:

| name<br>ent3<br>vhost0<br>vhost1 | Available | description<br>Virtual I/O Ethernet Adapter (1-lan)<br>Virtual SCSI Server Adapter<br>Virtual SCSI Server Adapter |
|----------------------------------|-----------|----------------------------------------------------------------------------------------------------|
| vhost1<br>vsa0                   |           | Virtual SCSI Server Adapter<br>LPAR Virtual Serial Adapter                                                        |
| vtscsi1                          | Available | Virtual Target Device - Logical Volume<br>Virtual Target Device - File-backed Disk                                |
| vtscsi2                          | Available | Virtual Target Device - File-backed Disk                                                                          |

2. To create a virtual target device, which maps the virtual SCSI server adapter to a file-backed virtual optical device, run the **mkvdev** command:

mkvdev -fbo -vadapter VirtualSCSIServerAdapter

where, *VirtualSCSIServerAdapter* is the name of the virtual SCSI server adapter. For example, vhost1.

**Note:** No backing device is specified when you create virtual target devices for file-backed virtual optical devices because the drive is considered to contain no media. For information about loading media into a file-backed optical drive, see the **loadopt** command.

The optical device is available to the client logical partition either the next time it starts, or the next time the appropriate virtual SCSI client adapter is probed (on a Linux logical partition), or configured (on an AIX logical partition), or appears as an OPTXXX device (on an IBM i logical partition).

3. View the newly created virtual target device by running the **1sdev** command.

For example, running lsdev -virtual returns results similar to the following:

name status description vhost4 Available Virtual SCSI Server Adapter vsa0 Available LPAR Virtual Serial Adapter vtopt0 Available Virtual Target Device - File-backed Optical

4. View the logical connection between the newly created devices by running the **1smap** command.

For example, running lsmap -vadapter vhost1 returns results similar to the following:

```
        SVSA
        Physloc
        Client PartitionID

        vhost1
        U9117.570.10C8BCE-V6-C2
        0x00000000

        VTD
        vtopt0

        LUN
        0x820000000000000

        Backing device
        Physloc
```

The physical location is a combination of the slot number, in this case 2, and the logical partition ID. The virtual device can now be attached from the client logical partition.

# What to do next

You can use the **loadopt** command to load file-backed virtual optical media into the file-backed virtual optical device.

If you later need to remove the virtual target device, you can do so by using the **rmvdev** command.

### **Related information**

Creating a virtual disk for a VIOS logical partition using the HMC Virtual I/O Server commands

# Setting the reserve policy attributes of a device

In some configurations, you must consider the reservation policy of the device on the Virtual I/O Server (VIOS).

# About this task

The following section explains the situations in which the reservation policy of the device on the VIOS is important for systems that are managed by the Hardware Management Console (HMC).

#### Situations where reservation policy of a device is important for HMC-managed systems

- To use a Multipath I/O (MPIO) configuration at the client, none of the virtual Small Computer Serial Interface (SCSI) devices on the VIOS can reserve the virtual SCSI device. Set the reserve\_policy attribute of the device to no\_reserve.
- For virtual SCSI devices used with Live Partition Mobility or the Suspend/Resume feature, the reserve attribute on the physical storage that is used by the mobile partition can be set as follows:
  - You can set the reserve policy attribute to no\_reserve.
  - You can set the reserve policy attribute to pr\_shared when the following products are at the following versions:
    - HMC Version 7 release 3.5.0, or later
    - VIOS Version 2.1.2.0, or later
    - The physical adapters support the SCSI-3 Persistent Reserves standard

The reserve attribute must be the same on the source and destination VIOS partitions for successful partition mobility.

• For PowerVM Active Memory Sharing or Suspend/Resume features, the VIOS automatically sets the reserve attribute on the physical volume to no reserve. The VIOS performs this action when you add a paging space device to the shared memory pool.

# Procedure

1. From a VIOS partition, list the disks (or paging space devices) to which the VIOS has access. Run the following command:

lsdev -type disk

2. To determine the reserve policy of a disk, run the following command, where *hdiskX* is the name of the disk that you identified in step "1" on page 119. For example, hdisk5.

lsdev -dev hdiskX -attr reserve\_policy

The results might look like the following output:

reserve\_policy no\_reserve Reserve Policy True

Based on the information in the section <u>Situations where reservation policy of a device is important for</u> <u>HMC-managed systems</u>, you might need to change the reserve\_policy so that you can use the disk in any of the described configurations.

3. To set the reserve\_policy, run the **chdev** command.

For example:

```
chdev -dev hdiskX -attr reserve_policy=reservation
```

where,

- *hdiskX* is the name of the disk for which you want to set the reserve\_policy attribute to no\_reserve.
- *reservation* is either no\_reserve or pr\_shared.
- 4. Repeat this procedure from the other VIOS partition.

#### **Requirements:**

- a. Although the reserve\_policy attribute is an attribute of the device, each VIOS saves the value of the attribute. You must set the reserve\_policy attribute from both VIOS partitions so that both VIOS partitions recognize the reserve\_policy of the device.
- b. For partition mobility, the reserve\_policy on the destination VIOS partition must be the same as the reserve\_policy on the source VIOS partition. For example, if the reserve\_policy on the source VIOS partition is pr\_shared, the reserve\_policy on the destination VIOS partition must also be pr\_shared.
- c. With the PR\_exclusive mode on SCSI-3 reserve, you cannot migrate from one system to another system.
- d. The PR\_key value for the VSCSI disks on the source system and the target system must be different.

# Creating logical volume storage pools on a Virtual I/O Server

You can create a logical volume storage pool on a Virtual I/O Server by using the Hardware Management Console or the **mksp** and **mkbdsp** commands.

## **Before you begin**

Before you start, ensure that the Virtual I/O Server is at Version 1.5 or later. To update the Virtual I/O Server, see <u>"Updating the Virtual I/O Server</u>" on page 210.

**Tip:** If you are using the HMC, Version 7 release 3.4.2 or later, you can use the HMC graphical interface to create logical volume storage pools on the Virtual I/O Server.

# About this task

Logical volume storage pools are volume groups, which are collections of one or more physical volumes. The physical volumes that comprise a logical volume storage pool can be of varying sizes and types.

To create a logical volume storage pool, complete the following steps from the Virtual I/O Server command-line interface:

# Procedure

1. Create a logical volume storage pool by running the **mksp** command:

mksp -f dev\_clients hdisk2 hdisk4

In this example, the name of the storage pool is dev\_clients and it contains hdisk2 and hdisk4.

 Define a logical volume, which will be visible as a disk to the client logical partition. The size of this logical volume will act as the size of disks that will be available to the client logical partition. Use the mkbdsp command to create an 11 GB logical volume called dev\_dbsrv as follows:

mkbdsp -sp dev\_clients 11G -bd dev\_dbsrv

If you also want to create a virtual target device, which maps the virtual Small Computer Serial Interface (SCSI) server adapter to the logical volume, add -vadapter vhost x to the end of the command. For example:

```
mkbdsp -sp dev_clients 11G -bd dev_dbsrv -vadapter vhost4
```

## **Related information**

```
Creating storage pools on a Virtual I/O Server by using the HMC
Virtual I/O Server commands
```

# Creating file storage pools on a Virtual I/O Server

You can create a file storage pool on a Virtual I/O Server by using the **mksp** and **mkbdsp** commands.

# **Before you begin**

Before you start, ensure that the Virtual I/O Server is at Version 1.5 or later. To update the Virtual I/O Server, see <u>"Updating the Virtual I/O Server</u>" on page 210.

**Tip:** If you are using the HMC, Version 7 release 3.4.2 or later, you can use the HMC graphical interface to create file storage pools on the Virtual I/O Server.

# About this task

File storage pools are created within a parent logical volume storage pool and contain a logical volume that contains a file system with files.

To create a file storage pool, complete the following steps from the Virtual I/O Server command-line interface:

# Procedure

1. Create a file storage pool by running the **mksp** command:

```
mksp -fb dev_fbclt -sp dev_clients -size 7g
```

In this example, the name of the file storage pool is dev\_fbclt and the parent storage pool is dev\_clients.

2. Define a file, which will be visible as a disk to the client logical partition. The size of the file determines the size of the disk presented to the client logical partition. Use the **mkbdsp** command to create a 3 GB file called dev\_dbsrv as follows:

mkbdsp -sp dev\_fbclt 3G -bd dev\_dbsrv

If you also want to create a virtual target device, which maps the virtual Small Computer Serial Interface (SCSI) server adapter to the file, add -vadapter vhostx to the end of the command. For example:

mkbdsp -sp dev\_fbclt 3G -bd dev\_dbsrv -vadapter vhost4

#### **Related information**

Creating storage pools on a Virtual I/O Server by using the HMC Virtual I/O Server commands

# Creating the virtual media repository on a Virtual I/O Server

You can create the virtual media repository on a Virtual I/O Server with the **mkrep** command.

# **Before you begin**

Before you start, ensure that the Virtual I/O Server is at Version 1.5 or later. To update the Virtual I/O Server, see <u>"Updating the Virtual I/O Server</u>" on page 210.

# About this task

The virtual media repository provides a single container to store and manage file-backed virtual optical media files. Media that are stored in the repository can be loaded into file-backed virtual optical devices for exporting to client partitions.

Only one repository can be created within a Virtual I/O Server.

**Tip:** If you are using the HMC, Version 7 release 3.4.2 or later, you can use the HMC graphical interface to create a virtual media repository on the Virtual I/O Server.

# Procedure

To create the virtual media repository from the Virtual I/O Server command-line interface, run the **mkrep** command:

mkrep -sp prod\_store -size 6g

In this example, the name of the parent storage pool is prod\_store.

## **Related information**

Changing optical devices by using the Hardware Management Console Virtual I/O Server commands

# Creating volume groups and logical volumes on a Virtual I/O Server

You can create logical volumes and volume groups on a Virtual I/O Server by using the **mkvg** and **mklv** commands.

# About this task

If you are using the HMC, Version 7 release 3.4.2 or later, you can use the HMC graphical interface to create volume groups and logical volumes on a Virtual I/O Server.

Otherwise, use the **mklv** command from the Virtual I/O Server command-line interface. To create the logical volume on a separate disk, you must first create a volume group and assign one or more disks by using the **mkvg** command.

# Procedure

1. Create a volume group and assign a disk to this volume group by using the **mkvg** command. In this example, the name of the volume group is rootvg\_clients

mkvg -f -vg rootvg\_clients hdisk2

2. Define a logical volume, which will be visible as a disk to the client logical partition. The size of this logical volume will act as the size of disks that will be available to the client logical partition. Use the **mklv** command to create a 2 GB logical volume as follows:

mklv -lv rootvg\_dbsrv rootvg\_clients 2G

## **Related information**

Changing a physical volume for a VIOS logical partition using the HMC Changing a storage pool for a VIOS logical partition using the HMC

# Configure the Virtual I/O Server to support SCSI-2 reserve functions

Understand the virtual Small Computer Serial Interface (SCSI) setup requirements to support applications by using SCSI reserve and release.

# About this task

Virtual I/O Server Versions 1.3, and later provide support for applications that are enabled to use SCSI-2 reserve functions that are controlled by the client logical partition. Typically, SCSI reserve and release are used in clustered environments where contention for SCSI disk resources might require greater control. To ensure that Virtual I/O Server supports these environments, configure the Virtual I/O Server to support SCSI-2 reserve and release. If the applications you are using provide information about the policy to use for the SCSI-2 reserve functions on the client logical partition, follow those procedures for setting the reserve policy.

Complete the following tasks to configure the Virtual I/O Server to support SCSI-2 reserve environments:

# Procedure

1. Configure the Virtual I/O Server reserve\_policy for single\_path, by using the following command:

chdev -dev1 hdiskN -attr reserve\_policy=single\_path

**Note:** Perform this task when the device is not in use. If you run this command while the device is open or in use, then you must use the **-perm** flag with this command. If you use the **-perm** flag, the changes do not take effect until the device is unconfigured and reconfigured.

- 2. Configure the client\_reserve feature on the Virtual I/O Server.
  - If you are creating a virtual target device, use the following command:

mkvdev -vdev hdiskN -vadapter vhostN -attr client\_reserve=yes

where, *hdiskN* is the virtual target device name and *vhostN* is the virtual SCSI server adapter name.

If the virtual target device has already been created, use the following command:

chdev -dev vtscsiN -attr client\_reserve=yes

where, *vtscsiN* is the virtual device name.

**Note:** If the *client\_reserve* attribute is set to *yes*, you cannot set the *mirrored* attribute to *true*. This is because the client\_reserve and Peer-to-Peer Remote Copy (PPRC) features are mutually exclusive.

- 3. On the Virtual client, complete the following steps to configure the SCSI reserve and release support for the virtual disk backed by the physical disk that you configured in step 1. This is specific to an AIX client.
  - a) Set the reserve policy on the Virtual client to single\_path, by using the following command:

chdev -a reserve\_policy=single\_path -1 hdiskN

where, *hdiskN* is the virtual disk name

**Note:** Perform this task when the device is not in use. If you run this command while the device is open or in use, then you must use the **-P** flag. In that case, the changes do not take effect until the device is unconfigured and reconfigured.

b) Set the hcheck\_cmd attribute so that the MPIO code uses the inquiry option. If the hcheck\_cmd attribute is set to **test unit ready** and the backing device is reserved, then *test unit ready* fails and log an error on the client.

```
chdev -a hcheck_cmd=inquiry -1 hdiskN
```

where, *hdiskN* is the virtual disk name.

- 4. On the Virtual client, complete the following steps to configure the SCSI reserve and release support for the virtual disk backed by the physical disk that you configured in step 1. This is specific to an AIX client.
  - a) Set the reserve policy on the Virtual client to single\_path, by using the following command:

```
chdev -a reserve_policy=single_path -1 hdiskN
```

where, hdiskN is the virtual disk name

**Note:** Perform this task when the device is not in use. If you run this command while the device is open or in use, then you must use the **-P** flag. In that case, the changes do not take effect until the device is unconfigured and reconfigured.

b) Set the hcheck\_cmd attribute so that the MPIO code uses the inquiry option. If the hcheck\_cmd attribute is set to **test unit ready** and the backing device is reserved, then *test unit ready* fails and log an error on the client.

chdev -a hcheck\_cmd=inquiry -1 hdiskN

where, *hdiskN* is the virtual disk name.

# Configure the Virtual I/O Server to support exporting the PPRC secondary disk to client partitions

This topic describes how to export a Peer-to-Peer Remote Copy (PPRC) secondary device to a client partition. You can perform this task by creating a virtual target device with the PPRC secondary device as a backing device.

# About this task

Virtual I/O Server (VIOS) Versions 2.2.0.0 and later, provide support for devices that are enabled to use the Peer-to-Peer Remote Copy (PPRC) feature. The PPRC feature can be used for real-time mirroring of disks. Typically, a PPRC pair consists of a primary virtual target device and a secondary virtual target device. The secondary virtual target device stores the backup data from the primary virtual target device. To enable exporting of the PPRC secondary virtual target device to a client partition, use the following command:

mkvdev -vdev hdiskN -vadapter vhostN -attr mirrored=true

Where,

- hdiskN is the secondary virtual target device name
- vhostN is the virtual Small Computer Serial Interface (SCSI) server adapter name

# Identifying exportable disks

To export a physical volume as a virtual device, the physical volume must have an IEEE volume attribute, a unique identifier (UDID), or a physical identifier (PVID).

# About this task

To identify exportable disks, complete the following steps:

## Procedure

1. Determine whether a device has an IEEE volume attribute identifier by running the following command from the Virtual I/O Server command line:

lsdev -dev hdiskX -attr

Disks with an IEEE volume attribute identifier have a value in the ieee\_volname field. Output similar to the following is displayed:

```
... cache_method fast_write Write Caching method False 600A0B800012DD0D00000AB441ED6AC IEEE Unique volume name False 0x001a0000000000 Logical Unit Number False ...
```

If the ieee\_volname field does not appear, then the device does not have an IEEE volume attribute identifier.

- 2. If the device does not have an IEEE volume attribute identifier, then determine whether the device has a UDID by completing the following steps:
  - a) Type oem\_setup\_env.
  - b) Type odmget -qattribute=unique\_id CuAt. The disks that have a UDID are listed.

Output similar to the following is displayed:

```
CuAt:
    name = "hdisk1"
    attribute = "unique_id"
    value = "2708ECVBZ1SC10IC35L146UCDY10-003IBXscsi"
    type = "R"
    generic = ""
    rep = "n1"
    nls_index = 79
CuAt:
    name = "hdisk2"
    attribute = "unique_id"
    value = "210800038FB50AST373453LC03IBXscsi"
    type = "R"
    generic = ""
    rep = "n1"
    nls_index = 79
```

Devices in the list that are accessible from other Virtual I/O Server partitions can be used in virtual Small Computer Serial Interface (SCSI) MPIO configurations.

c) Type exit.

3. If the device does not have either an IEEE volume attribute identifier or a UDID, then determine whether the device has a PVID by running the following command:

lspv

The disks and their respective PVIDs are listed. Output similar to the following is displayed:

| NAME<br>hdisk0<br>hdisk1<br>hdisk2<br>hdisk3<br>bdisk4 | PVID<br>00c5e10c1608fd80<br>00c5e10cf7eb2195<br>00c5e10c44df5673<br>00c5e10cf3ba6a9a | VG<br>rootvg<br>rootvg<br>None<br>None | STATUS<br>active<br>active |
|--------------------------------------------------------|--------------------------------------------------------------------------------------|----------------------------------------|----------------------------|
| hdisk4                                                 | none                                                                                 | None                                   |                            |

- 4. If the device does not have either an IEEE volume attribute identifier, a UDID, or a PVID, then complete one of the following tasks to assign an identifier:
  - a) Upgrade your vendor software and then repeat this entire procedure, Identifying exportable disks, from the beginning. The latest versions of some vendor software include support for identifying devices by using a UDID. Before upgrading, ensure that you preserve any virtual SCSI devices that you created when using the versions of the software that did not support identifying devices by using a UDID. For more information and upgrade instructions, see the documentation that is provided by your vendor software.
  - b) If the upgraded vendor software does not produce a UDID or IEEE volume attribute identifier, then put a PVID on the physical volume by running the following command:

chdev -dev hdiskX -attr pv=yes

# Getting started with shared storage pools by using the VIOS command line interface

Learn about using the Virtual I/O Server (VIOS) command-line interface to manage shared storage pools.

On VIOS Version 2.2.0.11, Fix Pack 24, Service Pack 1, or later, you can create a clustering configuration. The VIOS partition in a cluster is connected to the shared storage pool. VIOS partitions that are connected to the same shared storage pool must be part of the same cluster. Each cluster has a default storage pool. You can use the VIOS command-line interface to manage shared storage pools.

#### Notes:

- On VIOS Version 2.2.0.11, Fix Pack 24, Service Pack 1, a cluster consists of only one VIOS partition. VIOS Version 2.2.1.0 supports only one cluster in a VIOS partition.
- On VIOS Version 2.2.1.3, or later, a cluster consists of up to four networked VIOS partitions.
- On VIOS Version 2.2.2.0, or later, a cluster consists of up to 16 networked VIOS partitions. You can create a cluster with an Internet Protocol version 6 (IPv6) address that is configured on the VIOS logical partition.

In VIOS version 3.1, Shared Storage Pool (SSP) Management data is stored in the **PostgreSQL** database. All data files of the database are stored in the file system of the SSP cluster pool. If the VIOS node that manages the SSP database is unable to access the file system of the SSP cluster pool, while the **PostgreSQL** database process is performing an I/O operation, the **PostgreSQL** database aborts all operations and generates the core memory dump. The **PostgreSQL** database also generates the pool file system errors and stores them in the system error log file. The SSP database automatically recovers when the VIOS node that manages the SSP database regains access to the file system of the SSP cluster pool.

The following sections describe how you can create a configuration of a cluster with each cluster consisting of up to 16 VIOS partitions and several client partitions that use logical units, and how you can use the VIOS command-line interface.

To perform the shell command operations that are listed in the following sections on the VIOS, log in to the VIOS by using the **padmin** user ID.

# Mirroring a shared storage pool

You can create, list, modify, or remove a failure group by using the command line interface on the Virtual I/O Server (VIOS) Version 2.2.3.0, or later.

## Creating a failure group in a shared storage pool

You can create a mirrored copy of an existing shared storage pool.

• To create a failure group in the shared storage pool, run the **failgrp** command. Ensure that the size of the new failure group is more than or equal to the current pool size. In the following example, the *hdisk2* and *hdisk3* failure groups are used to create a mirrored copy of the shared storage pool:

failgrp -create -clustername clusterA -sp poolA -fg FG1: hdisk2 hdisk3

• On VIOS Version 2.2.3.0, or later, you can create up to a maximum of two failure groups in the shared storage pool.

### Listing failure groups in the shared storage pool

You can view the list of all the failure groups in the shared storage pool:

• To list all the failure groups in the shared storage pool, enter the following command:

failgrp -list

• To change an existing failure group name in the shared storage pool, enter the following command:

failgrp -modify -clustername clusterA -sp poolA -fg FG1 -attr name=newFG

• To check whether the failure group name is changed in the shared storage pool, enter the following command:

failgrp -list -clustername clusterA -sp poolA

#### Removing an existing failure group

You can remove an existing failure group in the shared storage pool:

• To remove an existing failure group from the shared storage pool, enter the following command:

failgrp -remove -clustername clusterA -sp poolA -fg Default

• To check whether the failure group name is removed from the shared storage pool, enter the following command:

failgrp -list -clustername clusterA -sp poolA

**Note:** You cannot remove the failure group if only one failure group exists in a shared storage pool.

# Configuring the system to create shared storage pools

Learn about configuring the system to create Virtual I/O Server (VIOS) shared storage pools.

Before you create shared storage pools, ensure that all logical partitions are preconfigured by using the Hardware Management Console (HMC) as described in this topic. The following are the supported number of characters for the names:

- Cluster: 63
- Storage pool: 127
- Failure group: 63
- Logical unit: 127

# **Configuring the VIOS logical partitions**

Configure 16 VIOS logical partitions with the following characteristics:

- There must be at least one CPU and one physical CPU of entitlement.
- The logical partitions must be configured as a VIOS logical partitions.
- The logical partitions must consist of at least 4 GB of memory.
- The logical partitions must consist of at least one physical Fibre Channel adapter.
- The rootvg device for a VIOS logical partition cannot be included in storage pool provisioning.
- The associated rootvg device must be installed with VIOS Version 2.2.2.0, or later.
- The VIOS logical partition must be configured with sufficient number of virtual server Small Computer Serial Interface (SCSI) adapter connections required for the client logical partitions.
- The VIOS logical partitions in the cluster requires access to all the SAN-based physical volumes in the shared storage pool of the cluster.

The One VIOS logical partition must have a network connection either through an Integrated Virtual Ethernet adapter or through a physical adapter. On VIOS Version 2.2.2.0, clusters support virtual local area network (VLAN) tagging.

**Note:** In shared storage pools, the Shared Ethernet Adapter must be in threaded mode. For more information, see <u>"Network attributes" on page 271</u>.

**Restriction:** The VIOS logical partition must not be a mover service partition or a paging partition.

**Restriction:** You cannot use the logical units in a cluster as paging devices for PowerVM Active Memory Sharing or Suspend/Resume features.

# **Configuring client logical partitions**

Configure client logical partitions with the following characteristics:

- The client logical partitions must be configured as AIX or Linux client systems.
- They must have at least 1 GB of minimum memory.
- The associated rootvg device must be installed with the appropriate AIX or Linux system software.
- Each client logical partition must be configured with enough virtual SCSI adapter connections to map to the virtual server SCSI adapter connections of the required VIOS logical partitions.

You can define more client logical partitions.

# **Storage provisioning**

When a cluster is created, you must specify one physical volume for the repository physical volume and at least one physical volume for the storage pool physical volume. The storage pool physical volumes are used to provide storage to the actual data generated by the client partitions. The repository physical volume is used to perform cluster communication and store the cluster configuration. The maximum client storage capacity matches the total storage capacity of all storage pool physical volumes. The repository disk must have at least 1 GB of available storage space. The physical volumes in the storage pool must have at least 20 GB of available storage space in total.

Use any method that is available for the SAN vendor to create each physical volume with at least 20 GB of available storage space. Map the physical volume to the logical partition Fibre Channel adapter for each VIOS in the cluster. The physical volumes must be mapped only to the VIOS logical partitions connected to the shared storage pool.

**Note:** The Each of the VIOS logical partitions assigns *hdisk* names to all physical volumes available through the Fibre Channel ports, such as *hdisk0* and *hdisk1*. The VIOS logical partition might select different *hdisk* numbers for the same volumes to the other VIOS logical partition in the same cluster. For example, the *viosA1* VIOS logical partition can have *hdisk9* assigned to a specific SAN disk, whereas the *viosA2* VIOS logical partition can have the *hdisk3* name assigned to that same disk. For some tasks, the

unique device ID (UDID) can be used to distinguish the volumes. Use the **chkdev** command to obtain the UDID for each disk.

# **Cluster communication mode**

In VIOS 2.2.3.0 or later, by default, the shared storage pool cluster is created in a unicast address mode. In earlier VIOS versions, the cluster communication mode is created in a multicast address mode. When the cluster versions are upgraded to VIOS Version 2.2.3.0, the communication mode changes from multicast address mode to unicast address mode as part of rolling upgrade operation.

#### **Related tasks**

Migrating a cluster from IPv4 to IPv6

With the Virtual I/O Server (VIOS) Version 2.2.2.0, or later, you can migrate an existing cluster from Internet Protocol version 4 (IPv4) to Internet Protocol version 6 (IPv6).

#### **Related information**

chkdev command

# Failure group

*Failure group* refers to one or more physical disks that belong to one failure domain. When the system selects a mirrored physical partition layout, it considers the failure group as a single point of failure. For example, a failure group can represent all the disks that are the children of one particular adapter (adapterA versus adapterB), or all the disks that are present on one particular SAN (sanA versus sanB), or all the disks that are present in one particular geographic location (buildingA versus buildingB).

# Shared storage pool mirroring

The data in the shared storage pool can be mirrored across multiple disks within a tier. In other words, it cannot be mirrored across tiers. The pool can withstand a physical disk failure by using the disk mirrors. During disk failures, SSP mirroring provides better reliability for the storage pool. Therefore, mirroring provides higher reliability and storage availability in the shared storage pool. The existing non-mirrored shared storage pool can be mirrored by providing a set of new disks that matches the capacity of the original failure group. All new disks belong to the new failure group.

If one or more disks or partitions of a mirrored pool fail, you receive alerts and notifications from the management console. When you receive alerts or notifications, you must replace the disk that failed with another functional disk. When the disk functions again or if the disk is replaced, the data is resynchronized automatically.

# Networking considerations for shared storage pools

Learn about the networking considerations and restrictions for shared storage pools (SSP).

# **Networking considerations**

The networking considerations for shared storage pools (SSP) follow:

- Uninterrupted network connectivity is required for SSP operations. The network interface that is used for the SSP configuration must be on a highly reliable network, which is not congested.
- Ensure that both the forward and the reverse lookup for the hostname that is used by the VIOS logical partition for clustering resolves to the same IP address.
- With the VIOS Version 2.2.2.0, or later, clusters support Internet Protocol version 6 (IPv6) addresses. Therefore, VIOS logical partitions in a cluster can have hostnames that resolve to an IPv6 address.
- To set up clusters on an IPv6 network, IPv6 stateless auto-configuration is recommended. You can have a VIOS logical partition that is configured with either IPv6 static configuration or IPv6 stateless auto-configuration. A VIOS logical partition that has both IPv6 static configuration and IPv6 stateless auto-configuration is not supported in VIOS Version 2.2.2.0.

• The hostname of each VIOS logical partition that belongs to the same cluster must resolve to the same IP address family, which is either Internet Protocol version 4 (IPv4) or IPv6 address.

## **Restrictions:**

- In a cluster configuration, to change the hostname or the IP address of a VIOS logical partition, complete one of the following procedures depending on the number of VIOS logical partitions in the cluster:
  - If VIOS logical partitions exist in the cluster, remove the VIOS logical partition from the cluster and change the hostname or the IP address. You can later add the VIOS logical partition to the cluster again with the new hostname or the IP address.
  - If only one VIOS logical partition exists in the cluster, you must delete the cluster to change the hostname or the IP address. Before deleting the cluster, you must create a backup of SSP configuration by using the **viosbr** command. You can restore the cluster after the hostname or the IP address is updated.
- You must apply any hostname or the IP address changes to the /etc/netsvc.conf file of the VIOS logical partition before creating the cluster. This file is used to specify the order of name resolution for networking routines and commands. Later, if you want to edit the /etc/netsvc.conf file, complete the following procedure on each VIOS logical partition:
  - 1. To stop cluster services on the VIOS logical partition, type the following command:

clstartstop -stop -n clustername -m vios\_hostname

- 2. Make the required changes in the /etc/netsvc.conf file. Do not change the IP address that resolves to the hostname that is being used for the cluster.
- 3. To restart cluster services on the VIOS logical partition, type the following command:

clstartstop -start -n clustername -m vios\_hostname

Maintain the same order of name resolution for all the VIOS logical partitions that belong to the same cluster. You must not make any changes to the /etc/netsvc.conf file when you are migrating a cluster from IPv4 to IPv6.

# Multiple Transmission Control Protocol or Internet Protocol (TCP/IP) network support

In the VIOS versions earlier than VIOS Version 3.1.1.0, the shared storage pool (SSP) used only a single network interface or an IP for communication. Having a single network interface or an IP for communication might cause network failure and can be disruptive to the storage pool.

In the VIOS Version 3.1.1.0, or later, the shared storage pool improves the network resilience by supporting multiple TCP/IP network interfaces for LPAR client I/O specific communication. This communication is only used by the SSP for pool file system metadata protocol exchanges. Some of the VIOS daemon communication is also enhanced to use multiple network interfaces.

Multiple network interfaces are used in an active/passive mode. This means only one interface is used at a time without load balancing. In this case, one network interface is active and all the other network interfaces are in a standby mode. An active lease is maintained on all network interfaces for quick network interface switch-over. When the lease of an active network connection is at risk, the pool switches to another valid connection. The error log entries indicate the state of the network connection.

You can configure multiple TCP/IP network interfaces by using the **-addips** and **-rmips** options of the **cluster** command.

For VIOS Version 3.1.4.0, or later the IPv4 network connections have improved on the deterministic behavior and resiliency. With these improvements, IP addresses used for connections are not reused for more than one connection, and upon start, SSP attempts to find the best connection for each nonprimary IP address used. If you use **-addips** or **-rmips** options in **cluster** command to add or remove the secondary IP addresses, you do not need to stop and start the updated node.

## Best practices for using multiple TCP/IP networks:

- When you are using multiple IP addresses, each IP address must be on a separate network such that the failure of one network does not impact the other interfaces or connections.
- Each node in the cluster must be assigned the same number of IP addresses for full network redundancy.
- The network connection priority for multiple network connections is supported. In a multiple network interface environment, the primary network interface is utilized as much as possible. This means that if the primary network interface fails, failover to the secondary network interface occurs. Similarly, after the primary network is back and available, the communication automatically returns to the primary network interface. If the network interfaces have different speeds, the network interface with the highest speed must be defined as the primary network interface, if possible. For example, if the speed of the network interface is 10 gigabit and the speed of another network interface is 1 gigabit, the network interface with a 10-gigabit speed must normally defined as the primary network interface. The IP address of this primary network interface resolves to the hostname that is used with a cluster node.
- Adding or removing the IP addresses when the node is online is not supported. You must stop the node to add or remove the network and then start the node again.
- Ensure that all the IP addresses of the cluster nodes are stored in the /etc/hosts file on all the nodes to avoid hostname query failure when the TCP/IP network or DNS is down. Failure in the hostname query might cause a node to take the shared storage pool offline on that node.

## Limitations of multiple TCP/IP networks:

- Using the HMC to configure multiple IP addresses is not supported.
- You must stop and start the node for adding or removing the IP addresses. If you change the primary IP address or the hostname, remove the node from the cluster and then add it after the changes are complete.
- You can configure multiple network interfaces and create a backup of the network configuration by using the **viosbr** command. However, when you perform the complete cluster restore operation by using the backup file, the shared storage pool does not recognize any secondary interfaces. For the configured interfaces to be recognized, you must stop and start the node.
- The use of virtual IP address (VIPA) is not compatible while configuring multiple network interfaces by using the **cluster** -**addips** command. These are mutually exclusive techniques for network redundancy. The **cluster** -**addips** command cannot recognize a virtual IP address as it uses IP addresses from the physical network interfaces.

# **Disk communication support**

In the VIOS Version 3.1.1.0 or later, you can configure disk communication for the shared storage pool LPAR client I/O specific communication. The shared storage pool keeps the disk connection active when all the TCP/IP networks are down. This allows you to manage a total network outage for a short period. The error log entry indicates when the node starts using disk communication and also when the network communication is resumed. When the TCP/IP network is back online, the shared storage pool automatically returns to communicate over the TCP/IP network.

A cluster is considered to be in a degraded mode when it is using disk communication:

- The primary goal of disk communication is to ensure that application I/O on client logical partitions (LPARs) do not time out.
- The VIOS CLI operations such as **cluster** -**status** might fail due to the network outage.
- Communication-intensive shared storage pool operations such as PV remove might also fail.

The communication disk is managed by Cluster Aware AIX (CAA) and it is separate from the repository disk. The size requirement for the disk is same as a repository disk. SSP supports only a single disk network for communication.

You can configure multiple TCP/IP network interfaces by using the **-addcompvs** and **-rmcompvs** options of the **cluster** command.

#### Best practices for disk communication:

- Provide a high-speed disk for disk communication depending on the I/O workload and the number of virtual I/O servers in the cluster.
- When an active TCP/IP network is not available, you cannot access the DNS. You must add the /etc/ hosts entries for all the nodes to avoid a node getting expelled during the recovery operation and taking its pool offline.
- Disk communication is suited for low I/O rate applications such as **rootvg** or **middleware**. Disk communication can scale up to the limit of the storage performance.
- Reduce the application I/O operations during disk communication if the disk communication cannot handle the requests.
- During disk communication, you might need a larger error logging space for the /var and the /home directories when the networks are down. You need to monitor the /var and the /home directory space.

## Limitations of disk communication:

- The database might not be accessible because it requires a TCP/IP network for connection.
- Configuration operations might fail because the database is not accessible.
- The **cluster** -**status** command might display that the shared storage pool is down because it does not use disk communication.
- 4K sector size disks are not supported for disk communication similar to repository disk.
- Using the HMC to configure disk communication is not supported.

### **Related information**

cluster command viosbr command pv command

# Adding flash acceleration to shared storage pools

Virtual I/O Servers (VIOS) with Shared Storage Pool (SSP) flash acceleration can improve performance by using Solid-State Drive (SSD) or flash storage caching on the Virtual I/O Server.

This feature enables each Virtual I/O Server to use a flash caching device for read-only caching. The flash caching devices can be:

- Devices that are attached to the server, such as a built-in SSD in the server.
- Devices that are directly attached to the server by using Serial Attached SCSI (SAS) controllers.
- Resources that are available in the storage area network (SAN).

The VIOS must be able to identify the device as a flash device for the device to be considered eligible to be used as a cache device. The VIOS uses the **MEDIUM ROTATION RATE** field of the **SCSI Block Device Characteristics VPD** page (SCSI INQUIRY page B1) to determine whether a device is a flash device. If a device does not support that page or displays a value other than *0001h Non-rotating medium* in the **MEDIUM ROTATION RATE** field, the device cannot be used as a cache device.

You can derive the maximum performance benefit by using locally attached flash caching devices.

SSP flash acceleration is based on caching on the Virtual I/O Servers, while Power flash caching or server-side caching is performed on the client logical partition. For more information on server-side caching, see Caching storage data or Integrated Server Based I/O Caching of SAN Based Data.

Both types of caching can be used independently. The performance characteristics of both of these types of caching are similar, on similar type of client logical partition workloads.

SSP flash acceleration performs read-only caching over the entire storage pool, including any storage tiers in the pool. Only the user data (data blocks) in the pool is cached, while the metadata is not cached. Instead, metadata access might be accelerated by using SSD storage on the SAN for the system tier.

# Concepts and terms in SSP flash acceleration

You can cache the storage pool dynamically (enable or disable caching), while workloads are running on the client logical partitions. The workloads do not need to be brought down to an inactive state to enable caching. The terms that are used to explain the flash caching concept are described in the following table.

| Term                                                                                                 | Description                                |  |
|----------------------------------------------------------------------------------------------------|--------------------------------------------|--|
| Cache deviceA cache device is a Solid-State Drive (SSD) or a flash disk that is used for<br>caching. |                                            |  |
| Cache pool         A cache pool is a group of cache devices that is used only for storage cach       |                                            |  |
| Enable caching                                                                                       | le caching Start caching the storage pool. |  |
| Disable caching                                                                                      | Stop caching the storage pool.             |  |

When caching is enabled for the storage pool, caching starts on all Virtual I/O Servers in the cluster that have a defined cache pool. This process implicitly creates a logical cache device (known as a cache partition) derived from the local cache pool for each Virtual I/O Server. When the storage pool caching is enabled, all the read requests for the user data blocks of the storage pool are routed to the SSP caching software. If a specific user data block is found in the local Virtual I/O Server cache, the I/O request is processed from the cache device. If the requested block is not found in the cache, or if it is a write request, the I/O request is sent directly to the storage pool SAN devices.

When caching is disabled for the storage pool, the caching on all Virtual I/O Servers in the cluster stops. This process implicitly cleans up the logical cache device from the local cache pool on each server.

# Architecture and components of SSP flash acceleration

| Component                            | Description                                                                                                    |
|--------------------------------------|----------------------------------------------------------------------------------------------------|
| VIOS                                 | The administration and management of caching is performed from the VIOS command-line interface by using the <b>sspcache</b> command.                                                 |
| Storage pool (pool<br>driver)        | The storage pool is the caching target and the pool driver manages the cluster cache coherency.                                                                                      |
| Cache management<br>and cache engine | Cache management provides the lower-level cache configuration commands, while the cache engine runs the local caching logic to determine what blocks are cached in the storage pool. |

The components of SSP flash acceleration include the VIOS, cache management and cache engine, and storage pool. These components are described in the following table.

SSP flash acceleration performs distributed cache coherency between the Virtual I/O Servers in the following ways:

- The storage pool driver coordinates the distributed cache coherency across the cluster.
- The cache engine manages node level caching (promoting or demoting cache entries) and interacts with the storage pool driver to maintain cache coherency. This component uses the same local caching method as with the Power flash caching, or server-side caching.
- The cache engine is used for any storage pool I/O operations. This type of caching is known as *look-aside caching*.

The following figure explains the flow for various I/O operations when caching is enabled.

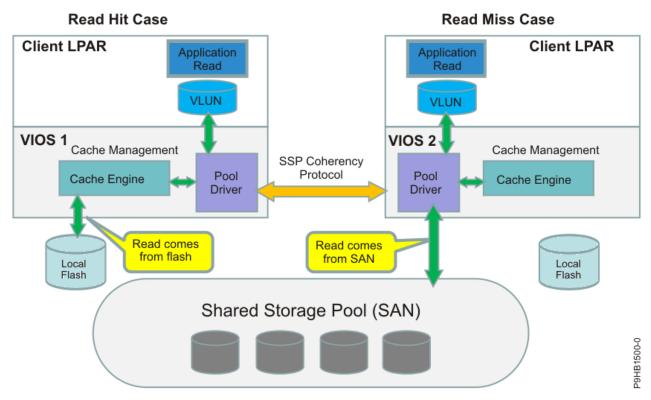

| I/O operation                                                                                                    | Description                                                                                                    |  |
|----------------------------------------------------------------------------------------------------|----------------------------------------------------------------------------------------------------|--|
| Cache Read Hit                                                                                                    | • VIOS passes I/O read request from client logical partition to the storage pool driver.                                               |  |
|                                                                                                    | <ul> <li>Storage pool driver checks the cache engine and finds that the extent is<br/>cached in the local cache device.</li> </ul>     |  |
|                                                                                                    | <ul> <li>The I/O request is entirely satisfied in the cache and passed back to the<br/>client logical partition.</li> </ul>            |  |
| Cache Read Miss                                                                                                    | <ul> <li>VIOS passes I/O read request from client logical partition to the storage pool<br/>driver.</li> </ul>                         |  |
|                                                                                                    | <ul> <li>Storage pool driver checks the cache engine and finds that the extent is not<br/>cached in the local cache device.</li> </ul> |  |
|                                                                                                    | • The storage pool driver satisfies the request from the SAN and it is passed back to the client logical partition.                    |  |
| <ul> <li>Write operation</li> <li>VIOS passes I/O write request from client logical partition to the spool driver.</li> </ul> |                                                                                                    |  |
|                                                                                                    | <ul> <li>The extent is invalidated on any node in the cluster that has the extent<br/>cached, to ensure cache coherency.</li> </ul>    |  |
|                                                                                                    | • The storage pool driver performs the write request to the SAN.                                                                       |  |

# Attributes of caching in SSP flash acceleration

The attributes of caching in SSP flash acceleration are:

## **Transparent to applications**

Clustered applications can be used on the client logical partitions.

### **Independent of Client operating systems**

Caching is supported on AIX, IBM i, and Linux operating systems.

#### Read only node-specific cache

Results of write operations are sent to the SAN after cache invalidation occurs.

#### **Concurrent and coherent shared data access**

Supports concurrent shared data access with full coherency across the SSP landscape.

#### Independent of types of storage

No dependency on the type of flash storage for caching and SAN storage for SSP.

# Advantages of SSP flash acceleration

Some of the benefits of SSP flash acceleration include:

- Improvement in latency and throughput with certain workloads such as analytical and transactional workloads, and online transaction processing.
- Transparent acceleration, such that client logical partitions are unaware of caching on Virtual I/O Servers.
- Better virtual machine (VM) density, without performance impacts.
- Allows more efficient utilization and scaling of SAN infrastructure. The SAN offloading of read requests can increase write throughput on congested SANs.
- Benefits from sharing blocks across VMs based on cloned virtual Logical Units (LUs), when common blocks are already cached.
- Compatibility with Live Partition Mobility (LPM).

# Limitations of caching in SSP flash acceleration

Some limitations of caching in SSP flash acceleration are:

- The SSP caching software is configured as a read-only cache, which means that only read requests are processed from the flash Solid-State Drive (SSD). All write requests are processed by the storage pool only and go directly to the SAN.
- Data that is written to the storage pool is not populated in the cache automatically. If the write operation is performed on a block that is in the cache, the existing data in the cache is marked as invalid. The same block reappears in the cache, based on how frequently and how recently the block is accessed.
- Cache devices cannot be shared between Virtual I/O Servers.
- Performance benefits depend on the size of the application working set and the type and size of the SAN disk controller cache. Typically, the collective working set must be larger than the SAN disk controller cache to realize significant performance benefits.

# **Configuration of caching in SSP flash acceleration**

You must complete the following steps from the VIOS command-line interface to enable caching:

- 1. Create a cache pool on each VIOS in the cluster, by using the **cache\_mgt** command.
- 2. Enable caching of the storage pool on the SSP cluster from a single VIOS node by using the **sspcache** command.

Creation of the cache pool on each VIOS is a one-time step. The syntax for this command is:

cache\_mgt pool create -d <devName>[,<devName>,...] -p <poolName>

For example, to create a 1024 MB cache on each VIOS in the cluster and then to enable caching on the storage pool, complete the following steps:

1. To create a 1024 MB cache, enter the following command:

```
cache_mgt pool create -d /dev/hdisk11 -p cmpool0
```

This command must be run on all Virtual I/O Servers in the cluster.

2. To enable caching of the storage pool on the SSP cluster from a single VIOS node, enter the following command:

sspcache -enable -sp -size 1024

This command must be run on a single VIOS in the cluster.

# Management of caching in SSP flash acceleration

After caching is configured, the caching requirements might change over time. You might need to add new workloads that need to be cached. To fulfill the changing requirements, the cache pool can be extended, by adding extra cache devices, if necessary. Thus, you can increase the cache size.

You can use the following examples to manage the caching configuration.

1. To add a cache device to the cache pool, enter the following command on each VIOS in the cluster:

```
> cache_mgt pool extend -p cmpool0 -d hdisk12 -f
```

2. To extend the cache size to 2048 MB, enter the following command on one node:

```
> sspcache -resize -sp -size 2048
```

#### **Related information**

sspcache command

# **Managing storage tiers**

You can use the command-line interface on the Virtual I/O Server (VIOS) to manage a storage tier. You can also use the Hardware Management Console (HMC) version 8.4.0, or later to manage storage tiers.

## Creating a storage tier

You can create a storage tier by using the VIOS command-line interface. The system tier is created when you create a cluster. This procedure focuses on creating a user tier.

# **Before you begin**

Consider the following prerequisites for creating a user tier:

- A value must be entered for a failure group. If no value is specified for the failure group, a default failure group is created and named with the default failure group name *default*.
- A list of cluster capable physical volumes (PVs) must be available.
- The tier name must be limited to 63 characters, can be alphanumeric, and can contain '\_' (underscore), '-" (hyphen), or '.' (dot) characters. The tier name must always be unique within a pool.

# About this task

You can create a user tier with a specified name, containing specific physical volumes (PVs). PVs can be specified as a space-delimited list of PVs in the command, or as a file containing a space-delimited list of PVs. You can add user tiers to a pool by using the VIOS command-line interface (CLI). You can add only one tier at a time.

To create a tier with one VIOS logical partition, complete the following steps:

# Procedure

1. Identify the PVs that you want to add to the new user tier.

2. To create a tier, run the following command: tier -create -tier tier1: hdisk1 hdisk2.

#### **Examples:**

1. To create a user tier that specifies the physical volumes to be used in a space-delimited list file, rather than in an inline list of physical volumes, enter the following command:

tier -create -file -tier tier1: /tmp/pvfile

2. To create a cluster with a restricted system tier and a separate user tier, enter the following command:

cluster -create -clustername cname -repopvs hdisk4 -sp pname -systier hdisk5 -usrtier userTier1:hdisk6

The system tier is automatically marked as *Restricted* while the user tier is automatically marked as *default*.

**Related information** 

tier command

#### Setting the storage tier type

A system tier must be identified as either a restricted system tier or a co-mingled tier. You can set the tier type by using the Virtual I/O Server (VIOS) command-line interface.

#### About this task

When you create a cluster without any command parameters, a co-mingled tier (type *comingled*) is created by default. Co-mingled tier contains both the metadata and the user data. If you want to separate the metadata from the user data, you can change the type of the tier to *system*.

To change the type of a tier to *restricted* system tier, enter the following command:

tier -modify -tier SYSTEM -attr type=system

The **tier -modify** command with the *-attr* value *system* can be used only for system tiers and cannot be used for user tiers. In this example, the system tier with the name *SYSTEM* is now set as a *restricted* system tier.

#### Setting the default storage tier

A default storage tier must be identified within a storage pool. The default tier is created first. You can change the default storage tier by using the Virtual I/O Server (VIOS) command-line interface.

## About this task

The first user data tier that is created during the creation of the cluster, is the default (or provisioning) tier. This is the default tier, only for the placement of user data for virtual disks if a tier name is not specified. The default tier for user data can be changed, if the chosen default is not suitable.

To set a storage tier as the default storage tier, complete the following steps:

Enter the following command: tier -modify -tier tier1 -attr default=yes.

The storage tier with the name *tier1* is now set as the default tier. Because you can have only one default tier, the setting for the previous default tier is automatically set todefault=*no*.

# Listing the storage tiers

You can list the existing storage tiers in a storage pool by using the Virtual I/O Server (VIOS) commandline interface.

# About this task

If you need to add a logical unit (LU) or physical volume (PV) to an existing storage tier within a storage pool, list the names and details to determine which tier has the available space, or to determine which tier you want to add the LU or PV.

To list the tiers, complete the following step:

## Procedure

1. Enter the following command: tier -list.

The following information about the storage tiers is provided within that storage pool:

## POOL\_NAME

The name of the storage pool.

## TIER\_NAME

The name of the tier that the information applies to.

### SIZE(MB)

The size of the specified tier.

### FREE\_SPACE(MB)

The amount of free space that is available in the specified tier.

#### MIRROR\_STATE

The current state of the mirroring activity on the specified tier, if applicable.

2. You can also list additional details for each tier by entering the following command: tier -list -verbose.

In addition to the information that is provided by the **tier -list** command, the following information is also displayed:

## TIER\_TYPE

Whether the tier is a co-mingled tier, a user tier, or a restricted tier.

#### TIER\_DEFAULT

Whether the tier is set as the default tier.

#### OVERCOMMIT\_SIZE

The amount of space that can be used when the size of the tier is exceeded.

## TOTAL\_LUS

The number of LUs that are currently assigned to the tier.

## TOTAL\_LU\_SIZE

The size in MB of all of the LUs that are assigned to that tier.

## FG\_COUNT

The number of failure groups that are assigned to that tier.

#### ERASURE\_CODE

The identification of any mirrored tiers, if applicable.

## Renaming a storage tier

You can rename a storage tier by using the Virtual I/O Server (VIOS) command-line interface.

# About this task

All storage tiers must have a name for identification. Only the automatically created system tier is given a default name, which is SYSTEM. When you rename a shared storage pool tier, ensure that the new name

has a maximum of 63 characters. The supported characters for the name are alphanumeric characters, - (dash), \_ (underscore), or . (dot). To rename an existing storage tier, complete the following steps:

# Procedure

- 1. Enter the following command: tier -modify *oldTierName* -attr name=*newTierName*
- 2. Enter the following command to verify that the tier was renamed: tier -list.

The storage tier name now appears as *newTierName*.

## Removing a storage tier

You can remove a storage tier by using the Virtual I/O Server (VIOS) command-line interface. You can remove only a system tier by removing the cluster.

# **Before you begin**

Ensure that you understand and comply with the following restrictions before removing a tier:

- The tier must be empty. This means that any operation to move LUs out of the tier must have completed successfully. No LUs must be assigned to the tier and all LU blocks must be freed or migrated to other tiers successfully.
- You can remove only user tiers.
- You cannot remove the default storage tier. To remove a tier that is identified as the default tier, you must change the default tier to a different tier by using the tier command.
- You cannot remove the system tier. The only way to remove the system tier is to delete the cluster by using the cluster -remove command.

# Procedure

To remove a tier, enter the following command: tier -remove -tier tier1. This removes the *tier1* tier.

# Managing a cluster by using the VIOS command line

You can use the command-line interface on the Virtual I/O Server (VIOS) to manage a cluster and the VIOS logical partitions.

**Note:** To add or remove devices in a cluster, you must use the Fully Qualified Domain Name (FQDN) of the device.

# Creating a cluster with a single VIOS logical partition

You can create a cluster with a single VIOS logical partition by using the VIOS command-line interface.

# Before you begin

Before you start, ensure that the following requirements are satisfied:

- 1. Log in to the viosA1 VIOS logical partition by using the **padmin** user ID, which provides a restricted Korn shell environment.
- 2. Locate the physical volumes to be used for the clusterA cluster. For example, entering the lspv -free command returns results similar to the following:

| NAME PVID SIZE (megabytes)                                                                                                    |  |
|----------------------------------------------------------------------------------------------------|--|
| hdisk0         none         17408           hdisk2         000d44516400a5c2         20480           hdisk3         000d4451605a0d99         20482           hdisk4         none         10250           hdisk5         none         20485           hdisk6         none         20490           hdisk7         none         20495 |  |

| hdisk8 | none | 20500 |
|--------|------|-------|
| hdisk9 | none | 20505 |

The **1spv** command displays a list of physical volumes along with the ID. The physical volume ID indicates that the device might be in use. The system administrator must ensure that the physical volume is not in use before you add it to the cluster repository or shared storage pool. For example, you can select the hdisk9 physical volume for the repository, and hdisk5 and hdisk7 physical volumes for the storage pool.

## About this task

To create a cluster with one VIOS logical partition, complete the following steps:

## Procedure

1. Run the **cluster** command to create the cluster.

In the following example, the storage pool for the clusterA cluster is named poolA.

```
cluster -create -clustername clusterA -repopvs hdisk9 -spname poolA -sppvs hdisk5 hdisk7
-hostname
viosA1_HostName
```

2. After you create the cluster, run the **1spv** command to display the list of all the physical volumes visible to the logical partition.

For example, entering the 1spv command returns results similar to the following:

| NAME                                                                                                    | PVID                                                                                                    | VG                                                                                             | STATUS           |
|----------------------------------------------------------------------------------------------------|----------------------------------------------------------------------------------------------------|------------------------------------------------------------------------------------------------|------------------|
| hdisk0<br>hdisk1<br>hdisk2<br>hdisk3<br>hdisk4<br>hdisk5<br>hdisk6<br>hdisk7<br>hdisk8<br>hdisk8<br>hdisk9 | none<br>000d4451b445ccc7<br>000d44516400a5c2<br>000d4451605a0d99<br>none<br>none<br>none<br>none<br>none<br>none<br>none<br>no | None<br>rootvg<br>20480<br>10250<br>20485<br>20490<br>20495<br>20500<br>20505<br>caavg_private | active<br>active |

**Note:** The disk for the repository has a volume group name caavg\_private. Volume group commands such as **exportvg** and **lsvg** must not be run on the repository disk.

3. To display a list of physical volumes for which the usage cannot be determined, run the **1spv** command.

For example, entering the lspv -free command returns results similar to the following:

| NAME   | PVID             | SIZE (megabytes) |
|--------|------------------|------------------|
| hdisk0 | none             | 17408            |
| hdisk2 | 000d44516400a5c2 | 20480            |
| hdisk3 | 000d4451605a0d99 | 20482            |
| hdisk4 | none             | 10250            |
| hdisk6 | none             | 20490            |
| hdisk8 | none             | 20500            |

4. To display the physical volumes in the storage pool, run the **1spv** command.

For example, entering the lspv -clustername clusterA -sp poolA command returns results similar to the following:

| PV NAME | SIZE(MB) | PVUDID                           |
|---------|----------|----------------------------------|
| hdisk5  | 20480    | 200B75CXHW1026D07210790003IBMfcp |
| hdisk7  | 20495    | 200B75CXHW1020207210790003IBMfcp |

5. To display cluster information, run the **cluster** command.

For example, entering the cluster -status -clustername clusterA command returns results similar to the following:

 

 Cluster Name clusterA
 State OK

 Node Name viosA1
 MTM
 Partition
 Num
 State
 Pool
 State

 9117-MMA0206AB272
 15
 OK
 OK

## What to do next

To list cluster configuration information, use the **lscluster** command. For example, entering the **lscluster** -m command returns results similar to the following:

Calling node query for all nodes Node query number of nodes examined: 1 Node name: viosA1 Cluster shorthand id for node: 1 uuid for node: ff8dd204-2de1-11e0-beef-00145eb8a94c State of node: UP NODE\_LOCAL Smoothed rtt to node: 0 Mean Deviation in network rtt to node: 0 Number of zones this node is a member in: 0 Number of clusters node is a member in: 1 CLUSTER NAME TYPE SHID UUID clusterA local a3fe209a-4959-11e0-809c-00145eb8a94c Number of points\_of\_contact for node: 0 Point-of-contact interface & contact state n/a

For more information, see lscluster command.

**Related information** 

cluster command

lspv command

## Replacing a repository disk

On the Virtual I/O Server (VIOS) Version 2.2.2.0, you can replace a repository disk by using the VIOS command-line interface.

## About this task

You can replace the repository disk that is used to store cluster configuration information thus, increasing cluster resiliency. The replace operation works on a functional or failed repository disk. When the repository disk fails, the cluster remains operational. While the repository disk is in a failed state, all requests for cluster configuration fail. After you replace the failed disk, the cluster will be fully functional. As part of the replace operation, the cluster configuration information is stored on the new repository disk. The following are the requirements that must be met:

- The new repository disk must be at least the same size as the original disk.
- The VIOS logical partitions in the cluster must be at Version 2.2.2.0, or later.

# Procedure

To replace a repository disk, run the **chrepos** command. In the following example, the hdisk1 repository disk is replaced with the hdisk5 repository disk.

chrepos -n -r +hdisk5 -hdisk1

## Adding a VIOS logical partition to a cluster

You can add a VIOS logical partition to a cluster by using the VIOS command-line interface.

#### About this task

To add a VIOS logical partition to a cluster:

#### Procedure

1. Run the **cluster** command to add a VIOS logical partition to a cluster. The fully qualified network host name for the VIOS logical partition must be specified. For example,

```
cluster -addnode -clustername clusterA -hostname viosA2
```

In this example, the viosA2 VIOS logical partition is added to the clusterA cluster.

2. To display the VIOS logical partitions in the cluster, use the **cluster** command.

For example,

cluster -status -clustername clusterA

3. Log in to the VIOS logical partition by using the **padmin** user ID to confirm the cluster characteristics as seen by the VIOS logical partition by entering the following commands:

```
cluster -status -clustername clusterA
lssp -clustername clusterA
lssp -clustername clusterA -sp poolA -bd
lspv -clustername clusterA -sp poolA
```

4. You can map the existing logical units to the virtual server adapters of the VIOS logical partitions.

In this example, the logical units added to the viosA1 VIOS logical partition must be visible. However, these logical units are not yet mapped to the virtual server adapters that are provided by the viosA2 VIOS logical partition. To map existing logical units to the virtual server adapters of the viosA2 VIOS logical partition (while logged in to the viosA2 VIOS logical partition) and to list the mappings, enter the following commands:

```
mkbdsp -clustername clusterA -sp poolA -bd luA1 -vadapter vhost0
mkbdsp -clustername clusterA -sp poolA -bd luA2 -vadapter vhost1
lsmap -clustername clusterA -all
```

The client systems can now be reconfigured to accommodate the new mappings.

#### **Related information**

cluster command lsmap command lspv command lssp command mkbdsp command

#### Removing a VIOS logical partition from a cluster

You can remove a VIOS logical partition from a cluster by using the VIOS command-line interface.

#### About this task

After you add a logical partition to a cluster and enabling the client mapping to the same logical unit, you can remove the VIOS logical partition from the cluster. To remove a VIOS logical partition from a cluster:

## Procedure

1. Run the **cluster** command to remove a VIOS logical partition from a cluster. Specify the fully qualified network host name for the VIOS logical partition.

For example,

cluster -rmnode -clustername clusterA -hostname viosA1

Note: You cannot run this command on the VIOS logical partition that is being removed.

2. To verify the removal of the node and the retention of objects that are still logged in to other partitions, run the **cluster** and **lssp** commands. For example,

cluster -status -clustername clusterA lssp -clustername clusterA -sp poolA -bd lssp -clustername clusterA lspv -clustername clusterA -sp poolA

**Note:** If the VIOS logical partition is mapped to a logical unit in the storage pool of the cluster, removing that VIOS logical partition from a cluster fails. To remove the logical partition, unmap the logical unit.

#### **Related tasks**

Unmapping a logical unit You can unmap a logical unit by using the Virtual I/O Server (VIOS) command-line interface.

#### **Related information**

cluster command lspv command lssp command

#### **Deleting a cluster**

You can delete a cluster by using the Virtual I/O Server (VIOS) command-line interface.

#### About this task

#### Notes:

- You cannot restore a cluster if you delete the cluster. You cannot restore a VIOS logical partition in a cluster if the VIOS logical partition is removed from the cluster.
- Deleting a cluster fails if the VIOS logical partition has any mappings to logical units in the shared storage pool or if there are any logical units within the shared storage pool. Before you perform the delete operation, remove all logical partition mappings and logical units.

To delete a cluster, including the physical volumes provisioned to its storage pool, complete the following steps:

#### Procedure

- 1. Run the **cluster** command. For example, enter cluster -delete -clustername clusterA to delete the *clusterA* cluster.
- 2. To verify that the physical volumes are released to the free state, run the **1spv** command.

For example, when you enter lspv -free, all the physical volumes must be displayed in the free physical volume list.

#### **Related concepts**

Removing logical units

You can remove logical units from the shared storage pool by using the Virtual I/O Server (VIOS) command-line interface.

#### **Related tasks**

<u>Unmapping a logical unit</u> You can unmap a logical unit by using the Virtual I/O Server (VIOS) command-line interface.

#### **Related information**

cluster command lspv command

#### Migrating a cluster from IPv4 to IPv6

With the Virtual I/O Server (VIOS) Version 2.2.2.0, or later, you can migrate an existing cluster from Internet Protocol version 4 (IPv4) to Internet Protocol version 6 (IPv6).

## **Before you begin**

#### Notes:

- You must not change the IP address of a VIOS logical partition in a cluster that resolves to the host name dynamically.
- You can migrate an existing cluster that is using IPv4 addresses to a cluster that is using IPv6 addresses only after each of the VIOS logical partitions are updated to VIOS Version 2.2.2.0, or later.

## About this task

To migrate a cluster from IPv4 to IPv6:

#### Procedure

1. On the VIOS command line, type **mktcpip** to add an IPv6 address to each of the VIOS logical partitions that are in the IPv4 cluster. For more information about the commands that are used to configure an IPv6 address on the VIOS logical partition, see <u>"Configuring IPv6 on the Virtual I/O</u> Server" on page 209.

**Note:** Do not remove the IPv4 addresses that the host name of each VIOS logical partition are resolving to until after you complete step <u>2</u> for all VIOS logical partitions.

- 2. Complete the following steps on each VIOS logical partition in the cluster:
  - a) Stop cluster services on the VIOS logical partition by running the following command:

clstartstop -stop -n clustername -m node\_hostname

- b) Make the required changes in the network configuration, Neighbor Discovery Protocol (NDP) daemon router, or Domain Name System (DNS) information so that the IPv6 address of the VIOS logical partition resolves to the same host name that earlier resolved to the IPv4 address. Ensure that both the forward and reverse lookup for the same host name resolves to the required IPv6 address.
- c) On the VIOS command line, type the following command to restart cluster services on the VIOS logical partition:

```
clstartstop -start -n clustername -m node_hostname
```

d) Repeat steps 2a - 2c for each VIOS logical partition that belongs to the cluster.

3. From the VIOS command line, type **rmtcpip** to remove the IPv4 address from each VIOS logical partition.

# Managing storage pools by using the VIOS command line

You can use the command-line interface on the Virtual I/O Server (VIOS) to manage shared storage pools.

#### Adding storage space to the storage pool

When more storage space is required in a storage pool, you can add one or more physical volumes in the storage pool by using the Virtual I/O Server (VIOS) command-line interface.

#### Adding physical volumes to the storage pool

You can add physical volumes to the storage pool by using the Virtual I/O Server (VIOS) command-line interface.

## **Before you begin**

#### Prerequisites

Before you start, ensure that there are physical volumes capable of being added to the storage pool. To display a list of physical volumes for which the usage cannot be determined, enter the lspv -free or lspv -capable commands immediately before you change the storage provisioning. Another VIOS logical partition might have taken a physical volume. For example, entering the lspv -free command returns results similar to the following:

| NAME   | PVID             | SIZE (megabytes) |
|--------|------------------|------------------|
| hdisk0 | none             | 17408            |
| hdisk3 | 000d4451605a0d99 | 20482            |
| hdisk4 | none             | 10250            |
| hdisk6 | none             | 20490            |
| hdisk8 | none             | 20500            |

List the physical volumes that are capable of being included in the storage pool. For example, entering the lspv -clustername clusterA -capable command returns results similar to the following:

| PV NAME | SIZE (MB) | PVUDID                           |
|---------|-----------|----------------------------------|
| hdisk0  | 17408     | 200B75CXHW1025F07210790003IBMfcp |
| hdisk3  | 20482     | 200B75CXHW1031007210790003IBMfcp |
| hdisk4  | 10250     | 200B75CXHW1031107210790003IBMfcp |
| hdisk6  | 20490     | 200B75CXHW1031307210790003IBMfcp |
| hdisk8  | 20500     | 200B75CXHW1031A07210790003IBMfcp |

To determine if a physical volume is in use, run the **prepdev** command. If the physical volume is in use as a cluster repository disk or as a storage pool disk, you receive an error message. For example, by entering prepdev -dev hdisk5, you can determine if the *hdisk5* physical volume is in use. Output similar to the following is displayed:

```
WARNING!
The VIOS has detected that this physical volume is currently in use. Data will be
lost and cannot be undone when destructive actions are taken. These actions should
only be done after confirming that the current physical volume usage and data are
no longer needed.
The VIOS could not determine the current usage of this device.
```

If the physical volume is in use as a cluster repository disk or as a storage pool disk, you can use the **cleandisk** command to make the physical volume available.

**Note:** Ensure that the physical volume is no longer required, because running the **cleandisk** command results in loss of data on the physical volume.

• To remove a cluster repository disk signature from the *hdisk4* physical volume, enter the following command:

cleandisk -r hdisk4

• To remove a storage pool disk signature from the *hdisk4* physical volume, enter the following command:

```
cleandisk -s hdisk4
```

## About this task

To add one or more physical volumes to a storage pool, complete the following steps:

## Procedure

1. Add physical volumes to the storage pool by using the **chsp** command. For example,

chsp -add -clustername clusterA -sp poolA hdisk4 hdisk8

In this example, the *hdisk4* and *hdisk8* physical volumes are added to the storage pool.

2. To display the list of physical volumes in the storage pool, use the **lspv** command. For example, entering the lspv -clustername clusterA -sp poolA command returns results similar to the following:

| PV NAME | SIZE (MB) | PVUDID                           |
|---------|-----------|----------------------------------|
| hdisk4  | 20485     | 200B75CXHW1031207210790003IBMfcp |
| hdisk5  | 20495     | 200B75CXHW1031907210790003IBMfcp |
| hdisk6  | 10250     | 200B75CXHW1031107210790003IBMfcp |
| hdisk8  | 20500     | 200B75CXHW1031A07210790003IBMfcp |

3. To display the list of the remaining free physical volumes that can be included in the cluster, use the **lspv** command.

For example, entering the lspv -clustername clusterA -capable command returns results similar to the following:

| PV NAME | SIZE (MB) | PVUDID                           |
|---------|-----------|----------------------------------|
| hdisk0  | 17408     | 200B75CXHW1025F07210790003IBMfcp |
| hdisk3  | 20482     | 200B75CXHW1031007210790003IBMfcp |
| hdisk6  | 20490     | 200B75CXHW1031307210790003IBMfcp |
| hdisk9  | 20505     | 200B75CXHW1031A07210790003IBMfcp |

4. To display the information about the shared storage pool, such as pool size, available free space, and how overcommitted the shared storage pool is, use the **1ssp** command.

For example, entering the lssp -clustername ClusterA command returns results similar to the following:

 POOL\_NAME:
 poolA

 POOL\_SIZE:
 71730

 FREE\_SPACE:
 4096

 TOTAL\_LU\_SIZE:
 80480

 OVERCOMMIT\_SIZE:
 8750

 TOTAL\_LUS:
 20

 POOL\_TYPE:
 CLPOOL

 POOL\_ID:
 FFFFFFAC10800E000000004F43B5DA

5. To remove a physical volume (PV) from a shared storage pool (SSP), use the **pv** command. For more information, see the pv Command.

# Related information

chsp command cleandisk command lspv command prepdev command Replacing physical volumes in the storage pool

You can replace physical volumes in the storage pool by using the command-line interface on VIOS Version 2.2.1.3, or later.

#### About this task

When more storage space is needed in a storage pool, you can also add or replace existing physical volumes in a storage pool. If you are replacing the existing physical volume with a physical volume that has a larger capacity, the capacity of the shared storage pool increases.

#### **Restrictions:**

- You can replace physical volumes only in one cluster at a time.
- Do not use this task to increase only the capacity of the shared storage pool.

To remove and replace physical volumes in the storage pool, complete the following steps:

#### Procedure

1. Remove and replace a physical volume that is in a storage pool by running the **chsp** command. For example,

chsp -replace -clustername clusterA -sp poolA -oldpv hdisk4 -newpv hdisk9

In this example, the hdisk4 physical volume is replaced by the hdisk9 physical volume in the storage pool. The replaced disk is returned to the free physical volume list.

**Note:** If the size of physical volume that is being replaced is large, the replace operation might take a longer time to complete.

2. To see the new set of physical volumes in the storage pool, run the **1spv** command.

For example, entering the lspv -clustername clusterA -sp poolA command returns results similar to the following:

| PV NAME | SIZE (MB) | PVUDID                           |
|---------|-----------|----------------------------------|
| hdisk0  | 20485     | 200B75CXHW1031207210790003IBMfcp |
| hdisk1  | 20495     | 200B75CXHW1031907210790003IBMfcp |
| hdisk8  | 20500     | 200B75CXHW1031A07210790003IBMfcp |
| hdisk9  | 20505     | 200B75CXHW1031A07210790003IBMfcp |

#### **Related information**

chsp command lspv command

#### Changing the storage threshold

You can change the threshold limit of the storage usage by using the Virtual I/O Server (VIOS) commandline interface.

The shared storage pool space is used to store virtual client partition user data. You must view threshold alerts to verify if the free space decreases to a value that is lesser than the acceptable value.

**Important:** Free space must not reduce to a value that is lesser than 5% of the total space. If this reduction occurs, I/O operations on the virtual client partition might fail. To avoid this failure, you must add physical volumes to the pool or delete data from the pool to create free space.

The threshold limit for alert generation is a percentage value. If the actual storage usage transitions to a value that is either greater or lesser than the threshold limit, an alert is raised and an entry is made into the VIOS error log in the VIOS logical partition that is a Primary Notification Node (PNN). If a PNN does not exist, the error log is created on the Database Node (DBN). To determine whether the VIOS logical partition is a PNN or the DBN, run the **lssrc** -ls vio\_daemon command. The system error log is used to track the threshold condition. These conditions are propagated to the Hardware Management Console (HMC) if they are connected to the VIOS partition. The threshold limit can be changed to a value from 1%

- 99%, with the number representing the amount of free space. The default threshold monitoring is set to alert when the free space decreases to a value that is lesser than 35% of the total capacity.

For example, if the threshold limit is 20% and the amount of free space decreases to a value that is lesser than 20%, an alert is raised with an indication that the threshold limit was exceeded. After you add storage space, by adding storage capacity to the storage pool, and the amount of free space exceeds 20%, another alert is raised with the indication that the threshold is no longer exceeded. An optimum threshold limit depends on the administrative capability to respond to alerts and on how quickly storage is used.

The following list describes how to change the threshold limit, and remove and view threshold alerts:

• To change the threshold limit, run the **alert** command. In the following example, the threshold limit is changed to 10%. Thus, an *exceeded* alert is raised when the free space decreases to a value that is lesser than 10% of the physical storage pool capacity.

alert -set -clustername clusterA -spname poolA -type threshold -value 10

Note: You can check threshold alerts in the VIOS system error log.

• To remove the threshold alert from the storage pool, enter the alert -unset command.

alert -unset -clustername clusterA -spname poolA -type threshold

**Note:** If you disable the threshold alert notification feature, a threshold alert will not be raised before the free space in a storage pool decreases to a value that is lesser than the acceptable value. Threshold alerts are important when you use thin-provisioned logical units in shared storage pool.

• To view the threshold alert on the storage pool, enter the alert -list command.

```
alert -list -clustername clusterA -spname poolA -type threshold
```

- To list the error log, enter the errlog -ls | more command. You can look for log entries containing the following information:
  - Information messages
  - VIO\_ALERT\_EVENT label
  - Threshold Exceeded alert

The following list describes how to change the overcommit limit of the storage pool, view, and remove alerts:

• To change the overcommit limit of the storage pool, enter the alert -set command.

\$ alert -set -clustername ClusterA -spname poolA -type overcommit -value 80

• To view the alert on the storage pool, enter the alert -list command.

\$ alert -list -clustername ClusterA -spname poolA

Output similar to the following is displayed:

```
PoolName: poolA
PoolID: FFFFFFAC10800E00000004F43B5DA
ThresholdPercent: 20
OverCommitPercent: 80
```

• To remove the alert on the storage pool, enter the alert -unset command.

```
alert -unset -clustername ClusterA -spname poolA -type overcommit
```

#### **Related information**

alert command

## Remove physical volumes from the shared storage pool

On the Virtual I/O Server (VIOS) Version 2.2.3.0, or later, you can remove one or more physical volumes from the shared storage pool by using the command-line interface.

**Note:** The storage pool must have more than one physical volume. The storage pool must also have free space to accommodate the data of the physical volume that is being removed.

To remove one or more physical volumes from the storage pool:

1. Run the **pv** command. For example,

pv -remove -clustername clusterA -sp poolA -pv hdisk2 hdisk3

In this example, physical volumes hdisk2 and hdisk3 are removed from the storage pool.

The system displays the following output:

Current request action progress: % 5 Current request action progress: % 60 Current request action progress: % 100 Current request action progress: % 100 Given physical volume(s) have been removed successfully.

2. Check whether the physical volumes are removed from shared storage pool by using the following command:

\$ pv -list

## Managing logical units by using the VIOS command line

You can use the command-line interface on the Virtual I/O Server (VIOS) to manage logical units in shared storage pools.

#### Provisioning client partitions with logical unit storage

You can provision client partitions with logical unit storage by using the command-line interface on the Virtual I/O Server (VIOS).

#### Creating logical units

You can create logical units and assign the logical units to virtual server adapters by using the Virtual I/O Server (VIOS) command-line interface.

#### About this task

A logical unit provides the backing storage for the virtual volume of a client partition. By using the following procedure, you can assign a logical unit for each client partition from the shared storage pool of a cluster. Subsequently, you can map the logical unit to the virtual server adapter associated with the virtual Small Computer Serial Interface (SCSI) adapter of the client partition by using the Hardware Management Console (HMC).

When the mapping operations are complete, the logical unit path is similar to the following example:

SAN Storage <=> poolA <=> luA1 <=> viosA1 vtscsi0 <=> viosA1 vhost0 <=> client1 vscsi0 <=> client hdisk0.

#### Notes:

- A single logical unit can be mapped by multiple virtual server adapters, and thus, accessed by multiple client partitions. However, this mapping typically requires either an additional software layer such as a database management system or the use of the Persistent Reserves standard to manage access to the shared logical unit.
- A logical unit can be mapped from multiple VIOS partitions to a single virtual client.

To create logical units and assign the logical units to virtual server adapters, complete the following steps:

## Procedure

Obtain the physical location identifiers for the virtual server adapters by running the **1smap** command.
 For example, entering the lsmap -all command returns results similar to the following:

| SVSA        | Physloc                                   | Client Partition ID |
|-------------|-------------------------------------------|---------------------|
| vhost0      | U8203.E4A.10D4451-V4-C12                  | 0×00000000          |
| VTD<br>SVSA | NO VIRTUAL TARGET DEVICE FOUND<br>Physloc | Client Partition ID |
| vhost1      | U8203.E4A.10D4451-V4-C13                  | 0×00000000          |

Where, Physloc identifies the VIOS virtual server adapter related to the HMC property for the viosA1 VIOS logical partition.

Where:

- -C12 of the vhost0 virtual SCSI adapter physloc corresponds to the server SCSI adapter ID 12, which maps to virtual SCSI adapter 4 on the client1 client partition with ID 2
- -C13 of the vhost1 virtual SCSI adapter physloc corresponds to the server SCSI adapter ID 13, which maps to virtual SCSI adapter 3 on the client2 client partition with ID 7

The virtual target devices (VTD) also consist of a **Physloc** field. However, the **Physloc** field is empty for VTDs because the HMC property is not applicable to a VTD.

2. Create the logical unit by running the **mkbdsp** command.

For example:

• The luA1 logical unit is created in the poolA storage pool of the clusterA cluster, with thinprovisioning and an initial provisional size of 100 MB.

mkbdsp -clustername clusterA -sp poolA 100M -bd luA1

• The luA3 logical unit is created in the poolA storage pool of the clusterA cluster, with thickprovisioning and an initial provisional size of 100 MB.

mkbdsp -clustername clusterA -sp poolA 100M -bd luA3 -thick

3. Map the logical unit to the virtual server adapter associated with the client partition by running the **mkbdsp** command.

For example:

• The luA1 logical unit is thin-provisioned and mapped to the vscsi0 virtual server adapter associated with the client1 client partition, which the HMC properties and the **lsmap** command indicate as vhost0.

mkbdsp -clustername clusterA -sp poolA -bd luA1 -vadapter vhost0

• The luA3 logical unit is thick-provisioned and mapped to the vscsi0 virtual server adapter associated with the client1 client partition, which the HMC properties and the **lsmap** command indicate as vhost0.

mkbdsp -clustername clusterA -sp poolA -bd luA3 -vadapter vhost0 -thick

4. Create the logical unit in the shared storage pool, and map it to the virtual server adapter associated with the client partition.

For example:

• The luA2 logical unit is created in the poolA storage pool of the clusterA cluster, with thinprovisioning and an initial provisional size of 200 MB. The luA2 logical unit is then mapped to the vscsi0 virtual server adapter associated with the client2 client partition, which the HMC properties and the **lsmap** command indicate as vhost1.

mkbdsp -clustername clusterA -sp poolA 200M -bd luA2 -vadapter vhost1 -tn vtscsi1

• The luA4 logical unit is created in the poolA storage pool of the clusterA cluster, with thickprovisioning and an initial provisional size of 200 MB. The luA4 logical unit is then mapped to the vscsi0 virtual server adapter associated with the client2 client partition, which the HMC properties and the **lsmap** command indicate as vhost1.

mkbdsp -clustername clusterA -sp poolA 200M -bd luA4 -vadapter vhost1 -tn vtscsi1 -thick

**Note:** The -tn vtscsiX option is not mandatory. If this option is omitted, a default value is used. By specifying the virtual target name, you can run the **lsdevinfo** command and search for information by using the target name. In addition, you can map multiple logical units to the same virtual host adapter. The virtual target name is used to distinguish the mappings.

5. Display the logical unit information.

For example, entering the lssp -clustername clusterA -sp poolA -bd command returns results similar to the following. Here, the logical unit is the backing device, or bd.

| LU Name | Size (MB) | ProvisionType | %Used | Unused(mb) | LU UDID                          |
|---------|-----------|---------------|-------|------------|----------------------------------|
| luA1    | 100       | THIN          | 10%   | 90         | 258f9b298bc302d9c7ee368ff50d04e3 |
| luA2    | 200       | THIN          | 15%   | 170        | 7957267e7f0ae3fc8b9768edf061d2f8 |
| luA3    | 100       | THICK         | 5%    | 95         | 459f9b298bc302fc9c7ee368f50d04e3 |
| luA4    | 200       | THICK         | 0%    | 200        | 6657267e7d0ae3fc7b9768edf061d2d2 |

Entering the lsmap -all command returns results similar to the following:

| SVSA                                                          | Physloc                                                                                      | Client Partition ID |
|---------------------------------------------------------------|----------------------------------------------------------------------------------------------|---------------------|
| vhost0                                                        | U8203.E4A.10D4451-V4-C12                                                                     | 0x00000002          |
| VTD<br>Status<br>LUN<br>Backing device<br>Physloc<br>Mirrored | vtscsi0<br>Available<br>0x810000000000000<br>lua1.b1277fffdd5f38acb365413b55e51638<br>N/A    |                     |
| VTD<br>Status<br>LUN<br>Backing device<br>Physloc<br>Mirrored | vtscsi1<br>Available<br>0x820000000000000000<br>lua2.8f5a2c27dce01bf443383a01c7f723d0<br>N/A |                     |

#### Results

In the examples in this topic, the vscsi0 virtual client SCSI adapter on client partitions Client1 and Client2 was mapped to the logical units luA1 and luA2.

#### **Related information**

Ismap command Issp command mkbdsp command

*Enabling the logical unit backed storage* You can enable the logical unit backed storage by using the Virtual I/O Server (VIOS) command-line interface.

#### About this task

To display the virtual physical volumes that the logical units represent in the client environments and enable the logical unit backed storage, complete the following steps:

## Procedure

- 1. Log in to the client as root user.
- 2. Enter the following commands in the Korn shell:

```
cfgmgr
lspv
lsdev -c adapter -F 'name physloc'
lsdev -t vdisk -F 'name physloc'
```

The **cfgmgr** command reassembles device configuration information and picks up the new mapping for the virtual Small Computer Serial Interface (SCSI) adapter. The **lspv** and **lsdev** commands on the client, and the **lsdev** command on the VIOS can be used to verify the association of the *hdiskX* physical volume and the *vscsiX* virtual SCSI adapter to the *vhostY* virtual server adapter on the VIOS partition (where, X and Y are appropriate instance numbers). After the vscsiX to hdiskX mapping is verified, the normal volume group, file system management, and I/O can proceed on the client partitions, as if the *hdiskX* physical volume is another direct connection SCSI device. Other than establishing the client virtual physical volume association with a VIOS path, no further action is required on the client. Hence, you can exit the client shell.

These steps are unique to the AIX client. The Linux operating system also supports adding new storage devices dynamically. Run the following commands:

```
ls -vscsi
lsscsi
echo "- - -" > /sys/class/scsi_host/hostX/scan
lsscsi
cat /sys/class/scsi_host/hostX/partition_name
```

The **ls** -vscsi command displays all virtual SCSI host adapters. The **partition\_name** attribute displays the connected VIOS partition. Replace *hostX* with the host number to which storage has been added. The **lsscsi** command displays all attached SCSI disks.

**Note:** When new data is written to the *hdiskX* physical volume, the VIOS logical partition monitors for overruns of threshold limits. A shell connection to each of the logical partitions must be maintained to observe threshold alerts in the VIOS error log. Alerts can also be captured by using management tools. The threshold limit can be changed to avoid or delay the alerts.

3. Enter the following commands:

```
ls -vscsi
lsscsi
echo "- - -" > /sys/class/scsi_host/hostX/scan
lsscsi
cat /sys/class/scsi_host/hostX/partition_name
```

The **ls** -vscsi command displays all virtual SCSI host adapters. The **partition\_name** attribute displays the connected VIOS partition. Replace *hostX* with the host number to which storage has been added. The **lsscsi** command displays all attached SCSI disks.

**Note:** When new data is written to the *hdiskX* physical volume, the VIOS logical partition monitors for overruns of threshold limits. A shell connection to each of the logical partitions must be maintained to observe threshold alerts in the VIOS error log. Alerts can also be captured by using management tools. The threshold limit can be changed to avoid or delay the alerts.

#### **Related information**

cfgmgr command lsdev command lspv command

## Increasing the size of an existing logical unit

You can use the command-line interface on the Virtual I/O Server (VIOS) to increase the size (resize) of an existing logical unit (LU).

## Before you begin

You can use the resize feature to increase the size of the existing LUs.

An LU can be thick or thin provisioned. You can change the size of both thick and thin provisioned LUs. You can also change the size of an LU while it is mapped to one or more clients, and I/O can be occurring to the LU at the time.

To increase the size of an LU, the LU must be uniquely identified by the name or UDID.

## About this task

You can increase the size of an LU by completing this example procedure:

## Procedure

Enter the following command: lu -resize -lu luName -size newSize

#### Results

The size of the named LU is increased to the *newSize* you specified.

#### The resize LU operation and snapshots

Consider the following sequence of events:

- 1. You take a snapshot of an LU.
- 2. You perform the resize operation to increase the capacity of the LU.
- 3. Then you perform a rollback of the LU to the previous snapshot.

The rollback task changes the size of the LU back to the original state at the time of the snapshot. This is effectively a decrease in the capacity of the LU, which is not supported. To prevent such a scenario, the resize LU operation determines whether the LU has any snapshots for rollback purposes. If it finds such snapshots, resize LU fails with an appropriate exception message.

**Note:** Snapshots that are created for cloning are not relevant, and the resize operation succeeds if only cloning snapshots are present.

#### **Limitations for resizing LUs**

- A single resize LU operation does not support multiple LUs. This means that to perform a resize operation on multiple LUs, you need to make multiple resize LU requests.
- The following operations are mutually exclusive with a resize operation, which means that when one of the operations is occurring on a particular LU, you cannot resize that LU:
  - Remove LU
  - Map LU
  - Unmap LU
  - Initialize LU
  - Sanpshot
  - Rollback
  - Move LU
  - Live Partition Mobility (LPM) of a client mapped to the LU
  - Another resize LU

• If the new capacity of the LU that you provide is smaller than the current capacity of the LU, the operation fails.

#### Moving a logical unit from one storage tier to another

A logical unit (LU) can be moved from one storage tier to another storage tier. One LU, tree, or subtree can be moved at a time.

## Before you begin

When a logical unit (LU) shares storage blocks with other LUs, it is part of a logical subtree. LU subtrees can exist when you use a management tool, such as IBM Power Virtualization Center (PowerVC) to deploy clients. LU subtrees cannot be created from the VIOS command line interface. You can move any kind of LU. LUs can have further snapshots and clones. Clones are based on snapshots and hence, clones inherit blocks from the snapshot. An LU within a subtree is categorized as one of the following node types:

#### root

This is the first level of the subtree. This LU is a parent LU to all of the other LUs in the tree.

#### intermediate

This is a middle level of the subtree, and has at least one parent LU and at least one child LU in the subtree.

leaf

This is the final level of the subtree. LUs at this level must have a parent LU, but no child LUs. If it has no parent LU and no child LUs, then it is a root LU.

## About this task

When you move an LU that is part of a subtree, all of the children of that LU also move. The subtree can be broken by using the -nonrecursive flag in the command. LU move is tracked by using the LU\_MOVE\_STATUS in lu -list output.

You can move an LU from one storage tier to another storage tier, by completing this example procedure:

## Procedure

Enter the following command: lu -move -lu luName -dsttier newTier.

For this example step, any children in the subtree are also moved to the new storage tier. If you want to break the relationship and not move the child LUs, use the **-nonrecursive** parameter in the command. When you use the **-nonrecursive** parameter, overall disk usage increases because blocks shared with other LUs are no longer shared with the LU that has been moved.

#### Results

An LU belongs to only one storage tier at a time, which is called the *primary* storage tier. During the move, the destination storage tier is the *primary* tier. The *primary* storage tier is set before moving data blocks. The data blocks are moved in the background. During the move, the LU resides in multiple storage tiers, with some blocks in the destination storage tier and some blocks in the source storage tier.

#### Logical unit move failures

A common cause of an LU failure during a move is a lack of space on the destination storage tier. If a move fails, the LU remains in a failed condition and the LU has blocks in both the source storage tier and in the destination storage tier. To recover a failed LU move, you must clear the existing LUs or add new PVs to the destination tier and restart the move. The LU continues to operate normally in this state, so there is no interruption in access to the LU. In such a scenario, manual intervention is required to recover from the failure.

## Listing the storage tiers of a logical unit

Working with a logical unit (LU) requires that you identify which storage tiers contain blocks for this LU.

#### About this task

To list the tiers that contain blocks of a certain LU, enter the following command:

#### Procedure

lu -list -verbose.

The following information is provided that helps you identify the tier relationships:

#### TIER\_NAME

The name of the tier that the information applies to.

#### TIER\_RELATION

The status of the listed tier for the LU. Values are PRIMARY (the destination or only storage tier) or VACATING (a source tier in a failed move). If the value is vacating, another storage tier is related to this LU.

#### ADDITIONAL\_TIERS

Other storage tiers that contain blocks of this LU.

#### LU\_MOVE\_STATUS

The last known status of a move for this LU. Values can be: N/A, in progress, failed, recursive success, recursive in progress, or recursive failed.

#### Unmapping a logical unit

You can unmap a logical unit by using the Virtual I/O Server (VIOS) command-line interface.

#### About this task

To unmap logical units from the virtual server adapter, complete the following steps:

#### Procedure

1. To display the mapping of the virtual server adapter, enter the lsmap -all command.

| SVSA                                                          | Physloc                                                                                       | Client Partition ID |
|---------------------------------------------------------------|-----------------------------------------------------------------------------------------------|---------------------|
| vhost0                                                        | U8203.E4A.10D4451-V4-C12                                                                      | 0×00000002          |
| VTD<br>Status<br>LUN<br>Backing device<br>Physloc<br>Mirrored | vtscsi0<br>Available<br>0x81000000000000000<br>testLU.b1277fffdd5f38acb365413b55e5163<br>N/A  | 8                   |
| VTD<br>Status<br>LUN<br>Backing device<br>Physloc<br>Mirrored | vtscsi1<br>Available<br>0x820000000000000000<br>test_LU.8f5a2c27dce01bf443383a01c7f723<br>N/A | 3d0                 |

2. To unmap a logical unit, run the **rmbdsp** command with the **-vtd** option. If you do not use the **-vtd** option, the entire logical unit is removed.

In the following example, the mapping for the *luA2* logical unit is removed.

rmbdsp -vtd vtscsil

#### **Related information**

Ismap command

#### rmbdsp command

#### **Removing logical units**

You can remove logical units from the shared storage pool by using the Virtual I/O Server (VIOS) command-line interface.

Before you remove the logical units from shared storage pools, you must delete the mapping of physical volumes by reconfiguring the clients that reference the logical unit path.

To remove a logical unit from the shared storage pool, use the following commands, as applicable:

• To display logical unit information, run the **lssp** command. For example, entering the lssp -clustername clusterA -sp poolA -bd command returns results similar to the following:

| LU Name                      | Size (MB)                | ProvisionType                           | %Used                  | Unused(mb)             | LU UDID                                                                                                    |
|------------------------------|--------------------------|-----------------------------------------|------------------------|------------------------|----------------------------------------------------------------------------------------------------|
| luA1<br>luA2<br>luA3<br>luA4 | 100<br>200<br>100<br>200 | THIN<br>THIN<br>THICK<br>THICK<br>THICK | 10%<br>15%<br>5%<br>0% | 90<br>170<br>95<br>200 | 258f9b298bc302d9c7ee368ff50d04e3<br>7957267e7f0ae3fc8b9768edf061d2f8<br>459f9b298bc302fc9c7ee368f50d04e3<br>6657267e7d0ae3fc7b9768edf061d2d2 |

• To remove a logical unit, run the **rmbdsp** command. For example:

rmbdsp -clustername clusterA -sp poolA -bd luA2

#### Notes:

- Returning a logical unit to the shared storage pool might cause a storage threshold transition alert.
- If the logical unit is still mapped to a different VIOS logical partition, the **rmbdsp** command fails.
- If the logical unit is only mapped to virtual server adapters on the same VIOS logical partition on which you run the command, the mappings and the logical unit are deleted. To see the VIOS logical partition that actually has the logical unit mapped, run the **1smap** -clustername command.
- To remove one of the multiple logical units with the same name, specify the unique identifier of the logical unit. For example, when there is a second logical unit 1uA1, entering the following command removes that logical unit.

rmbdsp -clustername clusterA -sp poolA -luudid 258f9b298bc302d9c7ee368ff50d04e3

To remove all the logical units from the shared storage pool, run the **rmbdsp** command with the **-all** option.

rmbdsp -clustername clusterA -sp poolA -all

The shared storage pool is not removed when all the logical units are removed. All physical volumes previously added to the pool remain in the pool and cannot be removed when the pool exists. Delete the cluster to delete the default pool and recover the physical volumes.

To remove all the logical units, there must be no virtual target device assigned to any logical unit. Run the **rmbdsp** command with the **-vtd** option on each virtual target device assigned to the logical units to ensure that no virtual target device is assigned to any logical unit.

#### **Related tasks**

Deleting a cluster You can delete a cluster by using the Virtual I/O Server (VIOS) command-line interface.

#### **Related information**

lssp command rmbdsp command

## Migrating a cluster configuration

You can migrate the cluster that you created and configured on the VIOS logical partition that has Version 2.2.0.11, Fix Pack 24, Service Pack 1 to the VIOS logical partition that has Version 2.2.1.0. By performing

this task, you can restore the previous shared storage pool mappings with a new shared storage pool and database versions.

#### About this task

To migrate a cluster that you created and configured on the VIOS logical partition that has Version 2.2.0.11, Fix Pack 24, Service Pack 1 to the VIOS logical partition that has Version 2.2.1.0, or later:

#### Procedure

1. Create a backup of the cluster that you want to migrate on the VIOS logical partition that has Version 2.2.0.11, Fix Pack 24, Service Pack 1. For example:

viosbr -backup -file oldCluster -clustername clusterA

Save the backup file that is generated on a different system. For example: oldCluster.clusterA.tar.gz.

2. Reinstall the VIOS logical partition that has Version 2.2.1.0, or later.

**Note:** Do not change the physical volumes that are used for the storage pool.

3. Migrate the backup file that was created in step <u>1</u> to the VIOS logical partition that has Version 2.2.1.0, or later. For example:

viosbr -migrate -file oldCluster.clusterA.tar.gz

This step migrates the backup file to the VIOS logical partition with VIOS Version 2.2.1.0, or later. For example: oldCluster\_MIGRATED.clusterA.tar.gz.

4. Clean the physical volume that is to used as the cluster repository disk. For example:

cleandisk -r hdisk9

Note: Do not change the physical volumes that are used for the storage pool.

- 5. Restore the network devices by using the migrated backup file. For example:
  - viosbr -restore -file oldCluster\_MIGRATED.clusterA.tar.gz -clustername clusterA -repopvs hdisk9 -type net
  - viosbr -restore -file oldCluster\_MIGRATED.clusterA.tar.gz -clustername clusterA -subfile clusterAMTM9117-MMA0206AB272P9.xml -type net

**Note:** With VIOS Version 2.2.2.0, and later, you do not need to restore the network devices before restoring a cluster when you are migrating a cluster configuration. Hence, if you are using VIOS Version 2.2.2.0, and later, skip this step.

6. Restore the cluster by using the migrated backup file. For example:

- viosbr -restore -file oldCluster\_MIGRATED.clusterA.tar.gz -clustername clusterA -repopvs hdisk9
- viosbr -restore -file oldCluster\_MIGRATED.clusterA.tar.gz -clustername clusterA -subfile clusterAMTM9117-MMA0206AB272P9.xml

After a successful restore operation, the cluster and all shared storage pool mappings are configured as in the VIOS logical partition that has Version 2.2.0.11, Fix Pack 24, Service Pack 1.

7. Verify that the cluster restored successfully by listing the status of the nodes in the cluster. For example:

cluster -status -clustername clusterA

8. List the storage mappings on the VIOS. For example:

```
lsmap -all
```

**Note:** To migrate a cluster from VIOS Version 2.2.1.3 to VIOS Version 2.2.2.0, ensure that the rolling update procedure is completed.

#### **Related concepts**

Rolling updates in a cluster The Virtual I/O Server (VIOS) Version 2.2.2.0 supports rolling updates for clusters.

## Rolling updates in a cluster

The Virtual I/O Server (VIOS) Version 2.2.2.0 supports rolling updates for clusters.

You can use the rolling updates enhancement to apply software updates to the VIOS logical partitions in the cluster individually without causing an outage in the entire cluster. The updated logical partitions cannot use the new capabilities until all logical partitions in the cluster are updated and the cluster is upgraded.

To update the VIOS logical partitions to use the new capabilities, ensure that the following conditions are met:

- All VIOS logical partitions must have the new level of software installed. You can verify that the logical partitions have the new level of software installed by typing the cluster -status -verbose command from the VIOS command line. In the Node Upgrade Status field, if the status of the VIOS logical partition is displayed as UP\_LEVEL, the software level in the logical partition is higher than the software level in the cluster. If the status is displayed as ON\_LEVEL, the software level in the logical partition and the cluster is the same.
- All VIOS logical partitions must be running. If any VIOS logical partition in the cluster is not running, the cluster cannot be upgraded to use the new capabilities.

The VIOS logical partition that is acting as the database primary node (DBN) periodically checks whether an upgrade is required. This check is done in 10-minute intervals. Only the DBN is allowed to initiate and coordinate an upgrade.

**Restrictions:** When an upgrade is being performed, the following cluster configuration operations are restricted:

- Adding a VIOS logical partition to the cluster
- Adding a physical volume to the shared storage pool
- Replacing a physical volume in the shared storage pool
- Removing physical volumes from the shared storage pool

# Getting started with shared storage pools by using the VIOS configuration menu

Learn about using the Virtual I/O Server (VIOS) configuration menu to manage shared storage pools.

On VIOS Version 2.2.0.11, Fix Pack 24, Service Pack 1, or later, you can create a clustering configuration. The VIOS partition in a cluster is connected to the shared storage pool. VIOS partitions that are connected to the same shared storage pool must be part of the same cluster. Each cluster has a default storage pool. You can use the VIOS command-line interface to manage shared storage pools.

#### Notes:

- On VIOS Version 2.2.0.11, Fix Pack 24, Service Pack 1, a cluster consists of only one VIOS partition.
- VIOS Version 2.2.1.0 supports only one cluster in a VIOS partition.
- On VIOS Version 2.2.1.3, or later, a cluster consists of up to four networked VIOS partitions.
- On VIOS Version 2.2.2.0, or later, a cluster consists of up to 16 networked VIOS partitions.

To access VIOS configuration menu, run the **cfgassist** command from the command-line interface. On the VIOS configuration menu, move the cursor to the **Shared Storage Pools** menu and press Enter. Use the submenus to manage clusters, VIOS logical partitions, storage pools, and logical units in shared storage pools.

To select information, such as existing cluster names, associated storage pool names, snapshot names, and logical unit names on the **Shared Storage Pools** menu, you can use the following wizards on the VIOS configuration menu:

- Cluster and Storage Pool Selection wizard: On the **Shared Storage Pools** menu, you can use the Cluster and Storage Pool Selection wizard to select the name of an existing cluster and associated storage pool. The Cluster and Storage Pool Selection wizard displays the set of cluster names. After you select a cluster, the wizard displays the names of the associated storage pools.
- Logical Unit Selection wizard: On the **Manage Logical Units in Storage Pool** submenu, you can use the Logical Unit Selection wizard to select the names of logical units. You can identify multiple logical unit names, redisplay the Logical Unit Selection wizard, and change the logical unit selection.
- Snapshot Selection wizard: On the **Manage Logical Units in Storage Pool** submenu, you can use the Snapshot Selection wizard to select snapshots and logical units. You can select cluster names and the storage pool name.

#### **Related information**

cfgassist command

# Managing a cluster by using the VIOS configuration menu

You can use the Virtual I/O Server (VIOS) configuration menu to manage a cluster and the Virtual I/O Server logical partitions.

#### **Creating a cluster**

You can create a cluster in shared storage pools by using the Virtual I/O Server (VIOS) configuration menu.

## About this task

To create a cluster in shared storage pools:

#### Procedure

- 1. From the **Shared Storage Pools** menu, move the cursor to the **Manage Cluster and VIOS Nodes** submenu and press Enter.
- 2. From the **Manage Cluster and VIOS Nodes** submenu, move the cursor to the **Create Cluster** option and press Enter.

The Create Cluster window opens.

- 3. Enter the cluster name being created in the **Cluster name** field.
- 4. Enter the storage pool name in the Storage Pool name field.
- 5. Press F4 or Esc + 4 in the **Physical Volumes for Repository** field and select the repository physical volumes.
- 6. Press F4 or Esc + 4 in the **Physical Volumes for Storage Pool** field and select the physical volume names for the storage pool.
- 7. To clean the physical volumes, type yes in the **Clean physical volumes before use** field. Otherwise, type no.
- 8. Press Enter to create a cluster.
- 9. In the confirmation window that opens, select **Yes** to proceed with creating the cluster.

## Listing all clusters

You can list all clusters in shared storage pools by using the Virtual I/O Server (VIOS) configuration menu.

## About this task

To list all clusters in shared storage pools:

## Procedure

- 1. From the **Shared Storage Pools** menu, move the cursor to the **Manage Cluster and VIOS Nodes** submenu and press Enter.
- 2. From the **Manage Cluster and VIOS Nodes** submenu, move the cursor to the **List All Clusters** option and press Enter.

The list of all clusters that are associated with the VIOS logical partition is displayed.

## **Deleting a cluster**

You can delete a cluster from shared storage pools by using the Virtual I/O Server (VIOS) configuration menu.

## About this task

#### Notes:

- You cannot restore a cluster if you delete the cluster. You cannot restore a VIOS logical partition in a cluster if the VIOS logical partition is removed from the cluster.
- Deleting a cluster fails if the VIOS logical partition has any mappings to logical units in the shared storage pool or if there are any logical units within the shared storage pool. Before you perform the delete operation, remove all logical partition mappings and logical units.

To delete a cluster from shared storage pools:

## Procedure

- 1. From the **Shared Storage Pools** menu, move the cursor to the **Manage Cluster and VIOS Nodes** submenu and press Enter.
- 2. From the **Manage Cluster and VIOS Nodes** submenu, move the cursor to the **Delete Cluster** option and press Enter.

The Cluster and Storage Pool Selection wizard starts.

3. Select the cluster name to be deleted.

The Delete Cluster window displays the cluster name that you selected.

- 4. Press Enter to delete the cluster.
- 5. In the confirmation window that opens, select **Yes** to proceed with deleting the cluster.

#### **Related concepts**

<u>Unmapping logical units</u> Learn about unmapping logical units by using the Virtual I/O Server (VIOS) configuration menu.

#### **Related tasks**

Deleting a logical unit

You can delete a logical unit from shared storage pools by using the Virtual I/O Server (VIOS) configuration menu.

#### Adding VIOS nodes to a cluster

You can add Virtual I/O Server (VIOS) nodes to a cluster by using the Virtual I/O Server (VIOS) configuration menu.

## About this task

To add VIOS nodes to a cluster:

## Procedure

- 1. From the **Shared Storage Pools** menu, move the cursor to the **Manage Cluster and VIOS Nodes** submenu and press Enter.
- 2. From the Manage Cluster and VIOS Nodes submenu, move the cursor to the Add VIOS Nodes to Cluster option and press Enter.

The Cluster and Storage Pool Selection wizard starts.

- Select the cluster name.
   The Add VIOS Nodes to Cluster window displays the cluster name that you selected.
- 4. Enter the VIOS node names in the **Network names of Nodes to add** field. Enter multiple node names separated by a space.
- 5. Press Enter to add the VIOS nodes.
- 6. In the confirmation window that opens, select Yes to proceed with adding the VIOS nodes.

## Deleting VIOS nodes from a cluster

You can delete Virtual I/O Server (VIOS) nodes from a cluster by using the Virtual I/O Server (VIOS) configuration menu.

#### About this task

To delete VIOS nodes from a cluster:

#### Procedure

- 1. From the **Shared Storage Pools** menu, move the cursor to the **Manage Cluster and VIOS Nodes** submenu and press Enter.
- 2. From the **Manage Cluster and VIOS Nodes** submenu, move the cursor to the **Delete Nodes from Cluster** option and press Enter.

The Cluster and Storage Pool Selection wizard starts.

3. Select the cluster name.

The nodes of the cluster are displayed.

4. Select one or more nodes and press Enter.

The Delete VIOS Nodes From Cluster window opens.

- 5. Press F4 or Esc + 4 in the **Network names of Nodes to delete** field to change the node selection.
- 6. Press Enter to delete the VIOS nodes.
- 7. In the confirmation window that opens, select Yes to proceed with deleting the VIOS nodes.

**Note:** If the VIOS logical partition is mapped to a logical unit in the storage pool of the cluster, deleting VIOS nodes from a cluster fails. To remove the logical partition, unmap the logical unit.

#### **Related concepts**

Unmapping logical units

Learn about unmapping logical units by using the Virtual I/O Server (VIOS) configuration menu.

## Listing VIOS nodes in a cluster

You can list all Virtual I/O Server (VIOS) nodes in a cluster by using the Virtual I/O Server (VIOS) configuration menu.

## About this task

To list all Virtual I/O Server nodes in a cluster:

## Procedure

- 1. From the **Shared Storage Pools** menu, move the cursor to the **Manage Cluster and VIOS Nodes** submenu and press Enter.
- 2. From the **Manage Cluster and VIOS Nodes** submenu, move the cursor to the **List Nodes in Cluster** option and press Enter.
- 3. Select the cluster name in the window that opens.

The list of all VIOS nodes associated with the cluster is displayed.

# Managing storage pools by using the VIOS configuration menu

You can use the Virtual I/O Server (VIOS) configuration menu to manage shared storage pools.

#### Listing storage pools in a cluster

You can list storage pools in a cluster by using the Virtual I/O Server (VIOS) configuration menu.

## About this task

To list storage pools in a cluster:

#### Procedure

- 1. From the **Shared Storage Pools** menu, move the cursor to the **Manage Storage Pools in Cluster** submenu and press Enter.
- 2. From the Manage Storage Pools in Cluster submenu, move the cursor to the List Storage Pools in Cluster option, and press Enter.
- 3. Select the cluster name in the window that opens.

The list of all storage pools that are associated with the cluster is displayed.

#### Listing physical volumes in the storage pool

You can list the physical volumes in the storage pool by using the Virtual I/O Server (VIOS) configuration menu.

#### About this task

To list the physical volumes in the storage pool:

#### Procedure

- 1. From the **Shared Storage Pools** menu, move the cursor to the **Manage Storage Pools in Cluster** submenu and press Enter.
- 2. From the **Manage Storage Pools in Cluster** submenu, move the cursor to the **List Physical Volumes in Storage Pool** option, and press Enter.

The Cluster and Storage Pool Selection wizard starts.

3. Select the cluster name and press Enter.

4. Select the storage pool name and press Enter.

The list of all physical volumes associated with the storage pool is displayed.

#### Adding storage space to the storage pool

When more storage space is required in a storage pool, you can use the Virtual I/O Server (VIOS) configuration menu to add one or more physical volumes to the storage pool.

#### Adding physical volumes to the storage pool

You can add physical volumes to the storage pool by using the Virtual I/O Server (VIOS) configuration menu.

#### About this task

To add physical volumes to the storage pool:

#### Procedure

- 1. From the Manage Storage Pools in Cluster submenu, move the cursor to the Change/Show Physical Volumes in Storage Pool submenu, and press Enter.
- 2. From the **Change/Show Physical Volumes in Storage Pool** submenu, move the cursor to the **Add Physical Volumes to Storage Pool** option, and press Enter.
  - The Cluster and Storage Pool Selection wizard starts.
- 3. Select the cluster name and press Enter.
- 4. Select the storage pool name and press Enter.

The **Add Physical Volumes to Storage Pool** window displays the cluster name and storage pool name that you selected.

- 5. Press F4 or Esc + 4 in the **Physical Volumes to add** field and select the physical volume. You can select multiple physical volumes.
- 6. To clean the physical volumes, type yes in the **Clean physical volumes before use** field. Otherwise, type no.
- 7. Press Enter to add the physical volumes to the storage pool.
- 8. In the confirmation window that opens, select **Yes** to proceed with adding the physical volumes to the storage pool.

#### Replacing physical volumes in the storage pool

You can replace physical volumes in the storage pool by using the Virtual I/O Server (VIOS) configuration menu.

#### About this task

When more storage space is needed in a storage pool, you can also remove and replace existing physical volumes in a storage pool. If you are replacing the existing physical volume with a physical volume that has a larger capacity, the capacity of the shared storage pool increases.

#### **Restrictions:**

- You can replace physical volumes only in one cluster at a time.
- Do not use this task to increase only the capacity of the shared storage pool.

To remove and replace physical volumes in the storage pool:

#### Procedure

1. From the Manage Storage Pools in Cluster submenu, move the cursor to the Change/Show Physical Volumes in Storage Pool submenu and press Enter.

- 2. From the **Change/Show Physical Volumes in Storage Pool** submenu, move the cursor to the **Replace Physical Volumes in Storage Pool** option and press Enter.
  - The Cluster and Storage Pool Selection wizard starts.
- 3. Select the cluster name and press Enter.
- 4. Select the storage pool name and press Enter.

The **Replace Physical Volumes in Storage Pool** window displays the cluster name and storage pool name that you selected.

- 5. Press F4 or Esc + 4 in the **Physical Volumes to replace** field and select the physical volume. You can select multiple physical volumes.
- 6. Press F4 or Esc + 4 in the **Physical Volumes to add** field and select the physical volume. You can select multiple physical volumes.
- 7. Press Enter to replace the physical volumes in the storage pool.
- 8. In the confirmation window that opens, select **Yes** to proceed with replacing the physical volumes in the storage pool.

#### Results

**Note:** If the size of physical volume that is being replaced is large, the replace operation might take a longer time to complete.

#### Listing physical volumes in the storage pool

You can list the physical volumes in the storage pool by using the Virtual I/O Server (VIOS) configuration menu.

## About this task

To list the physical volumes in the storage pool:

#### Procedure

- 1. From the Manage Storage Pools in Cluster submenu, move the cursor to the Change/Show Physical Volumes in Storage Pool submenu and press Enter.
- 2. From the **Change/Show Physical Volumes in Storage Pool** submenu, move the cursor to the **Physical Volumes** option and press Enter.

The Cluster and Storage Pool Selection wizard starts.

- 3. Select the cluster name and press Enter.
- 4. Select the storage pool name and press Enter.

The list of all physical volumes that are associated with the storage pool is displayed.

#### Setting and modifying the storage pool threshold alert

You can use the Virtual I/O Server (VIOS) configuration menu to perform tasks that are related to setting or modifying the storage pool threshold alert on the VIOS configuration menu.

*Listing the storage pool threshold alert value* You can list the threshold alert value of the storage pool by using the Virtual I/O Server (VIOS) configuration menu.

## About this task

To list the threshold alert value of the storage pool:

#### Procedure

1. From the Manage Storage Pools in Cluster submenu, move the cursor to the Set/Modify Storage Pool Threshold Alert submenu and press Enter.

- 2. From the **Set/Modify Storage Pool Threshold Alert** submenu, move the cursor to the **List threshold** alert levels in Storage Pool option, and press Enter.
  - The Cluster and Storage Pool Selection wizard starts.
- 3. Select the cluster name and press Enter.
- 4. Select the storage pool name and press Enter.

The threshold alert value of the storage pool is displayed.

Changing the storage pool threshold alert value

You can change the threshold alert value of the storage pool by using the Virtual I/O Server (VIOS) configuration menu.

## About this task

To change the threshold alert value of the storage pool:

## Procedure

- 1. From the Manage Storage Pools in Cluster submenu, move the cursor to the Set/Modify Storage Pool Threshold Alert submenu and press Enter.
- 2. From the **Set/Modify Storage Pool Threshold Alert** submenu, move the cursor to the **Change threshold alert level in Storage Pool** option, and press Enter.

The Cluster and Storage Pool Selection wizard starts.

- 3. Select the cluster name and press Enter.
- 4. Select the storage pool name and press Enter.

The **Change Threshold Alert Level in Storage Pool** window displays the cluster name, storage pool name, and current threshold alert value of the storage pool.

- 5. Enter the new threshold alert value in the **New threshold alert level** field.
- 6. Press Enter to update the new threshold alert value.

#### Removing the storage pool threshold alert value

You can remove the threshold alert value of the storage pool by using the Virtual I/O Server (VIOS) configuration menu.

## About this task

To remove the threshold alert value of the storage pool:

#### Procedure

- 1. From the Manage Storage Pools in Cluster submenu, move the cursor to the Set/Modify Storage Pool Threshold Alert submenu and press Enter.
- 2. From the **Set/Modify Storage Pool Threshold Alert** submenu, move the cursor to the **Remove threshold alert level in Storage Pool** option, and press Enter.

The Cluster and Storage Pool Selection wizard starts.

- 3. Select the cluster name and press Enter.
- 4. Select the storage pool name and press Enter.

The **Remove Threshold Alert Level in Storage Pool** window displays the cluster name and storage pool name that you selected.

5. Press Enter to remove the threshold alert level of the storage pool.

# Managing logical units by using the VIOS configuration menu

You can use the Virtual I/O Server (VIOS) configuration menu to manage logical units in shared storage pools.

## Creating and mapping logical units

You can create and map logical units in shared storage pools by using the Virtual I/O Server (VIOS) configuration menu.

## About this task

To create and map logical units in shared storage pools:

#### Procedure

- 1. From the **Shared Storage Pools** menu, move the cursor to the **Manage Logical Units in Storage Pool** submenu and press Enter.
- 2. From the Manage Logical Units in Storage Pool submenu, move the cursor to the Create and Map Logical Unit option, and press Enter.

The Cluster and Storage Pool Selection wizard starts.

- 3. Select the cluster name and press Enter.
- 4. Select the storage pool name and press Enter.

The **Create and Map Logical Unit** window displays the cluster name and storage pool name that you selected.

- 5. Enter the logical unit name being created in the **Logical Unit name** field.
- 6. Enter the logical unit size in megabytes in the Logical Unit size field.
- 7. Press F4 or Esc + 4 in the **Virtual server adapter to map** field and select the virtual server adapter name that you want to map.
- 8. Enter the virtual target device name in the Virtual target device name field.
- 9. Press Enter to create and map the logical unit.

#### Creating logical units

You can create logical units in shared storage pools by using the Virtual I/O Server (VIOS) configuration menu.

## About this task

To create logical units in shared storage pools:

#### Procedure

- 1. From the **Shared Storage Pools**, move the cursor to the **Manage Logical Units in Storage Pool** submenu and press Enter.
- 2. From the **Manage Logical Units in Storage Pool** submenu, move the cursor to the **Create Logical Unit** option, and press Enter.

The Cluster and Storage Pool Selection wizard starts.

- 3. Select the cluster name and press Enter.
- 4. Select the storage pool name and press Enter.

The **Create Logical Uni**t window displays the cluster name and storage pool name that you selected.

- 5. Enter the logical unit name being created in the **Logical Unit name** field.
- 6. Enter the logical unit size in megabytes in the Logical Unit size field.
- 7. Press Enter to create the logical unit.

## **Mapping logical units**

You can map an existing logical unit to a virtual server adapter in shared storage pools by using the Virtual I/O Server (VIOS) configuration menu.

## About this task

To map an existing logical unit to a virtual server adapter in shared storage pools:

## Procedure

- 1. From the **Shared Storage Pools**, move the cursor to the **Manage Logical Units in Storage Pool** submenu and press Enter.
- 2. From the **Manage Logical Units in Storage Pool** submenu, move the cursor to the **Map Logical Unit** option, and press Enter.
  - The Cluster and Storage Pool Selection wizard starts.
- 3. Select the cluster name and press Enter.
- 4. Select the storage pool name and press Enter.

The Logical Unit Selection wizard starts.

5. Select the logical unit name and press Enter.

The **Map Logical Unit** window displays the cluster name, storage pool name, and the logical unit name that you selected.

- 6. Press F4 or Esc + 4 in the **Virtual server adapter to map** field and select the virtual server adapter name that you want to map.
- 7. Enter the virtual target device name in the Virtual target device name field.
- 8. Press Enter to map the logical unit.

#### Unmapping logical units

Learn about unmapping logical units by using the Virtual I/O Server (VIOS) configuration menu.

#### Unmapping logical units by logical unit name

You can unmap logical units by selecting the logical unit names by using the Virtual I/O Server (VIOS) configuration menu.

## About this task

To unmap logical units by selecting the logical unit names:

#### Procedure

- 1. From the **Manage Logical Units in Storage Pool** submenu, move the cursor to the **Unmap Logical Unit** submenu and press Enter.
- 2. From the **Unmap Logical Unit** submenu, move the cursor to the **Unmap Logical Unit by LU Name** option, and press Enter.
  - The Cluster and Storage Pool Selection wizard starts.
- 3. Select the cluster name and press Enter.
- 4. Select the storage pool name and press Enter.

The Logical Unit Selection By LU Name window opens.

- 5. Move the cursor to the logical unit names that you want to unmap and press F7 (function key 7). You can select multiple logical unit names. To unmap all logical units, select **ALL**.
- 6. Press Enter after you select the logical units to unmap.

The **Unmap Logical Unit By LU Name** window displays the cluster name, storage pool name, and the logical unit names that you selected.

- 7. Type yes in the **Confirm unmap** field to confirm that you want to unmap the logical units.
- 8. Press Enter to unmap the logical units.

#### Unmapping logical units by virtual server adapter name

You can unmap logical units by virtual server adapter name by using the Virtual I/O Server (VIOS) configuration menu.

## About this task

To unmap logical units by selecting the virtual server adapter names:

## Procedure

- 1. From the **Manage Logical Units in Storage Pool** submenu, move the cursor to the **Unmap Logical Unit** submenu and press Enter.
- 2. From the Unmap Logical Unit submenu, move the cursor to the Unmap Logical Unit by Virtual Server Adapter Name option, and press Enter.
  - The Cluster and Storage Pool Selection wizard starts.
- 3. Select the cluster name and press Enter.
- 4. Select the storage pool name and press Enter.
  - The Logical Unit Selection By Virtual Server Adapter Name window opens.
- 5. Move the cursor to the virtual server adapter names corresponding to the logical unit that you want to unmap and press F7 (function key 7). You can select multiple virtual server adapter names. To select all virtual server adapter names, select **ALL**.
- 6. Press Enter after you select the virtual server adapter names.

The **Unmap Logical Unit By VAdapter** window displays the cluster name, storage pool name, and the logical unit names corresponding to the virtual server adapter names that you selected.

- 7. Type yes in the **Confirm unmap** field to confirm that you want to unmap the logical units.
- 8. Press Enter to unmap the logical units.

#### Unmapping logical units by virtual target device name

You can unmap logical units by virtual target device name by using the Virtual I/O Server (VIOS) configuration menu.

## About this task

To unmap logical units by selecting the virtual target device names:

#### Procedure

- 1. From the **Manage Logical Units in Storage Pool** submenu, move the cursor to the **Unmap Logical Unit** submenu and press Enter.
- 2. From the **Unmap Logical Unit** submenu, move the cursor to **Unmap Logical Unit by Virtual Target Device Name**, and press Enter.

The Cluster and Storage Pool Selection wizard starts.

- 3. Select the cluster name and press Enter.
- 4. Select the storage pool name and press Enter.

#### The Logical Unit Selection By Virtual Target Device Name window opens.

- 5. Move the cursor to the virtual target device names corresponding to the logical unit that you want to unmap and press F7 (function key 7). You can select multiple virtual target device names. To select all virtual target device names, select **ALL**.
- 6. Press Enter after you select the virtual target device names.

The **Unmap Logical Unit By VTD** window displays the cluster name, storage pool name, and the logical unit names corresponding to the virtual target device names that you selected.

- 7. Type yes in the **Confirm unmap** field to confirm that you want to unmap the logical units.
- 8. Press Enter to unmap the logical units.

#### Deleting a logical unit

You can delete a logical unit from shared storage pools by using the Virtual I/O Server (VIOS) configuration menu.

## About this task

To delete a logical unit from shared storage pools:

#### Procedure

- 1. From the **Shared Storage Pools**, move the cursor to the **Manage Logical Units in Storage Pool** submenu and press Enter.
- 2. From the **Manage Logical Units in Storage Pool** submenu, move the cursor to the **Delete Logical Unit** option, and press Enter.

The Cluster and Storage Pool Selection wizard starts.

- 3. Select the cluster name and press Enter.
- 4. Select the storage pool name and press Enter. The Logical Unit Selection wizard starts.
- 5. Select the logical unit name and press Enter.

The **Delete Logical Unit** window displays the cluster name, storage pool name, and the logical unit name that you selected.

- 6. Press Enter to delete the logical unit.
- 7. In the confirmation window that opens, select **Yes** to proceed with deleting the logical unit.

#### Listing logical units

You can list logical units in shared storage pools by using the Virtual I/O Server (VIOS) configuration menu.

## About this task

To list logical units in shared storage pools:

#### Procedure

- 1. From the **Shared Storage Pools**, move the cursor to the **Manage Logical Units in Storage Pool** submenu and press Enter.
- 2. From the **Manage Logical Units in Storage Pool** submenu, move the cursor to the **List Logical Units** option, and press Enter.

The Cluster and Storage Pool Selection wizard starts.

- 3. Select the cluster name and press Enter.
- 4. Select the storage pool name and press Enter.

The list of all logical units that are associated with the shared storage pool is displayed.

## Listing logical unit maps

You can list the logical unit mappings in shared storage pools by using the Virtual I/O Server (VIOS) configuration menu.

## About this task

To list the logical unit mappings in shared storage pools:

## Procedure

- 1. From the **Shared Storage Pools**, move the cursor to the **Manage Logical Units in Storage Pool** submenu and press Enter.
- 2. From the **Manage Logical Units in Storage Pool** submenu, move the cursor to the **List Logical Unit Maps** option, and press Enter.
  - The Cluster and Storage Pool Selection wizard starts.
- 3. Select the cluster name and press Enter.
- 4. Select the storage pool name and press Enter.

The list of all logical unit mappings that are associated with the shared storage pool is displayed.

#### Creating a logical unit snapshot

You can create snapshots of logical units in shared storage pools by using the Virtual I/O Server (VIOS) configuration menu. Snapshots are images of a single logical unit or multiple logical units.

## Before you begin

Note: Before you create a snapshot, perform synchronization of the virtual disk on the client partition.

## About this task

To create snapshots of logical units in shared storage pools:

## Procedure

- 1. From the **Shared Storage Pools**, move the cursor to the **Manage Logical Units in Storage Pool** submenu and press Enter.
- 2. From the Manage Logical Units in Storage Pool submenu, move the cursor to the Create Logical Unit Snapshot option, and press Enter.

The Cluster and Storage Pool Selection wizard starts.

- 3. Select the cluster name and press Enter.
- 4. Select the storage pool name and press Enter.
  - The Logical Unit Selection wizard starts.
- 5. Select the logical unit names and press Enter.
  - The **Create Logical Unit Snapshot** window displays the cluster name, storage pool name, and the logical unit names that you selected.
- 6. Enter the snapshot name in the **Snapshot name** field.
- 7. Press Enter to create the snapshot of the logical units.

## Listing logical unit snapshots

Learn about listing snapshots of logical units by using the Virtual I/O Server (VIOS) configuration menu. Snapshots are images of a single logical unit or multiple logical units.

#### Listing snapshots for a logical unit

You can list snapshots for a logical unit in shared storage pools by using the Virtual I/O Server (VIOS) configuration menu.

## About this task

To list snapshots for a logical unit in shared storage pools:

## Procedure

- 1. From the Manage Logical Units in Storage Pool submenu, move the cursor to the List Logical Unit Snapshot submenu and press Enter.
- 2. From the List Logical Unit Snapshot submenu, move the cursor to the List Snapshots for a Logical Unit option and press Enter.

The Cluster and Storage Pool Selection wizard starts.

- 3. Select the cluster name and press Enter.
- 4. Select the storage pool name and press Enter.
- 5. Select the logical unit name in the window that opens and press Enter.

The **List Snapshots for a Logical Unit** window displays the cluster name, storage pool name, and the logical unit names.

6. Press Enter to display the set of snapshots that are associated with the selected logical unit.

#### Listing logical units in a snapshot

You can list the logical units in a snapshot in shared storage pools by using the Virtual I/O Server (VIOS) configuration menu.

# About this task

To list the logical units in a snapshot:

## Procedure

- 1. From the **Manage Logical Units in Storage Pool** submenu, move the cursor to the **List Logical Unit Snapshot** submenu, and press Enter.
- 2. From the List Logical Unit Snapshot submenu, move the cursor to the List Logical Units in a Snapshot option, and press Enter.

The Cluster and Storage Pool Selection wizard starts.

- 3. Select the cluster name and press Enter.
- 4. Select the storage pool name and press Enter.
- 5. Select the snapshot name in the window that opens.

The **List Logical Units in a Snapshot** window displays the cluster name, storage pool name, and the snapshot name.

6. Press Enter to display the set of logical units that are associated with the selected snapshot.

#### Listing all logical unit snapshots

You can list all logical unit snapshots in shared storage pools by using the Virtual I/O Server (VIOS) configuration menu.

# About this task

To list all logical unit snapshots in shared storage pools:

## Procedure

- 1. From the Manage Logical Units in Storage Pool submenu, move the cursor to the List Logical Unit Snapshot submenu, and press Enter.
- 2. From the **List Logical Unit Snapshot** submenu, move the cursor to the **List All Logical Unit Snapshots** option, and press Enter.

The Cluster and Storage Pool Selection wizard starts.

- 3. Select the cluster name and press Enter.
- 4. Select the storage pool name and press Enter.
- 5. Press Enter to display all logical unit snapshots.

## Rolling back to the logical unit snapshot

You can roll back to the logical unit snapshot in shared storage pools by using the Virtual I/O Server (VIOS) configuration menu. Snapshots are images of a single logical unit or multiple logical units.

## Before you begin

#### Note:

- If the logical unit is a rootvg device, you must shut down the client partition before you roll back to the logical unit snapshot.
- If the logical unit is a datavg device, stop access to all the volume groups in the virtual disk by using the **varyoffvg** command.

## About this task

To roll back to a logical unit snapshot:

## Procedure

- 1. From the **Shared Storage Pools**, move the cursor to the **Manage Logical Units in Storage Pool** submenu and press Enter.
- 2. From the Manage Logical Units in Storage Pool submenu, move the cursor to the Roll Back to Snapshot option, and press Enter.
- 3. Enter the cluster name, storage pool name, the snapshot to roll back to, and the list of logical units and press Enter.
- 4. Press Enter to roll back to the selected snapshot.
- 5. In the confirmation window that opens, press Enter to proceed with rolling back to the selected snapshot.

## Deleting a logical unit snapshot

You can delete a logical unit snapshot in shared storage pools by using the Virtual I/O Server (VIOS) configuration menu. Snapshots are images of a single logical unit or multiple logical units.

## About this task

To delete a logical unit snapshot:

#### Procedure

- 1. From the **Shared Storage Pools**, move the cursor to the **Manage Logical Units in Storage Pool** submenu and press Enter.
- 2. From the **Manage Logical Units in Storage Pool** submenu, move the cursor to the **Delete Snapshot** option and press Enter.

- 3. Enter the cluster name, storage pool name, the snapshot to delete, and the list of logical units. Press Enter.
- 4. Press Enter to delete the selected snapshot.
- 5. In the confirmation window that opens, press Enter to proceed with deleting the selected snapshot.

# **Getting started with Trusted Logging**

Learn about using the Virtual I/O Server (VIOS) command line to configure the Trusted Logging capability for increased log security.

By using the PowerSC Trusted Logging capability, you can configure AIX logical partitions to write to log files that are stored on an attached VIOS. Data is transmitted to the VIOS directly through the hypervisor. Thus, configured network connectivity is not required between the client logical partitions and the VIOS on which the log files are stored.

The VIOS administrator can create and manage the log files by using the VIOS command-line interface. The following table lists the commands that can be used to configure and manage the Trusted Logging capability.

| Table 40. Commands to configure and manage the Trusted Logging capability |                                                                  |  |  |
|---------------------------------------------------------------------------|------------------------------------------------------------------|--|--|
| Command                                                                   | Description                                                      |  |  |
| chvlog                                                                    | Changes the configuration of an existing virtual log.            |  |  |
| chvlrepo                                                                  | Changes the configuration of a virtual log repository.           |  |  |
| lsvlog                                                                    | Lists the currently defined virtual logs.                        |  |  |
| lsvlrepo                                                                  | Lists the current configuration of the virtual log repositories. |  |  |
| mkvlog                                                                    | nkvlog Creates a new virtual log.                                |  |  |
| rmvlog                                                                    | vlog Removes an existing virtual log.                            |  |  |

The Trusted Logging capability introduces the following concepts:

- Virtual log repositories
- Virtual logs
- Virtual log devices

These concepts are present in the VIOS as illustrated in the following figure. The virtual log devices are attached to virtual Small Computer Serial Interface (SCSI) adapters to expose the virtual log functions to client logical partitions. The virtual log devices are backed by virtual logs. Virtual logs are present in the VIOS file system as subdirectories within the virtual log repository. The virtual log repository is a directory in the VIOS file system.

The following figure shows the concepts of the Trusted Logging capability.

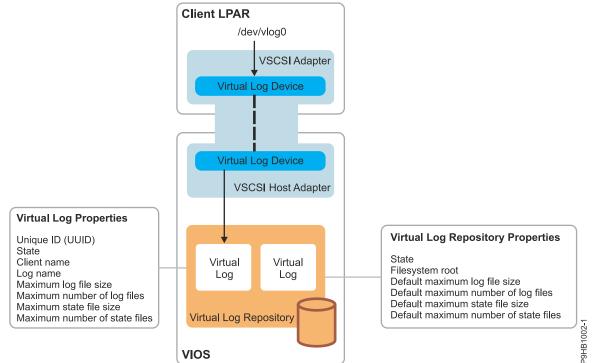

#### **Related information**

chvlog command chvlrepo command lsvlog command mkvlog command rmvlog command

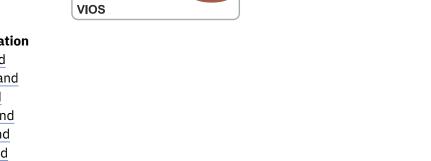

# Virtual log repositories

Virtual log repositories are directories in the file system accessible by the Virtual I/O Server (VIOS). You can create one or more virtual logs in a virtual log repository.

Every VIOS has at least the local virtual log repository in the /var/vio/vlogs directory by default. If the VIOS is configured to use shared storage pools, there is another repository that is associated with each shared storage pool. When virtual logs are created, they are placed inside a specified virtual log repository. If an alternative repository is not specified, the local repository is used by default. The VIOS administrator can change the location of the local repository in the file system. However, shared storage pool repositories must reside in a fixed location.

# Virtual logs

A virtual log is a directory in a virtual log repository.

The virtual log is used to store logs that are generated by an AIX logical partition. The properties of a virtual log can either be specified or inherited from the virtual log repository when the virtual log is created. The following table lists the virtual log properties.

| Table 41. Virtual log properties |                                                                                                    |  |  |
|----------------------------------|----------------------------------------------------------------------------------------------------|--|--|
| Property                         | Description                                                                                                    |  |  |
| Unique ID (UUID)                 | Specifies the unique ID of the virtual log. This value is assigned when the virtual log is created and is retained permanently. If a logical partition is migrated to another system, the virtual log is re-created with the same configuration and unique ID on the destination Virtual I/O Server (VIOS) partition. For more information, see <u>"Live Partition Mobility of virtual log devices" on page 179</u> .                                                                                           |  |  |
| State                            | Indicates whether the virtual log can be attached to a client logical partition.<br>It has the following possible values:                                                                                                    |  |  |
|                                  | • Enabled: Indicates that the virtual log can be attached to a client logical partition.                                                                                                    |  |  |
|                                  | • Migrated: Indicates that the virtual log is active on another VIOS after a migration operation.                                                                                                    |  |  |
|                                  | • Disabled: Indicates that the virtual log is not available for use by a client logical partition.                                                                                                    |  |  |
| Client name                      | Indicates the name of the client. This property can be set to any value.<br>However, typically all virtual logs that are intended for a particular client<br>logical partition are assigned the same client name, for ease of administration.<br>If a virtual log is created and attached to a client logical partition in a single<br>operation, the VIOS attempts to obtain the host name from the client logical<br>partition and use that as the client name if it is not specified on the command<br>line. |  |  |
| Log name                         | Indicates the name of a virtual log. This property can be assigned any value<br>by the administrator of the client logical partition, depending on the purpose,<br>and must be provided when a new virtual log is created. For example, you can<br>create two virtual logs, <i>audit</i> and <i>syslog</i> , for a given logical partition for the<br>collection of audit and syslog data.                                                                                                    |  |  |
| Maximum log file size            | Specifies the maximum file size of the virtual log (in bytes).                                                                                                    |  |  |
| Maximum number of log<br>files   | Specifies the maximum number of virtual log files.                                                                                                    |  |  |
| Maximum state file size          | Specifies the maximum size of the state file in bytes. A state file consists of additional information about when the virtual log devices were configured, opened, closed, and various other operations that might be of interest in an analysis of log activity.                                                                                                    |  |  |
| Maximum number of state files    | Specifies the maximum number of state files. A state file consists of additional information about when the virtual log devices were configured, opened, closed, and various other operations that might be of interest in an analysis of log activity.                                                                                                    |  |  |

#### Notes:

- The client name and log name properties also define the directory within the virtual log repository in which the log is stored. A virtual log repository contains a subdirectory for each client name. This subdirectory contains a directory for each log name. For example, with the local virtual log repository set to the default directory /var/vio/vlogs, a virtual log with the client name *lpar-01* and the log name *audit* stores the logs in the /var/vio/vlogs/lpar-01/audit/ directory.
- If you rename the logical partition or change the host name, the client name property is not automatically updated. Use the **chvlog** command to change the value of the client name for the virtual log.

Each virtual log consists of the following types of information:

- Log data: Raw log data generated by the client logical partition. The log data is stored in files named in the *client\_name\_log\_name.nnn* format.
- State data: Additional information about when the virtual log devices were configured, opened, closed, and various other operations that might be of interest in an analysis of log activity. This data is generated without any explicit user action. The state data is stored in files that are named in the *client\_name\_log\_name.state.nnn* format.

In both cases, *nnn* starts at 000. The data is written to that file until the next write operation increases the size of the file to a value more than the maximum log file size. When the size of the file increases to a value more than the maximum log file size, *nnn* is incremented and a new file is created, overwriting any existing file with that name. Log data is written to the new file until *nnn* is incremented again and it reaches the limit specified in the properties of the virtual log. At this stage, *nnn* is reset to 000.

For example, consider a virtual log with the following properties:

Client name: lpar-01 Log name: audit Maximum number of log files: 3 Maximum log file size: 2091216 Maximum number of state files: 2 Maximum state file size: 1000000

After a period of continued log generation, where the log files might have wrapped multiple times, the following directory contents are expected. The new log data is written to *lpar-01\_audit.002* and the new state data are written to *lpar-01\_audit.state.000*. For example, running ls -1 /var/vio/vlogs/lpar-01/audit results in the following output:

| -rw 1 r | coot system | 2091216 | May | 25 | 18:28 | lpar-01_audit.000       |
|---------|-------------|---------|-----|----|-------|-------------------------|
| -rw 1 r | coot system | 2091216 | May | 25 | 18:38 | lpar-01_audit.001       |
| -rw 1 r | coot system |         |     |    |       | lpar-01_audit.002       |
| -rw 1 r | coot system |         |     |    |       | lpar-01_audit.state.000 |
| -rw 1 r | coot system | 1000000 | May | 21 | 07:23 | lpar-01_audit.state.001 |

# Virtual log devices

A virtual log device is a virtual target device on the Virtual I/O Server (VIOS), attached to a virtual Small Computer Serial Interface (SCSI) host adapter and backed by a virtual log.

By creating virtual log devices, virtual logs are made available to client logical partitions. The following sections describe the use of the local virtual log repositories.

See <u>"Virtual log devices with shared storage pools" on page 179</u> topic for the commands that can also be used to work with virtual logs within a shared storage pool.

# Configuring the virtual log repository

You can configure a virtual log repository by using the **chvlrepo** command. You can display the properties of the virtual log repositories by using the **lsvlrepo** command.

To configure or display the properties of a virtual log repository, use the following commands, as applicable:

 To display the current properties of virtual log repositories, enter the lsvlrepo command. Entering the lsvlrepo -detail command returns results similar to the following:

| Local Repository:        |                |  |  |
|--------------------------|----------------|--|--|
| State:                   | enabled        |  |  |
| Repository Root:         | /var/vio/vlogs |  |  |
| Maximum Log Files:       | 10             |  |  |
| Maximum Log File Size:   | 2097152        |  |  |
| Maximum State Files:     | 10             |  |  |
| Maximum State File Size: | 1048576        |  |  |

• To display this information in a custom format, use the **-field** flag. Specify a string with field names, which are separated by characters that are not alphanumeric to display a customized output. The output contains one line for every virtual log repository. For example, entering the lsvlrepo -field "state-path lf" command returns results similar to one of the following:

```
    enabled-/tmp/vlogs/ 10
```

```
disabled-/var/vio/SSP/cTA1/D_E_F_A_U_L_T_061310/vlogs/ 3
```

See lsvlrepo command for a list of all field names.

• To change the directory in which virtual logs are stored, enter the **chvlrepo** command. The virtual log repository directory cannot be changed if any virtual logs exist in the repository. To change the directory, enter the following command:

chvlrepo -path /mnt/logs

• You can change properties, such as the default number and size of log files, by using other options of the **chvlrepo** command. See <u>chvlrepo</u> command for a list of all the options. For example, entering the following command changes the default values for virtual logs that are created in the local virtual log repository to have 4 log files, each up to 3 MB, and two state files, each up to 100 KB:

chvlrepo -lf 4 -lfs 3M -sf 2 -sfs 100K

Changing these default values does not change the configuration of existing virtual logs.

• You can also use the **chvlrepo** command to disable the repository to stop the creation of virtual logs. A virtual log repository cannot be disabled if there are any virtual logs in the repository. For example, entering the following command disables the repository:

chvlrepo -state disabled

# **Creating a virtual log**

You can create a virtual log and attach it to a virtual Small Computer Serial Interface (SCSI) host adapter by using the **mkvlog** command.

## About this task

To create a virtual log and attach it to a virtual SCSI (VSCSI) host adapter, complete the following tasks:

#### Procedure

1. Enter the **mkvlog** command to create virtual logs. For example, entering the mkvlog -name syslog -client lpar-01 command returns results similar to the following:

Virtual log 0000000000000005b3f6b7cfcec4c67 created

This command creates the *syslog* virtual log with the *lpar-01* client name and other properties that are inherited from the default values that are associated with the virtual log repository. The **mkvlog** command returns the UUID that has been assigned to the new virtual log.

2. Attach the virtual log that has been created to a VSCSI host adapter for use by a client logical partition. The VSCSI host adapter must not be configured to use the *Any Client Can Connect* mode. If you specify this mode, you cannot identify the logical partition that generated the log messages in the log files of the virtual log. For example, to attach the virtual log with UUID 000000000000005b3f6b7cfcec4c67 to the VSCSI host adapter vhost0, enter the following command:

mkvlog -uuid 00000000000000005b3f6b7cfcec4c67 -vadapter vhost0

Results similar to the following are displayed:

## Results

You can also create a virtual log and attach it to a VSCSI host adapter by using a single command instead of using the commands that are specified in step <u>"1" on page 176</u> and <u>"2" on page 176</u>. For example, entering the mkvlog -name audit -vadapter vhost1 command creates a new virtual log with the log name *audit*. This virtual log is attached to the VSCSI host adapter *vhost1*, with the client name set to the host name of the client logical partition that is attached to *vhost1*. Results similar to the following are displayed:

Virtual log 0000000000000000096e956aa842d5f4 created vtlog0 Available

**Note:** If the client logical partition is running, the client name does not need to be specified because the **mkvlog** command discovers the client name from the client logical partition.

## Listing virtual logs or virtual log devices

You can list virtual logs or virtual log devices by using the **lsvlog** command.

To list virtual logs or virtual log devices, use the following commands, as applicable:

• To display the properties of virtual logs, enter the **lsvlog** command. For example, entering the **lsvlog** command returns results similar to the following:

| Client Name<br>lpar-03<br>lpar-02<br>lpar-01<br>lpar-01 | Log Name<br>syslog<br>syslog<br>audit<br>syslog | UUID<br>02392437473b6c552680a9ddd2fd8d06<br>956f8c1c25208091495c721e0796f456<br>9705340b31a7883573a1cd04b2254efd<br>b27a94a8e187ee5c917577c2a2df0268 | VTD<br>vhost1/vtlog1<br>vhost0/vtlog0 |
|---------------------------------------------------------|-------------------------------------------------|----------------------------------------------------------------------------------------------------|---------------------------------------|
|---------------------------------------------------------|-------------------------------------------------|----------------------------------------------------------------------------------------------------|---------------------------------------|

• You can filter the output by using options such as **-uuid** to display only the log with a specific UUID. For example, entering the lsvlog -uuid 02392437473b6c552680a9ddd2fd8d06 command returns results similar to the following:

| Client Name | Log Name | UUID                             | VTD           |
|-------------|----------|----------------------------------|---------------|
| lpar-03     | syslog   | 02392437473b6c552680a9ddd2fd8d06 | vhost1/vtlog1 |

 To display all properties for each virtual log, use the -detail option. The virtual logs are displayed and are sorted by client name. For example, entering the lsvlog -uuid 02392437473b6c552680a9ddd2fd8d06 -detail command returns results similar to the following:

| Client Name: lpar-03     |                                  |
|--------------------------|----------------------------------|
| Log Name:                | syslog                           |
| UUID:                    | 02392437473b6c552680a9ddd2fd8d06 |
| Virtual Target Device:   | vtlog1                           |
| Parent Adapter:          | vhost1                           |
| State:                   | enabled                          |
| Logical Unit Address:    | 810000000000000                  |
| Log Directory:           | /var/vio/vlogs/lpar-03/syslog    |
| Maximum Log Files:       | 10                               |
| Maximum Log File Size:   | 1048576                          |
| Maximum State Files:     | 10                               |
| Maximum State File Size: | 1048576                          |

To display this information in a custom format, use the -field option. Specify a string with field names that are separated by characters that are not alphanumeric. For example, entering the lsvlog -field "uuid\tsfs:sf" command lists all virtual logs. Results similar to the following are displayed:

| 02392437473b6c552680a9ddd2fd8d06 | 1048576:10 |
|----------------------------------|------------|
| 956f8c1c25208091495c721e0796f456 | 1048576:10 |
| 9705340b31a7883573a1cd04b2254efd | 1048576:5  |
| b27a94a8a187ee5c917577c2a2df0268 | 65536:20   |
| b27a94a8e187ee5c917577c2a2df0268 | 65536:20   |

lsvlog command

# Reconfiguring virtual logs or virtual log devices

You can reconfigure virtual logs or virtual log devices by using the **chvlog** command.

To reconfigure virtual logs or virtual log devices, use the following commands, as applicable:

- To change the properties of a virtual log, enter the **chvlog** command. You can change the properties of virtual logs even if the virtual log is attached to a virtual log device on a virtual Small Computer Serial Interface (SCSI) adapter, and the changes are immediate.
- If the virtual log is connected to a virtual SCSI adapter, it can be specified by using the name of the virtual log device. For example, to change the log file size on the running virtual log device vtlog0 to 2 MB, enter the chvlog -dev vtlog0 -lfs 2M command. Results similar to the following are displayed:

Updated device.

Updated device.

To change the state, the virtual log must not be connected to a device.

If you enter the **lsvlog** command, the VTD column is blank for this virtual log.

**Note:** To delete the virtual log device while retaining the virtual log, use the **rmvlog** -d command.

# Removing virtual logs or virtual log devices

You can use the **rmvlog** command to remove virtual logs or virtual log devices from a virtual Small Computer Serial Interface (SCSI) adapter, or to unconfigure a virtual log device. The virtual log can be specified by using the UUID or by the associated virtual log device name, if it exists.

To remove virtual log devices or virtual logs, use the following commands, as applicable:

To change the specified virtual log device from the Available state to the Defined state, enter the rmvlog command. To specify the virtual log device by name, use the -dev option. For example, entering rmvlog -dev vtlog0 returns results similar to the following:

vtlog0 Defined

• To specify the virtual log device, use the **-uuid** option. When you use this option, the virtual log device that is associated with a virtual log and the specified UUID is changed. For example, entering rmvlog -uuid 0000000000000000000000000023e4dd0ba75972c2 returns results similar to the following:

vtlog0 Defined

• To remove the specified virtual log device, specify the **-d** option in addition to either the **-dev** or **-uuid** option. When you use the **-d** option, the virtual log device is deleted. However, the virtual log and all

associated properties and data are retained. For example, entering the rmvlog -dev vtlog0 -d returns results similar to the following:

vtlog0 deleted

To remove the virtual log device and the virtual log, specify the -db option. When you use this option, the data is still retained. For example, entering the rmvlog -uuid
 9705340b31a7883573a1cd04b2254efd -db command returns results similar to the following:

Virtual log 9705340b31a7883573a1cd04b2254efd deleted.

• To remove the virtual log device, the virtual log, and any log files that are associated with the virtual log, specify the **-dbdata** option. For example, entering the rmvlog -dev vtlog0 -dbdata command returns results similar to the following:

```
vtlog1 deleted
Virtual log 02392437473b6c552680a9ddd2fd8d06 deleted.
Log files deleted.
```

## Live Partition Mobility of virtual log devices

When a client logical partition is moved from one host system to another during Live Partition Mobility, new virtual log devices are created on the destination Virtual I/O Server (VIOS).

When you do not use Shared Storage Pools, these new virtual logs are independent of the virtual logs on the source VIOS. The configuration data of the source virtual log without the log file content is copied to the destination virtual log during migration. After migration, the source virtual log is placed in the migrated state to indicate that the virtual log is no longer active on the system and that it has been moved to another system. If you use a migration operation to move the client logical partition back to the original host system, and you select the original VIOS to host the virtual logs of the logical partition, the existing virtual log is moved back to the enabled state.

## Virtual log devices with shared storage pools

You can use the Trusted Logging feature to direct log data to a file system shared across Virtual I/O Server (VIOS) logical partitions.

By using the Trusted Logging feature with shared storage pools, you can obtain a single view of logical partition activity across several separate systems.

#### Benefits of using virtual log devices with shared storage pools

Using virtual log devices with shared storage pools provides multipath logs on a single system and Live Partition Mobility of virtual logs.

You can use the trusted log feature to direct log data to a file system shared across more than one Virtual I/O Server (VIOS) and obtain a single view of logical partition activity across several separate systems. This feature provides the following benefits:

Multipath logs on a single system: By using virtual logs in shared storage pools, more than one VIOS
on a single host can make the same virtual log available to a client logical partition through different
virtual Small Computer Serial Interface (SCSI) host adapters. The client logical partition detects the
multipath arrangement and tolerates the deactivation of a single VIOS by failing over to an alternative
path, without losing log data.

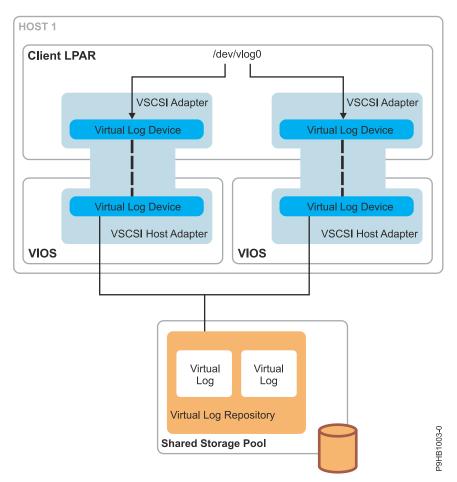

• Live Partition Mobility of virtual logs: When VIOS logical partitions on two different hosts have visibility of the same shared storage pool virtual log repository, a migration operation is able to continuously write to a single set of log files inside the shared storage pool, rather than to two different local virtual log repositories. Thus, in contrast to Live Partition Mobility with local virtual log repositories where the log files are split across two file systems, a single log file continues to be written across the migration operation.

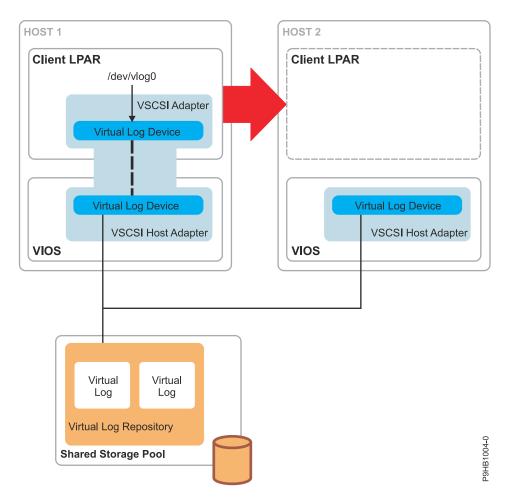

# Using virtual log devices with shared storage pools

Learn about using virtual log devices with shared storage pools.

## About this task

To use virtual logs with shared storage pools, the VIOS logical partitions must be clustered together. For instructions, see <u>"Configuring the system to create shared storage pools" on page 126</u>. This process creates a shared storage pool, the name of which is used in virtual log commands to operate on virtual logs within that shared storage pool. To create a virtual log inside a shared storage pool, complete the following tasks:

## Procedure

1. Run the **mkvlog** command as described in <u>"Creating a virtual log" on page 176</u>. In addition, specify the **-sp** option to indicate the shared storage pool to use.

For example, entering the mkvlog -sp spool1 -name syslog -client lpar-01 command returns results similar to the following:

```
Virtual log f5dee41bf54660c2841c989811de41dd created
```

2. Attach the virtual log that was created in the shared storage pool to virtual Small Computer Serial Interface (SCSI) adapters. For example, entering the mkvlog -uuid f5dee41bf54660c2841c989811de41dd -vadapter vhost0 command returns results similar to the following:

vtlog1 Available

## Results

#### Notes:

- The **lsvlog**, **chvlog**, and **rmvlog** commands operate on virtual logs in shared storage pools in the same way that they operate on virtual logs in the local virtual log repository. However, the **chvlog** command cannot be used to change virtual logs that are currently connected to virtual log devices anywhere in the cluster. The virtual log devices must be removed before changes can be made to the virtual log configuration.
- Additionally, the root path to a shared storage pool virtual log repository cannot be changed. The location is decided by the mount point of the shared storage pool on the Virtual I/O Server (VIOS).

Each shared storage pool has a separate virtual log repository with a separate set of default properties that are inherited by virtual logs that are created within that virtual log repository. By default, the **lsvlrepo** command displays the properties of all virtual log repositories. You can use the **-local** and **-sp** options to display the properties of a specific virtual log repository.

# **Getting started with Trusted Firewall**

Learn about using the Trusted Firewall feature that is supported on the PowerSC Editions. You can use this feature to perform intervirtual LAN routing functions by using the Security Virtual Machine (SVM) kernel extension.

With Virtual I/O Server (VIOS) Version 2.2.1.4, or later, you can configure and manage the Trusted Firewall feature. By using this feature, logical partitions on different VLANs of the same server can communicate through the shared Ethernet adapter. The shared Ethernet adapter calls the intervirtual LAN routing functions through the SVM kernel extension.

The SVM kernel extension consists of the following intervirtual LAN routing functions:

- Layer 3 routing: VLANs represent different logical networks. Therefore, a layer 3 router is required to connect the VLANs.
- Network filtering rules: Network filtering rules are required to permit, deny, or route intervirtual LAN network traffic. Network filtering rules can be configured by using the VIOS command-line interface.

The following table lists the commands that can be used to configure and manage the Trusted Firewall feature by using the VIOS command-line interface.

| Table 42. Commands to configure and manage the Trusted Firewall feature |                                                                                                    |  |
|-------------------------------------------------------------------------|----------------------------------------------------------------------------------------------------|--|
| Command                                                                 | Description                                                                                           |  |
| chvfilt                                                                 | Changes the definition of a VLAN-crossing filter rule in the filter rule table.                       |  |
| genvfilt                                                                | Adds a filter rule for the VLAN-crossing between logical partitions on the same Power Systems server. |  |
| lsvfilt                                                                 | Lists the VLAN-crossing filter rules and their status.                                                |  |
| mkvfilt                                                                 | Activates the VLAN-crossing filter rules that are defined by the <b>genvfilt</b> command.             |  |
| rmvfilt                                                                 | Removes the VLAN-crossing filter rules from the filter table.                                         |  |
| vlantfw                                                                 | Displays or clears the IP and Media Access Control (MAC) mappings.                                    |  |

#### **Related reference**

PowerSC Trusted Firewall Related information chvfilt command genvfilt command lsvfilt command mkvfilt command rmvfilt command vlantfw command

# Configuring virtual Ethernet on the Virtual I/O Server

You can configure virtual Ethernet devices by deploying a system plan, create and configure a Shared Ethernet Adapter (SEA), and configure a Link Aggregation device.

# About this task

For better performance, you can configure the IP address by using the SEA directly as follows:

- If the VLAN is the same as the PVID, you can configure the IP address by using the SEA interface.
- If the VLAN is not the same as the PVID, you can create a VLAN pseudo-device with the VLAN ID and assign the IP address by using the interface of the pseudo-device.

However, if the SEA fails, the IP address that is configured on it would go down, as a result.

In SEA failover configuration for higher availability, you can create a virtual adapter with the Port VLAN ID (PVID) of the corresponding Virtual LAN (VLAN) and configure the IP address by using the interface of that virtual adapter.

# Creating a virtual Ethernet adapter with the HMC Version 7 graphical interface

Using the Hardware Management Console (HMC), Version 7 Release 3.4.2 or later, you can create a virtual Ethernet adapter on a Virtual I/O Server (VIOS). With a virtual Ethernet adapter, client logical partitions can access the external network without having to own a physical Ethernet adapter.

## Before you begin

If you plan to use a Shared Ethernet Adapter with a Host Ethernet Adapter (or Integrated Virtual Ethernet), ensure that the Logical Host Ethernet adapter (LHEA) on the Virtual I/O Server is set to promiscuous mode.

For more information about adding a virtual network and creating virtual Ethernet adapters when the HMC is at version 8.7.0, or later, see The Add Virtual Network wizard.

**Note:** For HMC versions before Version 7, Release 3.4.2, you must use the VIOS command-line interface to configure the adapter.

## What to do next

When you have completed the steps, configure the Shared Ethernet Adapter with the Virtual I/O Server command-line interface, or the Hardware Management Console graphical interface, Version 7 Release 3.4.2, or later.

#### **Related concepts**

Setting the SR-IOV Ethernet Logical Port to promiscuous mode

To use a Shared Ethernet Adapter with an SR-IOV Ethernet Logical Port, you must set the SR-IOV Ethernet Logical Port to have the promiscuous permission. You select the promiscuous permission for an SR-IOV Logical port, when you assign an SR-IOV Logical Port to a logical partition or logical partition profile, or when you add an SR-IOV Logical Port to a logical partition dynamically.

#### **Related tasks**

Configuring a Shared Ethernet Adapter with the Virtual I/O Server command-line interface To configure a shared Ethernet adapter (SEA) with Hardware Management Console versions before 7, Release 3.4.2, you must use the Virtual I/O Server command-line interface.

Setting the LHEA to promiscuous mode

To use a Shared Ethernet Adapter with a Host Ethernet Adapter (or Integrated Virtual Ethernet), you must set the Logical Host Ethernet Adapter (LHEA) to promiscuous mode.

Configuring a Shared Ethernet Adapter with the Virtual I/O Server command-line interface To configure a shared Ethernet adapter (SEA) with Hardware Management Console versions before 7, Release 3.4.2, you must use the Virtual I/O Server command-line interface.

## Setting the SR-IOV Ethernet Logical Port to promiscuous mode

To use a Shared Ethernet Adapter with an SR-IOV Ethernet Logical Port, you must set the SR-IOV Ethernet Logical Port to have the promiscuous permission. You select the promiscuous permission for an SR-IOV Logical port, when you assign an SR-IOV Logical Port to a logical partition or logical partition profile, or when you add an SR-IOV Logical Port to a logical partition dynamically.

To assign an SR-IOV logical port, complete the following steps:

- 1. In the Create LPAR wizard page, click **SR-IOV Logical Ports**.
- 2. Click Actions > Create Logical Port > Ethernet Logical Port.
- 3. In the Add Ethernet Logical Port page, select the physical port for the logical port.
- 4. Click OK.
- 5. Click the **General** tab of the Logical Port Properties page.
  - a. In the permissions area of the **General** tab, enable the Promiscuous options, by selecting the appropriate check box.

For more information about dynamically adding SR-IOV logical ports when the HMC is at version 8.7.0, or later, see Adding SR-IOV logical ports.

### Setting the LHEA to promiscuous mode

To use a Shared Ethernet Adapter with a Host Ethernet Adapter (or Integrated Virtual Ethernet), you must set the Logical Host Ethernet Adapter (LHEA) to promiscuous mode.

## **Before you begin**

Before you start, use the Hardware Management Console (HMC) to determine the physical port of the Host Ethernet Adapter that is associated with the Logical Host Ethernet port. Determine this information for the Logical Host Ethernet port that is the real adapter of the Shared Ethernet Adapter on the Virtual I/O Server. You can find this information in the partition properties of the Virtual I/O Server, and the managed system properties of the server on which the Virtual I/O Server is located.

## About this task

For more information about adding SR-IOV logical ports and setting the Logical Host Ethernet port (that is the real adapter of the Shared Ethernet Adapter) to promiscuous mode, when the HMC is at version 8.7.0, or later, see Adding SR-IOV logical ports.

# Configuring a Shared Ethernet Adapter with the Virtual I/O Server commandline interface

To configure a shared Ethernet adapter (SEA) with Hardware Management Console versions before 7, Release 3.4.2, you must use the Virtual I/O Server command-line interface.

## Before you begin

In SEA, quality of service (QoS) is provided per SEA thread. By default, SEA runs in thread mode with seven threads. When SEA receives traffic, it routes the traffic to a thread, based on source and destination information. If the QoS mode is enabled, each thread further queues the traffic, based on the VLAN tag priority, to the appropriate priority queue associated with the selected thread. Queued traffic for a particular thread is serviced in the order of higher to lower priority. All threads handle all priorities.

**Note:** SEA QoS does not assure bandwidth for a particular priority. The packets are prioritized by each thread locally, not across the multiple SEA threads globally.

The SEA QoS is effective when all SEA threads are handling traffic, such that when an SEA thread is scheduled to run, it services higher priority traffic before servicing the lower priority traffic. An SEA QoS is not effective when the higher and lower priority traffic is spread across different threads.

Before you can configure an SEA, you must first create the virtual Ethernet trunk adapter by using the Hardware Management Console (HMC).

## About this task

You can configure an SEA with the Virtual I/O Server command-line interface.

#### Procedure

1. Verify that the virtual Ethernet trunk adapter is available by running the following command:

lsdev -virtual

2. Identify the appropriate physical Ethernet adapter that is used to create the SEA by running the following command:

lsdev -type adapter

#### Notes:

- Ensure that TCP/IP is not configured on the interface for the physical Ethernet adapter. If TCP/IP is configured, the **mkvdev** command in the next step fails.
- You can also use a Link Aggregation, or Etherchannel, device as the SEA.
- If you plan to use the Host Ethernet Adapter or Integrated Virtual Ethernet with the SEA, ensure that you use the Logical Host Ethernet adapter to create the SEA.
- 3. Configure an SEA by running the following command:

mkvdev -sea target\_device -vadapter virtual\_ethernet\_adapters \
 -default DefaultVirtualEthernetAdapter -defaultid SEADefaultPVID

Where:

#### DefaultVirtualEthernetAdapter

The default virtual Ethernet adapter used to handle untagged packets. If you have only one virtual Ethernet adapter for this logical partition, use it as the default.

#### **SEADefaultPVID**

The PVID associated with your default virtual Ethernet adapter.

#### target\_device

The physical adapter that is being used as part of the SEA device.

#### virtual\_ethernet\_adapters

The comma-separated list of the virtual Ethernet adapters that are used as a part of the SEA device.

For example:

• To create an SEAent3 with ent0 as the physical Ethernet adapter (or Link Aggregation) and ent2 as the only virtual Ethernet adapter (defined with a PVID of 1), type the following command:

mkvdev -sea ent0 -vadapter ent2 -default ent2 -defaultid 1

• To obtain the value for the SEADefaultPVID attribute in the **mkvdev** command, type the following command:

```
entstat -all ent2 | grep "Port VLAN ID:"
```

Output similar to the following example is displayed:

Port VLAN ID: 1

4. Verify that the SEA was created by running the following command:

lsdev -virtual

- 5. Do you plan to access the Virtual I/O Server from the network with the physical device used to create the SEA?
  - Yes: Go to step "6" on page 186.
  - No: You are finished with this procedure and can skip the remaining steps.
- 6. Do you plan to set bandwidth apportioning by defining a quality of service (QoS)?
  - Yes: Go to step 11 to enable the SEA device to prioritize traffic.
  - No: Go to step 9 to configure a TCP/IP connection.
- 7. Do you plan to define IP addresses on any VLANs other than the VLAN specified by the PVID of the SEA?
  - Yes: Go to step "8" on page 186 to create VLAN pseudo-devices.
  - No: Go to step "9" on page 186 to configure a TCP/IP connection.
- 8. To configure VLAN pseudo-devices, complete the following steps:
  - a) Create a VLAN pseudo-device on the SEA by running the following command:

```
mkvdev -vlan TargetAdapter -tagid TagID
```

Where:

- TargetAdapter is the SEA.
- *TagID* is the VLAN ID that you defined when you created the virtual Ethernet adapter associated with the SEA.

For example, to create a VLAN pseudo-device by using the SEA ent3 that you created with a VLAN ID of 1, type the following command:

```
mkvdev -vlan ent3 -tagid 1
```

b) Verify that the VLAN pseudo-device was created by running the following command:

lsdev -virtual

- c) Repeat this step for any additional VLAN pseudo-devices that you need.
- 9. Run the following command to configure the first TCP/IP connection.

The first connection must be on the same VLAN and logical subnet as the default gateway.

```
mktcpip -hostname Hostname -inetaddr Address -interface Interface -netmask \
SubnetMask -gateway Gateway -nsrvaddr NameServerAddress -nsrvdomain Domain
```

Where:

- Hostname is the host name of the Virtual I/O Server
- · Address is the IP address that you want to use for the TCP/IP connection
- *Interface* is the interface that is associated with either the SEA device or a VLAN pseudo-device. For example, if the SEA device is ent3, the associated interface is en3.
- Subnetmask is the subnet mask address for your subnet.
- Gateway is the gateway address for your subnet.
- NameServerAddress is the address of your domain name server.
- Domain is the name of your domain.

If you do not have more VLANs, then you are finished with this procedure and can skip the remaining steps.

10. Run the following command to configure more TCP/IP connections:

```
chdev -dev interface -perm -attr netaddr=IPaddress netmask=netmask state=up % \mathcal{A} = \mathcal{A} = \mathcal{A}
```

While using this command, enter the interface (enX) associated with either the SEA device or the VLAN pseudo-device.

11. Enable the SEA device to prioritize traffic. Client logical partitions must insert a VLAN priority value in their VLAN header. For AIX clients, a VLAN pseudo-device must be created over the Virtual I/O Ethernet adapter, and the VLAN priority attribute must be set (the default value is 0). Do the following steps to enable traffic prioritization on an AIX client: For AIX clients, a VLAN pseudo-device must be created over the Virtual I/O Ethernet adapter, and the VLAN priority attribute must be set (the default value is 0). Do the following steps to enable traffic prioritization on an AIX client:

#### Note:

- While configuring QoS on the VLAN devices, you can also configure the QoS priority for a virtual Ethernet adapter by using the Hardware Management Console.
- You can also configure VLANs on Linux logical partitions. For more information, see the documentation for the Linux operating system.
- a) Set the SEA qos\_mode attribute to either strict or loose mode. Use one of the following commands: chdev -dev <SEA device name> -attr qos\_mode=strictorchdev -dev <SEA device name> -attr qos\_mode=loose.

For more information about the modes, see SEA.

- b) From the HMC, create a Virtual I/O Ethernet Adapter for the AIX client with all of the tagged VLANs that are required (specified in the Additional VLAN ID list).
   Packets that are sent over the default VLAN ID (specified in the Adapter ID or Virtual LAN ID field) are not tagged as VLAN; therefore, a VLAN priority value cannot be assigned to them.
- c) On the AIX client, run the **smitty vlan** command.
- d) Select Add a VLAN.
- e) Select the name of the Virtual I/O Ethernet Adapter created in step 1.
- f) In the VLAN Tag ID attribute, specify one of the tagged VLANs that are configured on the Virtual I/O Ethernet adapter that you created in step 1.
- g) Specify an attribute value (0 7) in the VLAN Priority attribute, which corresponds to the importance the VIOS gives to the traffic sent over that VLAN pseudo-device.
- h) Configure the interface over the VLAN pseudo-device that is created in step 6.
- a) Set the SEA qos\_mode attribute to either strict or loose mode. Use one of the following commands: chdev -dev <SEA device name> -attr qos\_mode=strict or chdev -dev <SEA device name> -attr qos\_mode=loose.

For more information about the modes, see SEA.

- b) From the HMC, create a Virtual I/O Ethernet Adapter for the AIX client with all of the tagged VLANs that are required (specified in the Additional VLAN ID list).
   Packets sent over the default VLAN ID (specified in the Adapter ID or Virtual LAN ID field) will not be tagged as VLAN; therefore, a VLAN priority value cannot be assigned to them.
- c) On the AIX client, run the **smitty vlan** command.
- d) Select Add a VLAN.
- e) Select the name of the Virtual I/O Ethernet Adapter created in step 1.
- f) In the VLAN Tag ID attribute, specify one of the tagged VLANs that are configured on the Virtual I/O Ethernet Adapter that you created in step 1.

g) Specify an attribute value (0 - 7) in the VLAN Priority attribute, which corresponds to the importance the VIOS must give to the traffic sent over that VLAN pseudo-device.

h) Configure the interface over the VLAN pseudo-device that is created in step 6.

Traffic sent over the interface created in step 7 is tagged as VLAN and its VLAN header has the VLAN priority value that is specified in step 6. When this traffic is bridged by a SEA that has been enabled for bandwidth apportioning, the VLAN priority value is used to determine how quickly it must be sent in relation to other packets at different priorities.

## Results

The Shared Ethernet Adapter is now configured. After you configure the TCP/IP connections for the virtual adapters on the client logical partitions by using the client logical partitions' operating systems, those logical partitions can communicate with the external network.

### **Related concepts**

Shared Ethernet Adapter failover

Shared Ethernet Adapter failover provides redundancy by configuring a backup Shared Ethernet Adapter on a different Virtual I/O Server logical partition that can be used if the primary Shared Ethernet Adapter fails. The network connectivity in the client logical partitions continues without disruption.

#### Shared Ethernet Adapters

With Shared Ethernet Adapters on the Virtual I/O Server logical partition, virtual Ethernet adapters on client logical partitions can send and receive outside network traffic.

#### **Related information**

Creating a shared Ethernet adapter for a VIOS logical partition using the HMC

Virtual I/O Server commands

Creating a virtual Ethernet adapter by using HMC Version 7

Creating a shared Ethernet adapter for a Virtual I/O Server logical partition using the HMC Version 7, release 3.4.2 or later

## **Configuring a Link Aggregation or Etherchannel device**

Configure a Link Aggregation device, also called an Etherchannel device, by using the **mkvdev** command. A Link Aggregation device can be used as the physical Ethernet adapter in the Shared Ethernet Adapter configuration.

## About this task

Configure a Link Aggregation device by typing the following command:

mkvdev -lnagg TargetAdapter ... [-attr Attribute=Value ...]

For example, to create Link Aggregation device ent5 with physical Ethernet adapters ent3, ent4, and backup adapter ent2, type the following:

mkvdev -lnagg ent3,ent4 -attr backup\_adapter=ent2

After the Link Aggregation device is configured, you can add adapters to it, remove adapters from it, or modify its attributes by using the **cfglnagg** command.

# Assigning the virtual Fibre Channel adapter to a physical Fibre Channel adapter

To enable N-Port ID Virtualization (NPIV) on managed systems, connect the virtual Fibre Channel adapter on the Virtual I/O Server logical partition to a physical port on a physical Fibre Channel adapter.

## Before you begin

Before you start, verify that the following statements are true:

- Verify that you have created the virtual Fibre Channel adapters on the Virtual I/O Server logical partition and associated them with virtual Fibre Channel adapters on the client logical partition.
- Verify that you have created the virtual Fibre Channel adapters on each client logical partition and associated them with a virtual Fibre Channel adapter on the Virtual I/O Server logical partition.

## About this task

After the virtual Fibre Channel adapters are created, you need to connect the virtual Fibre Channel adapter on the Virtual I/O Server logical partition to the physical ports of the physical Fibre Channel adapter. The physical Fibre Channel adapter must be connected to the physical storage that you want the associated client logical partition to access.

**Tip:** If you are using the HMC, Version 7 Release 3.4.2 or later, you can use the HMC graphical interface to assign the virtual Fibre Channel adapter on a Virtual I/O Server to a physical Fibre Channel adapter.

To assign the virtual Fibre Channel adapter to a physical port on a physical Fibre Channel adapter, complete the following steps from the Virtual I/O Server command-line interface:

## **Procedure**

1. Use the **lsnports** command to display information for the available number of NPIV ports and available worldwide port names (WWPNs).

For example, running **lsnports** returns results similar to the following:

| Name | Physloc                    | fabric | tports | aports | swwpns | awwpns |
|------|----------------------------|--------|--------|--------|--------|--------|
| fcs0 | U789D.001.DQDMLWV-P1-C1-T1 |        | 64     | 64     | 2048   | 2047   |
| fcs1 | U787A.001.DPM0WVZ-P1-C1-T2 |        | 63     | 62     | 504    | 496    |

Note: If there are no NPIV ports in the Virtual I/O Server logical partition, the error code E\_NO\_NPIV\_PORTS(62) is displayed.

2. To connect the virtual Fibre Channel adapter on the Virtual I/O Server logical partition to a physical port on a physical Fibre Channel adapter, run the vfcmap command: vfcmap -vadapter virtual Fibre Channel adapter -fcp Fibre Channel port name where.

- Virtual Fibre Channel adapter is the name of the virtual Fibre Channel adapter that is created on the Virtual I/O Server logical partition.
- Fibre Channel port name is the name of the physical Fibre Channel port.

Note: If no parameter is specified with the -fcp flag, the command unmaps the virtual Fibre Channel adapter from the physical Fibre Channel port.

3. Use the **1smap** command to display the mapping between virtual host adapters and the physical devices to which they are backed. To list NPIV mapping information, type: lsmap -all -npiv.

The system displays a message similar to the following:

```
Name
         Physloc
                                  Cln+TD
                                           ClntName ClntOS
vfchost0 U8203.E4A.HV40026-V1-C12 1
                                           HV-40026 LinuxAIXAIX
Status:NOT_LOGGED_IN
                              FC loc code:U789C.001.0607088-P1-C5-T1
FC name:fcs0
Ports logged in:0
Flags:1 <not_mapped, not_connected>
VFC client name: VFC client DRC:
```

### What to do next

When you are finished, consider the following tasks:

 For each logical partition, verify that both WWPNs are assigned to the same physical storage and have the same level of access on the storage area network (SAN). For instructions, see the IBM System Storage<sup>®</sup> SAN Volume Controller.

**Note:** To determine the WWPNs that are assigned to a logical partition, use the Hardware Management Console (HMC) to view the partition properties or partition profile properties of the client logical partition.

• If you later need to remove the connection between the virtual Fibre Channel adapter that is created on the Virtual I/O Server logical partition and the physical port, you can do so by using the **vfcmap** command and not specifying a parameter for the **-fcp** flag.

#### **Related information**

Configuring a virtual Fibre Channel adapter Changing virtual Fibre Channel by using the Hardware Management Console Virtual I/O Server commands

# Configuring the IBM Tivoli agents and clients on the Virtual I/O Server

You can configure and start the IBM Tivoli Monitoring agent, IBM Tivoli Usage and Accounting Manager, the IBM Tivoli Storage Manager client, and the Tivoli Storage Productivity Center agents.

## **Related concepts**

IBM Tivoli software and the Virtual I/O Server

Learn about integrating the Virtual I/O Server into your Tivoli environment for IBM Tivoli Application Dependency Discovery Manager, IBM Tivoli Monitoring, IBM Tivoli Storage Manager, IBM Tivoli Usage and Accounting Manager, IBM Tivoli Identity Manager, and Tivoli Storage Productivity Center.

#### **Related information**

cfgsvc command

# Configuring the IBM Tivoli Monitoring agent

You can configure and start the IBM Tivoli Monitoring agent on the Virtual I/O Server.

## Before you begin

With Tivoli Monitoring System Edition for IBM Power Systems, you can monitor the health and availability of multiple Power Systems servers (including the Virtual I/O Server) from the Tivoli Enterprise Portal. IBM Tivoli Monitoring System Edition for Power Systems gathers data from the Virtual I/O Server, including data about physical volumes, logical volumes, storage pools, storage mappings, network mappings, real memory, processor resources, mounted file system sizes, and so on. From the Tivoli Enterprise Portal, you can view a graphical representation of the data, use predefined thresholds to alert you on key metrics, and resolve issues based on suggestions that are provided by the Expert Advice feature of Tivoli Monitoring.

Before you start, complete the following tasks:

- Ensure that the Virtual I/O Server is running fix pack 8.1.0. For instructions, see "Updating the Virtual I/O Server" on page 210.
- Verify that you are a super administrator of the HMC.
- Verify that you are the prime administrator of the Virtual I/O Server.

## About this task

To configure and start the monitoring agent, complete the following steps:

## Procedure

1. List all of the available monitoring agents by using the **lssvc** command. For example,

```
$lssvc
ITM_premium
```

- 2. Based on the output of the **lssvc** command, decide which monitoring agent you want to configure. For example, ITM\_premium
- 3. List all of the attributes that are associated with the monitoring agent by using the **cfgsvc** command. For example:

```
$cfgsvc -ls ITM_premium
HOSTNAME
RESTART_ON_REBOOT
MANAGING_SYSTEM
```

4. Configure the monitoring agent with its associated attributes by using the **cfgsvc** command:

```
cfgsvc ITM_agent_name -attr Restart_On_Reboot=value hostname=name_or_address1 managing_system=name_or_address2
```

Where:

- *ITM\_agent\_name* is the name of the monitoring agent. For example, ITM\_premium.
- value must be either TRUE of FALSE as follows:
  - TRUE: ITM\_agent\_name restarts whenever the Virtual I/O Server restarts
  - FALSE: ITM\_agent\_name does not restart whenever the Virtual I/O Server restarts
- *name\_or\_address1* is either the host name or IP address of the Tivoli Enterprise Monitoring Server server to which *ITM\_agent\_name* sends data.
- *name\_or\_address2* is either the host name of IP address of the Hardware Management Console (HMC) attached to the managed system on which the Virtual I/O Server with the monitoring agent is located.

For example:

```
cfgsvc ITM_premium -attr Restart_On_Reboot=TRUE hostname=tems_server managing_system=hmc_console
```

In this example, the ITM\_premium monitoring agent is configured to send data to tems\_server, and to restart whenever the Virtual I/O Server restarts.

5. Start the monitoring agent by using the **startsvc** command. For example:

startsvc ITM\_premium

6. From the HMC, complete the following steps so that the monitoring agent can gather information from the HMC.

**Note:** After you configure a Secure Shell connection for one monitoring agent, you do not need to configure it again for any additional agents.

- a) Determine the name of the managed system on which the Virtual I/O Server with the monitoring agent is located.
- b) Obtain the public key for the Virtual I/O Server by running the following command:

viosvrcmd -m managed\_system\_name -p vios\_name -c "cfgsvc -key ITM\_agent\_name"

Where:

- *managed\_system\_name* is the name of the managed system on which the Virtual I/O Server with the monitoring agent or client is located.
- *vios\_name* is the name of the Virtual I/O Server logical partition (with the monitoring agent) as defined on the HMC.
- *ITM\_agent\_name* is the name of the monitoring agent. For example, ITM\_premium.

c) Update the authorized\_key2 file on the HMC by running the **mkauthkeys** command:

mkauthkeys --add public\_key

where, *public\_key* is the output from the **viosvrcmd** command in step 6b.

For example:

| \$ viosvrcmd -m commo126041 -p VIOS7 -c "cfgsvc ITM_premium -key"<br>ssh-rsa AAAAB3NzaC1yc2EAAAABIwAAAQEAvjDZ                                                                          |  |
|----------------------------------------------------------------------------------------------------|--|
| sS0guWzfzfp9BbweG0QMXv1tbDrtyWsgPbA2ExHA+xduWA51K0oFGarK2F<br>C7e7NjKW+UmgQbrh/KSyKKwozjp4xWGNGhLmfan85ZpFR7wy9UQG1bLgXZ                                                               |  |
| xYrY7yyQQQODjvwosWAfzkjpG3iW/xmWD5PKLBmob2QkKJbxjne+wqGwHT<br>RYDGIiyhCBIdfFaLZgkXTZ2diZ98rL8LIv3qb+TsM1B28AL4t+10GGeW24<br>2lsB+8p4kamPJCYfKePHo67yP4NyKyPBFHY3TpTrca4/y1KEBT0Va3Pebr |  |
| 5JEIUvWYs6/RW+bUQk1Sb6eYbcRJFHhN513F+ofd0vj39zwQ== root@vi<br>os7.vios.austin.ibx.com                                                                                                  |  |
| <pre>\$ mkauthkeysadd 'ssh-rsa AAAAB3NzaC1yc2EAAAABIwAAAQEAvjDZ<br/>sS0guWzfzfp9BbweG00MXv1tbDrtyWsgPbA2ExHArtxduWA51K00FGarK2F</pre>                                                  |  |
| C7e7NjKW+UmgQbrh/KSyKKwozjp4xWGNGhLmfan85ZpFR7wy9UQG1bLgXZ<br>xYrY7yyQQQODjvwosWAfzkjpG3iW/xmWD5PKLBmob2QkKJbxjne+wqGwHT<br>RYDGIiyhCBIdfFaLZgkXTZ2diZ98rL8LIv3qb+TsM1B28AL4t+10GGeW24 |  |
| 21sB+8p4kamPJCYfKePHo67yP4NyKyPBFHY3TpTrca4/y1KEBT0Va3Pebr<br>5JEIUvWYs6/RW+bUQk1Sb6eYbcRJFHhN513F+ofd0vj39zwQ== root@vi<br>os7.vios.austin.ibx.com'                                   |  |

#### Results

When you are finished, you can view the data that is gathered by the monitoring agent from the Tivoli Enterprise Portal.

#### **Related information**

IBM Tivoli Monitoring version 6.2.1 documentation Tivoli Monitoring Virtual I/O Server Premium Agent User's Guide

## Configuring the IBM Tivoli Usage and Accounting Manager agent

You can configure and start the IBM Tivoli Usage and Accounting Manager agent on the Virtual I/O Server.

## About this task

With Virtual I/O Server 1.4, you can configure the IBM Tivoli Usage and Accounting Manager agent on the Virtual I/O Server. Tivoli Usage and Accounting Manager helps you track, allocate, and invoice your IT costs by collecting, analyzing, and reporting on the actual resources used by entities such as cost centers, departments, and users. Tivoli Usage and Accounting Manager can gather data from multi-tiered data centers that include Windows, AIX, Virtual I/O Server, HP/UX Sun Solaris, Linux, IBM i, and VMware.

Before you start, ensure that the Virtual I/O Server is installed. The Tivoli Usage and Accounting Manager agent is packaged with the Virtual I/O Server and is installed when the Virtual I/O Server is installed. For instructions, see "Installing the Virtual I/O Server and client logical partitions" on page 94.

To configure and start the Tivoli Usage and Accounting Manager agent, complete the following steps:

#### Procedure

1. Optional: Add optional variables to the A\_config.par file to enhance data collection.

The A\_config.par file is located at /home/padmin/tivoli/ituam/A\_config.par. For more information about additional data collectors available for the ITUAM agent on the Virtual I/O Server, see the <u>IBM</u> Tivoli Usage and Accounting Manager Information Center.

2. List all of the available Tivoli Usage and Accounting Manager agents by using the **lssvc** command. For example,

\$lssvc ITUAM\_base

- Based on the output of the **lssvc** command, decide which Tivoli Usage and Accounting Manager agent you want to configure.
   For example, ITUAM\_base
- 4. List all of the attributes that are associated with the Tivoli Usage and Accounting Manager agent by using the **cfgsvc** command.

For example:

```
$cfgsvc -ls ITUAM_base
ACCT_DATA0
ACCT_DATA1
ISYSTEM
IPROCESS
```

5. Configure the Tivoli Usage and Accounting Manager agent with its associated attributes by using the **cfgsvc** command:

```
cfgsvc ITUAM_agent_name -attr ACCT_DATA0=value1 ACCT_DATA1=value2 ISYSTEM=value3 IPROCESS=value4
```

Where:

- *ITUAM\_agent\_name* is the name of the Tivoli Usage and Accounting Manager agent. For example, ITUAM\_base.
- value1 is the size (in MB) of the first data file that holds daily accounting information.
- *value2* is the size (in MB) of the second data file that holds daily accounting information.
- value3 is the time (in minutes) when the agent generates system interval records.
- value4 is the time (in minutes) when the system generates aggregate process records.
- 6. Start the Tivoli Usage and Accounting Manager agent by using the **startsvc** command. For example:

startsvc ITUAM\_base

## Results

After you start the Tivoli Usage and Accounting Manager agent, it begins to collect data and generate log files. You can configure the Tivoli Usage and Accounting Manager server to retrieve the log files, which are then processed by the Tivoli Usage and Accounting Manager Processing Engine. You can work with the data from the Tivoli Usage and Accounting Manager Processing Engine as follows:

- You can generate customized reports, spreadsheets, and graphs. Tivoli Usage and Accounting Manager provides full data access and reporting capabilities by integrating Microsoft SQL Server Reporting Services or Crystal Reports with a Database Management System (DBMS).
- You can view high-level and detailed cost and usage information.
- You can allocate, distribute, or charge IT costs to users, cost centers, and organizations in a manner that is fair, understandable, and reproducible.

For more information, see the IBM Tivoli Usage and Accounting Manager Information Center.

#### **Related reference**

Configuration attributes for IBM Tivoli agents and clients

Learn about required and optional configuration attributes and variables for the IBM Tivoli Monitoring agent, the IBM Tivoli Usage and Accounting Manager agent, the IBM Tivoli Storage Manager client, and the Tivoli Storage Productivity Center agents.

# **Configuring the IBM Tivoli Storage Manager client**

You can configure the IBM Tivoli Storage Manager client on the Virtual I/O Server.

# About this task

With Virtual I/O Server 1.4, you can configure the Tivoli Storage Manager client on the Virtual I/O Server. With Tivoli Storage Manager, you can protect your data from failures and other errors by storing backup and disaster-recovery data in a hierarchy of auxiliary storage. Tivoli Storage Manager can help protect computers that run various different operating environments, including the Virtual I/O Server, on various different hardware, including IBM Power Systems servers. If you configure the Tivoli Storage Manager client on the Virtual I/O Server, you can include the Virtual I/O Server in your standard backup framework.

Before you start, ensure that the Virtual I/O Server is installed. The Tivoli Storage Manager client is packaged with the Virtual I/O Server and is installed when the Virtual I/O Server is installed. For instructions, see "Installing the Virtual I/O Server and client logical partitions" on page 94.

To configure and start the Tivoli Storage Manager client, complete the following steps:

## Procedure

1. List all of the available Tivoli Storage Manager clients by using the **lssvc** command. For example,

\$lssvc TSM\_base

2. Based on the output of the **lssvc** command, decide which Tivoli Storage Manager client you want to configure.

For example, TSM\_base

3. List all of the attributes that are associated with the Tivoli Storage Manager client by using the **cfgsvc** command.

For example:

```
$cfgsvc -ls TSM_base
SERVERNAME
SERVERIP
NODENAME
```

4. Configure the Tivoli Storage Manager client with its associated attributes by using the **cfgsvc** command:

cfgsvc TSM\_client\_name -attr SERVERNAME=hostname SERVERIP=name\_or\_address NODENAME=vios

Where:

- *TSM\_client\_name* is the name of the Tivoli Storage Manager client. For example, TSM\_base.
- *hostname* is the host name of the Tivoli Storage Manager server to which the Tivoli Storage Manager client is associated.
- *name\_or\_address* is the IP address or domain name of the Tivoli Storage Manager server to which the Tivoli Storage Manager client is associated.
- *vios* is the name of the machine on which the Tivoli Storage Manager client is installed. The name must match the name that is registered on the Tivoli Storage Manager server.
- 5. Ask the Tivoli Storage Manager administrator to register the client node, the Virtual I/O Server, with the Tivoli Storage Manager server.

For more information about the IBM Tivoli Storage Manager, see the <u>IBM Tivoli Storage Manager</u> documentation.

## Results

After you are finished, you are ready to back up and restore the Virtual I/O Server by using the Tivoli Storage Manager. For instructions, see the following procedures:

- "Backing up the Virtual I/O Server by using IBM Tivoli Storage Manager" on page 220
- "Restoring the Virtual I/O Server by using IBM Tivoli Storage Manager" on page 228

## **Configuring the Tivoli Storage Productivity Center agents**

You can configure and start the Tivoli Storage Productivity Center agents on the Virtual I/O Server. Tivoli Storage Productivity Center is also known as IBM Tivoli Storage Productivity Center and IBM Spectrum Control.

## About this task

With Virtual I/O Server 1.5.2, you can configure the Tivoli Storage Productivity Center agents on the Virtual I/O Server. Tivoli Storage Productivity Center is an integrated, storage infrastructure management suite that is designed to help simplify and automate the management of storage devices, storage networks, and capacity utilization of file systems and databases. When you configure the Tivoli Storage Productivity Center user interface to collect and view information about the Virtual I/O Server.

**Note:** The Tivoli Storage Productivity Center agent Version 6.2.2.0, or later, is included on the Virtual I/O Expansion media. This version of the Tivoli Storage Productivity Center agent requires the GSKit8 libraries, which are also included on the Virtual I/O Expansion media.

Before you start, complete the following tasks:

- 1. Use the **ioslevel** command to verify that the Virtual I/O Server is at Version 1.5.2, or later.
- 2. Ensure that there are no other operations running on the Virtual I/O Server. Configuring the Tivoli Storage Productivity Center consumes all of the processing time.
- 3. In addition to the memory required by the Virtual I/O Server logical partition, ensure that you have allocated a minimum of 1 GB of memory to the Virtual I/O Server for the Tivoli Storage Productivity Center agents.

To configure and start the Tivoli Storage Productivity Center agents, complete the following steps:

## Procedure

1. List all of the available Tivoli Storage Productivity Center agents by using the **lssvc** command.

For example,

\$lssvc TPC

The Tivoli Storage Productivity Center agent includes both the TPC\_data and TPC\_fabric agents. When you configure the Tivoli Storage Productivity Center agent, you configure both the TPC\_data and TPC\_fabric agents.

2. List all of the attributes that are associated with the Tivoli Storage Productivity Center agent by using the **lssvc** command.

For example:

\$lssvc TPC
A:
S:
devAuth:
caPass:
caPort:

amRegPort: amPubPort: dataPort: devPort: newCA: oldCA: daScan: daScript: daInstall: faInstall: U:

The A, S, devAuth, and caPass attributes are required. The remainder of the attributes is optional. For more information about the attributes, see <u>"Configuration attributes for IBM Tivoli agents and clients"</u> on page 262.

3. Configure the Tivoli Storage Productivity Center agent with its associated attributes by using the **cfgsvc** command:

```
cfgsvc TPC -attr S=tpc_server_hostname A=agent_manager_hostname devAuth=password_1 caPass=password_2
```

Where:

- *tpc\_server\_hostname* is the host name or IP address of the Tivoli Storage Productivity Center server that is associated with the Tivoli Storage Productivity Center agent.
- agent\_manager\_hostname is the name or IP address of the Agent Manager.
- *password\_1* is the password that is required to authenticate to the Tivoli Storage Productivity Center device server.
- *password\_2* is the password that is required to authenticate to the common agent.
- 4. Select the language that you want to use during the installation and configuration.
- 5. Accept the license agreement to install the agents according to the attributes specified in step <u>"3" on</u> page 196.
- 6. Start each Tivoli Storage Productivity Center agent by using the **startsvc** command:
  - To start the TPC\_data agent, run the following command:

startsvc TPC\_data

• To start the TPC\_fabric agent, run the following command:

startsvc TPC\_fabric

#### Results

After you start the Tivoli Storage Productivity Center agents, you can perform the following tasks by using the Tivoli Storage Productivity Center user interface:

- 1. Run a discovery job for the agents on the Virtual I/O Server.
- 2. Run probes, scans, and ping jobs to collect storage information about the Virtual I/O Server.
- 3. Generate reports by using the Fabric Manager and the Data Manager to view the storage information gathered.
- 4. View the storage information gathered by using the topology Viewer.

For more information, see the *Tivoli Storage Productivity Center support for agents on a Virtual I/O Server* PDF file. To view or download the PDF file, go to the <u>Planning for the Virtual I/O Server</u> website.

# Configuring the Virtual I/O Server as an LDAP client

Virtual I/O Server Version 1.4 can be configured as an LDAP client and then you can manage Virtual I/O Server from an LDAP server.

## Before you begin

Before you start, gather the following information:

- The name of the Lightweight Directory Access Protocol (LDAP) server or servers to which you want the Virtual I/O Server to be an LDAP client.
- The administrator distinguish name (DN) and password for the LDAP server or servers to which you want the Virtual I/O Server to be an LDAP client.

## About this task

To configure the Virtual I/O Server as an LDAP client, complete the following steps:

## Procedure

1. Set up the LDAP client by running the following command:

mkldap -host ldapserv1 -bind cn=admin -passwd adminpwd

Where,

- *ldapserv1* is the LDAP server or list of LDAP servers to which you want the Virtual I/O Server to be an LDAP client
- cn=admin is the administrator DN of ldapserv1
- adminpwd is the password for cn=admin

Configuring the LDAP client automatically starts communication between the LDAP server and the LDAP client (the Virtual I/O Server). To stop communication, use the **stopnetsvc** command.

2. Change Virtual I/O Server users to LDAP users by running the following command:

chuser -ldap -attr Attributes=Value username

where, username is the name of the user you want to change to an LDAP user.

# Configuring the Virtual I/O Server for the VSN capability

If you are using the Hardware Management Console (HMC) Version 7 Release 7.7.0, or later, you can use Virtual Station Interface (VSI) profiles with virtual Ethernet adapters in logical partitions and assign the Virtual Ethernet Port Aggregator (VEPA) switching mode to virtual Ethernet switches.

When you use the Virtual Ethernet Bridge (VEB) switching mode in virtual Ethernet switches, the traffic between logical partitions is not visible to the external switches. However, when you use the VEPA switching mode, the traffic between logical partitions is visible to the external switches. This visibility helps you to use features such as security that are supported by the advanced switching technology. Automated VSI discovery and configuration with the external Ethernet bridges simplifies the switch configuration for the virtual interfaces that are created with logical partitions. The profile-based VSI management policy definition provides flexibility during configuration and maximizes the benefits of automation.

The configuration requirements on the Virtual I/O Server (VIOS) to use the VSN capability follow:

- At least one VIOS logical partition that is servicing the virtual switch must be active and must support the VEPA switching mode.
- The external switches that are connected to the shared Ethernet adapter must support the VEPA switching mode.

- The **11dp** daemon must be running on the VIOS and must be managing the shared Ethernet adapter.
- From the VIOS command-line interface, run the **chdev** command to change the value of the *lldpsvc* attribute of the shared Ethernet adapter device to *yes*. The default value of the *lldpsvc* attribute is *no*. Run the **lldpsync** command to notify the change to the running **lldpd** daemon.

**Note:** The *lldpsvc* attribute must be set to the default value before you remove the shared Ethernet adapter. Otherwise, removal of the shared Ethernet adapter fails.

• For redundancy shared Ethernet adapter setup, the trunk adapters might be attached to a virtual switch that is set to the VEPA mode. In this case, attach the control channel adapters of the shared Ethernet adapter to another virtual switch that is always set to the virtual Ethernet bridging (VEB) mode. The shared Ethernet adapter that is in the high availability mode does not work when the control channel adapter that is associated with the virtual switches is in the VEPA mode.

**Restriction:** To use VSN capability, you cannot configure a shared Ethernet adapter to use link aggregation or an Etherchannel device as the physical adapter.

#### **Related information**

Verifying that the server supports the virtual server network capability Changing the virtual switch mode setting

# Managing the Virtual I/O Server

You can manage virtual Small Computer Serial Interface (SCSI) and virtual Ethernet devices on the Virtual I/O Server, as well as backup, restore, update, and monitor the Virtual I/O Server.

# **Managing storage**

You can import and export volume groups and storage pools, map virtual disks to physical disks, increase virtual Small Computer Serial Interface (SCSI) device capacity, change the virtual SCSI queue depth, back up and restore files and file systems, and collect and view information by using the Tivoli Storage Productivity Center.

# Importing and exporting volume groups and logical volume storage pools

You can use the **importvg** and **exportvg** commands to move a user-defined volume group from one system to another.

## About this task

Consider the following when you import and export volume groups and logical volume storage pools:

- The import procedure introduces the volume group to its new system.
- You can use the **importvg** command to reintroduce a volume group or logical volume storage pool to the system that it had been previously associated with and had been exported from.
- The **importvg** command changes the name of an imported logical volume if a logical volume of that name already exists on the new system. If the **importvg** command must rename a logical volume, it prints an error message to standard error.
- The export procedure removes the definition of a volume group from a system.
- You can use the **importvg** and **exportvg** commands to add a physical volume that contains data to a volume group by putting the disk to be added in its own volume group.
- The rootvg volume group cannot be exported or imported.

## Importing volume groups and logical volume storage pools

You can use the **importvg** command to import a volume group or logical volume storage pool.

## About this task

To import a volume group or logical volume storage pool, complete the following steps:

## Procedure

1. Run the following command to import the volume group or logical volume storage pool:

importvg -vg volumeGroupName physicalVolumeName

Where:

- *volumeGroupName* is an optional parameter that specifies the name to use for the imported volume group.
- *physicalVolumeName* is the name of a physical volume that belongs to the imported volume group.
- 2. If you know that the imported volume group or logical volume storage pool is not the parent of the virtual media repository or any file storage pools, then you are finished importing the volume group or logical volume storage pool and do not need to complete the remaining steps.
- 3. If you know that imported volume group or logical volume storage pool is the parent of the virtual media repository or any file storage pools, or if you are unsure, then complete the following steps:
  - a) Run the mount all command to mount any file systems that contain in the imported volume group or logical volume storage pool.

This command might return errors for file systems that are already mounted.

b) If you are importing a volume group or logical volume storage to the same system from which you exported it, run the cfgdev to reconfigure any devices that were unconfigured when you exported the volume group or logical volume storage pool.

## What to do next

To export a volume group or logical volume storage pool, see <u>"Exporting volume groups and logical</u> volume storage pools" on page 199.

## Exporting volume groups and logical volume storage pools

You can use the **exportvg** command to export a volume group or logical volume storage pool.

## Before you begin

Before you start, complete the following tasks:

- 1. Determine whether the volume group or logical volume storage pool that you plan to export is a parent to the virtual media repository or to any file storage pools by completing the following steps:
  - a. Run the **1srep** command to determine whether the volume group or logical volume storage pool that you plan to export is a parent of the virtual media repository. The **Parent Pool** field displays the parent volume group or logical volume pool of the virtual media repository.
  - b. Run the following command to determine whether a file storage pool is a child of the volume group or logical volume pool that you plan to export:

lssp -detail -sp FilePoolName

The results list the parent volume group or logical volume storage pool of the file storage pool.

2. If the volume group or logical volume storage pool that you plan to export is a parent of the virtual media repository or a file storage pool, then complete the following steps.

Table 43. Prerequisites steps if the volume group or logical volume storage pool is a parent of the virtual media repository or a file storage pool

| Parent of Virtual Media Repository                                                                                                    | Parent of a file storage pool                                                                                                    |  |  |
|----------------------------------------------------------------------------------------------------|----------------------------------------------------------------------------------------------------|--|--|
| a. Unload the backing device of each file-backed<br>optical virtual target device (VTD) that has a<br>media file loaded, by completing the following<br>steps: | associated with the files that are contained                                                                                               |  |  |
| i) Retrieve a list of the file-backed optical<br>VTDs by running the following command:                                                                        | <ul> <li>Retrieve a list of VTDs by running the<br/>following command:</li> </ul>                                                          |  |  |
| lsmap -all -type file_opt                                                                                                    | lssp -bd -sp FilePoolName                                                                                                    |  |  |
| ii) For each device that shows a backing<br>device, run the following command to<br>unload the backing device:                                                 | where <i>FilePoolName</i> is the name of a file<br>storage pool that is a child of the volume<br>group or logical volume storage pool that |  |  |
| unloadopt -vtd VirtualTargetDevice                                                                                                    | you plan to export.<br>ii) For each file that lists a VTD, run the                                                                         |  |  |
| b. Unmount the Virtual Media Repository file                                                                                                    | following command:                                                                                                    |  |  |
| system by running the following command:                                                                                                    | <pre>rmdev -dev VirtualTargetDevice -ucfg</pre>                                                                                            |  |  |
| unmount /var/vio/VMLibrary                                                                                                    | b. Unmount the file storage pool by running the following command:                                                                         |  |  |
|                                                                                                    | unmount /var/vio/storagepools/<br>FilePoolName                                                                                             |  |  |
|                                                                                                    | where <i>FilePoolName</i> is the name of the file storage pool to be unmounted.                                                            |  |  |

## About this task

To export the volume group or logical volume storage pool, run the following commands:

## Procedure

- 1. deactivatevg VolumeGroupName
- 2. exportvg VolumeGroupName

Where, *volumeGroupName* is an optional parameter that specifies the name to use for the imported volume group.

## What to do next

To import a volume group or logical volume storage pool, see <u>"Importing volume groups and logical volume storage pools</u>" on page 198.

# Mapping virtual disks to physical disks

Find instructions for mapping a virtual disk on a client logical partition to its physical disk on the Virtual I/O Server.

## About this task

This procedure shows how to map a virtual Small Computer Serial Interface (SCSI) disk on an AIX or Linux client logical partition to the physical device (disk or logical volume) on the Virtual I/O Server.

To map a virtual disk to a physical disk, you need the following information. This information is gathered during this procedure:

- Virtual device name
- · Slot number of the virtual SCSI client adapter
- Logical unit number (LUN) of the virtual SCSI device
- Client logical partition ID

Follow these steps to map a virtual disk on an AIX or Linux client logical partition to its physical disk on the Virtual I/O Server:

## Procedure

1. Display virtual SCSI device information on the AIX or Linux client logical partition by typing the following command:

lscfg -l devicename

This command returns results similar to the following:

U9117.570.1012A9F-V3-C2-T1-L81000000000 Virtual SCSI Disk Drive

- 2. Record the slot number, which is located in the output, following the card location label *C*. This identifies the slot number of the virtual SCSI client adapter. In this example, the slot number is 2.
- 3. Record the LUN, which is located in the output, following the LUN label *L*. In this example, the LUN is 81000000000.
- 4. Record the logical partition ID of the AIX or Linux client logical partition:
  - a. Connect to the AIX or Linux client logical partition. For example, by using Telnet.
  - b. On the AIX or Linux logical partition, run the uname L command.

Your results must look similar to the following:

2 fumi02

The logical partition ID is the first number listed. In this example, the logical partition ID is 2. This number is used in the next step.

- c. Type exit.
- 5. If you have multiple Virtual I/O Server logical partitions running on your system, determine which Virtual I/O Server logical partition is serving the virtual SCSI device. Use the slot number of the client adapter that is linked to a Virtual I/O Server, and a server adapter. Use the HMC command line to list information about virtual SCSI client adapters in the client logical partition.

Log in to the HMC, and from the HMC command line, type lshwres. Specify the managed console name for the **-m** parameter and the client logical partition ID for the **lpar\_ids** parameter.

#### Note:

- The managed console name, which is used for the **-m** parameter, is determined by typing lssyscfg -r sys -F name from the HMC command line.
- Use the client logical partition ID recorded in Step 4 for the **-lpar\_ids** parameter.

For example:

lshwres -r virtualio --rsubtype scsi -m fumi --filter lpar\_ids=2

This example returns results similar to the following:

```
lpar_name=fumi02,lpar_id=2,slot_num=2,state=null,adapter_type=client,remote_lpar_id=1,
remote_lpar_name=fumi01,remote_slot_num=2,is_required=1,backing_devices=none
```

Record the name of the Virtual I/O Server located in the **remote\_lpar\_name** field and slot number of the virtual SCSI server adapter, which is located in the **remote\_slot\_num=2** field. In this example, the name of the Virtual I/O Server is fumi01 and the slot number of the virtual SCSI server adapter is 2.

- 6. Log in to the Virtual I/O Server.
- 7. List virtual adapters and devices on the Virtual I/O Server by typing the following command:

lsmap -all

8. Find the virtual SCSI server adapter (vhost*X*) that has a slot ID that matches the remote slot ID recorded in Step 5. On that adapter, run the following command:

lsmap -vadapter devicename

9. From the list of devices, match the LUN recorded in step <u>"3" on page 201</u> with LUNs listed. This is the physical device.

# **Increasing virtual SCSI device capacity**

As storage demands increase for virtual client logical partitions, you can add physical storage to increase the size of your virtual devices and allocate that storage to your virtual environment.

## About this task

You can increase the capacity of your virtual Small Computer Serial Interface (SCSI) devices by increasing the size of physical or logical volumes. With Virtual I/O Server Version 1.3 and later, you can do this without disrupting client operations. To increase the size of files and logical volumes based on storage pools, the Virtual I/O Server must be at Version 1.5 or later. To update the Virtual I/O Server, see "Updating the Virtual I/O Server" on page 210.

**Tip:** If you are using the HMC, Version 7 release 3.4.2, or later, you can use the HMC graphical interface to increase the capacity of a virtual SCSI device on aVirtual I/O Server.

To increase virtual SCSI device capacity, complete the following steps:

## Procedure

1. Increase the size of the physical volumes, logical volumes, or files:

 Physical volumes: Consult your storage documentation to determine whether your storage subsystem supports expanding the size of a logical unit number (LUN). For Virtual I/O Server Version 2.1.2.0, ensure that the Virtual I/O Server recognizes and adjusts to the new size by running the following command: chvg -chksize vg1, where vg1 is the name of the expanding volume group.

The Virtual I/O Server examines all the disks in volume group vg1 to determine whether they have grown in size. For those disks that have grown in size, the Virtual I/O Server attempts to add additional physical partitions to the physical volumes. If necessary, the Virtual I/O Server determines the correct 1016 multiplier and conversion to a large volume group.

- Logical volumes based on volume groups:
  - a. Run the **extendlv** command. For example: extendlv 1v3 100M. This example increases logical volume *lv3* by 100 MB.
  - b. If there is no additional space in the logical volume, complete the following tasks:
    - i) Increase the size of the volume group by completing one of the following steps:
      - Increase the size of the physical volumes. Consult your storage documentation for instructions.
      - Add physical volumes to a volume group by running the extendvg command. For example: extendvg vg1 hdisk2. This example adds physical volume hdisk2 to volume group vg1.

- ii) Allocate the increased volume to partitions by resizing logical volumes. Run the **extendlv** command to increase the size of a logical volume.
- Logical volumes based on storage pools:
  - a. Run the **chbdsp** command. For example:chbdsp -sp lvPool -bd lv3 -size 100M. This example increases logical volume *lv3* by 100 MB.
  - b. If there is no additional space in the logical volume, complete the following tasks:
    - i) Increase the size of the logical volume storage pool by completing one of the following steps:
      - Increase the size of the physical volumes. Consult your storage documentation for instructions.
      - Add physical volumes to the storage pool by running the chsp command. For example: chsp -add -sp sp1 hdisk2. This example adds physical volume hdisk2 to storage pool sp1.
    - ii) Allocate the increased volume to partitions by resizing logical volumes. Run the **chbdsp** command to increase the size of a logical volume.
  - Files:
    - a. Run the **chbdsp** command. For example:chbdsp -sp fbPool -bd fb3 -size 100M. This example increases file *fb3* by 100 MB.
    - b. If there is no additional space in the file, increase the size of the file storage pool by running the **chsp** command. For example:chsp -add -sp fbPool -size 100M. This example increases file storage pool *fbPool* by 100 MB.
    - c. If there is no additional space in the file storage pool, increase the size of the parent storage pool by completing one of the following tasks:
      - Increase the size of the physical volumes. Consult your storage documentation for instructions.
      - Add physical volumes to the parent storage pool by running the chsp command. For example:chsp -add -sp sp1 hdisk2. This example adds physical volume hdisk2 to storage pool sp1.
      - Increase the size of the file storage pool by running the **chsp** command.
- 2. If you are running Virtual I/O Server versions before 1.3, then you need to either reconfigure the virtual device (by using the **cfgdev** command) or restart the Virtual I/O Server.
- 3. If you are running Virtual I/O Server Version 1.3 or later, then restarting or reconfiguring a logical partition is not required to begin by using the additional resources. If the physical storage resources have been set up and properly allocated to the system as a system resource, as soon as the Virtual I/O Server recognizes the changes in storage volume, the increased storage capacity is available to the client logical partitions.
- 4. On the client logical partition, ensure that the operating system recognizes and adjusts to the new size. For example, if AIX is the operating system on the client logical partition, run the following command:

```
chvg -g vg1
```

In this example, AIX examines all the disks in volume group *vg1* to see if they have grown in size. For the disks that have grown in size, AIX attempts to add additional physical partitions to physical volumes. If necessary, AIX determines proper 1016 multiplier and conversion to the large volume group.

For example, if AIX is the operating system on the client logical partition, run the following command:

chvg -g vg1

In this example, AIX examines all the disks in volume group *vg1* to see if they have grown in size. For the disks that have grown in size, AIX attempts to add additional physical partitions to physical volumes. If necessary, AIX determines proper 1016 multiplier and conversion to the large volume group.

#### **Related information**

<u>chlv Command</u> <u>chvg Command</u> IBM System p Advanced POWER Virtualization Best Practices RedPaper Changing a storage pool for a VIOS logical partition using the HMC

# Changing the virtual SCSI queue depth

Increasing the virtual Small Computer Serial Interface (SCSI) queue depth might provide performance improvements for some virtual configurations. Understand the factors that are involved in determining a change to the virtual SCSI queue depth value.

The virtual SCSI queue depth value determines how many requests the disk head driver queues to the virtual SCSI client driver at any one time. For AIX client logical partitions, you can change this value from the default value of 3 to a value in the range 1 - 256 by using the **chdev** command. For Linux client logical partitions, you can change this value from the default value of 16 to a value in the range 1 - 256 by using the **echo** command. For IBM i client logical partitions, the queue depth value is 32 and cannot be changed.

Increasing this value might improve the throughput of the disk in specific configurations. However, several factors must be considered. These factors include the value of the queue-depth attribute for all of the physical storage devices on the Virtual I/O Server being used as a virtual target device by the disk instance on the client logical partition, and the maximum transfer size for the virtual SCSI client adapter instance that is the parent device for the disk instance.

For AIX and Linux client logical partitions, the maximum transfer size for virtual SCSI client adapters is set by the Virtual I/O Server, which determines the value based on the resources available on the server and the maximum transfer size set for the physical storage devices on that server. Other factors include the queue depth and maximum transfer size of other devices that are involved in mirrored-volume-group or Multipath I/O (MPIO) configurations. Increasing the queue depth for some devices might reduce the resources available for other devices on that same shared adapter and decrease the throughput for those devices. For IBM i client logical partitions, the queue depth value is 32 and cannot be changed.

To change the queue depth for an AIX client logical partition, on the client logical partition, use the **chdev** command with the **queue\_depth=value** attribute as in the following example:

chdev -1 hdiskN -a "queue\_depth=value"

*hdiskN* represents the name of a physical volume and *value* is the value that you assign in the range 1 - 256.

To change the queue depth for a Linux client logical partition on the client logical partition, use the **echo** command as in the following example:

echo 16 > /sys/devices/vio/30000003/host0/target0:0:1/0:0:1:0/queue\_depth

By default, the value of the **queue\_depth** attribute for a disk on the Linux operating system is 16.

To view the current setting for the queue\_depth value, from the client logical partition issue the following command:

lsattr -El hdiskN

# Backing up and restoring files and file systems

You can use the **backup** and **restore** commands to back up and restore individual files or entire file systems.

## About this task

Backing up and restoring files and files systems can be useful for tasks, such as saving IBM i to physical tape or saving a file-backed device.

The following commands are used to back up and restore files and files systems.

| Table 44. Backup and restore commands and their descriptions |                                                                                                    |  |
|--------------------------------------------------------------|----------------------------------------------------------------------------------------------------|--|
| Command                                                      | Description                                                                                                    |  |
| backup                                                       | Backs up files and file systems to media, such as physical tape and disk. For example:                                       |  |
|                                                              | • You can back up all the files and subdirectories in a directory by using full path names or relative path names.           |  |
|                                                              | <ul> <li>You can back up the root file system.</li> </ul>                                                                    |  |
|                                                              | • You can back up all the files in the root file system that have been modified since the last backup.                       |  |
|                                                              | • You can back up virtual optical media files from the virtual media repository.                                             |  |
| restore                                                      | Reads archives created by the <b>backup</b> command and extracts the files that are stored there. For example:               |  |
|                                                              | You can restore a specific file into the current directory.                                                                  |  |
|                                                              | • You can restore a specific file from tape into the virtual media repository.                                               |  |
|                                                              | • You can restore a specific directory and the contents of that directory from a file name archive or a file system archive. |  |
|                                                              | You can restore an entire file system.                                                                                       |  |
|                                                              | • You can restore only the permissions or only the ACL attributes of the files from the archive.                             |  |

# Managing storage by using the Tivoli Storage Productivity Center

You can use the Tivoli Storage Productivity Center collect and view information about the Virtual I/O Server.

## About this task

With Virtual I/O Server 1.5.2, you can install and configure the Tivoli Storage Productivity Center agents on the Virtual I/O Server. Tivoli Storage Productivity Center is an integrated, infrastructure management suite for storage that is designed to help simplify and automate the management of storage devices, storage networks, and capacity utilization of file systems and databases. When you install and configure the Tivoli Storage Productivity Center agents on the Virtual I/O Server, you can use the Tivoli Storage Productivity Center interface to collect and view information about the Virtual I/O Server. You can then perform the following tasks by using the Tivoli Storage Productivity Center interface:

- 1. Run a discovery job for the agents on the Virtual I/O Server.
- 2. Run probes, run scans, and ping jobs to collect storage information about the Virtual I/O Server.
- 3. Generate reports by using the Fabric Manager and the Data Manager to view the storage information gathered.
- 4. View the storage information gathered by using the topology Viewer.

#### **Related tasks**

Configuring the Tivoli Storage Productivity Center agents

You can configure and start the Tivoli Storage Productivity Center agents on the Virtual I/O Server. Tivoli Storage Productivity Center is also known as IBM Tivoli Storage Productivity Center and IBM Spectrum Control.

# **Managing networks**

You can change the network configuration of the Virtual I/O Server logical partition, enable and disable GARP VLAN Registration Protocol (GVRP) on your **Shared Ethernet Adapters**, use Simple Network Management Protocol (SNMP) to manage systems and devices in complex networks, and upgrade to Internet Protocol version 6 (IPv6).

# Removing the network configuration of the Virtual I/O Server logical partition

You can remove the network settings on the Virtual I/O Server (VIOS) logical partition.

# About this task

The following list describes how to remove the network settings on the VIOS partition:

## Procedure

• To remove the configuration from a network interface, type the following command:

```
rmtcpip [-interface interface]
```

• To remove only Internet Protocol version 4 (IPv4) or Internet Protocol version 6 (IPv6) from an interface, type the following command:

```
rmtcpip [-interface interface] [-family family]
```

• To remove the IP configuration from the system, type the following command:

rmtcpip -all

## Results

Note: You cannot remove the IP configuration that is used for communication in a shared storage pool.

# Dynamically adding or removing VLANs on the Virtual I/O Server

With the Virtual I/O Server Version 2.2, or later, you can add, change, or remove the existing set of VLANs for a virtual Ethernet adapter that is assigned to an active partition on a POWER7, POWER8, or POWER9 processor-based servers by using the Hardware Management Console (HMC).

## Before you begin

Before you perform this task, ensure that you meet the following requirements:

- The server must be a POWER7, POWER8, or POWER9 processor-based servers, or later.
- The server firmware level must be at least AH720\_064+ for high end servers, AM720\_064+ for midrange servers, and AL720\_064+ for low end servers.

**Note:** The AL720\_064+ server firmware level is only supported on POWER7 processor-based servers, or later.

- The Virtual I/O Server must be at Version 2.2, or later.
- The HMC must be at Version 7.7.2.0, with mandatory fix MH01235, or later.

## About this task

You can use the HMC graphical interface or the **chhwres** command from the HMC command-line interface to add, remove, or modify VLANs for a virtual Ethernet adapter that is assigned to an active partition. You can also edit the IEEE standard of the virtual Ethernet adapter dynamically. To specify additional VLANs, you must set the virtual Ethernet adapter to the IEEE 802.1Q standard.

To add, remove, or modify VLANs on the Virtual I/O Server, complete the following steps:

## Procedure

1. Run the **lssyscfg** command to verify if the managed system supports adding, removing, or modifying VLANs on the Virtual I/O Server. For example,

lssyscfg -r sys -m <managed system> -F capabilities

If the managed server supports adding, removing, or modifying VLANs, this command returns the virtual\_eth\_dlpar\_capable value.

2. Use the **chhwres** command to add, remove, or modify additional VLANs to the virtual Ethernet adapter that is assigned to an active partition. You can also edit the IEEE standard of the virtual Ethernet adapter dynamically by using the **chhwres** command. For example,

In this example, the VLAN ID 5 is added to the existing VLAN IDs for the virtual Ethernet adapter, and the virtual Ethernet adapter is set to the IEEE 802.1Q standard.

chhwres -r virtualio --rsubtype eth -m <managed system> -o s {-p <partition name> | --id <partition ID>} -s <virtual slot number> -a "addl\_vlan\_ids+=5,ieee\_virtual\_eth=1"

In this example, the VLAN ID 6 is removed from the existing VLAN IDs for the virtual Ethernet adapter.

```
chhwres -r virtualio --rsubtype eth -m <managed system> -o s {-p <partition name> |
--id <partition ID>} -s <virtual slot number> -a "addl_vlan_ids-=6"
```

In this example, the VLAN IDs 2, 3, and 5 are assigned to the virtual Ethernet adapter instead of the existing VLAN IDs.

```
chhwres -r virtualio --rsubtype eth -m <managed system> -o s {-p <partition name> |
--id <partition ID>} -s <virtual slot number> -a "addl_vlan_ids=2,3,5"
```

You can provide a comma-separated list of VLANs to the attributes, **addl\_vlan\_ids=**, **addl\_vlan\_ids+=**, and **addl\_vlan\_ids-=**.

3. Use the **1shwres** command to query the virtual Ethernet adapter.

lshwres -m <server> -r virtualio --rsubtype eth --level lpar -F

# Enabling or disabling the virtual Ethernet adapter

You can remove the selected partition from the network by disabling the virtual Ethernet adapter (VEA) that is configured on the partition and then connecting it back to network by enabling that virtual Ethernet adapter.

## Before you begin

Note: You must check whether enabling, disabling, or querying the VEA is supported.

By default, the virtual Ethernet adapter is enabled.

## Procedure

1. To check whether enabling, disabling, or querying the VEA is supported, type the following command:

lssyscfg -r sys -F capabilities

The system displays the output as follows:

virtual\_eth\_disable\_capable

**Note:** If the output is displayed as **virtual\_eth\_disable\_capable**, enabling, disabling, or querying the VEA is supported.

2. To query the VEA, type the following command:

lshwres -m <server> -r virtualio --rsubtype eth --level lpar -F

3. To enable or disable the VEA, type the following command:

```
chhwres -m <server> -r virtualio --rsubtype eth -o {d | e} {-p <lpar name>
--id <lpar ID>} -s <slot number>
```

The description of flags is as follows:

- d Disables the VEA.
- e Enables the VEA

**Note:** The VEA can be disabled only when the logical partition capabilities support disabling of VEA. To disable VEA, the logical partition can either be in *Activated*, *Open Firmware*, or *Not Activated* state.

## **Enabling and disabling GVRP**

You can enable and disable GARP VLAN Registration Protocol (GVRP) on your **Shared Ethernet Adapters** to control dynamic registration of VLANs over networks.

## Before you begin

With Virtual I/O Server Version 1.4, **Shared Ethernet Adapters** support GARP VLAN Registration Protocol (GVRP) which is based on GARP (Generic Attribute Registration Protocol). GVRP allows for the dynamic registration of VLANs over networks.

By default, GVRP is disabled on Shared Ethernet Adapters.

Before you start, create and configure the Shared Ethernet Adapter. For instructions, see <u>"Creating a</u> virtual Ethernet adapter with the HMC Version 7 graphical interface" on page 183.

#### Procedure

To enable or disable GVRP, run the following command:

chdev -dev Name -attr gvrp=yes/no

Where:

- Name is the name of the Shared Ethernet Adapter.
- *yes/no* defines whether GVRP is enabled or disabled. Type yes to enable GVRP and type no to disable GVRP.

## Managing SNMP on the Virtual I/O Server

Find commands for enabling, disabling, and working with SNMP on the Virtual I/O Server.

## About this task

Simple Network Management Protocol (SNMP) is a set of protocols for monitoring systems and devices in complex networks. SNMP network management is based on the familiar client/server model that is widely used in Internet Protocol (IP) network applications. Each managed host runs a process called an agent.

The agent is a server process that maintains information about managed devices in the Management Information Base (MIB) database for the host. Hosts that are involved in network management decisionmaking can run a process called a manager. A manager is a client application that generates requests for MIB information and processes responses. In addition, a manager might send requests to agent servers to modify MIB information.

In general, network administrators use SNMP to more easily manage their networks for the following reasons:

- It hides the underlying system network.
- The administrator can manage and monitor all network components from one console.

SNMP is available on Virtual I/O Server Version 1.4 and later.

The following table lists the SNMP management tasks available on the Virtual I/O Server, as well as the commands you need to run to accomplish each task.

| Table 45. Commands for working with SNMP on the Virtual I/O Server |                                                                                                    |  |
|--------------------------------------------------------------------|----------------------------------------------------------------------------------------------------|--|
| Command Task                                                       |                                                                                                    |  |
| startnetsvc                                                        | Enable SNMP.                                                                                          |  |
| snmpv3_ssw Select which SNMP agent you want to run.                |                                                                                                    |  |
| cl_snmp                                                            | Issue SNMP requests to agents.                                                                        |  |
| cl_snmp                                                            | Process SNMP responses that are returned by agents.                                                   |  |
| nmp_infoRequest MIB information that is managed by<br>SNMP agent.  |                                                                                                    |  |
| snmp_info Modify MIB information that is managed by SNMP agent.    |                                                                                                    |  |
| snmp_trap                                                          | Generate a notification, or trap, that reports an event to the SNMP manager with a specified message. |  |
| stopnetsvc Disable SNMP.                                           |                                                                                                    |  |

#### **Related information**

Network Management

# Configuring IPv6 on the Virtual I/O Server

To take advantage of enhancements, such as expanded addressing and routing simplification, use the **mktcpip** command to configure Internet Protocol version 6 (IPv6) on the Virtual I/O Server (VIOS).

## About this task

IPv6 is the next generation of Internet Protocol and is gradually replacing the current Internet standard, Internet Protocol version 4 (IPv4). The key IPv6 enhancement is the expansion of the IP address space 32 - 128 bits, providing virtually unlimited, unique IP addresses. IPv6 provides several advantages over IPv4 including expanded routing and addressing, routing simplification, header format simplification, improved traffic control, autoconfiguration, and security.

## Procedure

To configure IPv6 on the VIOS, type the following command:

mktcpip -auto [-interface interface] [-hostname hostname]

Where:

- interface specifies which interface you want to configure for IPv6.
- hostname specifies the host name of the system to be set.

This command automatically performs the following tasks:

- Configures IPv6 link-local addresses on the interfaces that are currently configured with IPv4.
- Starts the ndpd-host daemon.
- Ensures that the IPv6 configuration remains intact after you reboot the VIOS.

**Note:** You can also use the following command to configure static IPv6 address on a VIOS. However, IPv6 stateless autoconfiguration is suggested.

```
mktcpip -hostname HostName -inetaddr Address -interface Interface
[-start] [-plen PrefixLength] [-cabletype CableType] [-gateway Gateway]
[-nsrvaddr NameServerAddress -nsrvdomain Domain]
```

## What to do next

If you decide that you want to undo the IPv6 configuration, run the **rmtcpip** command with the -family option. For instructions, see <u>"Removing the network configuration of the Virtual I/O Server</u> logical partition" on page 206.

# Subscribing to Virtual I/O Server product updates

A subscription service is available for Virtual I/O Server users to stay current on news and product updates.

## About this task

To subscribe to this service, follow these steps:

## Procedure

- 1. Go to the IBM Support website.
- 2. In the **My Notifications** page, enter the product details in the **Product lookup** field and click **Subscribe**.
- 3. In the **Select document types** window, select the types of documents for which you want to receive notifications.
- 4. Click **Submit** to save the changes. Alternatively, you can click **Close** to cancel the changes and to close the window.

## What to do next

After subscribing, you will be notified of all Virtual I/O Server news and product updates.

# Updating the Virtual I/O Server

To install an update to the Virtual I/O Server, you can obtain the update either from a CD that contains the update or download the update.

## About this task

To update the Virtual I/O Server, follow these steps:

## Procedure

1. Make a backup of the Virtual I/O Server by following the steps in Backing up the Virtual I/O Server.

- 2. Download the required updates from the <u>Fix Central</u> website. Alternatively, you can get the updates from the update CD.
- 3. Install the update by using the **updateios** command. For example, if your update file set is located in the /home/padmin/update directory, type the following:

```
updateios -install -accept -dev /home/padmin/update
```

#### Notes:

- The updateios command installs all updates that are located in the specified directory.
- The Virtual I/O Server (VIOS) Version 2.2.0.11, Fix Pack 24, Service Pack 1, or later, does not support the -reject option of the **updateios** command.
- To perform Live Partition Mobility after you install an update to the VIOS, ensure that you restart the Hardware Management Console (HMC).

# Backing up the Virtual I/O Server

You can back up the Virtual I/O Server (VIOS) and user-defined virtual devices by using the **backupios** command or the **viosbr** command. You can also use IBM Tivoli Storage Manager to schedule backups and to store backups on another server.

## About this task

The VIOS contains the following types of information that you need to back up: the VIOS itself and user-defined virtual devices.

- The VIOS includes the base code, applied fix packs, custom device drivers to support disk subsystems, and some user-defined metadata. All this information is backed up when you use the **backupios** command.
- User-defined virtual devices include metadata, like virtual devices mappings, that define the relationship between the physical environment and the virtual environment. You can back up user-defined virtual devices in one of the following ways:
  - You can back up user-defined virtual devices by using the viosbr command. Use this option in situations where you plan to restore the configuration information to the same VIOS partition from which it was backed up.
  - You can back up user-defined virtual devices by saving the data to a location that is automatically backed up when you use the **backupios** command to back up the VIOS. Use this option in situations where you plan to restore the VIOS to a new or different system. (For example, in the event of a system failure or disaster.) Furthermore, in these situations, you must also back up the following components of your environment. Back up these components to fully recover your VIOS configuration:
    - External device configurations, such as storage area network (SAN) devices.
    - Resources that are defined on the Hardware Management Console (HMC), such as processor and memory allocations. In other words, back up your HMC partition profile data for the VIOS and its client partitions.
    - The operating systems and applications that run in the client logical partitions.

Table 46. Backup and restoration methods for the VIOSBackup methodMediaRestoration methodTo tapeTapeFrom tapeTo DVDDVD-RAMFrom DVD

You can back up and restore the VIOS as follows.

| Table 46. Backup and restoration methods for the VIOS (continued) |                        |                                                                                                    |  |
|-------------------------------------------------------------------|------------------------|----------------------------------------------------------------------------------------------------|--|
| Backup method                                                     | Media                  | Restoration method                                                                                                    |  |
| To remote file system                                             | nim_resources.tarimage | From an HMC by using<br>the Network Installation<br>Management (NIM) on Linux<br>facility and the <b>installios</b><br>command |  |
| To remote file system                                             | mksysb image           | From an AIX 5L NIM server<br>and a standard mksysb system<br>installation                                                      |  |
| To remote file system                                             | mksysb image           | From an AIX 5L NIM server<br>and a standard mksysb system<br>installation                                                      |  |
| Tivoli Storage Manager                                            | mksysb image           | Tivoli Storage Manager                                                                                                    |  |

#### **Related tasks**

Restoring the Virtual I/O Server You can restore the Virtual I/O Server (VIOS) and user-defined virtual devices by using the **installios** command, the **viosbr** command, or IBM Tivoli Storage Manager.

#### **Related information**

backupios command viosbr command

# Backing up the Virtual I/O Server to tape

You can back up the Virtual I/O Server base code, applied fix packs, custom device drivers to support disk subsystems, and some user-defined metadata to tape.

## About this task

To back up the Virtual I/O Server to tape, follow these steps:

## Procedure

- 1. Assign a tape drive to the Virtual I/O Server.
- 2. Get the device name by typing the following command:

lsdev -type tape

If the tape device is in the Defined state, type the following command, where *dev* is the name of your tape device:

cfgdev -dev dev

3. Type the following command, where *tape\_device* is the name of the tape device you want to back up to:

backupios -tape tape\_device

This command creates a bootable tape that you can use to restore the Virtual I/O Server.

4. If you plan to restore the Virtual I/O Server to a different system from which it was backed up, you need to back up the user-defined virtual devices.

For instructions, see <u>"Backing up user-defined virtual devices by using the backupios command" on</u> page 215.

#### **Related information**

IBM System p Advanced POWER Virtualization Best Practices RedPaper

## Backing up the Virtual I/O Server to one or more DVDs

You can back up the Virtual I/O Server base code, applied fix packs, custom device drivers to support disk subsystems, and some user-defined metadata to DVD.

## About this task

To back up the Virtual I/O Server to one or more DVDs, follow these steps. Only DVD-RAM media can be used to back up the Virtual I/O Server.

**Note:** Vendor disk drives might support burning to additional disk types, such as CD-RW and DVD-R. Refer to the documentation for your drive to determine which disk types are supported.

## Procedure

- 1. Assign an optical drive to the Virtual I/O Server logical partition.
- 2. Get the device name by typing the following command:

lsdev -type optical

If the device is in the Defined state, type:

cfgdev -dev dev

3. Run the **backupios** command with the **-cd** option. Specify the path to the device. For example:

backupios -cd /dev/cd0

**Note:** If the Virtual I/O Server does not fit on one DVD, then the **backupios** command provides instructions for disk replacement and removal until all the volumes have been created.

This command creates one or more bootable DVDs that you can use to restore the Virtual I/O Server.

4. If you plan to restore the Virtual I/O Server to a different system from which it was backed up, then you need to back up the user-defined virtual devices.

For instructions, see <u>"Backing up user-defined virtual devices by using the backupios command" on</u> page 215.

#### **Related information**

IBM System p Advanced POWER Virtualization Best Practices RedPaper

# Backing up the Virtual I/O Server to a remote file system by creating a nim\_resources.tar file

You can back up the Virtual I/O Server base code, applied fix packs, custom device drivers to support disk subsystems, and some user-defined metadata to a remote file system by creating a nim\_resources.tar file.

## Before you begin

Backing up the Virtual I/O Server to a remote file system creates the nim\_resources.tar image in the directory you specify. The nim\_resources.tar file contains all the necessary resources to restore the Virtual I/O Server, including the mksysb image, the bosinst.data file, the network boot image, and Shared Product Object Tree (SPOT) resource.

The **backupios** command empties the target\_disks\_stanza section of bosinst.data and sets RECOVER\_DEVICES=Default. This allows the mksysb file that is generated by the command to be cloned to another logical partition. If you plan to use the nim\_resources.tar image to install to a

specific disk, then you need to repopulate the target\_disk\_stanza section of bosinst.data and replace this file in the nim\_resources.tar image. All other parts of the nim\_resources.tar image must remain unchanged.

Before you start, complete the following tasks:

- 1. Ensure that the remote file system is available and mounted.
- 2. Ensure that the Virtual I/O Server has root write access to the server on which the backup is to be created.

## About this task

To back up the Virtual I/O Server to a remote file system, follow these steps:

## Procedure

1. Create a mount directory where the backup image, nim\_resources.tar, is to be written. For example, to create the directory /home/backup, type:

mkdir /home/backup

2. Mount an exported directory on the mount directory. For example:

mount server1:/export/ios\_backup /home/backup

3. Run the **backupios** command with the **-file** option. Specify the path to the mounted directory. For example:

backupios -file /home/backup

This command creates a nim\_resources.tar file that you can use to restore the Virtual I/O Server from the HMC.

4. If you plan to restore the Virtual I/O Server to a different system from which it was backed up, then you need to back up the user-defined virtual devices.

For instructions, see <u>"Backing up user-defined virtual devices by using the backupios command" on</u> page 215.

#### **Related information**

IBM System p Advanced POWER Virtualization Best Practices RedPaper

# Backing up the Virtual I/O Server to a remote file system by creating an mksysb image

You can back up the Virtual I/O Server base code, applied fix packs, custom device drivers to support disk subsystems, and some user-defined metadata to a remote file system by creating an mksysb file.

## Before you begin

Backing up the Virtual I/O Server to a remote file system creates the mksysb image in the directory you specify. The mksysb image is an installable image of the root volume group in a file.

Before you start, complete the following tasks:

- 1. If you plan to restore the Virtual I/O Server from a Network Installation Management (NIM) server, verify that the NIM server is at the latest release of AIX. To find the latest updates, see the Fix Central website.
- 2. If you plan to restore the Virtual I/O Server from a Network Installation Management (NIM) server, verify that the NIM server is at the latest release of AIX. To find the latest updates, see the <u>Fix Central</u> website.
- 3. Ensure that the remote file system is available and mounted.

4. Ensure that the Virtual I/O Server has root write access to the server on which the backup is created.

## About this task

To back up the Virtual I/O Server to a remote file system, follow these steps:

## Procedure

1. Create a mount directory where the backup image, mksysb image, is to be written. For example, to create the directory /home/backup, type:

mkdir /home/backup

2. Mount an exported directory on the mount directory. For example:

mount server1:/export/ios\_backup /home/backup

where, *server1* is the NIM server from which you plan to restore the Virtual I/O Server.

3. Run the **backupios** command with the **-file** option. Specify the path to the mounted directory. For example:

backupios -file /home/backup/filename.mksysb -mksysb

where, *filename* is the name of mksysb image that this command creates in the specified directory. You can use the mksysb image to restore the Virtual I/O Server from a NIM server.

4. If you plan to restore the Virtual I/O Server to a different system from which it was backed up, then you need to back up the user-defined virtual devices.

For instructions, see <u>"Backing up user-defined virtual devices by using the backupios command" on</u> page 215.

# Backing up user-defined virtual devices

You can back up user-defined virtual devices by saving the data to a location that is automatically backed up when you use the **backupios** command to back up the Virtual I/O Server (VIOS). Alternatively, you can back up user-defined virtual devices by using the **viosbr** command.

## About this task

User-defined virtual devices include metadata, such as virtual device mappings, that define the relationship between the physical environment and the virtual environment. You can back up user-defined virtual devices in one of the following ways:

- You can back up user-defined virtual devices by saving the data to a location that is automatically backed up when you use the **backupios** command to back up the VIOS. Use this option in situations where you plan to restore the VIOS to a new or different system. (For example, in the event of a system failure or disaster.)
- You can back up user-defined virtual devices by using the **viosbr** command. Use this option in situations where you plan to restore the configuration information to the same VIOS partition from which it was backed up.

#### **Related tasks**

Restoring user-defined virtual devices

You can restore user-defined virtual devices on the Virtual I/O Server (VIOS) by restoring volume groups and manually re-creating virtual device mappings. Alternatively, you can restore user-defined virtual devices by using the **viosbr** command.

## Backing up user-defined virtual devices by using the backupios command

In addition to backing up the Virtual I/O Server (VIOS), you must back up user-defined virtual devices (such as virtual device mappings) in case you have a system failure or disaster. In this situation, back up

user-defined virtual devices by saving the data to a location that is automatically backed up when you use the **backupios** command to back up the VIOS.

## Before you begin

User-defined virtual devices include metadata, such as virtual device mappings, that define the relationship between the physical environment and the virtual environment. In situations where you plan to restore the VIOS to a new or different system, you need to back up both the VIOS and user-defined virtual devices. (For example, in the event of a system failure or disaster.)

Before you start, complete the following tasks:

- 1. Back up the VIOS to tape, DVD, or a remote file system. For instructions, see one of the following procedures:
  - "Backing up the Virtual I/O Server to tape" on page 212
  - "Backing up the Virtual I/O Server to one or more DVDs" on page 213
  - <u>"Backing up the Virtual I/O Server to a remote file system by creating a nim\_resources.tar file" on</u> page 213
  - "Backing up the Virtual I/O Server to a remote file system by creating an mksysb image" on page 214
- 2. Decide whether you want to create a script of the following procedure. Scripting these commands makes it easy to schedule automated backups of the information.

#### About this task

To back up user-defined virtual devices, complete the following steps:

#### Procedure

1. List volume groups (and storage pools) to determine what user-defined disk structures you want to back up by running the following command:

lsvg

2. Activate each volume group (and storage pool) that you want to back up by running the following command for each volume group:

activatevg volume\_group

where, *volume\_group* is the name of the volume group (or storage pool) that you want to activate.

3. Back up each volume group (and storage pool) by running the following command for each volume group:

savevgstruct volume\_group

where, *volume\_group* is the name of the volume group (or storage pool) that you want to back up. This command writes a backup of the structure of a volume group (and therefore, a storage pool) to the **/home/ios/vgbackups** directory.

4. Save the information about network settings, adapters, users, and security settings to the /home/ padmin directory by running each command with the **tee** command as follows:

command | tee /home/padmin/filename

Where,

- command is the command that produces the information you want to save.
- *filename* is the name of the file to which you want to save the information.

| Table 47. Commands that provide the information                                                                                                    | to save                                                                                                    |  |  |  |  |
|----------------------------------------------------------------------------------------------------|----------------------------------------------------------------------------------------------------|--|--|--|--|
| Command                                                                                                    | Description                                                                                                    |  |  |  |  |
| cfgnamesrv -ls                                                                                                    | Shows all system configuration database entries<br>that are related to domain name server<br>information used by local resolver routines. |  |  |  |  |
| entstat -all <i>devicename</i>                                                                                                    | Shows Ethernet driver and device statistics for                                                                                           |  |  |  |  |
| <i>devicename</i> is the name of a device whose<br>attributes or statistics you want to save. Run this<br>command for each device whose attributes or<br>statistics you want to save. | the device specified.                                                                                                    |  |  |  |  |
| hostmap -ls                                                                                                    | Shows all entries in the system configuration database.                                                                                   |  |  |  |  |
| ioslevel                                                                                                    | Shows the current maintenance level of the Virtual I/O Server.                                                                            |  |  |  |  |
| lsdev -dev devicename -attr                                                                                                    | Shows the attributes of the device specified.                                                                                             |  |  |  |  |
| <i>devicename</i> is the name of a device whose<br>attributes or statistics you want to save. Run this<br>command for each device whose attributes or<br>statistics you want to save. |                                                                                                    |  |  |  |  |
| lsdev -type adapter                                                                                                    | Shows information about physical and logical adapters.                                                                                    |  |  |  |  |
| lsuser                                                                                                    | Shows a list of all attributes of all the system users.                                                                                   |  |  |  |  |
| netstat -routinfo                                                                                                    | Shows the routing tables, including the user-<br>configured and current costs of each route.                                              |  |  |  |  |
| netstat -state                                                                                                    | Shows the state of all configured interfaces.                                                                                             |  |  |  |  |
| optimizenet -list                                                                                                    | Shows characteristics of all network tuning parameters, including the current and reboot value, range, unit, type, and dependencies.      |  |  |  |  |
| viosecure -firewall view                                                                                                    | Shows a list of allowed ports.                                                                                                    |  |  |  |  |
| viosecure -view -nonint                                                                                                    | Shows all the security level settings for noninteractive mode.                                                                            |  |  |  |  |

#### **Related tasks**

Scheduling backups of the Virtual I/O Server and user-defined virtual devices by creating a script and crontab file entry

You can schedule regular backups of the Virtual I/O Server (VIOS) and user-defined virtual devices to ensure that your backup copy accurately reflects the current configuration.

Backing up user-defined virtual devices by using the viosbr command

You can back up user-defined virtual devices by using the **viosbr** command. Use the **viosbr** command when you plan to restore the information to the same Virtual I/O Server (VIOS) logical partition from which it was backed up.

#### **Related information**

IBM System p Advanced POWER Virtualization Best Practices RedPaper

## Backing up user-defined virtual devices by using the viosbr command

You can back up user-defined virtual devices by using the **viosbr** command. Use the **viosbr** command when you plan to restore the information to the same Virtual I/O Server (VIOS) logical partition from which it was backed up.

## **Before you begin**

You can use the **viosbr** command to back up all the relevant data to recover a VIOS after an installation. The **viosbr** command backs up all the device properties and the virtual devices configuration on the VIOS. You can include information about some or all of the following devices in the backup:

- Logical devices, such as storage pools, clusters, file-backed storage pools, the virtual media repository, and paging space devices.
- Virtual devices, such as Etherchannel, Shared Ethernet Adapter, virtual server adapters, and virtualserver Fibre Channel adapters.
- Device attributes for devices like disks, optical devices, tape devices, fscsi controllers, Ethernet adapters, Ethernet interfaces, and logical **Host Ethernet Adapters**.

Before you start, run the **ioslevel** command to verify that the VIOS is at Version 2.1.2.0, or later.

## Procedure

To back up all the device attributes and logical and virtual device mappings on the VIOS, run the following command:

viosbr -backup -file /tmp/myserverbackup

where, */tmp/myserverbackup* is the file to which you want to back up the configuration information.

#### **Related tasks**

Restoring user-defined virtual devices by using the viosbr command

You can restore user-defined virtual devices by using the **viosbr** command. Use the **viosbr** command when you plan to restore the information to the same Virtual I/O Server (VIOS) logical partition from which it was backed up.

Scheduling backups of user-defined virtual devices by using the viosbr command You can schedule regular backups of the user-defined virtual devices on the Virtual I/O Server (VIOS) logical partition. Scheduling regular backups ensures that your backup copy accurately reflects the current configuration.

Backing up user-defined virtual devices by using the backupios command

In addition to backing up the Virtual I/O Server (VIOS), you must back up user-defined virtual devices (such as virtual device mappings) in case you have a system failure or disaster. In this situation, back up user-defined virtual devices by saving the data to a location that is automatically backed up when you use the **backupios** command to back up the VIOS.

#### **Related information**

ioslevel command viosbr command

# Scheduling backups of the Virtual I/O Server and user-defined virtual devices

You can schedule regular backups of the Virtual I/O Server (VIOS) and user-defined virtual devices to ensure that your backup copy accurately reflects the current configuration.

## About this task

To ensure that your backup of the VIOS accurately reflects your current running VIOS, back up the VIOS and the user-defined virtual devices each time that the configuration changes. For example:

• Changing the VIOS, like installing a fix pack.

- Adding, deleting, or changing the external device configuration, like changing the SAN configuration.
- Adding, deleting, or changing resource allocations and assignments for the VIOS, like memory, processors, or virtual and physical devices.
- Adding, deleting, or changing user-defined virtual device configurations, like virtual device mappings.

You can schedule backups in one of the following ways:

- You can schedule backups of the VIOS and user-defined virtual devices by creating a script that includes the **backupios** command. Then, create a crontab file entry that runs the script on a regular interval. Use this option in situations where you plan to restore the VIOS to a new or different system. (For example, use this option in the event of a system failure or disaster.)
- You can schedule backups of the configuration information for the user-defined virtual devices by using the **viosbr** command. Use this option in situations where you plan to restore the configuration information to the same VIOS partition from which it was backed up.

# Scheduling backups of the Virtual I/O Server and user-defined virtual devices by creating a script and crontab file entry

You can schedule regular backups of the Virtual I/O Server (VIOS) and user-defined virtual devices to ensure that your backup copy accurately reflects the current configuration.

## About this task

To ensure that your backup of the VIOS accurately reflects your current running VIOS, back up the VIOS each time that its configuration changes. For example:

- Changing the VIOS, like installing a fix pack.
- Adding, deleting, or changing the external device configuration, like changing the SAN configuration.
- Adding, deleting, or changing resource allocations and assignments for the VIOS, like memory, processors, or virtual and physical devices.
- Adding, deleting, or changing user-defined virtual device configurations, like virtual device mappings.

Before you start, ensure that you are logged in to the VIOS as the prime administrator (padmin).

To back up the VIOS and user-defined virtual devices, complete the following tasks:

## Procedure

1. Create a script for backing up the VIOS, and save it in a directory that is accessible to the **padmin** user ID. For example, create a script called *backup* and save it in the /home/padmin directory.

Ensure that your script includes the following information:

- The backupios command for backing up the VIOS.
- Commands for saving information about user-defined virtual devices.
- Commands to save the virtual devices information to a location that is automatically backed up when you use the **backupios** command to back up the VIOS.
- 2. Create a **crontab** file entry that runs the *backup* script on a regular interval. For example, to run *backup* every Saturday at 2:00 AM., type the following commands:

a.crontab -e

b.0 2 \* \* 6 /home/padmin/backup

When you complete the task, remember to save and exit.

#### **Related information**

backupios command crontab command IBM System p Advanced POWER Virtualization Best Practices RedPaper

## Scheduling backups of user-defined virtual devices by using the viosbr command

You can schedule regular backups of the user-defined virtual devices on the Virtual I/O Server (VIOS) logical partition. Scheduling regular backups ensures that your backup copy accurately reflects the current configuration.

## About this task

To ensure that your backup of the user-defined virtual devices accurately reflects your currently running VIOS, back up the configuration information of the user-defined virtual devices each time that the configuration changes.

Before you start, run the **ioslevel** command to verify that the VIOS is at Version 2.1.2.0, or later.

## Procedure

To back up the configuration information of the user-defined virtual devices, run the **viosbr** command as follows:

viosbr -backup -file /tmp/myserverbackup -frequency how\_often

where,

- /tmp/myserverbackup is the file to which you want to back up the configuration information.
- *how\_often* is the frequency with which you want to back up the configuration information. You can specify one of the following values:
  - daily: Daily backups occur every day at 00:00.
  - weekly: Weekly backups occur every Sunday at 00:00.
  - monthly: Monthly backups occur on the first day of every month at 00:01.

#### **Related tasks**

Backing up user-defined virtual devices by using the viosbr command

You can back up user-defined virtual devices by using the **viosbr** command. Use the **viosbr** command when you plan to restore the information to the same Virtual I/O Server (VIOS) logical partition from which it was backed up.

#### **Related information**

ioslevel command viosbr command

# Backing up the Virtual I/O Server by using IBM Tivoli Storage Manager

You can use the IBM Tivoli Storage Manager to automatically back up the Virtual I/O Server on regular intervals, or you can perform incremental backups.

# Backing up the Virtual I/O Server by using IBM Tivoli Storage Manager automated backup

You can automate backups of the Virtual I/O Server by using the **crontab** command and the IBM Tivoli Storage Manager scheduler.

## About this task

Before you start, complete the following tasks:

- Ensure that you configured the Tivoli Storage Manager client on the Virtual I/O Server. For instructions, see <u>"Configuring the IBM Tivoli Storage Manager client" on page 194</u>.
- Ensure that you are logged in to the Virtual I/O Server as the prime administrator (padmin).

To automate backups of the Virtual I/O Server, complete the following steps:

## Procedure

1. Write a script that creates an mksysb image of the Virtual I/O Server and save it in a directory that is accessible to the **padmin** user ID. For example, create a script called *backup* and save it in the /home/ padmin directory. If you plan to restore the Virtual I/O Server to a different system from which it was backed up, then ensure that your script includes commands for saving information about user-defined virtual devices.

For more information, see the following tasks:

- For instructions about how to create an mksysb image, see <u>"Backing up the Virtual I/O Server to a</u> remote file system by creating an mksysb image" on page 214.
- For instructions about how to save user-defined virtual devices, see <u>"Backing up user-defined virtual</u> devices by using the backupios command" on page 215.
- 2. Create a **crontab** file entry that runs the *backup* script on a regular interval. For example, to create an mksysb image every Saturday at 2:00 AM, type the following commands:

```
a.crontab -e
```

```
b.0 2 0 0 6 /home/padmin/backup
```

When you are finished, remember to save and exit.

3. Work with the Tivoli Storage Manager administrator to associate the Tivoli Storage Manager client node with one or more schedules that are part of the policy domain.

This task is not performed on the Tivoli Storage Manager client on the Virtual I/O Server. This task is performed by the Tivoli Storage Manager administrator on the Tivoli Storage Manager server.

4. Start the client scheduler and connect to the server schedule by using the **dsmc** command as follows:

dsmc -schedule

5. If you want the client scheduler to restart when the Virtual I/O Server restarts, then add the following entry to the /etc/inittab file:

itsm::once:/usr/bin/dsmc sched > /dev/null 2>&1 # TSM scheduler

## **Related information**

IBM Tivoli Storage Manager for UNIX and Linux Backup-Archive Clients Installation and User's Guide

# Backing up the Virtual I/O Server by using IBM Tivoli Storage Manager incremental backup

You can back up the Virtual I/O Server at any time by performing an incremental backup with the IBM Tivoli Storage Manager.

## About this task

Perform incremental backups in situations where the automated backup does not suit your needs. For example, before you upgrade the Virtual I/O Server, perform an incremental backup to ensure that you have a backup of the current configuration. Then, after you upgrade the Virtual I/O Server, perform another incremental backup to ensure that you have a backup of the upgraded configuration.

Before you start, complete the following tasks:

- Ensure that you configured the Tivoli Storage Manager client on the Virtual I/O Server. For instructions, see "Configuring the IBM Tivoli Storage Manager client" on page 194.
- Ensure that you have an mksysb image of the Virtual I/O Server. If you plan to restore the Virtual I/O Server to a different system from which it was backed up, then ensure that the mksysb includes information about user-defined virtual devices. For more information, see the following tasks:
  - For instructions about how to create an mksysb image, see <u>"Backing up the Virtual I/O Server to a</u> remote file system by creating an mksysb image" on page 214.

- For instructions about how to save user-defined virtual devices, see <u>"Backing up user-defined virtual</u> devices by using the backupios command" on page 215.

## Procedure

To perform an incremental backup of the Virtual I/O Server, run the **dsmc** command.

For example,

dsmc -incremental sourcefilespec

Where *sourcefilespec* is the directory path to where the mksysb file is located. For example, /home/ padmin/mksysb\_image.

#### **Related information**

IBM Tivoli Storage Manager for UNIX and Linux Backup-Archive Clients Installation and User's Guide

# **Restoring the Virtual I/O Server**

You can restore the Virtual I/O Server (VIOS) and user-defined virtual devices by using the **installios** command, the **viosbr** command, or IBM Tivoli Storage Manager.

## About this task

The VIOS contains the following types of information that you need to restore: the VIOS itself and user-defined virtual devices.

- The VIOS includes the base code, applied fix packs, custom device drivers to support disk subsystems, and some user-defined metadata. All this information is restored when you use the **installios** command.
- User-defined virtual devices include metadata, such as virtual devices mappings, that define the relationship between the physical environment and the virtual environment. You can restore user-defined virtual devices in one of the following ways:
  - You can restore user-defined virtual devices by using the viosbr command. Use this option in situations where you plan to restore the configuration information to the same VIOS partition from which it was backed up.
  - You can restore user-defined virtual devices by restoring the volume groups and manually re-creating virtual device mappings. Use this option in situations where you plan to restore the VIOS to a new or different system. (For example, in the event of a system failure or disaster.) Furthermore, in these situations, you also need to restore the following components of your environment. Back up these components to fully recover your VIOS configuration:
    - External device configurations, such as storage area network (SAN) devices.
    - Resources that are defined on the Hardware Management Console (HMC), such as processor and memory allocations. In other words, restore your HMC partition profile data for the VIOS and its client partitions.
    - The operating systems and applications that run in the client logical partitions.

Note: To perform Live Partition Mobility after you restore the VIOS, ensure that you restart the HMC.

Table 48. Backup and restoration methods for the VIOSBackup methodMediaRestoration methodTo tapeTapeFrom tapeTo DVDDVD-RAMFrom DVD

You can back up and restore the VIOS as follows.

| Table 48. Backup and restord | ation methods for the VIOS (continued | d)                                                                                                    |
|------------------------------|---------------------------------------|----------------------------------------------------------------------------------------------------|
| Backup method                | Media                                 | Restoration method                                                                                                    |
| To remote file system        | nim_resources.tar image               | From an HMC using the Network<br>Installation Management (NIM)<br>on Linux facility and the<br><b>installios</b> command |
| To remote file system        | mksysb image                          | From an AIX 5L NIM server, or<br>later and a standard mksysb<br>system installation                                      |
| To remote file system        | mksysb image                          | From an AIX 5L NIM server, or<br>later and a standard mksysb<br>system installation                                      |
| Tivoli Storage Manager       | mksysb image                          | Tivoli Storage Manager                                                                                                   |

## What to do next

#### **Related tasks**

#### Backing up the Virtual I/O Server

You can back up the Virtual I/O Server (VIOS) and user-defined virtual devices by using the **backupios** command or the **viosbr** command. You can also use IBM Tivoli Storage Manager to schedule backups and to store backups on another server.

#### **Related information**

installios command viosbr command

# Restoring the Virtual I/O Server from tape

You can restore the Virtual I/O Server base code, applied fix packs, custom device drivers to support disk subsystems, and some user-defined metadata from tape.

## About this task

To restore the Virtual I/O Server from tape, follow these steps:

## Procedure

- 1. Specify the Virtual I/O Server logical partition to boot from the tape by using the **bootlist** command. Alternatively, you can alter the bootlist in the System Management Services (SMS).
- 2. Insert the tape into the tape drive.
- 3. From the **SMS** menu, select to install from the tape drive.
- 4. Follow the installation steps according to the system prompts.
- 5. If you restored the Virtual I/O Server to a different system from which it was backed up, then you need to restore the user-defined virtual devices.

For instructions, see <u>"Restoring user-defined virtual devices manually" on page 226</u>.

#### **Related information**

IBM System p Advanced POWER Virtualization Best Practices RedPaper

# Restoring the Virtual I/O Server from one or more DVDs

You can restore the Virtual I/O Server base code, applied fix packs, custom device drivers to support disk subsystems, and some user-defined metadata from one or more DVDs.

## About this task

To restore the Virtual I/O Server from one or more DVDs, follow these steps:

## Procedure

- 1. Specify the Virtual I/O Server partition to boot from the DVD by using the **bootlist** command. Alternatively, you can alter the bootlist in the System Management Services (SMS).
- 2. Insert the DVD into the optical drive.
- 3. From the **SMS** menu, select to install from the optical drive.
- 4. Follow the installation steps according to the system prompts.
- 5. If you restored the Virtual I/O Server to a different system from which it was backed up, then you need to restore the user-defined virtual devices.

For instructions, see "Restoring user-defined virtual devices manually" on page 226.

#### **Related information**

IBM System p Advanced POWER Virtualization Best Practices RedPaper

# Restoring the Virtual I/O Server from the HMC by using a nim\_resources.tar file

You can restore the Virtual I/O Server (VIOS) base code, applied fix packs, custom device drivers to support disk subsystems, and some user-defined metadata from a nim\_resources.tar image stored in a remote file system.

# About this task

To restore the Virtual I/O Server from a nim\_resources.tar image in a file system, complete the following steps:

## Procedure

1. Run the **installios** command from the HMC command line.

This restores a backup image, nim\_resources.tar, that was created by using the **backupios** command.

- 2. Follow the installation procedures according to the system prompts. The source of the installation images is the exported directory from the backup procedure. For example, server1:/export/ios\_backup.
- 3. When the restoration is finished, open a virtual terminal connection (for example, by using telnet) to the Virtual I/O Server that you restored. Some additional user input might be required.
- 4. If you restored the Virtual I/O Server to a different system from which it was backed up, you must restore the user-defined virtual devices.

For instructions, see "Restoring user-defined virtual devices manually" on page 226.

## **Related information**

IBM System p Advanced POWER Virtualization Best Practices RedPaper

# Restoring the Virtual I/O Server from a NIM server by using an mksysb file

You can restore the Virtual I/O Server base code, applied fix packs, custom device drivers to support disk subsystems, and some user-defined metadata from an mksysb image stored in a remote file system.

## Before you begin

Before you start, complete the following tasks:

- Ensure that the server to which you plan to restore the Virtual I/O Server is defined as a Network Installation Management (NIM) resource.
- Ensure that the mksysb file (that contains the backup of the Virtual I/O Server) is on the NIM server.

## About this task

To restore the Virtual I/O Server from an mksysb image in a file system, complete the following tasks:

## Procedure

 Define the mksysb file as a NIM resource, specifically, a NIM object, by running the **nim** command. To view a detailed description of the **nim** command, see <u>nim Command</u>. For example:

nim -o define -t mksysb -a server=servername -alocation=/export/ios\_backup/ filename.mksysb objectname

Where:

- servername is the name of the server that holds the NIM resource.
- filename is the name of the mksysb file.
- *objectname* is the name by which NIM registers and recognizes the mksysb file.
- 2. Define a Shared Product Object Tree (SPOT) resource for the mksysb file by running the **nim** command. For example:

```
nim -o define -t spot -a server=servername -a location=/export/ios_backup/
SPOT -a source=objectname SPOTname
```

Where:

- servername is the name of the server that holds the NIM resource.
- objectname is the name by which NIM registers and recognizes the mksysb file.
- SPOTname is the NIM object name for the mksysb image that was created in the previous step.
- 3. Install the Virtual I/O Server from the mksysb file by using the **smit** command.
- For example:

smit nim\_bosinst

Ensure that the following entry fields contain the following specifications.

| Table 49. Specifications for the SMIT command |                        |  |  |  |
|-----------------------------------------------|------------------------|--|--|--|
| Field                                         | Specification          |  |  |  |
| Installation TYPE                             | mksysb                 |  |  |  |
| SPOT                                          | SPOTname from step 3   |  |  |  |
| MKSYSB                                        | objectname from step 2 |  |  |  |
| Remain NIM client after install?              | no                     |  |  |  |

4. Start the Virtual I/O Server logical partition.

For instructions, see step 3, Boot the Virtual I/O Server, of Installing the Virtual I/O Server using NIM.

5. If you restored the Virtual I/O Server to a different system from which it was backed up, you must restore the user-defined virtual devices.

For instructions, see "Restoring user-defined virtual devices manually" on page 226.

#### **Related information**

IBM System p Advanced POWER Virtualization Best Practices RedPaper Using the NIM define operation Defining a SPOT resource Installing a client using NIM

## **Restoring user-defined virtual devices**

You can restore user-defined virtual devices on the Virtual I/O Server (VIOS) by restoring volume groups and manually re-creating virtual device mappings. Alternatively, you can restore user-defined virtual devices by using the **viosbr** command.

## About this task

User-defined virtual devices include metadata, such as virtual device mappings, that define the relationship between the physical environment and the virtual environment. You can restore user-defined virtual devices in one of the following ways:

- You can restore user-defined virtual devices by restoring volume groups and manually re-creating virtual device mappings. Use this option in situations where you plan to restore the VIOS to a new or different system. (For example, use this option in the event of a system failure or disaster.)
- You can restore user-defined virtual devices by using the **viosbr** command. Use this option in situations where you plan to restore the configuration information to the same VIOS partition from which it was backed up.

#### **Related tasks**

#### Backing up user-defined virtual devices

You can back up user-defined virtual devices by saving the data to a location that is automatically backed up when you use the **backupios** command to back up the Virtual I/O Server (VIOS). Alternatively, you can back up user-defined virtual devices by using the **viosbr** command.

## Restoring user-defined virtual devices manually

In addition to restoring the Virtual I/O Server (VIOS), you might need to restore user-defined virtual devices (such as virtual device mappings). For example, in the event of a system failure, system migration, or disaster, you need to restore both the VIOS and user-defined virtual devices. In this situation, restore the volume groups by using the **restorevgstruct** command and manually re-create the virtual device mappings by using the **mkvdev** command.

## **Before you begin**

User-defined virtual devices include metadata, such as virtual device mappings, that define the relationship between the physical environment and the virtual environment. In situations where you plan to restore the VIOS to a new or different system, you need to back up both the VIOS and user-defined virtual devices. (For example, in the event of a system failure or disaster, you must restore both the VIOS and user-defined virtual devices.)

Before you start, restore the VIOS from tape, DVD, or a remote file system. For instructions, see one of the following procedures:

- "Restoring the Virtual I/O Server from tape" on page 223
- "Restoring the Virtual I/O Server from one or more DVDs" on page 224
- <u>"Restoring the Virtual I/O Server from the HMC by using a nim\_resources.tar file" on page 224</u>
- "Restoring the Virtual I/O Server from a NIM server by using an mksysb file" on page 225

## About this task

To restore user-defined virtual devices, complete the following steps:

## Procedure

1. List all the backed-up volume groups (or storage pools) by running the following command:

restorevgstruct -ls

This command lists the files that are located in the /home/ios/vgbackups directory.

- 2. Run the **1spv** command to determine which disks are empty.
- 3. Restore the volume groups (or storage pools) to the empty disks by running the following command for each volume group (or storage pool):

restorevgstruct -vg volumegroup hdiskx

Where:

- volumegroup is the name of a volume group (or storage pool) from step 1.
- *hdiskx* is the name of an empty disk from step 2.
- 4. Re-create the mappings between the virtual devices and physical devices by using the **mkvdev** command. Re-create mappings for storage device mappings, shared Ethernet and Ethernet adapter mappings, and virtual LAN settings. You can find mapping information in the file that you specified in the **tee** command from the backup procedure. For example, /home/padmin/filename.

#### **Related tasks**

Restoring user-defined virtual devices by using the viosbr command

You can restore user-defined virtual devices by using the **viosbr** command. Use the **viosbr** command when you plan to restore the information to the same Virtual I/O Server (VIOS) logical partition from which it was backed up.

#### **Related information**

mkvdev command restorevgstruct command tee command IBM System p Advanced POWER Virtualization Best Practices RedPaper

## Restoring user-defined virtual devices by using the viosbr command

You can restore user-defined virtual devices by using the **viosbr** command. Use the **viosbr** command when you plan to restore the information to the same Virtual I/O Server (VIOS) logical partition from which it was backed up.

## Before you begin

The **viosbr** command restores the VIOS partition to the same state in which it was when the backup was taken. With the information available from the backup, the command performs the following actions:

- Sets the attribute values for physical devices, such as controllers, adapters, disks, optical devices, tape devices, and Ethernet interfaces.
- Imports logical devices, such as volume groups or storage pools, clusters, logical volumes, file systems, and repositories.
- Creates virtual devices and their corresponding mappings for devices like Etherchannel, Shared Ethernet Adapter, virtual target devices, virtual Fibre Channel adapters, and paging space devices.

Before you start, complete the following tasks:

- 1. Run the **ioslevel** command to verify that the VIOS is at Version 2.1.2.0, or later.
- 2. Determine the backup file that you want to restore. The backup file must be a file that was created by using the **viosbr** -**backup** command.

3. Verify that the VIOS partition to which you plan to restore the information is the same VIOS partition from which it was backed up.

## Procedure

To restore all the possible devices and display a summary of deployed and nondeployed devices, run the following command:

viosbr -restore -file /home/padmin/cfgbackups/myserverbackup.002.tar.gz

where, */home/padmin/cfgbackups/myserverbackup.002.tar.gz* is the backup file that contains the information that you want to restore.

The system displays information like the following output:

#### **Related tasks**

Backing up user-defined virtual devices by using the viosbr command

You can back up user-defined virtual devices by using the **viosbr** command. Use the **viosbr** command when you plan to restore the information to the same Virtual I/O Server (VIOS) logical partition from which it was backed up.

Restoring user-defined virtual devices manually

In addition to restoring the Virtual I/O Server (VIOS), you might need to restore user-defined virtual devices (such as virtual device mappings). For example, in the event of a system failure, system migration, or disaster, you need to restore both the VIOS and user-defined virtual devices. In this situation, restore the volume groups by using the **restorevgstruct** command and manually re-create the virtual device mappings by using the **mkvdev** command.

#### **Related information**

ioslevel command viosbr command

# Restoring the Virtual I/O Server by using IBM Tivoli Storage Manager

You can use the IBM Tivoli Storage Manager to restore the mksysb image of the Virtual I/O Server.

## About this task

You can restore the Virtual I/O Server to the system from which it was backed up, or to a new or different system (for example, in the event of a system failure or disaster). The following procedure applies to restoring the Virtual I/O Server to the system from which it was backed up. First, you restore the mksysb image to the Virtual I/O Server by using the **dsmc** command on the Tivoli Storage Manager client. But restoring the mksysb image does not restore the Virtual I/O Server. You then need to transfer the mksysb image to another system and convert the mksysb image to an installable format.

To restore the Virtual I/O Server to a new or different system, use one of the following procedures:

- "Restoring the Virtual I/O Server from tape" on page 223
- "Restoring the Virtual I/O Server from one or more DVDs" on page 224
- "Restoring the Virtual I/O Server from the HMC by using a nim\_resources.tar file" on page 224
- "Restoring the Virtual I/O Server from a NIM server by using an mksysb file" on page 225

Before you start, complete the following tasks:

- 1. Ensure that the system to which you plan to transfer the mksysb image is running AIX.
- 2. Ensure that the system running AIX has a DVD-RW or CD-RW drive.
- 3. Ensure that AIX has the cdrecord and mkisofs RPMs downloaded and installed. To download and install the RPMs, see the AIX Toolbox for Linux Applications website.

**Restriction:** Interactive mode is not supported on the Virtual I/O Server. You can view session information by typing dsmc on the Virtual I/O Server command line.

To restore the Virtual I/O Server by using Tivoli Storage Manager, complete the following tasks:

#### Procedure

1. Determine which file you want to restore by running the **dsmc** command to display the files that have been backed up to the Tivoli Storage Manager server:

```
dsmc -query
```

2. Restore the mksysb image by using the **dsmc** command.

For example:

dsmc -restore sourcefilespec

Where *sourcefilespec* is the directory path to the location where you want to restore the mksysb image. For example, /home/padmin/mksysb\_image

- 3. Transfer the mksysb image to a server with a DVD-RW or CD-RW drive by running the following File Transfer Protocol (FTP) commands:
  - a) Run the following command to make sure that the FTP server is started on the Virtual I/O Server: startnetsvc ftp
  - b) Open an FTP session to the server with the DVD-RW or CD-RW drive: ftp server\_hostname, where server\_hostname is the host name of the server with the DVD-RW or CD-RW drive.
  - c) At the FTP prompt, change to the installation directory to the directory where you want to save the mksysb image.
  - d) Set the transfer mode to binary: binary
  - e) Turn off interactive prompting if it is on: prompt
  - f) Transfer the mksysb image to the server: mput mksysb\_image
  - g) Close the FTP session, after transferring mksysb image, by typing quit.
- 4. Write the mksysb image to CD or DVD by using the **mkcd** or **mkdvd** commands.
- 5. Reinstall the Virtual I/O Server by using the CD or DVD that you created.

For instructions, see "Restoring the Virtual I/O Server from one or more DVDs" on page 224.

#### **Related reference**

mkcd Command mkdvd Command

# Installing or replacing an adapter with the system power turned on in a Virtual I/O Server

Find information about how to install or replace an adapter in the Virtual I/O Server logical partition.

## **Before you begin**

The Virtual I/O Server includes a Hot Plug Manager that is similar to the Hot Plug Manager in the AIX operating system. The Hot Plug Manager allows you to hot plug adapters into the system and then activate them for the logical partition without having to reboot the system. Use the Hot Plug Manager

for adding, identifying, or replacing adapters in the system that are currently assigned to the Virtual I/O Server.

#### **Prerequisites:**

- If you are installing a new adapter, an empty system slot must be assigned to the Virtual I/O Server logical partition. This task can be done through dynamic logical partitioning (DLPAR) operations.
- If you are using a Hardware Management Console (HMC), you must also update the logical partition profile of the Virtual I/O Server so that the new adapter is configured to the Virtual I/O Server after you restart the system.
- If you are installing a new adapter, ensure that you have the software required to support the new adapter and determine whether there are any existing PTF prerequisites to install. For information about software prerequisites, see the <u>IBM Prerequisite website</u> (http://www-912.ibm.com/e\_dir/eServerPrereq.nsf).

## About this task

Choose from the following tasks:

- "Installing an adapter" on page 230
- <u>"Replacing an adapter" on page 230</u>
- "Unconfiguring storage adapters" on page 231
- "Preparing the client logical partitions" on page 232

# **Installing an adapter**

## About this task

To install an adapter with the system power on in Virtual I/O Server, complete the following steps:

## Procedure

1. From the Hot Plug Manager, select Add a PCIe Hot Plug Adapter, then press Enter.

The Add a Hot-Plug Adapter window is displayed.

2. Select the appropriate empty slot from those listed, and press Enter.

A fast-blinking amber LED located at the back of the server near the adapter indicates that the slot has been identified.

- 3. Follow the instructions on the screen to install the adapter until the LED for the specified slot is set to the Action state.
  - a. Set the adapter LED to the action state so that the indicator light for the adapter slot flashes
  - b. Physically install the adapter
  - c. Finish the adapter installation task in **diagmenu**.
- 4. Enter **cfgdev** to configure the device for the Virtual I/O Server.

## Results

If you are installing a PCIe, Fibre Channel adapter, it is now ready to be attached to a SAN and have LUNs assigned to the Virtual I/O Server for virtualization.

# **Replacing an adapter**

## Before you begin

**Prerequisite:** Before you can remove or replace a storage adapter, you must unconfigure that adapter. See "Unconfiguring storage adapters" on page 231 for instructions.

## About this task

To replace an adapter with the system power turned on in Virtual I/O Server, complete the following steps:

## Procedure

- 1. From the PCIe Hot Plug Manager, select **Unconfigure a Device**, then press Enter.
- 2. Press F4 (or Esc +4) to display the **Device Names** menu.
- 3. Select the adapter you are removing in the **Device Names** menu.
- 4. In the **Keep Definition** field, use the Tab key to answer Yes. In the **Unconfigure Child Devices** field, use the Tab key again to answer YES, then press Enter.
- 5. Press Enter to verify the information on the **ARE YOU SURE** screen. Successful unconfiguration is indicated by the OK message displayed next to the Command field at the top of the screen.
- 6. Press F4 (or Esc +4) twice to return to the Hot Plug Manager.
- 7. Select replace/remove PCIe Hot Plug adapter.
- 8. Select the slot that has the device to be removed from the system.
- 9. Select replace.

A fast-blinking amber LED located at the back of the machine near the adapter indicates that the slot has been identified.

10. Press Enter which places the adapter in the action state, meaning it is ready to be removed from the system.

# **Unconfiguring storage adapters**

## About this task

Before you can remove or replace a storage adapter, you must unconfigure that adapter. Storage adapters are generally parent devices to media devices, such as disk drives or tape drives. Removing the parent requires that all attached child devices either be removed or placed in the define state.

Unconfiguring a storage adapter involves the following tasks:

- Closing all applications that are using the adapter you are removing, replacing, or moving
- Unmounting file systems
- Ensuring that all devices connected to the adapter are identified and stopped
- Listing all slots that are currently in use or a slot that is occupied by a specific adapter
- Identifying the adapter's slot location
- Making parent and child devices unavailable
- Making the adapter unavailable

If the adapter supports physical volumes that are in use by a client logical partition, then You can perform steps on the client logical partition before unconfiguring the storage adapter. For instructions, see <u>"Preparing the client logical partitions" on page 232</u>. For example, the adapter might be in use because the physical volume was used to create a virtual target device, or it might be part of a volume group used to create a virtual target device.

To unconfigure SCSI, SSA, and Fibre Channel storage adapters, complete the following steps:

## Procedure

- 1. Connect to the Virtual I/O Server command-line interface.
- 2. Enter oem\_setup\_env to close all applications that are using the adapter you are unconfiguring.
- 3. Type lsslot-c PCI to list all the hot plug slots in the system unit and display their characteristics.

- 4. Type lsdev -C to list the current state of all the devices in the system unit.
- 5. Type unmount to unmount previously mounted file systems, directories, or files using this adapter.
- 6. Type rmdev -1 adapter -R to make the adapter unavailable.

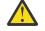

**Attention:** Do not use the -d flag with the rmdev command for hot plug operations because this action removes your configuration.

# Preparing the client logical partitions

## About this task

If the virtual target devices of the client logical partitions are not available, the client logical partitions can fail or they might be unable to perform I/O operations for a particular application. If you use the HMC to manage the system, you might have redundant Virtual I/O Server logical partitions, which allow for Virtual I/O Server maintenance and avoid downtime for client logical partitions. If you are replacing an adapter on the Virtual I/O Server and your client logical partition is dependent on one or more of the physical volumes accessed by that adapter, then You can take action on the client before you unconfigure the adapter.

The virtual target devices must be in the define state before the Virtual I/O Server adapter can be replaced. Do not remove the virtual devices permanently.

## Procedure

To prepare the client logical partitions so that you can unconfigure an adapter, complete the following steps depending on your situation.

| Table 50. Situations and steps for preparing the clien                                                                                                    | t logical partitions                                                                                                    |
|----------------------------------------------------------------------------------------------------|----------------------------------------------------------------------------------------------------|
| Situation                                                                                                    | Steps                                                                                                    |
| You have redundant hardware on the Virtual I/O<br>Server for the adapter.                                                                                                    | No action is required on the client logical partition.                                                                                                    |
| HMC-managed systems only: You have redundant<br>Virtual I/O Server logical partitions that, in<br>conjunction with virtual client adapters, provide<br>multiple paths to the physical volume on the client<br>logical partition. | No action is required on the client logical partition.<br>However, path errors might be logged on the client<br>logical partition.                                                                                                    |
| HMC-managed systems only: You have redundant<br>Virtual I/O Server logical partitions that, in<br>conjunction with virtual client adapters, provide<br>multiple physical volumes that are used to mirror<br>a volume group.      | See the procedures for your client operating<br>system. For example, for AIX, see Replacing a<br>disk on the Virtual I/O Server in the Advanced<br>POWER Virtualization Best Practices Redpaper.<br>The procedure for Linux is similar to this procedure<br>for AIX.For example, for AIX, see Replacing a<br>disk on the Virtual I/O Server in the Advanced<br>POWER Virtualization Best Practices Redpaper.<br>The procedure for Linux is similar to this procedure<br>for AIX. |
| You do not have redundant Virtual I/O Server<br>logical partitions.                                                                                                    | Shut down the client logical partition.<br>For systems that are managed<br>by the HMC, see <u>Stopping a</u><br><u>system</u> (www.ibm.com/support/knowledgecenter/<br>POWER9/p9haj/stopsyshmc.htm).                                                                                                    |

# Viewing information and statistics about the Virtual I/O Server, the server, and virtual resources

You can view information and statistics about the Virtual I/O Server, the server, and virtual resources to help you manage and monitor the system, and troubleshoot problems.

## About this task

The following table lists the information and statistics available on the Virtual I/O Server, as well as the commands you need to run to view the information and statistics.

| Table 51. Information and associated commands for                                                                                                    | the Virtual I/O Server |
|----------------------------------------------------------------------------------------------------|------------------------|
| Information to view                                                                                                    | Command                |
| Statistics about kernel threads, virtual memory, disks, traps, and processor activity.                                                                                                | vmstat                 |
| Statistics for a Fibre Channel device driver.                                                                                                    | fcstat                 |
| A summary of virtual memory usage.                                                                                                    | svmon                  |
| Information about the Virtual I/O Server and the<br>server, such as the server model, machine ID,<br>Virtual I/O Server logical partition name and ID,<br>and the LAN network number. | uname                  |
| Generic and device-specific statistics for an<br>Ethernet driver or device, including the following<br>information for a Shared Ethernet Adapter:                                     | enstat                 |
| Shared Ethernet Adapter statistics:                                                                                                    |                        |
| <ul> <li>Number of real and virtual adapters (If you are<br/>using Shared Ethernet Adapter failover, this<br/>number does not include the control channel<br/>adapter)</li> </ul>     |                        |
| <ul> <li>Shared Ethernet Adapter flags</li> <li>VLAN IDs</li> </ul>                                                                                                    |                        |
| <ul> <li>Information about real and virtual adapters</li> </ul>                                                                                                    |                        |
| Shared Ethernet Adapter failover statistics:                                                                                                    |                        |
| <ul> <li>High availability statistics</li> </ul>                                                                                                    |                        |
| – Packet types                                                                                                    |                        |
| <ul> <li>State of the Shared Ethernet Adapter</li> </ul>                                                                                                    |                        |
| <ul> <li>Bridging mode</li> </ul>                                                                                                    |                        |
| GARP VLAN Registration Protocol (GVRP)     statistics:                                                                                                    |                        |
| <ul> <li>Bridge Protocol Data Unit (BPDU) statistics</li> <li>Generic Attribute Registration Protocol (GARP) statistics</li> </ul>                                                    |                        |
| <ul> <li>GARP VLAN Registration Protocol (GVRP)<br/>statistics</li> </ul>                                                                                                    |                        |
| • Listing of the individual adapter statistics for the adapters that are associated with the Shared Ethernet Adapter                                                                  |                        |

The **vmstat**, **fcstat**, **svmon**, and **uname** commands are available with Virtual I/O Server Version 1.5 or later. To update the Virtual I/O Server, see "Updating the Virtual I/O Server" on page 210.

# Virtual I/O Server Performance Advisor

The VIOS Performance Advisor tool provides advisory reports that are based on the key performance metrics on various partition resources that are collected from the VIOS environment.

Starting with Virtual I/O Server (VIOS) Version 2.2.2.0, you can use the VIOS Performance Advisor tool. Use this tool to provide health reports that have proposals for making configurational changes to the VIOS environment and to identify areas to investigate further. On the VIOS command line, enter the part command to start the VIOS Performance Advisor tool.

You can start the VIOS Performance Advisor tool in the following modes:

- On-demand monitoring mode
- · Postprocessing mode

When you start the VIOS Performance Advisor tool in the on-demand monitoring mode, provide the duration for which the tool must monitor the system in minutes. The duration that you provide must be 10 - 60 minutes at the end of which the tool generates the reports. During this time, samples are collected at regular intervals of 15 seconds. For example, to monitor the system for 30 minutes and generate a report, enter the following command:

part -i 30

Reports for the on-demand monitoring mode are successfully generated in the ic43\_120228\_06\_15\_20.tar file.

The output that is generated by the **part** command is saved in a .tar file, which is created in the current working directory. The naming convention for files in the on-demand monitoring mode is *shorthostname\_yymmdd\_hhmmss.tar*. In the postprocessing mode, the file name is that of the input file with the file name extension changed from an .nmon file to a .tar file.

When you start the VIOS Performance Advisor tool in the postprocessing mode, you must provide a file as the input. The tool tries to extract as much data as possible from the file that you provide, and the tool generates reports. If the file does not have the required data for the tool to generate reports, an Insufficient Data message is added to the relevant fields. For example, to generate a report based on the data available in the ic43\_120206\_1511.nmon file, enter the following command:

part -f ic43\_120206\_1511.nmon

Reports for the postprocessing mode are successfully generated in the ic43\_120206\_1511.tar file.

**Note:** The size of the input file in the postprocessing mode must be within 100 MB because postprocessing of huge data results in more time to generate the reports. For example, if the size of a file is 100 MB and the VIOS has 255 disks that are configured, with more than 4000 samples, it might take 2 minutes to generate the reports.

#### **Related information**

part command

## Virtual I/O Server Performance Advisor reports

The Virtual I/O Server (VIOS) Performance Advisor tool provides advisory reports that are related to performance of various subsystems in the VIOS environment.

The output that is generated by the **part** command is saved in a .tar file that is created in the current working directory.

The vios\_advisor.xml report is present in the output .tar file with the other supporting files. To view the generated report, complete the following steps:

1. Transfer the generated .tar file to a system that has a browser and a .tar file extractor installed.

2. Extract the .tar file.

3. Open the vios\_advisor.xml file that is in the extracted directory.

The vios\_advisor.xml file structure is based on an XML Schema Definition (XSD) in the /usr/perf/ analysis/vios\_advisor.xsd file.

Each report is shown in a tabular form, and the descriptions of all of the columns are provided in the following table.

| Table 52. Performance metrics |                                                                                                    |
|-------------------------------|----------------------------------------------------------------------------------------------------|
| Performance metrics           | Description                                                                                                    |
| Measured Value                | This metric displays the values that are related to the performance metrics collected over a period.                                                                                |
| Recommended Value             | This metric displays all the suggested values<br>when the performance metrics pass the critical<br>thresholds.                                                                      |
| First Observed                | This metric displays the time stamp when the measured value is first observed.                                                                                                    |
| Last Observed                 | This metric displays the time stamp when the measured value is last observed.                                                                                                    |
| Risk                          | If either the warning or the critical thresholds are<br>passed, the risk factor is indicated on a scale of 1<br>- 5 with 1 being the lowest value and 5 being the<br>highest value. |
| Impact                        | If either the warning or critical thresholds are<br>passed, the impact is indicated on a scale of 1 -<br>5 with 1 being the lowest value and 5 being the<br>highest value.          |

The following are the types of advisory reports that are generated by the VIOS Performance Advisor tool:

- System configuration advisory report
- CPU (central processing unit) advisory report
- Memory advisory report
- Disk advisory report
- Disk adapter advisory report
- I/O activities (disk and network) advisory report

The system configuration advisory report consists of the information that is related to the VIOS configuration, such as processor family, server model, number of cores, frequency at which the cores are running, and the VIOS version. The output is similar to the following figure:

#### SYSTEM - CONFIGURATION

| Name       |                        | Value        |
|------------|------------------------|--------------|
| i Process  | or Family              | POWER7       |
| Server N   | lodel                  | IBM,9117-MMC |
| i Server F | requency               | 3.920 GHz    |
| i Server - | Online CPUs            | 16 cores     |
| i Server - | Maximum Supported CPUs | 64 cores     |
| VIOS Le    | vel                    | 2.2.1.0      |
| VIOS Ad    | visor Release          | 081711A      |

The CPU advisory report consists of the information that is related to the processor resources, such as the number of cores assigned to the VIOS, processor consumption during the monitoring interval, and shared processor pool capacity for shared partitions. The output is similar to the following figure:

#### VIOS - CPU

|   | Name                        | Measured<br>Value                               | Recommended<br>Value | First<br>Observed | Last<br>Observed | Risk<br>1=lowest<br>5=highest | Impact<br>1=lowest<br>5=highest |
|---|-----------------------------|-------------------------------------------------|----------------------|-------------------|------------------|-------------------------------|---------------------------------|
| 9 | CPU Capacity                | 4.0 ent                                         | -                    | 08/17<br>13:25:13 | -                | n/a                           | n/a                             |
| i | CPU Consumption             | avg:27.1% (cores:1.1)<br>high:27.4% (cores:1.1) | -                    | -                 | ->               | n/a                           | n/a                             |
| i | Processing Mode             | Shared CPU, (UnCapped)                          | -                    | 08/17<br>13:25:13 | ->               | n/a                           | n/a                             |
| 1 | Variable Capacity<br>Weight | 128                                             | 129-255              | 08/17<br>13:25:13 | -                | 1                             | 5                               |
| 0 | Virtual Processors          | 4                                               | -                    | 08/17<br>13:25:13 | 20               | n/a                           | n/a                             |
| 0 | SMT Mode                    | SMT4                                            |                      | 08/17<br>13:25:13 | 21               | n/a                           | n/a                             |

#### SYSTEM - SHARED PROCESSING POOL

|   | Name                               | Measured<br>Value                           | Recommended<br>Value | First<br>Observed | Last<br>Observed | Risk<br>1=lowest<br>5=highest | Impact<br>1=lowest<br>5=highest |
|---|------------------------------------|---------------------------------------------|----------------------|-------------------|------------------|-------------------------------|---------------------------------|
| 9 | Shared Pool<br>Monitoring          | enabled                                     | -                    | 08/17<br>13:25:13 | -                | n/a                           | n/a                             |
| i | Shared Processing<br>Pool Capacity | 16.0 ent.                                   | -                    | 08/17<br>13:25:13 | -                | n/a                           | n/a                             |
| 0 | Free CPU Capacity                  | avg_free:14.9 ent.<br>lowest_free:14.8 ent. |                      | -                 | -                | n/a                           | n/a                             |

**Note:** In the VIOS - CPU table, the status of the variable capacity weight is marked with the **Warning** icon because the best practice is for the VIOS to have an increased priority of 129 - 255 when in uncapped shared processor mode. See <u>Table 53 on page 238</u> for the definitions about the **Warning** icon.

The memory advisory report consists of the information that is related to the memory resources, such as the available free memory, paging space that is allocated, paging rate, and pinned memory. The output is similar to the following figure:

#### VIOS - MEMORY

|   | Name                 | Measured<br>Value  | Recommended<br>Value | First<br>Observed | Last<br>Observed  | Risk<br>1=lowest<br>5=highest | Impact<br>1=lowest<br>5=highest |
|---|----------------------|--------------------|----------------------|-------------------|-------------------|-------------------------------|---------------------------------|
| × | Real Memory          | 4.000 GB           | 7.000 GB             | 08/17<br>13:25:13 | -                 | 1                             | 5                               |
| i | Available<br>Memory  | 0.571 GB           | 1.5 GB Avail.        | 08/17<br>13:25:33 | 08/17<br>13:29:30 | n/a                           | n/a                             |
| × | Paging Rate          | 163.8 MB/s pg rate | No Paging            | 08/17<br>13:25:33 | 08/17<br>13:30:00 | n/a                           | n/a                             |
| 0 | Paging Space<br>Size | 1.500 GB           | 1.0                  | 08/17<br>13:25:13 | - 15              | n/a                           | n/a                             |
| i | Free Paging<br>Space | 1.491 GBfree       | -                    | -                 |                   | n/a                           | n/a                             |
| 0 | Pinned<br>Memory     | 0.748 GB pinned    |                      | -                 | -                 | n/a                           | n/a                             |

**Note:** In this report, the status of the real memory is marked with the **Critical** icon because the available memory is less than the 1.5 GB limit that is specified in the Recommended Value column of the available memory. See Table 53 on page 238 for the definitions about the **Critical** icon.

The disk advisory report consists of the information that is related to the disks attached to the VIOS, such as the I/O activities that are getting blocked and I/O latencies. The output is similar to the following figure:

#### **VIOS - DISK DRIVES**

|   | Name                     | Measured<br>Value      | Recommended<br>Value | First<br>Observed | Last<br>Observed  | Risk<br>1=lowest<br>5=highest | Impact<br>1=lowest<br>5=highest |
|---|--------------------------|------------------------|----------------------|-------------------|-------------------|-------------------------------|---------------------------------|
| i | Physical Drive<br>Count  | 13                     | -                    | 08/17<br>13:25:13 | -                 | n/a                           | n/a                             |
| 1 | I/Os Blocked<br>(hdisk0) | high:9.1% I/Os blocked | 5.0% or less         | 08/17<br>13:25:45 | 08/17<br>13:28:45 | n/a                           | n/a                             |
| 0 | Long I/O<br>Latency      | pass                   | -                    | -                 | -                 | n/a                           | n/a                             |

The disk adapter advisory report consists of information that is related to the Fibre Channel adapters that are connected to the VIOS. This report illustrates the information that is based on the average I/O operations per second, adapter utilization, and running speed. The output is similar to the following figure:

#### **VIOS - DISK ADAPTERS**

|   | Name                      | Measured<br>Value   | Recommended<br>Value | First<br>Observed | Last<br>Observed  | Risk<br>1=lowest<br>5=highest | Impact<br>1=lowest<br>5=highest |
|---|---------------------------|---------------------|----------------------|-------------------|-------------------|-------------------------------|---------------------------------|
| i | FC Adapter<br>Count       | 2                   | -                    | 08/17<br>13:25:13 | -                 | n/a                           | n/a                             |
| i | FC Avg IOps               | avg: 827 iops @ 3KB | -                    | 08/17<br>13:25:13 | 08/17<br>13:30:13 | n/a                           | n/a                             |
| 0 | FC Idle Port:<br>(fcs1)   | idle                | 9                    | 08/17<br>13:25:13 | 08/17<br>13:30:13 | 4                             | 4                               |
| 0 | FC Adapter<br>Utilization | pass                | -                    | -                 |                   | n/a                           | n/a                             |
|   | FC Port Speeds            | running at speed    | -                    | -                 | -                 | n/a                           | n/a                             |

**Note:** In this report, the status of the Fibre Channel idle port is marked with the **Investigate** icon because the tool identifies a Fibre Channel adapter that is not used often. See <u>Table 53 on page 238</u> for the definitions about the **Investigate** icon.

The I/O activity advisory report consists of the following information:

• Disk I/O activity, such as average and peak I/O operations per second

• Network I/O activity, such as average and peak inflow and outflow I/O per second

The output is similar to the following figure:

| VIOS - I/O ACT | VITY |
|----------------|------|
|----------------|------|

|   | Name                    | Value                                                                                                    |
|---|-------------------------|----------------------------------------------------------------------------------------------------|
| i | Disk I/O Activity       | avg: 1906 iops @ 103KB peak: 1893 iops @ 57KB                                                                              |
| i | Network I/O<br>Activity | [avgSend: 9641 iops 0.6MBps , avgRcv: 75914 iops 97.7MBps ] [peakSend: 9956 iops 0.6MBps , peakRcv: 78668 iops 112.5MBps ] |

The details that are related to these advisory reports can also be obtained by clicking the respective report fields from the browser. The following details are available for all the advisory reports:

- What Is This: Brief description of the advisory field
- Why Important: Significance of the particular advisory field
- How to Modify: Details that are related to the configuration steps that you can use to modify the parameters that are related to the particular advisory field

For example, to know more about the processor capacity, you can click the corresponding row in the VIOS - CPU table and the information is displayed.

**Note:** The suggested values are based on the behavior during the monitoring period; therefore, the values can be used only as a guideline.

The following table describes the icon definitions.

| Table 53. Icon definitions |                                                         |  |
|----------------------------|---------------------------------------------------------|--|
| Icons                      | Definitions                                             |  |
| i                          | Information that is related to configuration parameters |  |
| <b>O</b>                   | Values acceptable in most cases                         |  |
| <u></u>                    | Possible performance problem                            |  |
| 8                          | Severe performance problem                              |  |
| Q                          | Investigation required                                  |  |

#### **Related information**

part command

# Monitoring the Virtual I/O Server

You can monitor the Virtual I/O Server by using error logs or IBM Tivoli Monitoring.

## **Error logs**

AIX and Linux client logical partitions log errors against failing I/O operations. Hardware errors on the client logical partitions that are associated with virtual devices usually have corresponding errors that are logged on the server. However, if the failure is within the client logical partition, there will not be errors on the server.

**Note:** On Linux client logical partitions, if the algorithm for retrying Small Computer Serial Interface (SCSI) temporary errors is different from the algorithm that is used by AIX, the errors might not be recorded on the server.

## **IBM Tivoli Monitoring**

With Virtual I/O Server V1.3.0.1 (fix pack 8.1), you can install and configure the IBM Tivoli Monitoring System Edition for System p agent on the Virtual I/O Server. With Tivoli Monitoring System Edition for IBM Power Systems, you can monitor the health and availability of multiple Power Systems servers (including the Virtual I/O Server) from the Tivoli Enterprise Portal. Tivoli Monitoring System Edition for Power Systems gathers data from the Virtual I/O Server, including data about physical volumes, logical volumes, storage pools, storage mappings, network mappings, real memory, processor resources, mounted file system sizes, and so on. From the Tivoli Enterprise Portal, you can view a graphical representation of the data, use predefined thresholds to alert you on key metrics, and resolve issues based on suggestions that are provided by the Expert Advice feature of Tivoli Monitoring.

# Security on the Virtual I/O Server

Become familiar with the Virtual I/O Server security features.

Beginning with Version 1.3 of the Virtual I/O Server, you can set security options that provide tighter security controls over your Virtual I/O Server environment. These options allow you to select a level of system security hardening and specify the settings allowable within that level. The Virtual I/O Server security feature also allows you to control network traffic by enabling the Virtual I/O Server firewall. You can configure these options by using the **viosecure** command. To help you set up system security when you initially install the Virtual I/O Server, the Virtual I/O Server provides the configuration assistance menu. You can access the configuration assistance menu by running the **cfgassist** command.

Using the **viosecure** command, you can set, change, and view current security settings. By default, no Virtual I/O Server security levels are set. You must run the **viosecure** command to change the settings.

The following sections provide an overview of these features.

## Virtual I/O Server system security hardening

The system security hardening feature protects all elements of a system by tightening security or implementing a higher level of security. Although hundreds of security configurations are possible with the Virtual I/O Server security settings, you can easily implement security controls by specifying a high, medium, or low security level.

Using the system security hardening features provided by Virtual I/O Server, you can specify values such as the following:

- Password policy settings
- Actions such as usrck, pwdck, grpck, and sysck
- Default file-creation settings
- Settings included in the **crontab** command

Configuring a system at too high a security level might deny services that are needed. For example, telnet and rlogin are disabled for high-level security because the login password is sent over the network unencrypted. If a system is configured at too low a security level, the system might be vulnerable to security threats. Since each enterprise has its own unique set of security requirements, the predefined High, Medium, and Low security configuration settings are best suited as a starting point for security configuration rather than an exact match for the security requirements of a particular enterprise. As you become more familiar with the security settings, you can make adjustments by choosing the hardening rules that you want to apply. You can get information about the hardening rules by running the **man** command.

# Virtual I/O Server firewall

Using the Virtual I/O Server firewall, you can enforce limitations on IP activity in your virtual environment. With this feature, you can specify which ports and network services are allowed access to the Virtual I/O Server system. For example, if you need to restrict login activity from an unauthorized port, you can specify the port name or number and specify deny removing it from the allow list. You can also restrict a specific IP address.

# Connecting to the Virtual I/O Server by using OpenSSH

You can set up remote connections to the Virtual I/O Server by using secure connections.

## About this task

You can use the Open Source Secure Sockets Layer (OpenSSL) and Portable Secure Shell (OpenSSH) software to connect to the Virtual I/O Server by using secure connections. For more information about OpenSSL and OpenSSH, see the OpenSSL Project and Portable SSH websites.

To connect to the Virtual I/O Server by using OpenSSH, complete the following tasks:

## Procedure

- 1. If you are using a version of Virtual I/O Server before Version 1.3.0, then install OpenSSH before you connect. For instructions, see <u>"Downloading, installing, and updating OpenSSH and OpenSSL" on page 241</u>.
- 2. Connect to the Virtual I/O Server.

If you are using Version 1.3.0 or later, then connect by using either an interactive or noninteractive shell. If you are using a version before 1.3.0, then connect by using only an interactive shell.

• To connect by using an interactive shell, type the following command from the command line of a remote system:

ssh username@vioshostname

where, *username* is your user name for the Virtual I/O Server and *vioshostname* is the name of the Virtual I/O Server.

• To connect by using a noninteractive shell, run the following command:

ssh username@vioshostname command

Where:

- *username* is your user name for the Virtual I/O Server.
- vioshostname is the name of the Virtual I/O Server.
- command is the command that you want to run. For example, ioscli lsmap -all.

**Note:** When you use a noninteractive shell, remember to use the full command form (including the ioscli prefix) for all Virtual I/O Server commands.

3. Authenticate SSH.

If you are using Version 1.3.0 or later, then authenticate by using either passwords or keys. If you are using a version before 1.3.0, then authenticate by using only passwords.

- To authenticate by using passwords, enter your user name and password when prompted by the SSH client.
- To authenticate by using keys, perform the following steps on the SSH client's operating system:
  - a. Create a directory called \$HOME/.ssh to store the keys. You can use RSA or DSA keys.
  - b. Run the **ssh-keygen** command to generate public and private keys. For example,

ssh-keygen -t rsa

This creates the following files in the \$HOME/.ssh directory:

- Private key: id\_rsa
- Public key: id\_rsa.pub

c. Run the following command to append the public key to the authorized\_keys2 file on the Virtual I/O Server:

```
cat $HOME/.ssh/public_key_file | ssh username@vioshostname tee -a /home/username/.ssh/
authorized_keys2
```

Where:

- *public\_key\_file* is the public key file that is generated in the previous step. For example, id\_rsa.pub.
- username is your user name for the Virtual I/O Server.
- vioshostname is the name of the Virtual I/O Server.

#### What to do next

The Virtual I/O Server might not include the latest version of OpenSSH or OpenSSL with each release. In addition, there might be OpenSSH or OpenSSL updates released in between Virtual I/O Server releases. In these situations, you can update OpenSSH and OpenSSL on the Virtual I/O Server by downloading and installing OpenSSH and OpenSSL. For instructions, see <u>"Downloading, installing, and updating OpenSSH</u> and OpenSSL" on page 241.

# Downloading, installing, and updating OpenSSH and OpenSSL

If you are using a Virtual I/O Server version before 1.3, you must download and install OpenSSH and OpenSSL software before you can connect to the Virtual I/O Server by using OpenSSH. You can also use this procedure to update OpenSSH and OpenSSL on the Virtual I/O Server.

## About this task

OpenSSH and OpenSSL might need to be updated on your Virtual I/O Server if the Virtual I/O Server did not include the latest version of OpenSSH or OpenSSL, or if there were OpenSSH or OpenSSL updates released in between Virtual I/O Server releases. In these situations, you can update OpenSSH and OpenSSL on the Virtual I/O Server by downloading and installing OpenSSH and OpenSSL by using the following procedure.

For more information about OpenSSL and OpenSSH, see the OpenSSL Project and Portable SSH websites.

## Downloading the Open Source software

#### About this task

The OpenSSL software contains the encrypted library that is required to use the OpenSSH software. To download the software, complete the following tasks:

## Procedure

- 1. Download the OpenSSL package to your workstation or host computer.
  - a) To get the package, go to the AIX Web Download Pack Programs website.
  - b) If you are registered to download the packages, sign in and accept the license agreement.
  - c) If you are not registered to download the packages, complete the registration process and accept the license agreement. After registering, you are redirected to the download page.
  - d) Select the package for download: **openSSL** and click **Continue**.
  - e) Select any version of the package and click **Download** now.
- 2. Download the OpenSSH software by completing the following steps:

Note: Alternatively, you can install the software from the AIX Expansion Pack.

- a) From your workstation (or host computer), go to the SourceFORGE.net website.
- b) Click Download OpenSSH on AIX to view the latest file releases.

- c) Select the appropriate download package and click **Download**.
- d) Click the OpenSSH package (tar.Z file) to continue with the download.
- 3. Create a directory on the Virtual I/O Server for the Open Source software files. For example, to create an installation directory named install\_ssh, run the following command: mkdir install\_ssh.
- 4. Transfer the software packages to the Virtual I/O Server by running the following File Transfer Protocol (FTP) commands from the computer on which you downloaded the software packages:
  - a) Run the following command to make sure that the FTP server is started on the Virtual I/O Server: startnetsvc ftp
  - b) Open an FTP session to the Virtual I/O Server on your local host: ftp vios\_server\_hostname, where vios\_server\_hostname is the host name of the Virtual I/O Server.
  - c) At the FTP prompt, change to the installation directory that you created for the Open Source files: cd *install\_ssh*, where *install\_ssh* is the directory that contains the Open Source files.
  - d) Set the transfer mode to binary: binary
  - e) Turn off interactive prompting if it is on: prompt
  - f) Transfer the downloaded software to the Virtual I/O Server: mput *ssl\_software\_pkg*, where *ssl\_software\_pkg* is the software that you downloaded.
  - g) Close the FTP session, after transferring both software packages, by typing quit.

#### Install the Open Source software on the Virtual I/O Server

## About this task

To install the software, complete the following steps:

#### Procedure

1. Run the following command from the Virtual I/O Server command line: updateios -dev *install\_ssh* -accept -install, where *install\_ssh* is the directory that contains the Open Source files.

The installation program automatically starts the Secure Shell daemon (sshd) on the server.

2. Begin by using the **ssh** and **scp** commands; no further configuration is required.

#### **Restrictions:**

- The **sftp** command is not supported on versions of Virtual I/O Server earlier than 1.3.
- Noninteractive shells are not supported by using OpenSSH with the Virtual I/O Server versions, earlier than 1.3.

# Configuring Virtual I/O Server system security hardening

Set the security level to specify security hardening rules for your Virtual I/O Server system.

## **Before you begin**

To implement system security hardening rules, you can use the **viosecure** command to specify a security level of high, medium, or low. A default set of rules is defined for each level. You can also set a level of default, which returns the system to the system standard settings and removes any level settings that have been applied.

#### About this task

The low-level security settings are a subset of the medium level security settings, which are a subset of the high-level security settings. Therefore, the *high* level is the most restrictive and provides the greatest level of control. You can apply all of the rules for a specified level or select which rules to activate for

your environment. By default, no Virtual I/O Server security levels are set; you must run the **viosecure** command to modify the settings.

Use the following tasks to configure the system security settings.

# Setting a security level

## Procedure

To set a Virtual I/O Server security level of high, medium, or low, use the command viosecure -level. For example:

```
viosecure -level low -apply
```

# Changing the settings in a security level

## Procedure

To set a Virtual I/O Server security level in which you specify which hardening rules to apply for the setting, run the **viosecure** command interactively. For example:

- a. At the Virtual I/O Server command line, type viosecure -level high. All the security level options (hardening rules) at that level are displayed ten at a time (pressing Enter displays the next set in the sequence).
- b. Review the options that are displayed and make your selection by entering the numbers, which are separated by a comma, that you want to apply, or type **ALL** to apply all the options or **NONE** to apply none of the options.
- c. Press Enter to display the next set of options, and continue entering your selections.

**Note:** To exit the command without making any changes, type "q".

# Viewing the current security setting

## Procedure

To display the current Virtual I/O Server security level setting, use the **viosecure** command with the **-view** flag.

For example:

viosecure -view

# **Removing security level settings**

## Procedure

- To unset any previously set system security levels and return the system to the standard system settings, run the following command: viosecure -level default
- To remove the security settings that have been applied, run the following command: viosecure -undo

# Configuring Virtual I/O Server firewall settings

Enable the Virtual I/O Server firewall to control IP activity.

## Before you begin

The Virtual I/O Server firewall is not enabled by default. To enable the Virtual I/O Server firewall, you must turn it on by using the **viosecure** command with the **-firewall** option. When you enable it, the default setting is activated, which allows access for the following IP services:

- ftp
- ftp-data
- ssh
- web
- https
- rmc
- cimom

**Note:** The firewall settings are contained in the viosecure.ctl file in the /home/ios/security directory. If for some reason the viosecure.ctl file does not exist when you run the command to enable the firewall, you receive an error. You can use the **-force** option to enable the standard firewall default ports.

You can use the default setting or configure the firewall settings to meet the needs of your environment by specifying which ports or port services to allow. You can also turn off the firewall to deactivate the settings.

#### About this task

Use the following tasks at the Virtual I/O Server command line to configure the Virtual I/O Server firewall settings:

## Procedure

1. Enable the Virtual I/O Server firewall by running the following command:

viosecure -firewall on

2. Specify the ports to allow or deny, by using the following command:

viosecure -firwall allow | deny -port number

3. View the current firewall settings by running the following command:

viosecure -firewall view

4. If you want to disable the firewall configuration, run the following command:

viosecure -firewall off

# Configuring a Kerberos client on the Virtual I/O Server

You can configure a Kerberos client on the Virtual I/O Server to enhance security in communications across the internet.

#### **Before you begin**

Before you start, ensure that the Virtual I/O Server is at Version 1.5, or later. To update the Virtual I/O Server, see <u>"Updating the Virtual I/O Server</u>" on page 210.

## About this task

Kerberos is a network authentication protocol that provides authentication for client and server applications by using a secret-key cryptography. It negotiates authenticated, and optionally encrypted, communications between two points anywhere on the internet. Kerberos authentication generally works as follows:

- 1. A Kerberos client sends a request for a ticket to the Key Distribution Center (KDC).
- 2. The KDC creates a ticket-granting ticket (TGT) for the client and encrypts it using the client's password as the key.
- 3. The KDC returns the encrypted TGT to the client.
- 4. The client attempts to decrypt the TGT by using its password.
- 5. If the client successfully decrypts the TGT (for example, if the client gives the correct password), the client keeps the decrypted TGT. The TGT indicates proof of the client's identity.

## Procedure

To configure a Kerberos client on the Virtual I/O Server, run the following command.

mkkrb5clnt -c KDC\_server -r realm\_name \ -s Kerberos\_server -d Kerberos\_client

Where:

- *KDC\_server* is the name of the KDC server.
- realm\_name is the name of the realm to which you want to configure the Kerberos client.
- Kerberos\_server is the fully qualified host name of the Kerberos server.
- Kerberos\_client is the domain name of the Kerberos client.

For example:

mkkrb5clnt -c bob.kerberso.com -r KERBER.COM \ -s bob.kerberso.com -d testbox.com

In this example, you configure the Kerberos client, testbox.com, to the Kerberos server, bob.kerberso.com. The KDC is running on bob.kerberso.com.

# Using role-based access control with the Virtual I/O Server

With Virtual I/O Server Version 2.2, and later, a system administrator can define roles based on job functions in an organization by using role-based access control (RBAC).

A system administrator can use role-based access control (RBAC) to define roles for users in the Virtual I/O Server. A role confers a set of permissions or authorizations to the assigned user. Thus, a user can perform only a specific set of system functions depending on the access rights that are given. For example, if the system administrator creates the role **UserManagement** with authorization to access user management commands and assigns this role to a user, that user can manage users on the system but has no further access rights.

The benefits of using role-based access control with the Virtual I/O Server are as follows:

- Splitting system management functions
- Providing better security by granting only necessary access rights to users
- · Implementing and enforcing system management and access control consistently
- Managing and auditing system functions with ease

## **Authorizations**

The Virtual I/O Server creates authorizations that closely emulate the authorizations of the AIX operating system. The Virtual I/O Server creates authorizations that closely emulate the authorizations of the AIX operating system. The authorizations emulate naming conventions and descriptions, but are only

applicable to the Virtual I/O Server specific requirements. By default, the **padmin** user is granted all the authorizations on the Virtual I/O Server, and can run all the commands. The other types of users (created by using the **mkuser** command) retain their command execution permissions.

The **mkauth** command creates a new user-defined authorization in the authorization database. You can create authorization hierarchies by using a dot (.) in the *auth* parameter to create an authorization of the form *ParentAuth.SubParentAuth.SubSubParentAuth...* All parent elements in the *auth* parameter must exist in the authorization database before the authorization is created. The maximum number of parent elements that you can use to create an authorization is eight.

You can set authorization attributes when you create authorizations through the *Attribute=Value* parameter. Every authorization that you create must have a value for the **id** authorization attribute. If you do not specify the **id** attribute by using the **mkauth** command, the command automatically generates a unique ID for the authorization. If you specify an ID, the value must be unique and greater than 15000. The IDs 1 - 15000 are reserved for system-defined authorizations.

#### Naming convention:

The system-defined authorizations in the Virtual I/O Server start with **vios.** Hence, user-defined authorizations must not start with **vios.** or **aix.** or **aix.**. Since the authorizations that start with **vios.** and **aix.** are considered system-defined authorizations, users cannot add any further hierarchies to these authorizations.

#### **Restriction:**

Unlike in the AIX operating system, users cannot create authorizations for all Virtual I/O Server commands. In the AIX operating system, an authorized user can create a hierarchy of authorizations for all the commands. However, in the Virtual I/O Server, authorizations can be created only for the commands or scripts that are owned by the user. Users cannot create any authorizations that start with **vios.** or **aix.** since they are considered system-defined authorizations. Hence, users cannot add any further hierarchies to these authorizations.

Users cannot create authorizations for all Virtual I/O Server commands. In the Virtual I/O Server, authorizations can be created only for the commands or scripts that are owned by the user. Users cannot create any authorizations that start with **vios.** since they are considered system-defined authorizations. Hence, users cannot add any further hierarchies to these authorizations.

Authorization names must not begin with a dash (-), plus sign (+), at sign (@), or tilde (~). They must not contain spaces, tabs, or newline characters. You cannot use the keywords **ALL**, **default**, **ALLOW\_OWNER**, **ALLOW\_GROUP**, **ALLOW\_ALL**, or an asterisk (\*) as an authorization name. Do not use the following characters within an authorization string:

- : (colon)
- " (quotation mark)
- # (number sign)
- , (comma)
- = (equal sign)
- \(backslash)
- / (forward slash)
- ? (question mark)
- ' (single quotation mark)
- ` (grave accent)

The following table lists the authorizations corresponding to the Virtual I/O Server commands. The vios and subsequent child authorizations, for example, vios and vios.device are not used. If a user is given a role that has either the parent or subsequent child authorization, for example, vios or vios.device, that user will have access to all the subsequent children authorizations and their related commands. For example, a role with the authorization vios.device, gives the user access to all vios.device.config and vios.device.manage authorizations and their related commands.

| Table 54. Authorizations | Table 54. Authorizations corresponding to Virtual I/O Server commands |                                   |  |  |  |
|--------------------------|-----------------------------------------------------------------------|-----------------------------------|--|--|--|
| Command                  | Command options                                                       | Authorization                     |  |  |  |
| activatevg               | All                                                                   | vios.lvm.manage.varyon            |  |  |  |
| alert                    | All                                                                   | vios.system.cluster.alert         |  |  |  |
| alt_root_vg              | All                                                                   | vios.lvm.change.altrootvg         |  |  |  |
| artexdiff                | All                                                                   | vios.system.rtexpert.diff         |  |  |  |
| artexget                 | All                                                                   | vios.system.rtexpert.get          |  |  |  |
| artexlist                | All                                                                   | vios.system.rtexpert.list         |  |  |  |
| artexmerge               | All                                                                   | vios.system.rtexpert.merge        |  |  |  |
| artexset                 | All                                                                   | vios.system.rtexpert.set          |  |  |  |
| backup                   | All                                                                   | vios.fs.backup                    |  |  |  |
| backupios                | All                                                                   | vios.install.backup               |  |  |  |
| bootlist                 | All                                                                   | vios.install.bootlist             |  |  |  |
| cattracerpt              | All                                                                   | vios.system.trace.format          |  |  |  |
| cfgassist                | All                                                                   | vios.security.cfgassist           |  |  |  |
| cfgdev                   | All                                                                   | vios.device.config                |  |  |  |
| cfglnagg                 | All                                                                   | vios.network.config.lnagg         |  |  |  |
| cfgnamesrv               | All                                                                   | vios.system.dns                   |  |  |  |
| cfgsvc                   | All                                                                   | vios.system.config.agent          |  |  |  |
| chauth                   | All                                                                   | vios.security.auth.change         |  |  |  |
| chbdsp                   | All                                                                   | vios.device.manage.backing.change |  |  |  |
| chdate                   | All                                                                   | vios.system.config.date.change    |  |  |  |
| chdev                    | All                                                                   | vios.device.manage.change         |  |  |  |
| checkfs                  | All                                                                   | vios.fs.check                     |  |  |  |
| chedition                | All                                                                   | vios.system.edition               |  |  |  |
| chkdev                   | All                                                                   | vios.device.manage.check          |  |  |  |
| chlang                   | All                                                                   | vios.system.config.locale         |  |  |  |
| chlv                     | All                                                                   | vios.lvm.manage.change            |  |  |  |
| chpath                   | All                                                                   | vios.device.manage.path.change    |  |  |  |
| chrep                    | All                                                                   | vios.device.manage.repos.change   |  |  |  |
| chrole                   | All                                                                   | vios.security.role.change         |  |  |  |
| chsp                     | All                                                                   | vios.device.manage.spool.change   |  |  |  |
| chtcpip                  | All                                                                   | vios.network.tcpip.change         |  |  |  |
| chuser                   | All                                                                   | vios.security.user.change         |  |  |  |
| chvg                     | All                                                                   | vios.lvm.manage.change            |  |  |  |
| chvlog                   | All                                                                   | vios.device.manage.vlog.change    |  |  |  |

| Command       | Command options              | Authorization                                                         |
|---------------|------------------------------|-----------------------------------------------------------------------|
| chvlrepo      | All                          | vios.device.manage.vlrepo.change                                      |
| chvopt        | All                          | vios.device.manage.optical.change                                     |
| cl_snmp       | All                          | vios.security.manage.snmp.query                                       |
| cleandisk     | All                          | vios.system.cluster.change                                            |
| cluster       | All                          | vios.system.cluster.create                                            |
| cplv          | All                          | vios.lvm.manage.copy                                                  |
| cpvdi         | All                          | vios.lvm.manage.copy                                                  |
| deactivatevg  | All                          | vios.lvm.manage.varyoff                                               |
| diagmenu      | All                          | vios.system.diagnostics                                               |
| dsmc          | All                          | vios.system.manage.tsm                                                |
| entstat       | All                          | vios.network.stat.ent                                                 |
| errlog        | -rm                          | vios.system.log                                                       |
|               | Others                       | vios.system.log.view                                                  |
| exportvg      | All                          | vios.lvm.manage.export                                                |
| extendlv      | All                          | vios.lvm.manage.extend                                                |
| extendvg      | All                          | vios.lvm.manage.extend                                                |
| failgrp       | -create, -modify,<br>-remove | vios.device.manage.spool.change or<br>vios.system.cluster.pool.modify |
| fcstat        | All                          | vios.network.stat.fc                                                  |
| fsck          | All                          | vios.fs.check                                                         |
| hostmap       | All                          | vios.system.config.address                                            |
| hostname      | All                          | vios.system.config.hostname                                           |
| importvg      | All                          | vios.lvm.manage.import                                                |
| invscout      | All                          | vios.system.firmware.scout                                            |
| ioslevel      | All                          | vios.system.level                                                     |
| ldapadd       | All                          | vios.security.manage.ldap.add                                         |
| ldapsearch    | All                          | vios.security.manage.ldap.search                                      |
| ldfware       | All                          | vios.system.firmware.load                                             |
| license       | -accept                      | vios.system.license                                                   |
|               | Others                       | vios.system.license.view                                              |
| loadopt       | All                          | vios.device.manage.optical.load                                       |
| loginmsg      | All                          | vios.security.user.login.msg                                          |
| lsauth        | All                          | vios.security.auth.list                                               |
| lsdev         | All                          | vios.device.manage.list                                               |
| lsfailedlogin | All                          | vios.security.user.login.fail                                         |

| Command    | Command options Authorization |                                                                                                    |  |
|------------|-------------------------------|----------------------------------------------------------------------------------------------------|--|
| lsfware    | All                           | vios.system.firmware.list                                                                                                    |  |
| lsgcl      | All                           | vios.security.log.list                                                                                                    |  |
| lslparinfo | All                           | vios.system.lpar.list                                                                                                    |  |
| lslv       | All                           | vios.lvm.manage.list                                                                                                    |  |
| lsmap      | All                           | vios.tvm.manage.tist<br>vios.device.manage.map.phyvirt                                                                                                    |  |
| lsnetsvc   | All                           | vios.device.manage.map.pnyvirt<br>vios.network.service.list                                                                                                    |  |
| lsnports   | All                           | vios.device.manage.list                                                                                                    |  |
| lspath     | All                           | vios.device.manage.list                                                                                                    |  |
| lspv       | All                           | vios.device.manage.list                                                                                                    |  |
| lsrep      | All                           | vios.device.manage.repos.list                                                                                                    |  |
| lsrole     | All                           | vios.security.role.list                                                                                                    |  |
| lssecattr  | -c                            | vios.security.cmd.list                                                                                                    |  |
|            | -d                            | vios.security.device.list                                                                                                    |  |
|            | -f                            | vios.security.file.list                                                                                                    |  |
|            | -р                            | vios.security.proc.list                                                                                                    |  |
| lssp       | All                           | vios.device.manage.spool.list                                                                                                    |  |
| lssvc      | All                           | vios.system.config.agent.list                                                                                                    |  |
| lssw       | All                           | vios.system.software.list                                                                                                    |  |
| lstcpip    | All                           | vios.network.tcpip.list                                                                                                    |  |
| lsuser     | All                           | vios.security.user.list                                                                                                    |  |
|            |                               | <b>Note:</b> Any user can run this command to view<br>a minimal set of user attributes. However, only<br>users with this authorization can view all the user<br>attributes. |  |
| lsvg       | All                           | vios.lvm.manage.list                                                                                                    |  |
| lsvlog     | All                           | vios.device.manage.vlog.list                                                                                                    |  |
| lsvlrepo   | All                           | vios.device.manage.vlrepo.list                                                                                                    |  |
| lsvopt     | All                           | vios.device.manage.optical.list                                                                                                    |  |
| lu         | -create                       | vios.device.manage.backing.create or<br>vios.system.cluster.lu.create                                                                                                    |  |
|            | -map                          | vios.device.manage.backing.create or<br>vios.system.cluster.lu.create or<br>vios.system.cluster.lu.map                                                                      |  |
|            | -remove                       | vios.device.manage.backing.remove or<br>vios.system.cluster.lu.remove                                                                                                    |  |
|            | -unmap                        | vios.device.manage.remove or<br>vios.system.cluster.lu.unmap                                                                                                    |  |

|                    |                 | /O Server commands (continued)                                                                                                    |  |
|--------------------|-----------------|----------------------------------------------------------------------------------------------------|--|
| Command            | Command options |                                                                                                    |  |
| migratepv          | All             | vios.device.manage.migrate                                                                                                    |  |
| mirrorios          | All             | vios.lvm.manage.mirrorios.create                                                                                                    |  |
| mkauth             | All             | vios.security.auth.create                                                                                                    |  |
| mkbdsp             | All             | vios.device.manage.backing.create                                                                                                    |  |
| mkkrb5clnt         | All             | vios.security.manage.kerberos.create                                                                                                    |  |
| mkldap             | All             | vios.security.manage.ldap.create                                                                                                    |  |
| mklv               | All             | vios.lvm.manage.create                                                                                                    |  |
| mklvcopy           | All             | vios.lvm.manage.mirror.create                                                                                                    |  |
| mkpath             | All             | vios.device.manage.path.create                                                                                                    |  |
| mkrep              | All             | vios.device.manage.repos.create                                                                                                    |  |
| mkrole             | All             | vios.security.role.create                                                                                                    |  |
| mksp               | All             | vios.device.manage.spool.create                                                                                                    |  |
| mktcpip            | All             | vios.network.tcpip.config                                                                                                    |  |
| mkuser             | All             | vios.security.user.create                                                                                                    |  |
| mkvdev             | -fbo            | vios.device.manage.create.virtualdisk                                                                                                    |  |
|                    | -lnagg          | vios.device.manage.create.lnagg                                                                                                    |  |
|                    | -sea            | vios.device.manage.create.sea                                                                                                    |  |
|                    | -vdev           | vios.device.manage.create.virtualdisk                                                                                                    |  |
|                    | -vlan           | vios.device.manage.create.vlan                                                                                                    |  |
| mkvg               | All             | vios.lvm.manage.create                                                                                                    |  |
| mkvlog             | All             | vios.device.manage.vlog.create                                                                                                    |  |
| mkvopt             | All             | vios.device.manage.optical.create                                                                                                    |  |
| motd               | All             | vios.security.user.msg                                                                                                    |  |
| mount              | All             | vios.fs.mount                                                                                                    |  |
| netstat            | All             | vios.network.tcpip.list                                                                                                    |  |
| optimizenet        | All             | vios.network.config.tune                                                                                                    |  |
| oem_platform_level | All             | vios.system.level                                                                                                    |  |
| oem_setup_env      | All             | vios.oemsetupenv                                                                                                    |  |
| passwd             | All             | vios.security.passwd                                                                                                    |  |
|                    |                 | <b>Note:</b> A user can change the password without having this authorization. This authorization is required only if the user wants to change the password of other users. |  |
| pdump              | All             | vios.system.dump.platform                                                                                                    |  |
| ping               | All             | vios.network.ping                                                                                                    |  |

| Table 54. Authorizations corresponding to Virtual I/O Server commands (continued) |                            |                                                                                           |  |  |
|-----------------------------------------------------------------------------------|----------------------------|-------------------------------------------------------------------------------------------|--|--|
| Command                                                                           | Command options            | Authorization                                                                             |  |  |
| postprocesssvc                                                                    | All                        | vios.system.config.agent                                                                  |  |  |
| prepdev                                                                           | All                        | vios.device.config.prepare                                                                |  |  |
| рv                                                                                | -add, -remove,<br>-replace | vios.device.manage.spool.change or<br>vios.system.cluster.pool.modify                     |  |  |
| redefvg                                                                           | All                        | vios.lvm.manage.reorg                                                                     |  |  |
| reducevg                                                                          | All                        | vios.lvm.manage.change                                                                    |  |  |
| refreshvlan                                                                       | All                        | vios.network.config.refvlan                                                               |  |  |
| remote_management                                                                 | All                        | vios.system.manage.remote                                                                 |  |  |
| replphyvol                                                                        | All                        | vios.device.manage.replace                                                                |  |  |
| restore                                                                           | All                        | vios.fs.backup                                                                            |  |  |
| restorevgstruct                                                                   | All                        | vios.lvm.manage.restore                                                                   |  |  |
| rmauth                                                                            | All                        | vios.security.auth.remove                                                                 |  |  |
| rmbdsp                                                                            | All                        | vios.device.manage.backing.remove                                                         |  |  |
| rmdev                                                                             | All                        | vios.device.manage.remove                                                                 |  |  |
| rmlv                                                                              | All                        | vios.lvm.manage.remove                                                                    |  |  |
| rmlvcopy                                                                          | All                        | vios.lvm.manage.mirror.remove                                                             |  |  |
| rmpath                                                                            | All                        | vios.device.manage.path.remove                                                            |  |  |
| rmrep                                                                             | All                        | vios.device.manage.repos.remove                                                           |  |  |
| rmrole                                                                            | All                        | vios.security.role.remove                                                                 |  |  |
| rmsecattr -c vios.se                                                              |                            | vios.security.cmd.remove                                                                  |  |  |
|                                                                                   | -d                         | vios.security.device.remove                                                               |  |  |
|                                                                                   | -f                         | vios.security.file.remove                                                                 |  |  |
| rmsp                                                                              | All                        | vios.device.manage.spool.remove                                                           |  |  |
| rmtcpip                                                                           | All                        | vios.network.tcpip.remove                                                                 |  |  |
| rmuser                                                                            | All                        | vios.security.user.remove                                                                 |  |  |
| rmvdev                                                                            | All                        | vios.device.manage.remove                                                                 |  |  |
| rmvlog                                                                            | All                        | vios.device.manage.vlog.remove                                                            |  |  |
| rmvopt                                                                            | All                        | vios.device.manage.optical.remove                                                         |  |  |
| rolelist                                                                          | -р                         | vios.security.proc.role.list                                                              |  |  |
|                                                                                   |                            | <b>Note:</b> You can run other options of this command without having any authorizations. |  |  |
|                                                                                   | -u                         | vios.security.role.list                                                                   |  |  |
| savevgstruct                                                                      | All                        | vios.lvm.manage.save                                                                      |  |  |
| save_base                                                                         | All                        | vios.device.manage.saveinfo                                                               |  |  |
| seastat                                                                           | All                        | vios.network.stat.sea                                                                     |  |  |

| Command      | Command options | Authorization                      |  |
|--------------|-----------------|------------------------------------|--|
| setkst       | All             | vios.security.kst.set              |  |
| setsecattr   | -c              | vios.security.cmd.set              |  |
|              | -d              | vios.security.device.set           |  |
|              | -f              | vios.security.file.set             |  |
|              | -0              | vios.security.domain.set           |  |
|              | -р              | vios.security.proc.set             |  |
| showmount    | All             | vios.fs.mount.show                 |  |
| shutdown     | All             | vios.system.boot.shutdown          |  |
| snap         | All             | vios.system.trace.format           |  |
| snapshot     | All             | vios.device.manage.backing.create  |  |
| snmp_info    | All             | vios.security.manage.snmp.info     |  |
| snmpv3_ssw   | All             | vios.security.manage.snmp.switch   |  |
| snmp_trap    | All             | vios.security.manage.snmp.trap     |  |
| startnetsvc  | All             | vios.network.service.start         |  |
| startsvc     | All             | vios.system.config.agent.start     |  |
| startsysdump | All             | vios.system.dump                   |  |
| starttrace   | All             | vios.system.trace.start            |  |
| stopnetsvc   | All             | vios.network.service.stop          |  |
| stopsvc      | All             | vios.system.config.agent.stop      |  |
| stoptrace    | All             | vios.system.trace.stop             |  |
| svmon        | All             | vios.system.stat.memory            |  |
| syncvg       | All             | vios.lvm.manage.sync               |  |
| sysstat      | All             | vios.system.stat.list              |  |
| rmsecattr    | -c              | vios.security.cmd.remove           |  |
|              | -d              | vios.security.device.remove        |  |
|              | -f              | vios.security.file.remove          |  |
| tier         | -create         | vios.device.manage.spool.change or |  |
|              |                 | vios.system.cluster.pool.modify    |  |
|              | -remove         | vios.device.manage.spool.change or |  |
|              |                 | vios.system.cluster.pool.modify    |  |
|              | -modify         | vios.device.manage.spool.change or |  |
|              |                 | vios.system.cluster.pool.modify    |  |
| topas        | All             | vios.system.config.topas           |  |
| topasrec     | All             | vios.system.config.topasrec        |  |

| Table 54. Authorizations corresponding to Virtual I/O Server commands (continued) |                                                                              |                                     |  |  |
|-----------------------------------------------------------------------------------|------------------------------------------------------------------------------|-------------------------------------|--|--|
| Command                                                                           | Command options                                                              | Authorization                       |  |  |
| tracepriv                                                                         | All                                                                          | vios.security.priv.trace            |  |  |
| traceroute                                                                        | All                                                                          | vios.network.route.trace            |  |  |
| uname                                                                             | All                                                                          | vios.system.uname                   |  |  |
| unloadopt                                                                         | All                                                                          | vios.device.manage.optical.unload   |  |  |
| unmirrorios                                                                       | All                                                                          | vios.lvm.manage.mirrorios.remove    |  |  |
| unmount                                                                           | All                                                                          | vios.fs.unmount                     |  |  |
| updateios                                                                         | All                                                                          | vios.install                        |  |  |
| vasistat                                                                          | All                                                                          | vios.network.stat.vasi              |  |  |
| vfcmap                                                                            | All                                                                          | vios.device.manage.map.virt         |  |  |
| vios.system.backup.cfg.view                                                       |                                                                              | vios.system.backup.cfg.view         |  |  |
|                                                                                   | Others                                                                       | vios.system.backup.cfg              |  |  |
|                                                                                   | <b>Note:</b> To run any other options of this commauthorization is required. |                                     |  |  |
| viosecure                                                                         | All                                                                          | vios.security.manage.firewall       |  |  |
| viostat                                                                           | All                                                                          | vios.system.stat.io                 |  |  |
| vmstat                                                                            | All                                                                          | vios.system.stat.memory             |  |  |
| wkldagent                                                                         | All                                                                          | vios.system.manage.workload.agent   |  |  |
| wkldmgr                                                                           | All                                                                          | vios.system.manage.workload.manager |  |  |
| wkldout                                                                           | All                                                                          | vios.system.manage.workload.process |  |  |

### Roles

The Virtual I/O Server retains its current roles and has the appropriate authorizations assigned to the roles. Additional roles that closely emulate the roles in the AIX operating system can be created. Additional roles that closely emulate the roles in the AIX operating system can be created. The roles emulate naming conventions and descriptions, but are only applicable to the Virtual I/O Server specific requirements. Users cannot view, use, or modify any of the default roles in the AIX operating system.

The following roles are the default roles in the AIX operating system in the AIX operating system. These roles are unavailable to the Virtual I/O Server users, and are not displayed.

- AccountAdmin
- BackupRestore
- DomainAdmin
- FSAdmin
- SecPolicy
- SysBoot
- SysConfig
- isso
- sa
- so

The following roles are the default roles in the Virtual I/O Server:

- Admin
- DEUser
- PAdmin
- RunDiagnostics
- SRUser
- SYSAdm
- ViewOnly

The **mkrole** command creates a role. The *newrole* parameter must be a unique role name. You cannot use the **ALL** or **default** keywords as the role name. Every role must have a unique role ID that is used for security decisions. If you do not specify the **id** attribute when you create a role, the **mkrole** command automatically assigns a unique ID to the role.

**Naming convention:** There is no standard naming convention for roles. However, existing names of roles cannot be used for creating roles.

### **Restriction:**

The role parameter cannot contain spaces, tabs, or newline characters. To prevent inconsistencies, restrict role names to characters in the POSIX portable file name character set. You cannot use the keywords **ALL** or **default** as a role name. Do not use the following characters within a role-name string:

- : (colon)
- " (quotation mark)
- # (number sign)
- , (comma)
- = (equal sign)
- \(backslash)
- / (forward slash)
- ? (question mark)
- ' (single quotation mark)
- ` (grave accent)

## Privileges

A **Privilege** is an attribute of a process through which the process can bypass specific restrictions and limitations of the system. Privileges are associated with a process and are acquired by running a privileged command. Privileges are defined as bit-masks in the operating system kernel and enforce access control over privileged operations. For example, the privilege bit **PV\_KER\_TIME** might control the kernel operation to modify the system date and time. Nearly 80 privileges are included with the operating system and provide granular control over privileged operations. You can acquire the least privilege that is required to perform an operation through division of privileged operations in the kernel. This feature leads to enhanced security because a process hacker can get access to only 1 or 2 privileges in the system, and not to root user privileges.

Authorizations and roles are a user-level tool to configure user access to privileged operations. Privileges are the restriction mechanism that is used in the operating system kernel to determine whether a process has authorization to perform an action. Hence, if a user is in a role session that has an authorization to run a command, and that command is run, a set of privileges are assigned to the process. There is no direct mapping of authorizations and roles to privileges. Access to several commands can be provided through an authorization. Each of those commands can be granted a different set of privileges.

The following table lists the commands that are related to role-based access control (RBAC).

| Table 55. RBAC commands and their descriptions                                                                                                    |                                                                                                    |  |  |  |
|----------------------------------------------------------------------------------------------------|----------------------------------------------------------------------------------------------------|--|--|--|
| Command                                                                                                    | Description                                                                                                    |  |  |  |
| chauth                                                                                                    | Modifies attributes of the authorization that is identified by the <i>newauth</i> parameter                     |  |  |  |
| chrole                                                                                                    | Changes attributes of the role that is identified by the <i>role</i> parameter                                  |  |  |  |
| lsauth                                                                                                    | Displays attributes of user-defined and system-defined authorizations from the authorization database           |  |  |  |
| lsrole                                                                                                    | Displays the role attributes                                                                                    |  |  |  |
| lssecattr                                                                                                    | Lists the security attributes of one or more commands, devices, or processes                                    |  |  |  |
| mkauth                                                                                                    | Creates new user-defined authorizations in the authorization database                                           |  |  |  |
| mkrole                                                                                                    | Creates new roles                                                                                               |  |  |  |
| rmauth                                                                                                    | Removes the user-defined authorization that is identified by the <i>auth</i> parameter                          |  |  |  |
| rmrole                                                                                                    | Removes the role that is identified by the <i>role</i> parameter from the roles database                        |  |  |  |
| <b>rmsecattr</b> Removes the security attributes for a command, a device, or a file en<br>identified by the Name parameter from the appropriate database |                                                                                                    |  |  |  |
| <b>rolelist</b> Provides role and authorization information to the caller about the role are assigned to them                                            |                                                                                                    |  |  |  |
| setkst                                                                                                    | Reads the security databases and loads the information from the databases into the kernel security tables       |  |  |  |
| setsecattr                                                                                                    | Sets the security attributes of the command, device, or process that are specified by the <i>Name</i> parameter |  |  |  |
| swrole                                                                                                    | Creates a role session with the roles that are specified by the <i>Role</i> parameter                           |  |  |  |
| tracepriv                                                                                                    | Records the privileges that a command attempts to use when the command is run                                   |  |  |  |

## Managing users on the Virtual I/O Server

You can create, list, change, switch, and remove users by using Virtual I/O Server or the IBM Tivoli Identity Manager.

## About this task

When the Virtual I/O Server is installed, the only user type that is active is the prime administrator (**padmin** having the default role **PAdmin**). The prime administrator can create additional user IDs with types of system administrator, service representative, development engineer, or other users with different roles.

**Note:** You cannot create the prime administrator (**padmin**) user ID. It is automatically created, enabled, and the role **PAdmin** is assigned as the default role after the Virtual I/O Server is installed.

The following table lists the user management tasks available on the Virtual I/O Server, as well as the commands you must run to accomplish each task.

| Table 56. Tasks and associated commands for working with Virtual I/O Server users |  |
|-----------------------------------------------------------------------------------|--|
| Task Command                                                                      |  |
| Change passwords cfgassist                                                        |  |

| Table 56. Tasks and associated commands for working with Virtual I/O Server users (continued) |                                                                                                    |  |  |  |
|-----------------------------------------------------------------------------------------------|----------------------------------------------------------------------------------------------------|--|--|--|
| Task                                                                                          | Command                                                                                                    |  |  |  |
| Create a system administrator user ID                                                         | mkuser. This assigns Admin as the default role.                                                                                                    |  |  |  |
| Create a service representative (SR) user ID                                                  | <b>mkuser</b> with the <b>-sr</b> flag. This assigns <b>SRUser</b> as the default role.                                                                                                    |  |  |  |
| Create a development engineer (DE) user ID                                                    | <b>mkuser</b> with the <b>-de</b> flag. This assigns <b>DEUser</b> as the default role.                                                                                                    |  |  |  |
| Create users with varied access rights                                                        | <b>mkuser</b> with the <b>-attr</b> flag by specifying <b>roles</b> and <b>default_roles</b> attributes. This assigns users with varied access rights, enabling them to access a varied set of commands. |  |  |  |
| Create an LDAP user                                                                           | mkuser with the -ldap flag                                                                                                    |  |  |  |
| List a user's attributes                                                                      | lsuser                                                                                                    |  |  |  |
| For example, determine whether a user is an LDAP user.                                        |                                                                                                    |  |  |  |
| Change a user's attributes                                                                    | chuser                                                                                                    |  |  |  |
| Switch to another user                                                                        | su                                                                                                    |  |  |  |
| Remove a user                                                                                 | rmuser                                                                                                    |  |  |  |

You can use the IBM Tivoli Identity Manager to automate the management of Virtual I/O Server users. Tivoli Identity Manager provides a Virtual I/O Server adapter that acts as an interface between the Virtual I/O Server and the Tivoli Identity Manager Server. The adapter acts as a trusted virtual administrator on the Virtual I/O Server, performing tasks like the following:

- Creating a user ID to authorize access to the Virtual I/O Server.
- Modifying an existing user ID to access the Virtual I/O Server.
- Removing access from a user ID. This deletes the user ID from the Virtual I/O Server.
- Suspending a user account by temporarily deactivating access to the Virtual I/O Server.
- Restoring a user account by reactivating access to the Virtual I/O Server.
- Changing a user account password on the Virtual I/O Server.
- Reconciling the user information of all current users on the Virtual I/O Server.
- Reconciling the user information of a particular user account on the Virtual I/O Server by performing a lookup.

For more information, see the IBM Tivoli Identity Manager product manuals.

# **Troubleshooting the Virtual I/O Server**

Find information about diagnosing Virtual I/O Server problems and information about how to correct those problems.

# Troubleshooting the Virtual I/O Server logical partition

Find information and procedures for troubleshooting and diagnosing the Virtual I/O Server logical partition.

## **Troubleshooting virtual SCSI problems**

Find information and procedures for troubleshooting virtual Small Computer Serial Interface (SCSI) problems in the Virtual I/O Server.

## About this task

For problem determination and maintenance, use the **diagmenu** command that is provided by the Virtual I/O Server.

If you are still having problems after you use the **diagmenu** command, contact your next level of support and ask for assistance.

## **Correcting a failed shared Ethernet adapter configuration**

You can troubleshoot errors that occur when you configure a shared Ethernet adapter (SEA), such as errors that result in message 0514-040, by using the **lsdev**, **netstat**, and **entstat** commands.

## Before you begin

When you configure an SEA, the configuration can fail with the following error:

```
Method error (/usr/lib/methods/cfgsea):
0514-040 Error initializing a device into the kernel.
```

## About this task

To correct the problem, complete the following steps:

## Procedure

1. Verify that the physical and virtual adapters that are being used to create the shared Ethernet adapter are available by running the following command:

lsdev -type adapter

2. Make sure that the interface of neither the physical nor any of the virtual adapters are configured. Run the following command:

netstat -state

**Important:** None of the interfaces of the adapters must be listed in the output. If any interface name (for example, *en0*) is listed in the output, detach it as follows:

chdev -dev interface\_name -attr state=detach

You might want to perform this step from a console connection because it is possible that detaching this interface might end your network connection to the Virtual I/O Server.

3. Verify that the virtual adapters that are used for data are trunk adapters by running the following command:

```
entstat -all entX | grep Trunk
```

#### Note:

- The trunk adapter does not apply to the virtual adapter that is used as the control channel in an SEA Failover configuration.
- If any of the virtual adapters that are used for data are not trunk adapters, you need to enable them to access external networks from the HMC.
- 4. Verify that the physical device and the virtual adapters in the SEA agree on the checksum offload setting:
  - a) Determine the checksum offload setting on physical device by running the following command:

lsdev -dev device\_name -attr chksum\_offload

where, *device\_name* is the name of the physical device. For example, ent0.

b) If chksum\_offload is set to yes, enable checksum offload for all of the virtual adapters in the SEA by running the following command:

chdev -dev device\_name -attr chksum\_offload=yes

Where *device\_name* is the name of a virtual adapter in the SEA. For example, ent2.

c) If chksum\_offload is set to no, disable checksum offload for all of the virtual adapters in the SEA by running the following command:

chdev -dev device\_name -attr chksum\_offload=no

where, *device\_name* is the name of a virtual adapter in the SEA.

d) If there is no output, the physical device does not support checksum offload and therefore does not have the attribute. To resolve the error, disable checksum offload for all of the virtual adapters in the SEA by running the following command:

chdev -dev device\_name -attr chksum\_offload=no

where, *device\_name* is the name of a virtual adapter in the SEA.

5. If the real adapter is a logical host Ethernet adapter (LHEA) port, also known as a logical integrated virtual Ethernet adapter port, ensure that the Virtual I/O Server is configured as the promiscuous logical partition for the physical port of the logical integrated virtual Ethernet adapter from the HMC.

## Debugging problems with Ethernet connectivity

You can determine Ethernet connectivity problems by examining Ethernet statistics that are produced by the **entstat** command. Then, you can debug the problems by using the **starttrace** and **stoptrace** commands.

#### About this task

To help debug problems with Ethernet connectivity, follow these steps:

### Procedure

1. Verify that the source client logical partition can ping another client logical partition on the same system without going through the Virtual I/O Server.

If this fails, the problem is likely in the client logical partition's virtual Ethernet setup. If the ping is successful, proceed to the next step.

2. Start a ping on the source logical partition to a destination machine so that the packets are sent through the Virtual I/O Server.

This ping most likely fails. Proceed to the next step with the ping test running.

3. On the Virtual I/O Server, type the following command:

entstat -all SEA\_adapter

where, *SEA\_adapter* is the name of your Shared Ethernet Adapter.

4. Verify that the VLAN ID to which the logical partition belongs is associated with the correct virtual adapter in the VLAN IDs section of the output. Examine the ETHERNET STATISTICS for the virtual adapter for this VLAN and verify that the packet counts under the Receive statistics column are increasing.

This verifies that the packets are being received by the Virtual I/O Server through the correct adapter. If the packets are not being received, the problem might be in the virtual adapter configuration. Verify the VLAN ID information for the adapters by using the Hardware Management Console (HMC).

5. Examine the ETHERNET STATISTICS for the physical adapter for this VLAN and verify that the packet counts under the Transmit statistics column are increasing.

This step verifies that the packets are being sent out of the Virtual I/O Server.

- If this count is increasing, then the packets are going out of the physical adapter. Continue to step <u>"6" on page 259</u>.
- If this count is not increasing, then the packets are not going out of the physical adapter, and to further debug the problem, you must begin the system trace utility. Follow the instructions in step <u>"9" on page 259</u> to collect a system trace, statistical information, and the configuration description. Contact service and support if you need to debug the problem further.
- 6. Verify that the target system outside (on physical side of Virtual I/O Server) is receiving packets and sending out replies.

If this is not happening, either the wrong physical adapter is associated with the Shared Ethernet Adapter or the Ethernet switch might not be configured correctly.

7. Examine the ETHERNET STATISTICS for the physical adapter for this VLAN and verify that the packet counts under the Receive statistics column are increasing.

This step verifies that the ping replies are being received by the Virtual I/O Server.

If this count is not increasing, the switch might not be configured correctly.

8. Examine the ETHERNET STATISTICS for the virtual adapter for this VLAN and verify that the packet counts under the Transmit statistics column are increasing.

This step verifies that the packet is being transmitted by the Virtual I/O Server through the correct virtual adapter.

If this count is not increasing, start the system trace utility. Follow the instructions in step <u>"9" on page 259</u> to collect a system trace, statistical information, and the configuration description. Work with service and support to debug the problem further.

9. Use the Virtual I/O Server trace utility to debug connectivity problems.

Start a system trace by using the **starttrace** command specifying the trace hook ID. The trace hook ID for Shared Ethernet Adapter is 48F. Use the **stoptrace** command to stop the trace. Use the **cattracerpt** command to read the trace log, format the trace entries, and write a report to standard output.

## Enabling noninteractive shells on Virtual I/O Server 1.3 or later

After you upgrade the Virtual I/O Server to 1.3 or later, you can enable noninteractive shells by using the **startnetsvc** command.

### **Before you begin**

If you installed OpenSSH on a level of the Virtual I/O Server before 1.3, and then upgraded to 1.3, or later, noninteractive shells might not work because the SSH configuration file needs modification.

### Procedure

To enable noninteractive shells in Virtual I/O Server 1.3, or later, run the following command from the SSH client:

ioscli startnetsvc ssh

**Note:** You can run the **startnetsvc** command when the SSH service is running. In this situation, the command appears to fail, but is successful.

## Recovering when disks cannot be located

Learn how to recover from disks not displaying when trying to boot or install a client logical partition.

#### About this task

Occasionally, the disk that is needed to install the client logical partition cannot be located. In this situation, if the client is already installed, start the client logical partition. Ensure that you have the latest levels of the software and firmware. Then, ensure that the **Slot number** of the virtual Small Computer Serial Interface (SCSI) server adapter matches the **Remote partition virtual slot number** of the virtual SCSI client adapter.

When the Hardware Management Console (HMC) is at version 8.7.0, or later, if the storage has not been attached using the HMC interface, use the adapter view in the Virtual Storage of Manage Partition to verify the adapter mappings.

For more information about verifying adapter mappings when the HMC is at version 8.7.0, or later, see Managing virtual storage for a partition.

## **Troubleshooting AIX client logical partitions**

Find information and procedures for troubleshooting AIX client logical partitions.

#### About this task

If your client partition is using virtual I/O resources, check the Service Focal Point and Virtual I/O Server first to ensure that the problem is not on the server.

On client partitions running the current level of AIX, when a hardware error is logged on the server and a corresponding error is logged on the client partition, the Virtual I/O Server provides a correlation error message in the error report.

Run the following command to gather an error report:

```
errpt -a
```

Running the errpt command returns results similar to the following:

LABEL: VSCSI ERR2 IDENTIFIER: 857033C6 Date/Time: Tue Feb 15 09:18:11 2005 Sequence Number: 50 00C25EEE4C00 Machine Id: Node Id: vio\_client53A Class: S TEMP Type: Resource Name: vscsi2 Description Underlying transport error Probable Causes PROCESSOR Failure Causes PROCESSOR

Recommended Actions PERFORM PROBLEM DETERMINATION PROCEDURES Detail Data Error Log Type 01 Reserve 00 Error Number 0006 RC 0000 0002 VSCSI Pointer

Compare the LABEL, IDENTIFIER, and Error Number values from your error report to the values in the following table to help identify the problem and determine a resolution.

Table 57. Labels, identifiers, error numbers, problem descriptions, and resolutions of common virtual Small Computer Serial Interface (SCSI) client logical partition problems

| Label Identifier Error Number Problem |           |                         | Resolution                                                                                                    |                                                                                                    |
|---------------------------------------|-----------|-------------------------|----------------------------------------------------------------------------------------------------|----------------------------------------------------------------------------------------------------|
|                                       | Identinei |                         |                                                                                                    |                                                                                                    |
| VSCSI EDDO                            |           | 0006<br>RC<br>0000 0002 | The virtual SCSI<br>server adapter<br>on the Virtual<br>I/O Server logical<br>partition is not<br>open.                                             | Make the server<br>adapter on the<br>Virtual I/O Server<br>logical partition<br>available for use.            |
| VSCSI_ERR2 857033C6                   |           | 001C<br>RC<br>0000 0000 | The virtual SCSI<br>server adapter<br>on the Virtual<br>I/O Server logical<br>partition has been<br>closed abruptly.                                | Determine why<br>the server adapter<br>in the Virtual<br>I/O Server logical<br>partition was<br>closed.       |
| VSCSI ERR3                            | ED995F18  | 000D<br>RC<br>FFFF FFF0 | The virtual SCSI<br>server adapter<br>on the Virtual<br>I/O Server logical<br>partition is being<br>used by another<br>client logical<br>partition. | Terminate the<br>client logical<br>partition that is<br>using the server<br>adapter.                          |
| VSUSI_ERR3 ED                         | EDAAOLTO  | 000D<br>RC<br>FFFF FFF9 | The virtual SCSI<br>server adapter<br>(partition number<br>and slot number)<br>specified in the<br>client adapter<br>definition does not<br>exist.  | On the HMC,<br>correct the client<br>adapter definition<br>to associate it<br>with a valid server<br>adapter. |

## Performance data collection for analysis by the IBM Electronic Service Agent

You can use a number of Virtual I/O Server commands to collect various levels of performance data. This data can then be used by the IBM Electronic Service Agent support personnel to diagnose and solve performance problems.

The Virtual I/O Server Version 2.1.2.0 provides commands that you can use to capture performance data. You can then convert this data into a format and file for diagnostic use by the IBM Electronic Service Agent. You can use the **cfgassist** command to manage the various types of data recording that the **topas** and **topasrec** commands provide. You can use the **wkldout** command to convert recording data from binary format to ASCII text format. You also can configure the performance management agent to gather data about performance of the Virtual I/O Server.

With the **topasrec** command, the Virtual I/O Server supports local, central electronics process (CEC), and cluster recording capabilities. These recordings can be either persistent or normal. Persistent recordings are recordings that run on the Virtual I/O Server and continue to run after the Virtual I/O Server reboots. Normal recordings are recordings that run for a specified time interval. The recording data files that are generated are stored in the /home/ios/perf/topas directory path.

Local recordings gather data about the Virtual I/O Server. CEC recordings gather data about any AIX logical partitions that are running on the same CEC as the Virtual I/O Server.CEC recordings gather data about any AIX logical partitions that are running on the same CEC as the Virtual I/O Server. The data that is collected consists of dedicated and shared logical partition data and includes a set of aggregated values that provide an overview of the partition set. Cluster recordings gather data from a list of hosts that are specified in a cluster configuration file.

The performance manager agent (named **perfmgr**) collects data about system performance and sends it to support through the Electronic Service Agent (ESA) for processing. When the agent is started, it runs a set of utilities to collect metrics to measure performance. After you configure the performance management agent, you can use the **startsvc**, **stopsvc**, **lssvc**, and **cfgsvc** commands to manage the agent. You can use the **postprocesssvc** command to generate an appropriately formatted file from a list of available individual performance data files. This file can then be understood by the Electronic Service Agent.

#### **Related information**

cfgassist command cfgsvc command lssvc command postprocesssvc command startsvc command stopsvc command topas command topasrec command wkldout command

# **Reference information for the Virtual I/O Server**

Find reference information about the Virtual I/O Server commands, configuration attributes for Tivoli agents and clients, networking statistics and attributes, and Virtual I/O Server user types.

## Virtual I/O Server command descriptions

You can view a description of each Virtual I/O Server command.

For more information about Virtual I/O Server commnds, see Virtual I/O Server commands.

## **Configuration attributes for IBM Tivoli agents and clients**

Learn about required and optional configuration attributes and variables for the IBM Tivoli Monitoring agent, the IBM Tivoli Usage and Accounting Manager agent, the IBM Tivoli Storage Manager client, and the Tivoli Storage Productivity Center agents.

In the following tables, the term *attribute* refers to an option that you can add to a Virtual I/O Server command. The term *variable* refers to an option that you can specify in a configuration file for Tivoli Storage Manager or Tivoli Usage and Accounting Manager.

# **IBM Tivoli Monitoring**

| Table 58. Tivoli Monitoring configuration attributes |                                                                                                    |  |
|------------------------------------------------------|----------------------------------------------------------------------------------------------------|--|
| Attribute                                            | Description                                                                                                    |  |
| HOSTNAME                                             | The host name or IP address of the Tivoli<br>Enterprise Monitoring Server server to which the<br>monitoring agent sends data.                                                                                                    |  |
| MANAGING_SYSTEM                                      | The host name or IP address of the Hardware<br>Management Console (HMC) attached to the<br>managed system on which the Virtual I/O Server<br>with the monitoring agent is located. You can<br>specify only one HMC per monitoring agent.                                                                   |  |
|                                                      | If you do not specify the MANAGING_SYSTEM<br>attribute, the Virtual I/O Server uses the Resource<br>Monitoring and Control (RMC) connection to obtain<br>the host name of IP address of the HMC.                                                                                                    |  |
| RESTART_ON_REBOOT                                    | Determines whether the monitoring agent restarts<br>whenever the Virtual I/O Server restarts. TRUE<br>indicates that the monitoring agent restarts<br>whenever the Virtual I/O Server restarts. FALSE<br>indicates that the monitoring agent does not<br>restart whenever the Virtual I/O Server restarts. |  |

# IBM Tivoli Storage Manager

| Table 59. Tivoli Storage Manager configuration attributes |                                                                                                    |  |
|-----------------------------------------------------------|----------------------------------------------------------------------------------------------------|--|
| Attribute Description                                     |                                                                                                    |  |
| SERVERNAME                                                | The host name of the Tivoli Storage Manager<br>server to which the Tivoli Storage Manager client<br>is associated.                 |  |
| SERVERIP                                                  | The IP address or domain name of the Tivoli<br>Storage Manager server to which the Tivoli Storage<br>Manager client is associated. |  |
| NODENAME                                                  | The name of the machine on which the Tivoli<br>Storage Manager client is installed.                                                |  |

# IBM Tivoli Usage and Accounting Manager

| Table 60. Tivoli Usage and Accounting Manager configuration variables in the A_config.par file |                                                                                                    |                                 |    |  |
|------------------------------------------------------------------------------------------------|----------------------------------------------------------------------------------------------------|---------------------------------|----|--|
| Variable Description Possible values Default value                                             |                                                                                                    |                                 |    |  |
| AACCT_TRANS_IDS                                                                                | Designates the AIXAIX<br>advanced accounting<br>record types that are<br>included within the<br>usage reports. | 1, 4, 6, 7, 8, 10, 11, or<br>16 | 10 |  |

Table 60. Tivoli Usage and Accounting Manager configuration variables in the A\_config.par file (continued)

| Variable     | Description                                                                                                    | Possible values                                                                                                    | Default value |
|--------------|----------------------------------------------------------------------------------------------------|----------------------------------------------------------------------------------------------------|---------------|
| AACCT_ONLY   | Determines whether the<br>Usage and Accounting<br>Manager agent collects<br>accounting data.                       | • Y: Indicates that the<br>Usage and Accounting<br>Manager agent<br>collects accounting<br>data.                               | Y             |
|              |                                                                                                    | • N: Indicates that the<br>Usage and Accounting<br>Manager agent does<br>not collect accounting<br>data.                       |               |
| ITUAM_SAMPLE | Determines whether the<br>Usage and Accounting<br>Manager agent collects<br>data about the storage<br>file system. | • Y: Indicates that<br>the Usage and<br>Accounting Manager<br>agent collects data<br>about the storage file<br>system.         | N             |
|              |                                                                                                    | • N: Indicates that the<br>Usage and Accounting<br>Manager agent does<br>not collect data<br>about the storage file<br>system. |               |

| Table 61. Tivoli Usage and Accounting Manager configuration attributes |                                                                                   |  |
|------------------------------------------------------------------------|-----------------------------------------------------------------------------------|--|
| Attribute Description                                                  |                                                                                   |  |
| ACCT_DATA0                                                             | The size, in MB, of the first data file that holds daily accounting information.  |  |
| ACCT_DATA1                                                             | The size, in MB, of the second data file that holds daily accounting information. |  |
| ISYSTEM                                                                | The time, in minutes, when the agent generates system interval records.           |  |
| IPROCESS                                                               | The time, in minutes, when the system generates aggregate process records.        |  |

# **Tivoli Storage Productivity Center attributes**

| Table 62. Tivoli Storage Productivity Center configuration attributes |                                                                                                    |                      |
|-----------------------------------------------------------------------|----------------------------------------------------------------------------------------------------|----------------------|
| Attribute                                                             | Description                                                                                                    | Required or optional |
| S                                                                     | Host name or IP address of the<br>Tivoli Storage Productivity Center<br>Server that is associated with the<br>Tivoli Storage Productivity Center<br>agent. | Required             |
| А                                                                     | Host name or IP address of the Agent Manager.                                                                                                    | Required             |

| Attribute | Description                                                                                                    | Required or optional |
|-----------|----------------------------------------------------------------------------------------------------|----------------------|
| devAuth   | Password for authentication to the Tivoli Storage Productivity Center device server.                                   | Required             |
| caPass    | Password for authentication to the command agent.                                                                      | Required             |
| caPort    | Number that identifies the port<br>for the common agent. The<br>default is 9510.                                       | Optional             |
| amRegPort | Number that identifies the<br>registration port for the Agent<br>Manager. The default is 9511.                         | Optional             |
| amPubPort | Number that identifies the public port for the Agent Manager. The default is 9513.                                     | Optional             |
| dataPort  | Number that identifies the port<br>for the Tivoli Storage Productivity<br>Center Data server. The default is<br>9549.  | Optional             |
| devPort   | Number that identifies the port<br>of the Tivoli Storage Productivity<br>Center Device server. The default<br>is 9550. | Optional             |
| newCA     | The default is true.                                                                                                   | Optional             |
| ldCA      | The default is false.                                                                                                  | Optional             |
| aScan     | Runs a scan for the TPC_data agent after installation. The default is true.                                            | Optional             |
| daScript  | Runs the script for the TPC_data agent after installation. The default is true.                                        | Optional             |
| daIntsall | Installs the TPC_data agent. The default is true.                                                                      | Optional             |
| aInstall  | Installs the TPC_fabric agent.<br>The default is true.                                                                 | Optional             |
| U         | Uninstalls the Tivoli Storage<br>Productivity Center agents.<br>Possible values include:                               | Optional             |
|           | <ul><li> all</li><li> data</li><li> fabric</li></ul>                                                                   |                      |

## **Related information**

IBM Tivoli Application Dependency Discovery Manager Information Center

IBM Tivoli Identity Manager

IBM Tivoli Monitoring version 6.2.1 documentation IBM Tivoli Monitoring Virtual I/O Server Premium Agent User's Guide IBM Tivoli Storage Manager IBM Tivoli Usage and Accounting Manager Information Center IBM TotalStorage Productivity Center Information Center

# **GARP VLAN Registration Protocol statistics**

Learn about Bridge Protocol Data Unit (BPDU), Generic Attribute Registration Protocol (GARP), and GARP VLAN Registration Protocol (GVRP) displayed by running the **entstat** -**all** command. You can also view examples.

BPDU refers to all protocol packets that are exchanged between the switch and the Shared Ethernet Adapter. The only bridge protocol currently available with the Shared Ethernet Adapter is GARP. GARP is a generic protocol that is used to exchange attribute information between two entities. The only type of GARP currently available on the Shared Ethernet Adapter is GVRP. With GVRP, the attributes that are exchanged are VLAN values.

## **BPDU** statistics

The BPDU statistics include all BPDU packets that are sent or received.

| Table 63. Descriptions of BPDU statistics |                                                                                                    |
|-------------------------------------------|----------------------------------------------------------------------------------------------------|
| BPDU statistic                            | Description                                                                                                    |
| Transmit                                  | Packets<br>Number of packets sent.                                                                                                    |
|                                           | <b>Failed packets</b><br>Number of packets that could not be sent<br>(for example, packets that could not be sent<br>because there was no memory to allocate the<br>outgoing packet).                                                            |
| Receive                                   | Packets<br>Number of packets received.                                                                                                    |
|                                           | Unprocessed Packets<br>Packets that could not be processed because<br>the protocol was not running at the time.                                                                                                    |
|                                           | Non-contiguous Packets<br>Packets that were received in several packet<br>fragments.                                                                                                    |
|                                           | Packets with unknown PID<br>Packets that had a protocol ID (PID) different<br>than GARP. A high number is typical because<br>the switch might be exchanging other BPDU<br>protocol packets that the Shared Ethernet<br>Adapter does not support. |
|                                           | Packets with Wrong Length<br>Packets whose specified length (in the Ethernet<br>header) does not match the length of the<br>Ethernet packet received.                                                                                            |

## **GARP** statistics

The GARP statistics include those BPDU packets sent or received that are of type GARP.

| Table 64. Descriptions of GARP statistics |                                                                                                    |
|-------------------------------------------|----------------------------------------------------------------------------------------------------|
| GARP statistic                            | Description                                                                                                    |
| Transmit                                  | Packets<br>Number of packets sent.                                                                                                    |
|                                           | <b>Failed packets</b><br>Number of packets that could not be sent<br>(for example, packets that could not be sent<br>because there was no memory to allocate the<br>outgoing packet). |
|                                           | Leave All Events<br>Packets that are sent with event type <i>Leave All</i> .                                                                                                    |
|                                           | Join Empty Events<br>Packets that are sent with event type Join<br>Empty                                                                                                    |
|                                           | Join In Events<br>Packets that are sent with event type Join In                                                                                                    |
|                                           | Leave Empty Events<br>Packets that are sent with event type <i>Leave</i><br>Empty                                                                                                    |
|                                           | Leave In Events<br>Packets that are sent with event type <i>Leave In</i>                                                                                                    |
|                                           | <b>Empty Events</b><br>Packets that are sent with event type <i>Empty</i>                                                                                                    |

| Table 64. Descriptions of GARP statistics (continued) |                                                                                                    |
|-------------------------------------------------------|----------------------------------------------------------------------------------------------------|
| GARP statistic                                        | Description                                                                                                    |
| Receive                                               | Packets<br>Number of packets received                                                                                                    |
|                                                       | Unprocessed Packets<br>Packets that could not be processed because<br>the protocol was not running at the time.                                                                                                    |
|                                                       | Packets with Unknown Attr Type:Packets with an unsupported attribute type.A high number is typical because the switchmight be exchanging other GARP protocolpackets that the Shared Ethernet Adapter doesnot support. For example, GARP MulticastRegistration Protocol (GMRP). |
|                                                       | Leave All Events<br>Packets that are received with event type Leave<br>All                                                                                                    |
|                                                       | Join Empty Events<br>Packets that are received with event type Join<br>Empty                                                                                                    |
|                                                       | Join In Events<br>Packets that are received with event type Join<br>In                                                                                                    |
|                                                       | Leave Empty Events<br>Packets that are received with event type Leave<br>Empty                                                                                                    |
|                                                       | Leave In Events<br>Packets that are received with event type Leave<br>In                                                                                                    |
|                                                       | <b>Empty Events</b><br>Packets that are received with event type<br><i>Empty</i>                                                                                                    |

## **GVRP** statistics

The GVRP statistics include those GARP packets sent or received that are exchanging VLAN information by using GVRP.

| Table 65. Descriptions of GVRP statistics |                                                                                                    |
|-------------------------------------------|----------------------------------------------------------------------------------------------------|
| GVRP statistic                            | Description                                                                                                    |
| Transmit                                  | Packets<br>Number of packets sent                                                                                                    |
|                                           | Failed packets<br>Number of packets that could not be sent<br>(for example, packets that could not be sent<br>because there was no memory to allocate the<br>outgoing packet). |
|                                           | <b>Leave All Events</b><br>Packets that are sent with event type <i>Leave All</i> .                                                                                            |
|                                           | Join Empty Events<br>Packets that are sent with event type Join<br>Empty                                                                                                    |
|                                           | Join In Events<br>Packets that are sent with event type Join In                                                                                                    |
|                                           | Leave Empty Events<br>Packets that are sent with event type <i>Leave</i><br><i>Empty</i>                                                                                       |
|                                           | Leave In Events<br>Packets that are sent with event type <i>Leave In</i>                                                                                                    |
|                                           | <b>Empty Events</b><br>Packets that are sent with event type <i>Empty</i>                                                                                                    |

| GVRP statistic | Description                                                                                                    |
|----------------|----------------------------------------------------------------------------------------------------|
| Receive        | Packets<br>Number of packets received.                                                                                                    |
|                | Unprocessed Packets<br>Packets that could not be processed because<br>the protocol was not running at the time.                           |
|                | Packets with Invalid Length<br>Packets that contain one or more attributes<br>whose length does not correspond to its event<br>type.      |
|                | Packets with Invalid Event<br>Packets that contain one or more attributes<br>whose event type is invalid.                                 |
|                | Packets with Invalid Value<br>Packets that contain one or more attributes<br>whose value is invalid (for example, an invalid<br>VLAN ID). |
|                | <b>Total Invalid Attributes</b><br>Sum of all of the attributes that had an invalid<br>parameter.                                         |
|                | <b>Total Valid Attributes</b><br>Sum of all of the attributes that had no invalid<br>parameters.                                          |
|                | <b>Leave All Events</b><br>Packets that are sent with event type <i>Leave All</i> .                                                       |
|                | Join Empty Events<br>Packets that are sent with event type Join<br>Empty                                                                  |
|                | Join In Events<br>Packets that are sent with event type Join In                                                                           |
|                | Leave Empty Events<br>Packets that are sent with event type <i>Leave</i><br><i>Empty</i>                                                  |
|                | Leave In Events<br>Packets that are sent with event type <i>Leave In</i>                                                                  |
|                | <b>Empty Events</b><br>Packets that are sent with event type <i>Empty</i>                                                                 |

#### **Example statistics**

Running the **entstat** -all command returns results similar to the following:

Packets consumed: 0 Packets transmitted: 0 Packets dropped: 0 Virtual Side Statistics: Packets received: 0 Packets bridged: 0 Packets consumed: 0 Packets transmitted: 0 Packets dropped: 0 Other Statistics: Output packets generated: 0 Output packets dropped: 0 Device output failures: 0 Memory allocation failures: 0 ICMP error packets sent: 0 Non IP packets larger than MTU: 0 Thread queue overflow packets: 0 Bridge Protocol Data Units (BPDU) Statistics: Transmit Statistics: **Receive Statistics:** Packets: 2 Packets: 1370 Failed packets: 0 Unprocessed Packets: 0 Non-contiguous Packets: 0 Packets w/ Unknown PID: 1370 Packets w/ Wrong Length: 0 General Attribute Registration Protocol (GARP) Statistics: Transmit Statistic: Receive Statistics: Packets: 2 Packets: 0 Failed packets: 0 Unprocessed Packets: 0 Packets w/ Unknow Attr. Type: 0 Leave All Events: 0 Leave All Events: 0 Join Empty Events: 0 Join Empty Events: 0 Join In Events: 2 Join In Events: 0 Leave Empty Events: 0 Leave Empty Events: 0 Leave In Events: 0 Leave In Events: 0 Empty Events: 0 Empty Events: 0 GARP VLAN Registration Protocol (GVRP) Statistics: Transmit Statistics: Receive Statistics: Packets: 2 Packets: 0 Unprocessed Packets: 0 Failed packets: 0 Attributes w/ Invalid Length: 0 Attributes w/ Invalid Event: 0 Attributes w/ Invalid Value: 0 Total Invalid Attributes: 0 Total Valid Attributes: 0 Leave All Events: 0 Leave All Events: 0 Join Empty Events: 0 Join Empty Events: 0 Join In Events: 0 Join In Events: 2 Leave Empty Events: 0 Leave Empty Events: 0 Leave In Events: 0 Leave In Events: 0 Empty Events: 0 Empty Events: 0

## **Network attributes**

Find instructions for managing network attributes.

You can use several of the Virtual I/O Server (VIOS) commands, including **chdev**, **mkvdev**, and **cfglnagg**, to change device or network attributes. This section defines attributes that can be modified.

### **Ethernet attributes**

You can modify the following Ethernet attributes.

| Attribute                                      | Description                                                                                                    |
|------------------------------------------------|----------------------------------------------------------------------------------------------------|
| Maximum<br>Transmission Unit<br>( <i>mtu</i> ) | Specifies maximum transmission unit (MTU). This value can be any number from 60 through 65535, but it is media-dependent.                                                                                                    |
| Interface State (state)                        | <b>detach</b><br>Removes an interface from the network interface list. If the last interface<br>is detached, the network interface driver code is unloaded. To change the<br>interface route of an attached interface, that interface must be detached<br>and added again with the <b>chdev -dev</b> <i>Interface</i> <b>-attr</b> <i>state=detach</i><br>command. |
|                                                | <b>down</b><br>Marks an interface as inactive, which keeps the system from trying to<br>transmit messages through that interface. However, routes that use the<br>interface are not automatically disabled. ( <b>chdev -dev</b> <i>Interface</i> <b>-attr</b><br><i>state=down</i> )                                                                               |
|                                                | up<br>Marks an interface as active. This parameter is used automatically when<br>setting the first address for an interface. It can also be used to enable an<br>interface after the chdev -dev Interface -attr state=up command.                                                                                                    |
| Network Mask<br>(netmask)                      | Specifies how much of the address to reserve for subdividing networks into subnetworks.                                                                                                    |
|                                                | The <i>mask</i> includes both the network part of the local address and the subnet part, which is taken from the host field of the address. The mask can be specified as a single hexadecimal number beginning with 0x, in standard internet dotted decimal notation.                                                                                              |
|                                                | In the 32-bit address, the mask contains bits with a value of 1 for the bit<br>positions that are reserved for the network and subnet parts, and a bit with<br>the value of 0 for the bit positions that specify the host. The mask contains<br>the standard network portion, and the subnet segment is contiguous with the<br>network segment.                    |

# Shared Ethernet Adapter attributes

You can modify the following Shared Ethernet Adapter attributes.

| Attribute                                 | Description                                                                                                    |
|-------------------------------------------|----------------------------------------------------------------------------------------------------|
| PVID (pvid)                               | Port VLAN ID (PVID). Specifies the PVID to use for the Shared Ethernet<br>Adapter. PVID specifies the VLAN ID that is used for the non-VLAN tagged<br>packets. PVID must match the PVID of the adapter that is specified in the<br><i>pvid_adapter</i> attribute.                                                                                               |
|                                           | The PVID of trunk adapters other than the default virtual adapter ( <i>pvid_adapter</i> ), cannot be used by any client LPARs. This is because packets that have the PVID of other trunk adapters, instead of the PVID of the default virtual adapter, have their VLAN tag removed and sent out as untagged packets to comply with the IEEE VLAN specification. |
| <b>PVID adapter</b><br>(pvid_adapter)     | Specifies the default virtual adapter to use for non-VLAN tagged packets.<br>PVID of the <i>pvid_adapter</i> attribute must be specified as the value for the pvid attribute.                                                                                                    |
| <b>Physical adapter</b><br>(real_adapter) | Specifies the physical adapter that is associated with the Shared Ethernet Adapter.                                                                                                    |

| Attribute                               | Description                                                                                                    |
|-----------------------------------------|----------------------------------------------------------------------------------------------------|
| Thread (thread)                         | Activates or deactivates threading on the Shared Ethernet Adapter. Activating this option adds approximately 16 - 20% more machine cycles per transaction for MTU 1500 streaming, and approximately 31 - 38% more machine cycles per transaction for MTU 9000. The threading option adds more machine cycles per transaction at lesser workloads due to the threads being started for each packet. At higher workload rates, such as full duplex or the request/response workloads, the threads can run longer without waiting and being redispatched.                                                                            |
|                                         | Threaded mode must be used when virtual Small Computer Serial Interface<br>(SCSI) will be run on the same Virtual I/O Server logical partition as Shared<br>Ethernet Adapter. Threaded mode helps ensure that virtual SCSI and the<br>Shared Ethernet Adapter can share the processor resource appropriately.<br>However, threading adds more instruction path length, which uses additional<br>processor cycles. If the Virtual I/O Server logical partition will be dedicated<br>to running shared Ethernet devices (and associated virtual Ethernet devices)<br>only, the adapters must be configured with threading disabled. |
|                                         | You can enable or disable threading using the <b>-attr thread</b> option of the <b>mkvdev</b> command. To enable threading, use the -attr thread=1 option. To disable threading, use the -attr thread=0 option. For example, the following command disables threading for Shared Ethernet Adapter ent1:                                                                                                    |
|                                         | mkvdev -sea ent1 -vadapter ent5 -default ent5 -defaultid 1 -attr<br>thread=0                                                                                                    |
| Virtual adapters<br>(virt_adapter)      | Lists the virtual Ethernet adapters that are associated with the Shared Ethernet Adapter.                                                                                                    |
| TCP segmentation<br>offload (largesend) | Enables TCP largesend capability (also known as segmentation offload) from<br>logical partitions to the physical adapter. The physical adapter must be<br>enabled for TCP largesend for the segmentation offload from the logical<br>partition to the Shared Ethernet Adapter to work. Also, the logical partition<br>must be capable of performing a largesend operation. On AIX, largesend<br>can be enabled on a logical partition by using the <b>ifconfig</b> command.On<br>AIX, largesend can be enabled on a logical partition by using the <b>ifconfig</b><br>command.                                                    |
|                                         | You can enable or disable TCP largesend by using the -a largesend option of the <b>chdev</b> command. To enable it, use the '-a largesend=1' option. To disable it, use the '-a largesend=0' option.                                                                                                    |
|                                         | For example, the following command enables <i>largesend</i> for Shared Ethernet Adapter ent1:                                                                                                    |
|                                         | chdev -l ent1 -a largesend=1                                                                                                    |
|                                         | By default the setting is disabled (largesend=0).                                                                                                    |
|                                         | <b>Note:</b> Largesend is enabled by default (largesend=1) on VIOS 2.2.3.0 and higher. For VIOS 2.2.3.0 and higher, network interface that is configured over Shared Ethernet Adapter device supports largesend operation.                                                                                                    |

| Attribute                                           | Description                                                                                                    |  |
|-----------------------------------------------------|----------------------------------------------------------------------------------------------------|--|
| TCP large receive<br>offload (large_receive)        | Enables the TCP large receive offload capability on the real adapter. When it<br>is set and if the real adapter supports it, packets received by the real adapter<br>is aggregated before they are passed to the upper layer, resulting in better<br>performance.                                                                                                    |  |
|                                                     | This parameter must be enabled only if all the partitions that are connected<br>to the shared Ethernet adapter can handle packets larger than their MTU.<br>This is not the same for Linux partitions. If all the logical partitions that are<br>connected to the shared Ethernet adapter are AIX systems, this parameter can<br>be enabled.                                                                                                    |  |
| <b>Jumbo frames</b><br>(jumbo_frames)               | Allows the interface that is configured over the Shared Ethernet Adapter to increase its MTU to 9000 bytes (the default is 1500). If the underlying physical adapter does not support jumbo frames and the <i>jumbo_frames</i> attribute is set to yes, then configuration fails. The underlying physical adapter must support jumbo frames. The Shared Ethernet Adapter automatically enables jumbo frames on its underlying physical adapter if <i>jumbo_frames</i> is set to yes. You cannot change the value of <i>jumbo_frames</i> at run time.                                                                                                  |  |
| GARP VLAN<br>Registration Protocol<br>(GVRP) (gvrp) | Enables and disables GVRP on a Shared Ethernet Adapter.                                                                                                    |  |
| <b>Quality of service</b><br>(qos_mode)             | Allows the shared Ethernet adapter to prioritize the traffic based on the IEEE 802.1Q (VLAN) Priority code point.                                                                                                    |  |
|                                                     | When it is disabled, VLAN traffic is not inspected for priority and all frames are treated equally.                                                                                                    |  |
|                                                     | In <i>strict</i> mode, the high priority traffic is sent preferentially over less priority traffic. This mode provides better performance and more bandwidth to more important traffic. This can result in substantial delays for less priority traffic.                                                                                                    |  |
|                                                     | In <i>loose</i> mode, a cap is placed on each priority level so that after a number of bytes is sent for each priority level, the following level is serviced. This method ensures that all packets are eventually sent. The high priority traffic is given less bandwidth with this mode than with strict mode. The caps in <i>loose</i> mode are such that more bytes are sent for the high priority traffic, so it gets more bandwidth than less priority traffic.                                                                                                    |  |
| Number of threads<br>(nthreads)                     | Specifies the number of threads in threaded mode, where the value of the <b>thread</b> parameter is 1. This value applies only when the thread mode is enabled. The <b>nthreads</b> attribute can be set to any value in the range 1 - 128 and has a default value of 7.                                                                                                    |  |
| <b>Queue size</b><br>(queue_size)                   | Specifies the queue size for the Shared Ethernet Adapter threads in threaded<br>mode where the value of the <b>thread</b> parameter is 1. This attribute indicates<br>the number of packets that can be accommodated in each thread queue. This<br>value applies only when the thread mode is enabled. When you change this<br>value, the change does not take effect until the system restarts.                                                                                                    |  |
| <b>Hash algorithms</b><br>(hash_algo)               | Specifies the hash algorithm that is used to assign connections to Shared<br>Ethernet Adapter threads in threaded mode, where the value of the<br><b>thread</b> parameter is 1. When the <b>hash_algo</b> parameter is set to 0, an<br>addition operation of the source and destination Media Access Control (MAC)<br>addresses, IP addresses, and port numbers is done. When the <b>hash_algo</b><br>parameter is set to 1, a <b>murmur3 hash</b> function is done instead of an<br>addition operation. The <b>murmur3 hash</b> function is slower, but it achieves<br>better distribution. This value applies only when the thread mode is enabled. |  |

| Attribute                                          | Description                                                                                                    |  |
|----------------------------------------------------|----------------------------------------------------------------------------------------------------|--|
| Virtual server network<br>(VSN) ( <i>lldpsvc</i> ) | Activates the VSN capability on the Shared Ethernet Adapter when you set<br>the attribute to yes. The VSN capability can be enabled on the Hardware<br>Management Console (HMC) Version 7 Release 7.7.0, or later. The default<br>value of the <b>11dpsvc</b> attribute is no. This attribute must be set to no<br>before you remove the Shared Ethernet Adapter. For example, the following<br>command enables the VSN capability for the Shared Ethernet Adapter <i>ent1</i> :<br>chdev -dev ent1 -a 11dpsvc=yes |  |
| <b>Accounting</b><br>(accounting)                  | When enabled, the Shared Ethernet Adapter (SEA) keeps a count of the number of bytes and packets that are bridged to and from each client LPAR. Use the <b>seastat</b> command to see those statistics.                                                                                                    |  |
| <b>Detect flip flops</b><br>( <i>ff_detect</i> )   | When enabled, the system can detect flip flops. By default, this setting is disabled. <i>Flip flop</i> indicates a situation in which two SEAs are constantly switching between failover and failback events.                                                                                                    |  |
| <b>Flip flops action</b> ( <i>ff_action</i> )      | When enabled, you can specify what action the system must take when a flip flop state is detected. This attribute is not supported when the <b>ff_detect</b> attribute is disabled. The <b>ff_action</b> attribute can have the following values:                                                                                                    |  |
|                                                    | <b>standby</b> - Specifies that the SEA must be placed in the standby mode. You can use this mode to manually fix the SEA related system issues.                                                                                                    |  |
|                                                    | <b>recover</b> - Specifies that the SEA must recover by itself.                                                                                                    |  |
|                                                    | Only an SEA that is of higher priority detects the flip flop state and takes subsequent actions.                                                                                                    |  |
|                                                    | The SEA changes into a flip flop state when the following conditions are met:                                                                                                    |  |
|                                                    | • If the <b>ff_detect</b> attribute is enabled.                                                                                                    |  |
|                                                    | • During the time interval of 20 + fb_delay seconds, if the SEA that is of higher priority becomes the primary SEA three or more times.                                                                                                    |  |
|                                                    | Note: The traffic will not be bridged when the SEA is in a flip flop state.                                                                                                    |  |
|                                                    | When a flip flop state is detected, and if the value of the <b>ff_action</b> attribute is set to <b>standby</b> , the SEA goes into a standby mode and you can manually fix the SEA related system issues.                                                                                                    |  |
|                                                    | If the <b>ff_action</b> attribute is set to <b>recover</b> , the system will try to recover by itself. During the time interval that is set in the <b>health_time</b> attribute, the SEA remains in a flip flop state while monitoring the link status and keep alive packets. If the link remains up and if the keep alive packets are received regularly, the <b>recover</b> action starts after the time interval that is set in the <b>health_time</b> attribute has lapsed.                                   |  |
|                                                    | If the SEA receives keep alive packets from an SEA that is of lower priority, it becomes a primary SEA.                                                                                                    |  |
|                                                    | If the SEA receives keep alive packets from an SEA that is of higher priority, it becomes a backup SEA.                                                                                                    |  |
|                                                    | <b>Note:</b> If the value of the <b>health_time</b> attribute is 0, the <b>recover</b> action will be attempted immediately without monitoring the link status and keep alive packets.                                                                                                    |  |

| Attribute                                   | Description                                                                                                    |
|---------------------------------------------|----------------------------------------------------------------------------------------------------|
| <b>Platform Large Send</b><br>(plso_bridge) | One of the requirements for a Linux client is that the Maximum Segment<br>Size (MSS) value must be known to receive large send packets. When the<br><b>plso_bridge</b> attribute is enabled, and when large send packets are received<br>by the SEA, the Shared Ethernet Adapter can convey the MSS values to the<br>Linux client through the receive descriptor in the hypervisor. By default, the<br><b>plso_bridge</b> attribute is enabled. |

# Shared Ethernet Adapter failover attributes

You can modify the following Shared Ethernet Adapter failover attributes.

| Attribute                                  | Description                                                                                                    |  |
|--------------------------------------------|----------------------------------------------------------------------------------------------------|--|
| <b>High availability mode</b><br>(ha_mode) | Determines whether the devices participate in a failover setup. The default<br>is disabled. Typically, a Shared Ethernet Adapter in a failover setup is<br>operating in auto mode, and the primary adapter is decided based on which<br>adapter has the highest priority (lowest numerical value). A shared Ethernet<br>device can be forced into the standby mode, where it behaves as the backup<br>device while it can detect the presence of a functional primary. The following<br>are the possible values for the <b>High availability mode</b> attribute: |  |
|                                            | <b>Disabled</b><br>This value is the default value. It indicates that the Shared Ethernet<br>Adapter does not participate in Shared Ethernet Adapter failover<br>configuration. You must use this value only if you do not want to use<br>Shared Ethernet Adapter failover configuration on the system.                                                                                                    |  |
|                                            | <b>Restriction:</b> If the Shared Ethernet Adapter is configured previously in the Shared Ethernet Adapter failover configuration, do not use this value.                                                                                                    |  |
|                                            | Auto<br>This value indicates that the Shared Ethernet Adapter is in traditional<br>failover configuration. In this configuration, one Shared Ethernet Adapter<br>is the primary adapter and the other Shared Ethernet Adapter is the<br>backup adapter. Depending on the priority value of the trunk adapters,<br>a Shared Ethernet Adapter is configured as the primary or the backup<br>adapter.                                                                                                    |  |
|                                            | <b>Standby</b><br>A shared Ethernet device can be forced into the <i>Standby</i> mode. A device<br>that is in this mode functions as the backup device for the duration in<br>which it can detect a functional primary adapter.                                                                                                    |  |
|                                            | <ul> <li>Sharing         This value indicates that the Shared Ethernet Adapter is participating in load sharing. For the Shared Ethernet Adapter to participate in load sharing, the load sharing criteria must be met. Also, the High availability mode attribute must be set to the Sharing mode on both Shared Ethernet Adapters.     </li> </ul>                                                                                                    |  |
| <b>Control Channel</b><br>(ctl_chan)       | Sets the virtual Ethernet device that is required for a Shared Ethernet Adapter<br>in a failover setup so that it can communicate with the other adapter. There is<br>no default value for this attribute, and it is required when the <i>ha_mode</i> is not<br>set to disabled.                                                                                                    |  |
|                                            | <b>Note:</b> The <i>Control Channel</i> attribute is an optional attribute with the Power Hypervisor Version 780, or later and with the VIOS Version 2.2.3.0, or later.                                                                                                    |  |

| Attribute                                         | Description                                                                                                    |  |
|---------------------------------------------------|----------------------------------------------------------------------------------------------------|--|
| Internet address to<br>ping (netaddr)             | Optional attribute that can be specified for a Shared Ethernet Adapter that has<br>been configured in a failover setup. When this attribute is specified, a shared<br>Ethernet device will periodically ping the IP address to verify connectivity (in<br>addition to checking for link status of the physical devices). If it detects a<br>loss of connectivity to the specified ping host, it will initiate a failover to the<br>backup Shared Ethernet Adapter. This attribute is not supported when you use<br>a Shared Ethernet Adapter with a Host Ethernet Adapter (or Integrated Virtual<br>Ethernet). |  |
| Adapter reset<br>(adapter_reset)                  | When enabled, the shared Ethernet adapter disables and reenables its physical adapter whenever it becomes inactive. It might help the external switch to direct the traffic to the new server. By default the setting is disabled.                                                                                                    |  |
| Enable Reverse ARP<br>transmit (send_RARP)        | When enabled, the shared Ethernet adapter sends a reverse ARP after the<br>Shared Ethernet Adapter failover. The reverse ARP is sent by a new primary<br>Shared Ethernet Adapter to notify the switches of routing change. By default,<br>the setting is enabled.                                                                                                    |  |
| <b>Health Time</b><br>(health_time)               | Sets the time that is required to elapse before a system is considered<br>"healthy" after a system failover. After a Shared Ethernet Adapter moves to an<br>"unhealthy" state, the <i>Health Time</i> attribute specifies an integer that indicates<br>the number of seconds for which the system must maintain a "healthy" state<br>before it is allowed to return into the Shared Ethernet Adapter protocol. You<br>can use the following command to display the default values for this attribute:<br>lsattr -D -c adapter -s pseudo -t sea -a health_time                                                  |  |
| Link Time (link_time)                             | <b>Note:</b> Currently, the link status check is effectively disabled in levels that contain this fix due to APAR IV97991.                                                                                                    |  |
| <b>Failback delay</b><br>(fb_delay)               | Sets the time that is required to elapse before a higher priority Shared<br>Ethernet Adapter begins the failback process to take over as the primary<br>SEA after a failover event. The <i>Failback delay</i> attribute is a dynamic attribute<br>that can be changed at run time. The new value governs the time delay in<br>subsequent failover/failback events. You can use the following command to<br>display the default values for this attribute: lsattr -D -c adapter -s<br>pseudo -t sea -a fb_delay                                                                                                 |  |
| <b>No automatic failback</b><br>(noauto_failback) | When enabled, the higher priority Shared Ethernet Adapter does not attempt<br>to automatically take over the system after a failover event. Instead, it remains<br>as the backup Shared Ethernet Adapter. When the <i>No automatic failback</i><br>attribute is disabled, the higher priority SEA begins the failback process to<br>take over as the primary SEA. This attribute can be changed during run<br>time. The change affects the behavior of the Shared Ethernet Adapter for<br>subsequent failover/failback events. By default, this attribute is disabled.                                         |  |

## **INET** attributes

You can modify the following INET attributes.

| Attribute                | Description                                                                                                    |  |
|--------------------------|----------------------------------------------------------------------------------------------------|--|
| Host Name (hostname)     | Specify the host name that you want to assign to the current machine.                                                                                                    |  |
|                          | When specifying the host name, use ASCII characters, preferably<br>alphanumeric only. Do not use a period in the host name. Avoid using<br>hexadecimal or decimal values as the first character (for example 3Comm,<br>where 3C might be interpreted as a hexadecimal character). For compatibility<br>with earlier hosts, use an unqualified host name of fewer than 32 characters.                                                                                                    |  |
|                          | If the host uses a domain name server for name resolution, the host name must contain the full domain name.                                                                                                    |  |
|                          | In the hierarchical domain naming system, names consist of a sequence of subnames that are not case-sensitive and that are separated by periods with no embedded blanks. The DOMAIN protocol specifies that a local domain name must be fewer than 64 characters, and that a host name must be fewer than 32 characters in length. The host name is given first. Optionally, the full domain name can be specified; the host name is followed by a period, a series of local domain names separated by periods, and finally by the root domain. A fully specified domain name for a host, including periods, must be fewer than 255 characters in length and in the following form: |  |
|                          | host.subdomain.subdomain.rootdomain                                                                                                    |  |
|                          | In a hierarchical network, certain hosts are designated as name servers that<br>resolve names into internet addresses for other hosts. This arrangement has<br>two advantages over the flat name space: resources of each host on the<br>network are not consumed in resolving names, and the person who manages<br>the system does not need to maintain name-resolution files on each machine<br>on the network. The set of names that are managed by a single name server is<br>known as its <i>zone of authority</i> .                                                                                                    |  |
| <b>Gateway</b> (gateway) | Identifies the gateway to which packets are addressed. The <i>Gateway</i> parameter can be specified either by symbolic name or numeric address.                                                                                                    |  |
| Route (route)            | Specifies the route. The format of the <i>Route</i> attribute is: <i>route=destination</i> , gateway, [metric].                                                                                                    |  |
|                          | <b>destination</b><br>Identifies the host or network to which you are directing the route.<br>The <i>Destination</i> parameter can be specified either by symbolic name or numeric address.                                                                                                    |  |
|                          | <b>gateway</b><br>Identifies the gateway to which packets are addressed. The <i>Gateway</i><br>parameter can be specified either by symbolic name or numeric address.                                                                                                    |  |
|                          | <b>metric</b><br>Sets the routing metric. The default is 0 (zero). The routing metric is used<br>by the routing protocol (the <i>routed</i> daemon). Higher metrics have the<br>effect of making a route less favorable. Metrics are counted as additional<br>hops to the destination network or host.                                                                                                    |  |

# Adapter attributes

You can modify the following adapter attributes. The attribute behavior can vary, based on the adapter and driver you have.

| Attribute                           | Adapters/Drivers                                                                                                    | Description                                                                                                    |
|-------------------------------------|----------------------------------------------------------------------------------------------------|----------------------------------------------------------------------------------------------------|
| <b>Media Speed</b><br>(media_speed) | <ul> <li>2-Port 10/100/1000 Base-TX<br/>PCI-X Adapter</li> <li>10/100/1000 Base-T Ethernet<br/>PCI-X Adapter Device Driver</li> </ul> | The media speed attribute indicates the<br>speed at which the adapter attempts<br>to operate. The available speeds are<br>10 Mbps half-duplex, 10 Mbps full-<br>duplex, 100 Mbps half-duplex, 100 Mbps<br>full-duplex and autonegotiation, with a<br>default of autonegotiation. Select auto-<br>negotiate when the adapter should use<br>autonegotiation across the network to<br>determine the speed. When the network<br>will not support autonegotiation, select<br>the specific speed.                                              |
|                                     |                                                                                                    | 1000 MBps half and full duplex are<br>not valid values. According to the IEEE<br>802.3z specification, gigabit speeds of<br>any duplexity must be autonegotiated<br>for copper (TX)-based adapters. If<br>these speeds are required, select auto-<br>negotiate.                                                                                                    |
| <b>Media Speed</b><br>(media_speed) | <ul> <li>2-Port Gigabit Ethernet-SX PCI-<br/>X Adapter</li> <li>Gigabit Ethernet-SX PCI-X<br/>Adapter Device Driver</li> </ul>        | The media speed attribute indicates the<br>speed at which the adapter attempts to<br>operate. The available speeds are 1000<br>Mbps full-duplex and autonegotiation.<br>The default is autonegotiation. Select<br>auto-negotiate when the adapter should<br>use autonegotiation across the network<br>to determine the duplexity. When the<br>network does not support autonegotiation,<br>select 1000 Mbps full-duplex.                                                                                                    |
| <b>Media Speed</b><br>(media_speed) | • 10/100 Mbps Ethernet PCI<br>Adapter Device Driver                                                                                   | The media speed attribute indicates the<br>speed at which the adapter attempts to<br>operate. The available speeds are 10<br>Mbps half-duplex, 10 Mbps full-duplex,<br>100 Mbps half-duplex, 100 Mbps full-<br>duplex and autonegotiation, with a default<br>of autonegotiation. When the adapter<br>should use autonegotiation across the<br>network to determine the speed, select<br>autonegotiate. When the network will<br>not support autonegotiation, select the<br>specific speed.<br>If autonegotiation is selected, the remote |
|                                     |                                                                                                    | If autonegotiation is selected, the remote<br>link device must also be set to<br>autonegotiate to ensure the link works<br>correctly.                                                                                                    |

| Attribute                                              | Adapters/Drivers                                                                                                    | Description                                                                                                    |
|--------------------------------------------------------|----------------------------------------------------------------------------------------------------|----------------------------------------------------------------------------------------------------|
| <b>Media Speed</b><br>(media_speed)                    | <ul> <li>10/100/1000 Base-T Ethernet<br/>PCI adapter</li> <li>Gigabit Ethernet-SX PCI<br/>Adapter Device Driver</li> </ul> | The media speed attribute indicates the<br>speed at which the adapter attempts<br>to operate. The available speeds are<br>10 Mbps half-duplex, 10 Mbps full-<br>duplex, 100 Mbps half-duplex, 100<br>Mbps full-duplex and autonegotiation,<br>with a default of autonegotiation. Select<br>autonegotiate when the adapter should<br>use autonegotiation across the network to<br>determine the speed. When the network<br>will not support autonegotiation, select<br>the specific speed.                                                                              |
|                                                        |                                                                                                    | For the adapter to run at 1000 Mbit/s, the autonegotiation setting must be selected.                                                                                                    |
|                                                        |                                                                                                    | <b>Note:</b> For the Gigabit Ethernet-SX PCI<br>Adapter, the only selection available is<br>autonegotiation.                                                                                                    |
| Enable Alternate<br>Ethernet Address<br>(use_alt_addr) |                                                                                                    | Setting this attribute to yes indicates that<br>the address of the adapter, as it appears<br>on the network, is the one specified by<br>the Alternate Ethernet Address attribute.<br>If you specify the no value, the unique<br>adapter address written in a ROM on the<br>adapter card is used. The default value is<br>no.                                                                                                    |
| Alternate Ethernet<br>Address (alt_addr)               |                                                                                                    | Allows the adapter unique address, as<br>it appears on the LAN network to be<br>changed. The value entered must be<br>an Ethernet address of 12 hexadecimal<br>digits and must not be the same as the<br>address of any other Ethernet adapter.<br>There is no default value. This field has<br>no effect unless the Enable Alternate<br>Ethernet Address attribute is set to yes<br>value, in which case this field must be<br>filled in. A typical Ethernet address is<br>0x02608C000001. All 12 hexadecimal<br>digits, including leading zeros, must be<br>entered. |
| <b>Enable Link Polling</b><br>(poll_link)              | • 10/100Mbps Ethernet PCI<br>Adapter Device Driver                                                                         | Select no to cause the device driver to poll<br>the adapter to determine the status of the<br>link at a specified time interval. The time<br>interval value is specified in the <b>Poll Link</b><br><b>Time Interval</b> field. If you select no, the<br>device driver will not poll the adapter for<br>its link status. The default value is no.                                                                                                    |

| Attribute                                             | Adapters/Drivers                                                                                                    | Description                                                                                                    |
|-------------------------------------------------------|----------------------------------------------------------------------------------------------------|----------------------------------------------------------------------------------------------------|
| <b>Poll Link Time Interval</b><br>(poll_link_time)    | • 10/100Mbps Ethernet PCI<br>Adapter Device Driver                                                                                                    | The amount of time, in milliseconds,<br>between polls to the adapter for its link<br>status that the device driver is allowed.<br>This value is required when the <b>Enable</b><br><b>Link Polling</b> option is set to yes. A<br>value between 100 through 1000 can be<br>specified. The incremental value is 10. The<br>default value is 500. |
| Flow Control (flow_ctrl)                              | <ul> <li>10/100/1000 Base-T Ethernet<br/>PCI-X Adapter Device Driver</li> <li>Gigabit Ethernet-SX PCI-X<br/>Adapter Device Driver</li> <li>2-Port 10/100/1000 Base-TX<br/>PCI-X Adapter</li> <li>2-Port Gigabit Ethernet-SX PCI-<br/>X Adapter</li> <li>Gigabit Ethernet-SX PCI<br/>Adapter Device Driver</li> </ul> | This attribute specifies whether the<br>adapter should enable transmit and<br>receive flow control. The default value is<br>no.                                                                                                    |
| <b>Transmit Jumbo</b><br><b>Frames</b> (jumbo_frames) | <ul> <li>10/100/1000 Base-T Ethernet<br/>PCI-X Adapter Device Driver</li> <li>Gigabit Ethernet-SX PCI-X<br/>Adapter Device Driver</li> <li>2-Port 10/100/1000 Base-TX<br/>PCI-X Adapter</li> <li>2-Port Gigabit Ethernet-SX PCI-<br/>X Adapter</li> <li>Gigabit Ethernet-SX PCI<br/>Adapter Device Driver</li> </ul> | Setting this attribute to yes indicates<br>that frames up to 9018 bytes might be<br>transmitted on this adapter. If you specify<br>no, the maximum size of frames that are<br>transmitted is 1518 bytes. Frames up to<br>9018 bytes can always be received on this<br>adapter.                                                                  |

| Attribute                                   | Adapters/Drivers                                                                                                    | Description                                                                                                    |
|---------------------------------------------|----------------------------------------------------------------------------------------------------|----------------------------------------------------------------------------------------------------|
| <b>Checksum Offload</b><br>(chksum_offload) | <ul> <li>10/100/1000 Base-T Ethernet<br/>PCI-X Adapter Device Driver</li> <li>Gigabit Ethernet-SX PCI-X<br/>Adapter Device Driver</li> <li>2-Port 10/100/1000 Base-TX<br/>PCI-X Adapter</li> <li>2-Port Gigabit Ethernet-SX PCI-X<br/>Adapter</li> <li>Gigabit Ethernet-SX PCI<br/>Adapter Device Driver</li> <li>Virtual Ethernet adapters</li> </ul> | <ul> <li>Setting this attribute to yes indicates that the adapter calculates the checksum for transmitted and received TCP frames. If you specify no, the checksum will be calculated by the appropriate software.</li> <li>When a virtual Ethernet adapter has checksum offload enabled, the adapter advertises it to the hypervisor. The hypervisor tracks which virtual Ethernet adapters have checksum offload enabled and manages inter-partition communication accordingly.</li> <li>When network packets are routed through the Shared Ethernet Adapter, there is a potential for link errors. In this environment, the packets must traverse the physical link with a checksum. Communication works in the following way:</li> <li>When a packet is received from the physical link, the physical adapter verifies the checksum. If the packet's destination is a virtual Ethernet adapter with checksum offload enabled, the receiver does not have to perform checksum verification. A receiver that does not have checksum offload enabled will accept the packet after checksum verification.</li> <li>When a packet originates from a virtual Ethernet adapter with checksum offload enabled, it travels to the physical adapter without a checksum. The physical adapter generates a checksum before sending the packet out. Packets originating from a virtual Ethernet adapter with checksum offload disabled generate the checksum at the source.</li> <li>To enable checksum offload for a Shared Ethernet device fails if the underlying devices do not have the same checksum offload settings.</li> </ul> |

| Attribute                                                                      | Adapters/Drivers                                                                                                    | Description |
|--------------------------------------------------------------------------------|----------------------------------------------------------------------------------------------------|-------------|
| Transmit TCP         PCI-X Adapter Device Driver         adapter is to perform | This attribute specifies whether the<br>adapter is to perform transmit TCP<br>resegmentation for TCP segments. The<br>default value is no. |             |
|                                                                                |                                                                                                    |             |
|                                                                                | 5                                                                                                    |             |
|                                                                                |                                                                                                    |             |

# Link Aggregation (Etherchannel) device attributes

You can modify the following Link Aggregation, or Etherchannel attributes.

| Attribute                                       | Description                                                                                                    |  |
|-------------------------------------------------|----------------------------------------------------------------------------------------------------|--|
| Link Aggregation<br>adapters<br>(adapter_names) | The adapters that currently make up the Link Aggregation device. If you want<br>to modify these adapters, modify this attribute and select all the adapters that<br>must belong to the Link Aggregation device. When you use this attribute to<br>select all of the adapters that must belong to the Link Aggregation device, its<br>interface must not have an IP address configured. |  |
| Mode (mode)                                     | The type of channel that is configured. In standard mode, the channel sends<br>the packets to the adapter based on an algorithm (the value that is used for<br>this calculation is determined by the Hash Mode attribute). In round_robin<br>mode, the channel gives one packet to each adapter before repeating the loop.<br>The default mode is standard.                            |  |
|                                                 | Using the 802.3ad mode, the Link Aggregation Control Protocol (LACP) negotiates the adapters in the Link Aggregation device with an LACP-enabled switch.                                                                                                    |  |
|                                                 | If the Hash Mode attribute is set to anything other than the default, this attribute must be set to standard or 802.3ad. Otherwise, the configuration of the Link Aggregation device fails.                                                                                                    |  |

| Attribute                                                       | Description                                                                                                    |
|-----------------------------------------------------------------|----------------------------------------------------------------------------------------------------|
| Hash Mode<br>(hash_mode)                                        | If operating under standard or IEEE 802.3ad mode, the hash mode attribute determines how the outgoing adapter for each packet is chosen. Following are the different modes:                                                                                                    |
|                                                                 | <ul> <li>default: uses the destination IP address to determine the outgoing<br/>adapter.</li> </ul>                                                                                                    |
|                                                                 | <ul> <li>src_port: uses the source TCP or UDP port for that connection.</li> </ul>                                                                                                    |
|                                                                 | <ul> <li>dst_port: uses the destination TCP or UDP port for that connection.</li> </ul>                                                                                                    |
|                                                                 | <ul> <li>src_dst_port: uses both the source and destination TCP or UDP ports for<br/>that connection to determine the outgoing adapter.</li> </ul>                                                                                                    |
|                                                                 | You cannot use round-robin mode with any hash mode value other than default. The Link Aggregation device configuration fails if you attempt this combination.                                                                                                    |
|                                                                 | If the packet is not TCP or UDP, it uses the default hashing mode (destination IP address).                                                                                                    |
|                                                                 | Using TCP or UDP ports for hashing can make better use of the adapters in<br>the Link Aggregation device because connections to the same destination IP<br>address can be sent over different adapters (while still retaining the order of<br>the packets), thus increasing the bandwidth of the Link Aggregation device.                                                                                                    |
| Internet Address to<br>Ping (netaddr)                           | This field is optional. The IP address that the Link Aggregation device should<br>ping to verify that the network is up. This is only valid when there is a backup<br>adapter and when there are one or more adapters in the Link Aggregation<br>device. An address of zero (or all zeros) is ignored and disables the sending of<br>ping packets if a valid address was previously defined. The default is to leave<br>this field blank.                             |
| <b>Retry Timeout</b><br>(retry_time)                            | This field is optional. It controls how often the Link Aggregation device sends<br>out a ping packet to poll the current adapter for link status. This is valid only<br>when the Link Aggregation device has one or more adapters, a backup adapter<br>is defined, and the <b>Internet Address to Ping</b> field contains a nonzero address.<br>Specify the timeout value in seconds. The range of valid values is 1 - 100<br>seconds. The default value is 1 second. |
| <b>Number of Retries</b><br>(num_retries)                       | This field is optional. It specifies the number of lost ping packets before the<br>Link Aggregation device switches adapters. This is valid only when the Link<br>Aggregation device has one or more adapters, a backup adapter is defined,<br>and the <b>Internet Address to Ping</b> field contains a nonzero address. The range<br>of valid values is 2 - 100 retries. The default value is 3.                                                                     |
| Enable Gigabit<br>Ethernet<br>Jumbo Frames<br>(use_jumbo_frame) | This field is optional. To use this attribute, all of the underlying adapters,<br>as well as the switch, must support jumbo frames. This works only with a<br>Standard Ethernet (en) interface, not an IEEE 802.3 (et) interface.                                                                                                    |
| Enable Alternate<br>Address (use_alt_addr)                      | This field is optional. If you set this to yes, you can specify a MAC address that<br>you want the Link Aggregation device to use. If you set this option to no, the<br>Link Aggregation device uses the MAC address of the first adapter.                                                                                                    |
| Alternate Address<br>(alt_addr)                                 | If <b>Enable Alternate Address</b> is set to yes, specify the MAC address that you want to use. The address that you specify must start with 0x and be a 12-digit hexadecimal address.                                                                                                    |

## **VLAN** attributes

You can modify the following VLAN attributes.

| Attribute                      | Value                                                                                 |
|--------------------------------|---------------------------------------------------------------------------------------|
| VLAN Tag ID<br>(vlan_tag_id)   | The unique ID associated with the VLAN driver. You can specify in the range 1 - 4094. |
| Base Adapter<br>(base_adapter) | The network adapter to which the VLAN device driver is connected.                     |

#### **Shared Ethernet Adapter QoS attribute**

You can modify the following qos\_mode attribute.

#### disabled mode

This is the default mode. VLAN traffic is not inspected for the priority field. For example,

chdev -dev <sea device name> -attr qos\_mode=disabled

#### strict mode

More important traffic is bridged over less important traffic. This mode provides better performance and more bandwidth to more important traffic; however, it can result in substantial delays for less important traffic. For example,

chdev -dev <sea device name> -attr qos\_mode=strict

#### loose mode

A cap is placed on each priority level, so that after a number of bytes are sent for each priority level, the next level is serviced. This method ensures that all packets will eventually be sent. More important traffic is given less bandwidth with this mode than with strict mode; however, the caps in loose mode are such that more bytes are sent for the more important traffic, so it still gets more bandwidth than less important traffic. For example,

chdev -dev <sea device name> -attr qos\_mode=loose

### **Client-specific Shared Ethernet Adapter statistics**

To gather network statistics at a client level, enable advanced accounting on the Shared Ethernet Adapter to provide more information about its network traffic. To enable client statistics, set the Shared Ethernet Adapter accounting attribute to enabled (the default value is disabled). When advanced accounting is enabled, the Shared Ethernet Adapter keeps track of the hardware (MAC) addresses of all of the packets it receives from the LPAR clients, and increments packet and byte counts for each client independently. After advanced accounting is enabled on the Shared Ethernet Adapter, you can generate a report to view per-client statistics by running the **seastat** command. The command must be run on the Shared Ethernet Adapter, which is actively bridging the traffic.

**Note:** Advanced accounting must be enabled on the Shared Ethernet Adapter before you can use the **seastat** command to print any statistics.

To enable advanced accounting on the Shared Ethernet Adapter, enter the following command:

chdev -dev <sea device name> -attr accounting=enabled

The following command displays per-client Shared Ethernet Adapter statistics. The optional -n flag disables name resolution on IP addresses.

seastat -d <sea device name> [-n]

The following command clears all of the per-client Shared Ethernet Adapter statistics that have been gathered:

seastat -d <sea device name> -c

# **Shared Ethernet Adapter failover statistics**

Learn about Shared Ethernet Adapter failover statistics, such as high availability information and packet types, and view examples.

### **Statistic descriptions**

| Statistic         | Description                                                                                                    |
|-------------------|----------------------------------------------------------------------------------------------------|
| High availability | <b>Control Channel PVID</b><br>Port VLAN ID of the virtual Ethernet adapter<br>that is used as the control channel.                                                                                                    |
|                   | <b>Control Packets in</b><br>Number of packets that are received on the<br>control channel.                                                                                                    |
|                   | <b>Control Packets out</b><br>Number of packets that are sent on the control<br>channel.                                                                                                    |
| Packet types      | Keep-Alive Packets<br>Number of keep-alive packets that are received<br>on the control channel. Keep-alive packets<br>are received on the backup Shared Ethernet<br>Adapter while the primary Shared Ethernet<br>Adapter is active.                                                                                                    |
|                   | <b>Recovery Packets</b><br>Number of recovery packets that are received<br>on the control channel. Recovery packets are<br>sent by the primary Shared Ethernet Adapter<br>when it recovers from a failure and is ready to<br>be active again.                                                                                            |
|                   | Notify Packets<br>Number of notify packets that are received on<br>the control channel. Notify packets are sent<br>by the backup Shared Ethernet Adapter when<br>it detects that the primary Shared Ethernet<br>Adapter has recovered.                                                                                                   |
|                   | Limbo Packets<br>Number of limbo packets that are received<br>on the control channel. Limbo packets are<br>sent by the primary Shared Ethernet Adapter<br>when it detects that its physical network is<br>not operational, or when it cannot ping the<br>specified remote host (to inform the backup<br>that it needs to become active). |

| Fable 66. Descriptions of Shared Ethernet Adapter failover statistics (continued)         Description |                                                                                                    |
|----------------------------------------------------------------------------------------------------|----------------------------------------------------------------------------------------------------|
| Statistic                                                                                             | Description                                                                                                    |
| State                                                                                                 | The current state of the Shared Ethernet Adapter.                                                                                                    |
|                                                                                                    | <b>INIT</b><br>The Shared Ethernet Adapter failover protocol<br>has just been initiated.                                                                                                   |
|                                                                                                    | PRIMARY                                                                                                    |
|                                                                                                    | The Shared Ethernet Adapter is actively connecting traffic between the VLANs to the network.                                                                                               |
|                                                                                                    | BACKUP                                                                                                    |
|                                                                                                    | The Shared Ethernet Adapter is idle and not connecting traffic between the VLANs and the network.                                                                                          |
|                                                                                                    | PRIMARY_SH                                                                                                    |
|                                                                                                    | The Shared Ethernet Adapter is configured<br>in load sharing mode, and it connects traffic<br>between a subset of VLANs and the network.                                                   |
|                                                                                                    | BACKUP_SH                                                                                                    |
|                                                                                                    | The Shared Ethernet Adapter is configured<br>in load sharing mode, and it connects traffic<br>between a subset of VLANs that are not<br>bridged by the primary Shared Ethernet<br>Adapter. |
|                                                                                                    | RECOVERY                                                                                                    |
|                                                                                                    | The primary Shared Ethernet Adapter<br>recovered from a failure and is ready to be<br>active again.                                                                                        |
|                                                                                                    | NOTIFY                                                                                                    |
|                                                                                                    | The backup Shared Ethernet Adapter detected<br>that the primary Shared Ethernet Adapter<br>recovered from a failure and that it needs to<br>become idle again.                             |
|                                                                                                    | LIMBO                                                                                                    |
|                                                                                                    | One of the following situations is true:                                                                                                    |
|                                                                                                    | <ul> <li>The physical network is not operational.</li> </ul>                                                                                                    |
|                                                                                                    | The physical network's state is unknown.                                                                                                    |
|                                                                                                    | <ul> <li>The Shared Ethernet Adapter cannot ping the specified remote host.</li> </ul>                                                                                                    |

| Table 66. Descriptions of Shared Ethernet Adapter failover statistics (continued) |                                                                                                    |  |
|-----------------------------------------------------------------------------------|----------------------------------------------------------------------------------------------------|--|
| Statistic                                                                         | Description                                                                                                    |  |
| Bridge Mode                                                                       | Describes to what level, if any, the Shared Ethernet<br>Adapter is bridging traffic.                                                                                                    |  |
|                                                                                   | Unicast<br>The Shared Ethernet Adapter is sending and<br>receiving only unicast traffic (no multicast<br>or broadcast traffic). To avoid broadcast<br>storms, the Shared Ethernet Adapter sends and<br>receives unicast traffic only while it is in the<br>INIT or the RECOVERY states.                      |  |
|                                                                                   | All<br>The Shared Ethernet Adapter is sending and<br>receiving all types of network traffic.                                                                                                    |  |
|                                                                                   | Partial<br>Used when the Shared Ethernet Adapter<br>is in load sharing state (PRIMARY_SH or<br>BACKUP_SH). In this mode, the Shared<br>Ethernet Adapter bridges all types of traffic<br>(unicast, broadcast, or multicast), but only for<br>a subset of VLANs determined during load<br>sharing negotiation. |  |
|                                                                                   | None<br>The Shared Ethernet Adapter is not sending or<br>receiving any network traffic.                                                                                                    |  |
| Number of Times Server became Backup                                              | Number of times the Shared Ethernet Adapter was active and became idle because of a failure.                                                                                                    |  |
| Number of Times Server became Primary                                             | Number of times the Shared Ethernet Adapter<br>was idle and became active because the primary<br>Shared Ethernet Adapter failed.                                                                                                    |  |

| Statistic              | Description                                                                                                    |
|------------------------|----------------------------------------------------------------------------------------------------|
| High Availability Mode | How the Shared Ethernet Adapter behaves regarding the Shared Ethernet Adapter failover protocol.                                                                                                    |
|                        | Auto<br>The Shared Ethernet Adapter failover protocol<br>determines whether the Shared Ethernet<br>Adapter acts as the primary Shared Ethernet<br>Adapter or as the backup Shared Ethernet<br>Adapter.                                                                                                    |
|                        | StandbyThe Shared Ethernet Adapter operates as a<br>backup if there is another Shared Ethernet<br>Adapter available to act as the primary.<br>Standby causes a primary Shared Ethernet<br>Adapter to become a backup Shared Ethernet<br>Adapter if there is another Shared Ethernet<br>Adapter that can become the primary Shared<br>Ethernet Adapter.                                                                                                    |
|                        | Sharing<br>Sharing causes the backup Shared Ethernet<br>Adapter to initiate a request for load<br>sharing. The primary Shared Ethernet Adapter<br>approves the request. After negotiation, both<br>Shared Ethernet Adapters bridge traffic for<br>an exclusive subset of VLANs. The <b>High</b><br><b>Availability Mode</b> option must be set to<br><i>Sharing</i> on both Shared Ethernet Adapters,<br>starting with the primary Shared Ethernet<br>Adapter.   |
|                        | Priority                                                                                                    |
|                        | Specifies the trunk priority of the virtual<br>Ethernet adapters of the Shared Ethernet<br>Adapter. It is used by the Shared Ethernet<br>Adapter protocol to determine which Shared<br>Ethernet Adapter acts as the primary Shared<br>Ethernet Adapter and which Shared Ethernet<br>Adapter acts as the backup Shared Ethernet<br>Adapter. Values range in the range 1 - 12,<br>where a lesser number is favored to act as a<br>primary Shared Ethernet Adapter. |

#### **Example statistics**

Running the **entstat** -all command returns results similar to the following:

ETHERNET STATISTICS (ent8) : Device Type: Shared Ethernet Adapter Hardware Address: 00:0d:60:0c:05:00 Elapsed Time: 3 days 20 hours 34 minutes 26 seconds Transmit Statistics: Packets: 7978002 Bytes: 919151749 Interrupts: 3 Transmit Errors: 0 Receive Errors: 0

Packets Dropped: 0 Packets Dropped: 0 Bad Packets: 0 Max Packets on S/W Transmit Queue: 2 S/W Transmit Queue Overflow: 0 Current S/W+H/W Transmit Queue Length: 1 Elapsed Time: 0 days 0 hours 0 minutes 0 seconds Broadcast Packets: 5312086 Multicast Packets: 265589 Broadcast Packets: 3740225 Multicast Packets: 194986 No Carrier Sense: 0 CRC Errors: 0 DMA Underrun: 0 DMA Overrun: 0 Lost CTS Errors: 0 Alignment Errors: 0 Max Collision Errors: 0 No Resource Errors: 0 Receive Collision Errors: 0 Late Collision Errors: 0 Deferred: 0 Packet Too Short Errors: 0 SQE Test: 0 Packet Too Long Errors: 0 Timeout Errors: 0 Packets Discarded by Adapter: 0 Receiver Start Count: 0 Single Collision Count: 0 Multiple Collision Count: 0 Current HW Transmit Queue Length: 1 General Statistics: No mbuf Errors: 0 Adapter Reset Count: 0 Adapter Data Rate: 0 Driver Flags: Up Broadcast Running Simplex 64BitSupport ChecksumOffLoad DataRateSet Statistics for adapters in the Shared Ethernet Adapter ent8 Number of adapters: 2 SEA Flags: 00000001 < THREAD > VLAN IDs : ent7: 1 Real Side Statistics: Packets received: 5701344 Packets bridged: 5673198 Packets consumed: 3963314 Packets fragmented: 0 Packets transmitted: 28685 Packets dropped: 0 Virtual Side Statistics: Packets received: 0 Packets bridged: 0 Packets consumed: 0 Packets fragmented: 0 Packets transmitted: 5673253 Packets dropped: 0 Other Statistics: Output packets generated: 28685 Output packets dropped: 0 Device output failures: 0 Memory allocation failures: 0 ICMP error packets sent: 0 Non IP packets larger than MTU: 0 Thread queue overflow packets: 0 High Availability Statistics: Control Channel PVID: 99 Control Packets in: 0 Control Packets out: 818825 Type of Packets Received: Keep-Alive Packets: 0 Recovery Packets: 0 Notify Packets: 0 Limbo Packets: 0 State: LIMBO Bridge Mode: All Number of Times Server became Backup: 0 Number of Times Server became Primary: 0 High Availability Mode: Auto Priority: 1 \_\_\_\_\_ Real Adapter: ent2 ETHERNET STATISTICS (ent2) : Device Type: 10/100 Mbps Ethernet PCI Adapter II (1410ff01) Hardware Address: 00:0d:60:0c:05:00

Transmit Statistics: **Receive Statistics:** Packets: 5701362 Packets: 28684 Bytes: 3704108 Bytes: 664049607 Interrupts: 3 Interrupts: 5523380 Transmit Errors: 0 Receive Errors: 0 Packets Dropped: 0 Packets Dropped: 0 Bad Packets: 0 Max Packets on S/W Transmit Queue: 2 S/W Transmit Queue Overflow: 0 Current S/W+H/W Transmit Queue Length: 1 Broadcast Packets: 3740225 Multicast Packets: 194986 Broadcast Packets: 21 Multicast Packets: 0 No Carrier Sense: 0 CRC Errors: 0 DMA Underrun: 0 DMA Overrun: 0 Lost CTS Errors: 0 Alignment Errors: 0 Max Collision Errors: 0 No Resource Errors: 0 Late Collision Errors: 0 Receive Collision Errors: 0 Packet Too Short Errors: 0 Deferred: 0 Packet Too Long Errors: 0 SQE Test: 0 Timeout Errors: 0 Packets Discarded by Adapter: 0 Single Collision Count: 0 Receiver Start Count: 0 Multiple Collision Count: 0 Current HW Transmit Queue Length: 1 General Statistics: No mbuf Errors: 0 Adapter Reset Count: 0 Adapter Data Rate: 200 Driver Flags: Up Broadcast Running Simplex Promiscuous AlternateAddress 64BitSupport ChecksumOffload PrivateSegment LargeSend DataRateSet 10/100 Mbps Ethernet PCI Adapter II (1410ff01) Specific Statistics: Link Status: Up Media Speed Selected: Auto negotiation Media Speed Running: 100 Mbps Full Duplex Receive Pool Buffer Size: 1024 No Receive Pool Buffer Errors: 0 Receive Buffer Too Small Errors: 0 Entries to transmit timeout routine: O Transmit IPsec packets: O Transmit IPsec packets dropped: 0 Receive IPsec packets: 0 Receive IPsec SA offload count: 0 Transmit Large Send packets: 0 Transmit Large Send packets dropped: 0 Packets with Transmit collisions: 1 collisions: 06 collisions: 011 collisions: 02 collisions: 07 collisions: 012 collisions: 03 collisions: 08 collisions: 013 collisions: 04 collisions: 09 collisions: 014 collisions: 05 collisions: 010 collisions: 015 collisions: 0 -----Virtual Adapter: ent7 ETHERNET STATISTICS (ent7) : Device Type: Virtual I/O Ethernet Adapter (1-lan) Hardware Address: 8a:83:54:5b:4e:9a Transmit Statistics: Receive Statistics: Packets: 7949318 Packets: 0 Bytes: 915447641 Bytes: 0 Interrupts: 0 Interrupts: 0 Transmit Errors: 0 Receive Errors: 0 Packets Dropped: 0 Packets Dropped: 0 Bad Packets: 0 Max Packets on S/W Transmit Queue: 0 S/W Transmit Queue Overflow: 0 Current S/W+H/W Transmit Queue Length: 0 Broadcast Packets: 5312065 Broadcast Packets: 0 Multicast Packets: 265589 Multicast Packets: 0 No Carrier Sense: 0 CRC Errors: 0

DMA Underrun: 0 DMA Overrun: 0 Lost CTS Errors: 0 Alignment Errors: 0 No Resource Errors: 0 Receive Collision Errors: 0 Max Collision Errors: 0 Late Collision Errors: 0 Packet Too Short Errors: 0 Packet Too Long Errors: 0 Deferred: 0 SQE Test: 0 Timeout Errors: 0 Packets Discarded by Adapter: 0 Single Collision Count: 0 Receiver Start Count: 0 Multiple Collision Count: 0 Current HW Transmit Queue Length: 0 General Statistics: No mbuf Errors: 0 Adapter Reset Count: 0 Adapter Data Rate: 20000 Driver Flags: Up Broadcast Running Simplex Promiscuous AllMulticast 64BitSupport ChecksumOffload DataRateSet Virtual I/O Ethernet Adapter (1-lan) Specific Statistics: RQ Lingth: 4481 No Copy Buffers: 0 Trunk Adapter: True Priority: 1 Active: True Filter MCast Mode: False Filters: 255 Enabled: 1 Queued: 0 Overflow: 0 LAN State: Operational Hypervisor Send Failures: 2371664 Receiver Failures: 2371664 Send Errors: 0 Hypervisor Receive Failures: 0 ILLAN Attributes: 000000000003103 [000000000003103] PVID: 1 VIDs: None Switch ID: ETHERNETO Reg 512 Buffers Alloc Min Max MaxA LowReg 512 512 2048 512 512 tiny smaĺl 512 512 512 2048 512 512 128 256 medium 128 128 128 128 24 64 24 64 24 24 large 24 24 24 24 24 24 huge Control Adapter: ent9 ETHERNET STATISTICS (ent9) : Device Type: Virtual I/O Ethernet Adapter (1-lan) Hardware Address: 8a:83:54:5b:4e:9b Transmit Statistics: Receive Statistics: Packets: 821297 Packets: 0 Bytes: 21353722 Bytes: 0 Interrupts: 0 Interrupts: 0 Transmit Errors: 0 Receive Errors: 0 Packets Dropped: 0 Packets Dropped: 0 Bad Packets: 0 Max Packets on S/W Transmit Queue: 0 S/W Transmit Queue Overflow: 0 Current S/W+H/W Transmit Queue Length: 0 Broadcast Packets: 821297 Broadcast Packets: 0 Multicast Packets: 0 Multicast Packets: 0 No Carrier Sense: 0 CRC Errors: 0 DMA Underrun: 0 DMA Overrun: 0 Lost CTS Errors: 0 Alignment Errors: 0 Max Collision Errors: 0 No Resource Errors: 0 Late Collision Errors: 0 Receive Collision Errors: 0 Packet Too Short Errors: 0 Deferred: 0 Packet Too Long Errors: 0 SOE Test: 0 Timeout Errors: 0 Packets Discarded by Adapter: 0 Single Collision Count: 0 Receiver Start Count: 0

Multiple Collision Count: 0

```
Current HW Transmit Queue Length: 0
General Statistics:
No mbuf Errors: 0
Adapter Reset Count: 0
Adapter Data Rate: 20000
Driver Flags: Up Broadcast Running
          Simplex 64BitSupport ChecksumOffload DataRateSet
Virtual I/O Ethernet Adapter (1-lan) Specific Statistics:
RQ Length: 4481
No Copy Buffers: 0
Trunk Adapter: False
Filter MCast Mode: False
Filters: 255
Enabled: 0 Queued: 0 Overflow: 0
LAN State: Operational
Hypervisor Send Failures: 0
  Receiver Failures: 0
  Send Errors: 0
Hypervisor Receive Failures: 0
PVID: 99
              VIDs: None
Switch ID: ETHERNET0
tiny
small
medium
large
huge
                RegAllocMinMax512512512204851251251220481281281282562424246424242464
                                        Max MaxA LowReg
                                       2048 512
2048 512
                                                         512
                                                         512
                                              128
24
24
                                                         128
                                                         24
                                                          24
```

### **Shared Ethernet Adapter statistics**

Learn about general Shared Ethernet Adapter statistics, such as VLAN IDs and packet information, and view examples.

#### **Statistic descriptions**

| Table 67. Descriptions of Shared Ethernet Adapter statistics |                                                                                                    |
|--------------------------------------------------------------|----------------------------------------------------------------------------------------------------|
| Statistic                                                    | Description                                                                                                    |
| Number of adapters                                           | Includes the real adapter and all of the virtual adapters.                                                        |
|                                                              | <b>Note:</b> If you are using Shared Ethernet Adapter failover, then the control channel adapter is not included. |

| Table 67. Descriptions of Shared Ethernet Adapter statistics (continued) |                                                                                                    |
|--------------------------------------------------------------------------|----------------------------------------------------------------------------------------------------|
| Statistic                                                                | Description                                                                                                    |
| Shared Ethernet Adapter flags                                            | Denotes the features that the Shared Ethernet<br>Adapter is currently running.                                                                                                    |
|                                                                          | <b>THREAD</b><br>The Shared Ethernet Adapter is operating in<br>threaded mode, where incoming packets are<br>queued and processed by different threads;<br>its absence denotes interrupt mode, where<br>packets are processed in the same interrupt<br>where they are received. |
|                                                                          | LARGESEND<br>The large send feature has been enabled on the<br>Shared Ethernet Adapter.                                                                                                    |
|                                                                          | JUMBO_FRAMES<br>The jumbo frames feature has been enabled on<br>the Shared Ethernet Adapter.                                                                                                    |
|                                                                          | <b>GVRP</b><br>The GVRP feature has been enabled on the<br>Shared Ethernet Adapter.                                                                                                    |
| VLAN IDs                                                                 | List of VLAN IDs that have access to the network<br>through the Shared Ethernet Adapter (this includes<br>PVID and all tagged VLANs).                                                                                                    |

| Statistic     | Description                                                                                                    |
|---------------|----------------------------------------------------------------------------------------------------|
| Real adapters | Packets received<br>Number of packets that are received on the<br>physical network.                                                                                                    |
|               | Packets bridged<br>Number of packets that are received on the<br>physical network that were sent to the virtual<br>network.                                                                                                    |
|               | <b>Packets consumed</b><br>Number of packets that are received on the<br>physical network that were addressed to the<br>interface configured over the Shared Ethernet<br>Adapter.                                                                                                    |
|               | Packets fragmented<br>Number of packets that are received on the<br>physical network that were fragmented before<br>being sent to the virtual network. They were<br>fragmented because they were bigger than the<br>outgoing adapter's Maximum Transmission Uni<br>(MTU).                              |
|               | Packets transmitted<br>Number of packets that are sent on the<br>physical network. This includes packets that<br>are sent from the interface configured over<br>the Shared Ethernet Adapter, as well as each<br>packet sent from the virtual network to the<br>physical network (including fragments). |
|               | <b>Packets dropped</b><br>Number of packets that are received on the<br>physical network that were dropped for one of<br>the following reasons:                                                                                                    |
|               | <ul> <li>The packet was the oldest packet on a thread's queue and there was no space to accommodate a newly received packet.</li> <li>The packet had an invalid VLAN ID and could</li> </ul>                                                                                                    |
|               | not be processed.<br>• The packet was addressed to the Shared<br>Ethernet Adapter interface, but its interface<br>had no filters registered.                                                                                                    |
|               | Packets filtered (VLAN ID)<br>Number of packets that are received on the<br>physical network that were not sent to the<br>virtual network because of an unknown VLAN<br>ID.                                                                                                    |
|               | Packets filtered (Reserved address)<br>Number of packets that are received on the<br>physical network that were not bridged to<br>any of the trunk virtual Ethernet adapters<br>because the destination MAC address is a<br>reserved multicast address that is only useful<br>for bridges.             |

| Statistic                | Description                                                                                                    |
|--------------------------|----------------------------------------------------------------------------------------------------|
| Virtual adapters         | Packets received<br>Number of packets that are received on the<br>virtual network. In other words, the number of<br>packets received on all of the virtual adapters.                                                                                                    |
|                          | <b>Packets bridged</b><br>Number of packets that are received on the<br>virtual network that were sent to the physical<br>network.                                                                                                    |
|                          | Packets consumed<br>Number of packets that are received on the<br>virtual network that were addressed to the<br>interface configured over the Shared Ethernet<br>Adapter.                                                                                                    |
|                          | Packets fragmented<br>Number of packets that are received on the<br>virtual network that were fragmented before<br>being sent to the physical network. They were<br>fragmented because they were bigger than the<br>outgoing adapter's MTU.                                                           |
|                          | Packets transmitted<br>Number of packets that are sent on the virtual<br>network. This includes packets that are sent<br>from the interface configured over the Shared<br>Ethernet Adapter, as well as each packet<br>sent from the physical network to the virtual<br>network (including fragments). |
|                          | <b>Packets dropped</b><br>Number of packets that are received on the<br>virtual network that were dropped for one of<br>the following reasons:                                                                                                    |
|                          | <ul> <li>The packet was the oldest packet on a<br/>thread's queue and there was no space to<br/>accommodate a newly received packet.</li> </ul>                                                                                                    |
|                          | • The packet was addressed to the Shared<br>Ethernet Adapter interface, but its interface<br>had no filters registered.                                                                                                    |
|                          | Packets filtered (VLAN ID)<br>In a shared high availability mode, the number<br>of packets that are received on the virtual<br>network and that were not sent to the physical<br>network because they did not belong to the<br>VLAN that is bridged by the shared Ethernet<br>adapter.                |
| Output packets generated | Number of packets with a valid VLAN tag or no<br>VLAN tag sent out of the interface configured over<br>the Shared Ethernet Adapter.                                                                                                    |

| Table 67. Descriptions of Shared Ethernet Adapter statistics (continued) |                                                                                                    |  |
|--------------------------------------------------------------------------|----------------------------------------------------------------------------------------------------|--|
| Statistic                                                                | Description                                                                                                    |  |
| Output packets dropped                                                   | Number of packets that are sent out of the<br>interface configured over the Shared Ethernet<br>Adapter that are dropped because of an invalid<br>VLAN tag.                                                                                                    |  |
| Device output failures                                                   | Number of packets that could not be sent due<br>to underlying device errors. This includes errors<br>that are sent on the physical network and virtual<br>network, including fragments and Internet Control<br>Message Protocol (ICMP) error packets generated<br>by the Shared Ethernet Adapter. |  |
| Memory allocation failures                                               | Number of packets that could not be sent<br>because there was insufficient network memory to<br>complete an operation.                                                                                                    |  |
| ICMP error packets sent                                                  | Number of ICMP error packets that are successfully sent when a big packet could not be fragmented because the <i>don't fragment</i> bit was set.                                                                                                    |  |
| Non IP packets larger than MTU                                           | Number of packets that could not be sent because<br>they were bigger than the outgoing adapter's MTU<br>and could not be fragmented because they were<br>not IP packets.                                                                                                    |  |
| Thread queue overflow packets                                            | Number of packets that were dropped from the thread queues because there was no space to accommodate a newly received packet.                                                                                                    |  |

The transmit statistic column indicates the sum of transmitted statistics for all SEAs. The receive statistic column indicates the sum of received statistics for all SEAs. For example, consider the following setup, where a Shared Ethernet Adapter has a real and a virtual adapter:

- ent5 = SEA
- ent0 = Real adapter
- ent1 = Virtual adapter

If a VIOClient receives 100 MB of data from a server, the SEA's real adapter records 100 MB on its receive statistic, and the SEA's virtual adapter records 100 MB on its transmit statistic. In this setup, the SEAs record 100 MB for transmit statistics column and 100 MB for receive statistics column.

If a VIOClient sends 300 MB of data to a server, the SEA's real adapter records 300 MB on its transmit statistic, and the SEA's virtual adapter records 300 MB on its receive statistic. In this setup, the SEAs record 300 MB for transmit statistics column and 300 MB for receive statistics column.

In a threaded mode, a section follows the statistics for each queue of each thread that handled packets. There is one queue per thread if QoS is disabled and seven queues per thread if QoS is enabled. Up to eight queues per thread are displayed if QoS mode is changed. You can use these statistics to verify whether the packets are distributed evenly between queues, whether the queues are sized correctly, and whether there are sufficient number of threads.

| Table 68. Descriptions of Shared Ethernet Adapter per-queue statistics |                                                                                                    |
|------------------------------------------------------------------------|----------------------------------------------------------------------------------------------------|
| Statistic Description                                                  |                                                                                                    |
| Queue full dropped packets                                             | Number of packets dropped from the thread queue<br>because of lack of space to accommodate a newly<br>received packet. |

| Table 68. Descriptions of Shared Ethernet Adapter per-queue statistics (continued) |                                                                                                    |
|------------------------------------------------------------------------------------|----------------------------------------------------------------------------------------------------|
| Statistic                                                                          | Description                                                                                                    |
| Queue packets queued                                                               | Number of packets that are currently queued in the thread queue.                                                                                                    |
| Queue average packets queued                                                       | Average number of packets present in the thread<br>queue after a newly received packet is queued. A<br>value of N indicates that on an average, there were<br>N-1 packets already present in the queue when a<br>new packet was queued. |
| Queue packets count                                                                | Total number of packets that have passed through the thread queue.                                                                                                    |
| Queue max packets queued                                                           | Maximum number of packets that are handled by the thread queue.                                                                                                    |

#### **Example statistics**

An example of the statistics for adapters in the Shared Ethernet Adapter is as follows:

```
Statistics for adapters in the Shared Ethernet Adapter ent5
Number of adapters: 3
SEA Flags: 00000001
    < THREAD >
VLAN Ids :
    ent3: 15
ent2: 14 100 101
Real Side Statistics:
    Packets received: 10763329
Packets bridged: 10718078
    Packets consumed: 10708048
    Packets fragmented: 0
    Packets transmitted: 181044
    Packets dropped: 0
Packets filtered(VlanId): 0
    Packets filtered(Reserved address): 45243
Virtual Side Statistics:
    Packets received: 363027
    Packets bridged: 181044
    Packets consumed: 0
    Packets fragmented: 0
    Packets transmitted: 10900061
    Packets dropped: 0
    Packets filtered(VlanId): 0
Other Statistics:
    Output packets generated: 181983
Output packets dropped: 0
Device output failures: 0
    Memory allocation failures: 0
    ICMP error packets sent: 0
    Non IP packets larger than MTU: 0
    Thread queue overflow packets: 0
         SEA THREADS INFORMATION
    Thread ..... #0
SEA Default Queue #8
    Queue full dropped packets: 0
    Queue packets queued: 0
    Queue average packets queued: 1
Queue packets count: 1811500
    Queue max packets queued: 8
    Thread ..... #1
SEA Default Queue #8
    Queue full dropped packets: 0
    Queue packets queued: 0
    Queue average packets queued: 1
    Queue packets count: 1105002
```

```
Queue max packets queued: 15
Thread ..... #2
SEA Default Queue #8
Queue full dropped packets: 0
Queue packets queued: 0
Queue average packets queued: 1
Queue packets count: 2213623
Queue max packets queued: 12
Thread .....
SEA Default Queue #8
                       ···. #3
Queue full dropped packets: 0
Queue packets queued: 0
Queue average packets queued: 1
Queue packets count: 502088
Queue max packets queued: 12
     Thread ..... #4
SEA Default Queue #8
Queue full dropped packets: 0
Queue packets queued: 0
Queue average packets queued: 1
Queue packets count: 654478
Queue max packets queued: 12
Thread ..... #5
SEA Default Queue #8
Queue full dropped packets: 0
Queue packets queued: 0
Queue average packets queued: 1
Queue packets count: 2735294
Queue max packets queued: 12
Thread ..... #6
SEA Default Queue #8
Queue full dropped packets: 0
Queue packets queued: 0
Queue average packets queued: 1
Queue packets count: 2104371
Queue max packets queued: 12
```

### User types for the Virtual I/O Server

Learn about Virtual I/O Server user types and their user permissions.

The Virtual I/O Server has the following user types: prime administrator, system administrator, service representative user, and development engineer user. After installation, the only user type that is active is the prime administrator.

#### **Prime administrator**

The prime administrator (**padmin**) user ID is the only user ID that is enabled after installation of the Virtual I/O Server and can run every Virtual I/O Server command. There can be only one prime administrator in the Virtual I/O Server.

#### System administrator

The system administrator user ID has access to all commands except the following commands:

- lsfailedlogin
- lsgcl
- mirrorios
- mkuser
- oem\_setup\_env
- rmuser
- shutdown
- unmirrorios

The prime administrator can create an unlimited number of system administrator IDs.

#### Service representative

Create the service representative (SR) user so that an IBM service representative can log in to the system and perform diagnostic routines. Upon logging in, the SR user is placed directly into the diagnostic menus.

#### **Development engineer**

Create a Development engineer (DE) user ID so that an IBM development engineer can log in to the system and debug problems.

#### View

This role is a read-only role and can perform list-type (ls) functions only. Users with this role do not have the authority to change the system configuration and do not have write permission to their home directories.

# **Notices**

This information was developed for products and services offered in the US.

IBM may not offer the products, services, or features discussed in this document in other countries. Consult your local IBM representative for information on the products and services currently available in your area. Any reference to an IBM product, program, or service is not intended to state or imply that only that IBM product, program, or service may be used. Any functionally equivalent product, program, or service that does not infringe any IBM intellectual property right may be used instead. However, it is the user's responsibility to evaluate and verify the operation of any non-IBM product, program, or service.

IBM may have patents or pending patent applications covering subject matter described in this document. The furnishing of this document does not grant you any license to these patents. You can send license inquiries, in writing, to:

IBM Director of Licensing IBM Corporation North Castle Drive, MD-NC119 Armonk, NY 10504-1785 US

For license inquiries regarding double-byte character set (DBCS) information, contact the IBM Intellectual Property Department in your country or send inquiries, in writing, to:

Intellectual Property Licensing Legal and Intellectual Property Law IBM Japan Ltd. 19-21, Nihonbashi-Hakozakicho, Chuo-ku Tokyo 103-8510, Japan

INTERNATIONAL BUSINESS MACHINES CORPORATION PROVIDES THIS PUBLICATION "AS IS" WITHOUT WARRANTY OF ANY KIND, EITHER EXPRESS OR IMPLIED, INCLUDING, BUT NOT LIMITED TO, THE IMPLIED WARRANTIES OF NON-INFRINGEMENT, MERCHANTABILITY OR FITNESS FOR A PARTICULAR PURPOSE. Some jurisdictions do not allow disclaimer of express or implied warranties in certain transactions, therefore, this statement may not apply to you.

This information could include technical inaccuracies or typographical errors. Changes are periodically made to the information herein; these changes will be incorporated in new editions of the publication. IBM may make improvements and/or changes in the product(s) and/or the program(s) described in this publication at any time without notice.

Any references in this information to non-IBM websites are provided for convenience only and do not in any manner serve as an endorsement of those websites. The materials at those websites are not part of the materials for this IBM product and use of those websites is at your own risk.

IBM may use or distribute any of the information you provide in any way it believes appropriate without incurring any obligation to you.

Licensees of this program who wish to have information about it for the purpose of enabling: (i) the exchange of information between independently created programs and other programs (including this one) and (ii) the mutual use of the information which has been exchanged, should contact:

IBM Director of Licensing IBM Corporation North Castle Drive, MD-NC119 Armonk, NY 10504-1785 US

Such information may be available, subject to appropriate terms and conditions, including in some cases, payment of a fee.

The licensed program described in this document and all licensed material available for it are provided by IBM under terms of the IBM Customer Agreement, IBM International Program License Agreement or any equivalent agreement between us.

The performance data and client examples cited are presented for illustrative purposes only. Actual performance results may vary depending on specific configurations and operating conditions.

Information concerning non-IBM products was obtained from the suppliers of those products, their published announcements or other publicly available sources. IBM has not tested those products and cannot confirm the accuracy of performance, compatibility or any other claims related to non-IBM products. Questions on the capabilities of non-IBM products should be addressed to the suppliers of those products.

Statements regarding IBM's future direction or intent are subject to change or withdrawal without notice, and represent goals and objectives only.

All IBM prices shown are IBM's suggested retail prices, are current and are subject to change without notice. Dealer prices may vary.

This information is for planning purposes only. The information herein is subject to change before the products described become available.

This information contains examples of data and reports used in daily business operations. To illustrate them as completely as possible, the examples include the names of individuals, companies, brands, and products. All of these names are fictitious and any similarity to actual people or business enterprises is entirely coincidental.

#### COPYRIGHT LICENSE:

This information contains sample application programs in source language, which illustrate programming techniques on various operating platforms. You may copy, modify, and distribute these sample programs in any form without payment to IBM, for the purposes of developing, using, marketing or distributing application programs conforming to the application programming interface for the operating platform for which the sample programs are written. These examples have not been thoroughly tested under all conditions. IBM, therefore, cannot guarantee or imply reliability, serviceability, or function of these programs. The sample programs are provided "AS IS", without warranty of any kind. IBM shall not be liable for any damages arising out of your use of the sample programs.

Each copy or any portion of these sample programs or any derivative work must include a copyright notice as follows:

<sup>©</sup> (your company name) (year). Portions of this code are derived from IBM Corp. Sample Programs. <sup>©</sup> Copyright IBM Corp. \_enter the year or years\_.

If you are viewing this information in softcopy, the photographs and color illustrations may not appear.

## **Accessibility features for IBM Power Systems servers**

Accessibility features assist users who have a disability, such as restricted mobility or limited vision, to use information technology content successfully.

#### **Overview**

The IBM Power Systems servers include the following major accessibility features:

- Keyboard-only operation
- · Operations that use a screen reader

The IBM Power Systems servers use the latest W3C Standard, <u>WAI-ARIA 1.0</u> (<u>www.w3.org/TR/wai-aria/</u>), to ensure compliance with <u>US Section 508</u> (<u>www.access-board.gov/guidelines-and-standards/</u> communications-and-it/about-the-section-508-standards/section-508-standards) and Web Content

Accessibility Guidelines (WCAG) 2.0 (www.w3.org/TR/WCAG20/). To take advantage of accessibility features, use the latest release of your screen reader and the latest web browser that is supported by the IBM Power Systems servers.

The IBM Power Systems servers online product documentation in IBM Knowledge Center is enabled for accessibility. The accessibility features of IBM Knowledge Center are described in the Accessibility section of the IBM Knowledge Center help (www.ibm.com/support/knowledgecenter/doc/ kc\_help.html#accessibility).

### **Keyboard navigation**

This product uses standard navigation keys.

### **Interface information**

The IBM Power Systems servers user interfaces do not have content that flashes 2 - 55 times per second.

The IBM Power Systems servers web user interface relies on cascading style sheets to render content properly and to provide a usable experience. The application provides an equivalent way for low-vision users to use system display settings, including high-contrast mode. You can control font size by using the device or web browser settings.

The IBM Power Systems servers web user interface includes WAI-ARIA navigational landmarks that you can use to quickly navigate to functional areas in the application.

#### Vendor software

The IBM Power Systems servers include certain vendor software that is not covered under the IBM license agreement. IBM makes no representation about the accessibility features of these products. Contact the vendor for accessibility information about its products.

#### **Related accessibility information**

In addition to standard IBM help desk and support websites, IBM has a TTY telephone service for use by deaf or hard of hearing customers to access sales and support services:

TTY service 800-IBM-3383 (800-426-3383) (within North America)

For more information about the commitment that IBM has to accessibility, see <u>IBM Accessibility</u> (www.ibm.com/able).

# **Privacy policy considerations**

IBM Software products, including software as a service solutions, ("Software Offerings") may use cookies or other technologies to collect product usage information, to help improve the end user experience, to tailor interactions with the end user, or for other purposes. In many cases no personally identifiable information is collected by the Software Offerings. Some of our Software Offerings can help enable you to collect personally identifiable information. If this Software Offering uses cookies to collect personally identifiable information about this offering's use of cookies is set forth below.

This Software Offering does not use cookies or other technologies to collect personally identifiable information.

If the configurations deployed for this Software Offering provide you as the customer the ability to collect personally identifiable information from end users via cookies and other technologies, you should seek your own legal advice about any laws applicable to such data collection, including any requirements for notice and consent.

For more information about the use of various technologies, including cookies, for these purposes, see IBM's <u>Privacy Policy at http://www.ibm.com/privacy and IBM's Online Privacy Statement</u> at http://www.ibm.com/privacy/details/us/en/ in the section entitled "Cookies, Web Beacons and Other Technologies".

# **Programming interface information**

This VIOS publication documents intended Programming Interfaces that allow the customer to write programs to obtain the services of IBM VIOS Version 3.1.4.20.

# **Trademarks**

IBM, the IBM logo, and ibm.com<sup>®</sup> are trademarks or registered trademarks of International Business Machines Corp., registered in many jurisdictions worldwide. Other product and service names might be trademarks of IBM or other companies. A current list of IBM trademarks is available on the web at Copyright and trademark information.

The registered trademark Linux is used pursuant to a sublicense from the Linux Foundation, the exclusive licensee of Linus Torvalds, owner of the mark on a worldwide basis.

Microsoft and Windows are trademarks of Microsoft Corporation in the United States, other countries, or both.

Red Hat, JBoss, OpenShift, Fedora, Hibernate, Ansible, CloudForms, RHCA, RHCE, RHCSA, Ceph, and Gluster are trademarks or registered trademarks of Red Hat, Inc. or its subsidiaries in the United States and other countries.

UNIX is a registered trademark of The Open Group in the United States and other countries.

# **Terms and conditions**

Permissions for the use of these publications are granted subject to the following terms and conditions.

Applicability: These terms and conditions are in addition to any terms of use for the IBM website.

**Personal Use:** You may reproduce these publications for your personal, noncommercial use provided that all proprietary notices are preserved. You may not distribute, display or make derivative works of these publications, or any portion thereof, without the express consent of IBM.

**Commercial Use:** You may reproduce, distribute and display these publications solely within your enterprise provided that all proprietary notices are preserved. You may not make derivative works of these publications, or reproduce, distribute or display these publications or any portion thereof outside your enterprise, without the express consent of IBM.

**Rights:** Except as expressly granted in this permission, no other permissions, licenses or rights are granted, either express or implied, to the publications or any information, data, software or other intellectual property contained therein.

IBM reserves the right to withdraw the permissions granted herein whenever, in its discretion, the use of the publications is detrimental to its interest or, as determined by IBM, the above instructions are not being properly followed.

You may not download, export or re-export this information except in full compliance with all applicable laws and regulations, including all United States export laws and regulations.

IBM MAKES NO GUARANTEE ABOUT THE CONTENT OF THESE PUBLICATIONS. THE PUBLICATIONS ARE PROVIDED "AS-IS" AND WITHOUT WARRANTY OF ANY KIND, EITHER EXPRESSED OR IMPLIED, INCLUDING BUT NOT LIMITED TO IMPLIED WARRANTIES OF MERCHANTABILITY, NON-INFRINGEMENT, AND FITNESS FOR A PARTICULAR PURPOSE.

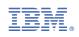